# THE ELECTRONIC STAFF RECORD PROGRAMME

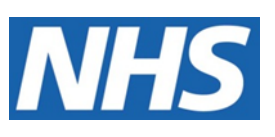

# **NATIONAL HEALTH SERVICE**

# ESR-NHS0266 ESR BI REPORT WRITER'S GUIDE

Information Classification: PUBLIC

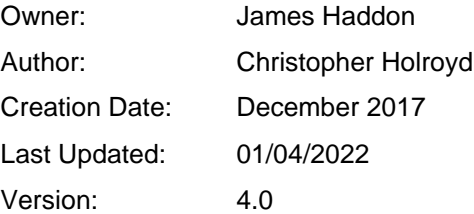

Approvals:

Name Lee Pacey Title **Director of Development and Operations** 

## <span id="page-1-0"></span>**1. DOCUMENT CONTROL**

#### <span id="page-1-1"></span>**1.1. CHANGE RECORD**

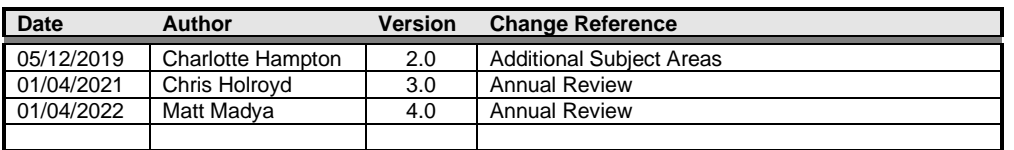

 $\overline{\phantom{0}}$ 

#### <span id="page-1-2"></span>**1.2. REVIEWERS**

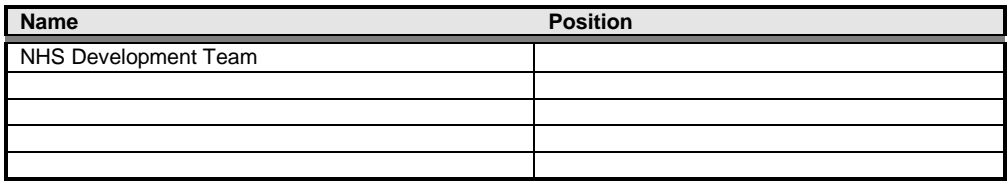

#### <span id="page-1-3"></span>**1.3. DISTRIBUTION**

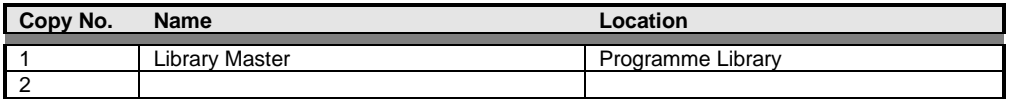

### <span id="page-2-0"></span>2. CONTENTS

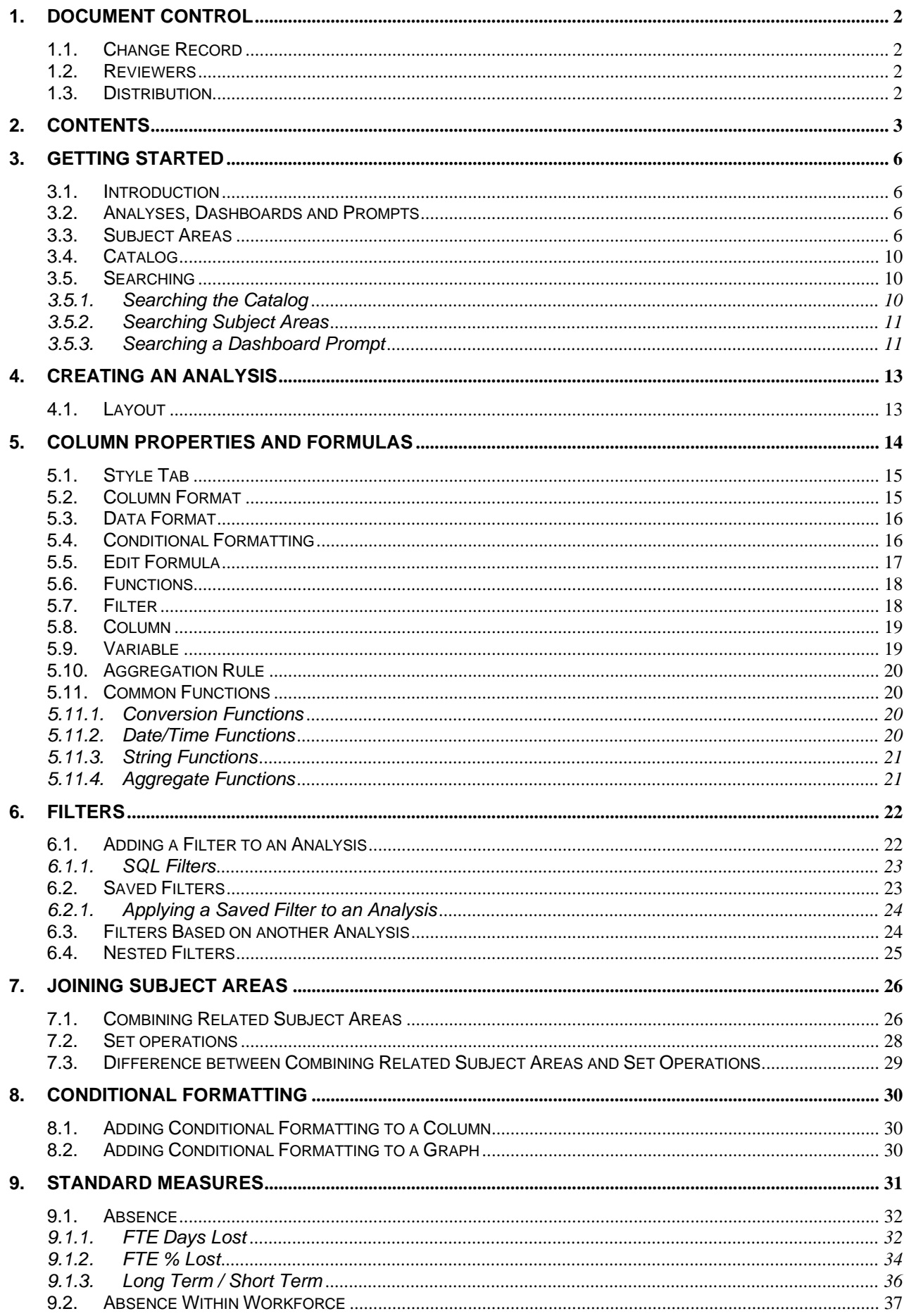

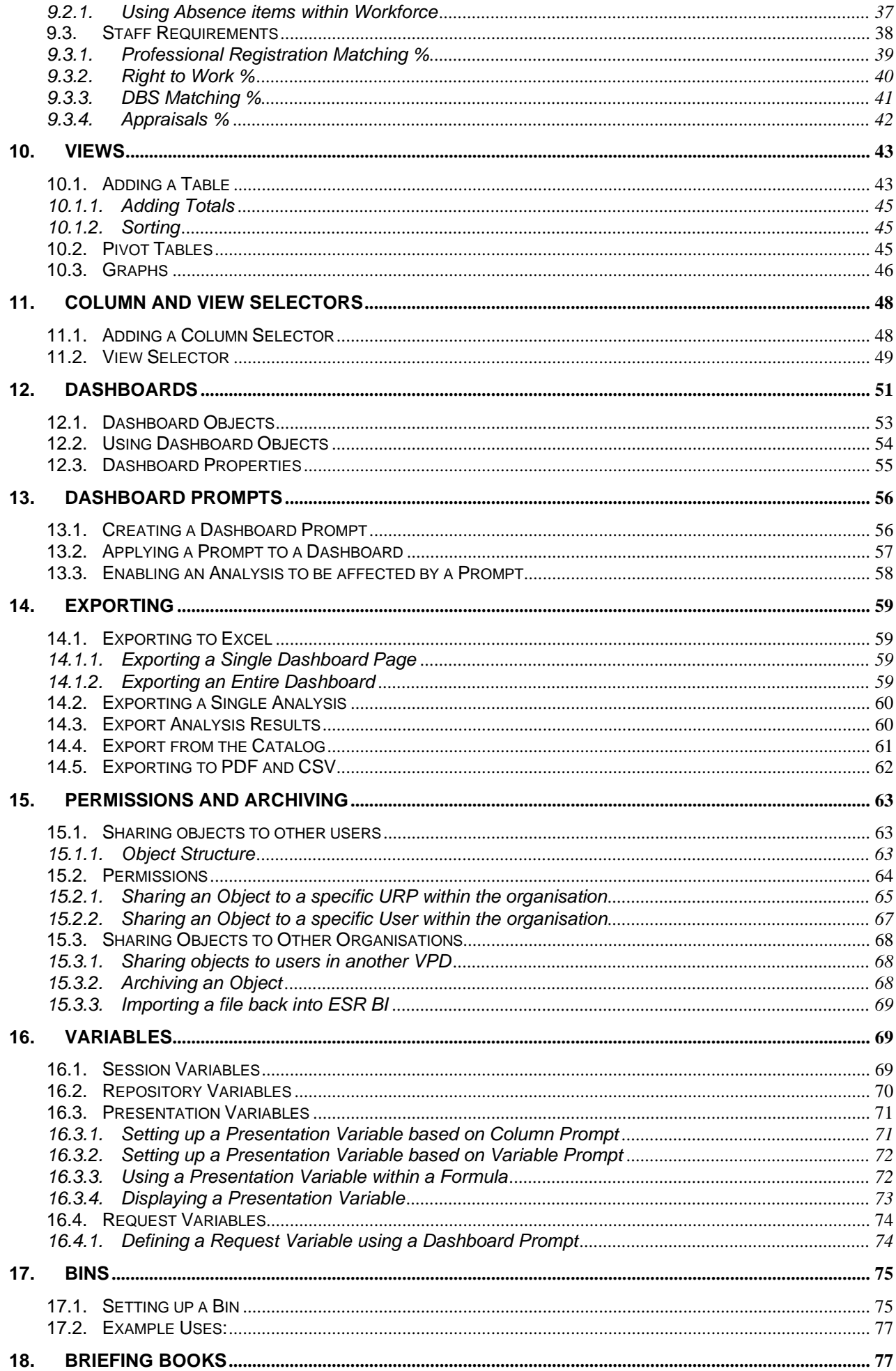

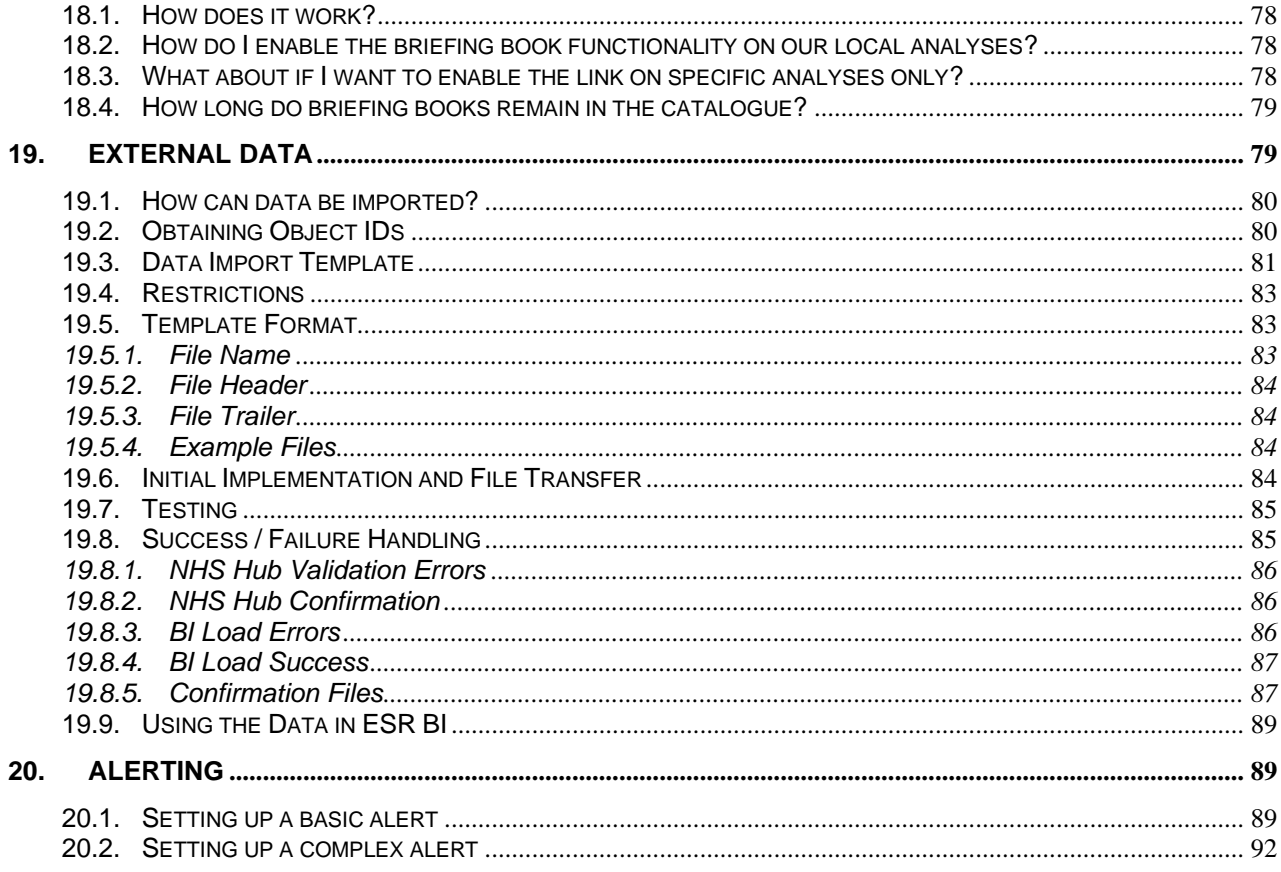

## <span id="page-5-0"></span>**3. GETTING STARTED**

#### <span id="page-5-1"></span>**3.1. INTRODUCTION**

ESR Business Intelligence (ESRBI) provides the main reporting solution for ESR. It has the ability to report on hundreds of data items, each sourced from ESR to give the NHS a fully flexible and efficient reporting suite. A number of NHS Standard Dashboards and analyses (reports) are provided for NHS Organisations to utilise. In addition, ESRBI provides the capability for organisations to either customise NHS Standard Dashboards or create ad-hoc dashboards and analyses from scratch. The ESRBI Report Writers Guide is intended as a reference document for users wishing to create or customise ESRBI dashboards and analyses in order to serve organisations' strategic and business requirements.

Note: In order to follow this document and create your own reports/analyses in ESR BI, you must have already been allocated the 'BI Administration URP' within ESR.

#### <span id="page-5-2"></span>**3.2. ANALYSES, DASHBOARDS AND PROMPTS**

Reports within ESRBI are referred to as analyses. Each analysis queries an organisation's data and returns results displayed in a variety of views (such as tables or graphs). Analyses can be setup to work as individual reports to be run in isolation, or can be arranged within a dashboard to work with dashboard prompts.

A dashboard is a BI object which allows users to group analyses together and run the dashboard as a single object (containing many analyses). This allows a variety of analyses to be run together and display a range of information to the user. A dashboard can be setup to enable a user to enter parameters which would affect the analyses held within it. To do this a dashboard prompt is added to the dashboard.

A dashboard prompt is a BI object which can be setup to include one or more prompts (such as drop-down lists or check boxes) based on ESR data items or custom values. An example might be a drop-down list based on the data item Assignment Category, which would allow a user to pick from a LOVs and update analyses within the dashboard based on those selections. Dashboard prompts cannot be used in isolation and should be used within dashboards.

#### <span id="page-5-3"></span>**3.3. SUBJECT AREAS**

Subject Areas within ESRBI are how data from different business areas is grouped together. Some subject areas can be joined with others and some cannot. For further information on joining subject areas please see section *7. Joining Subject Areas*. The below table provides a description of how each of the Subject Areas in ESRBI can be used and how each is designed to return data.

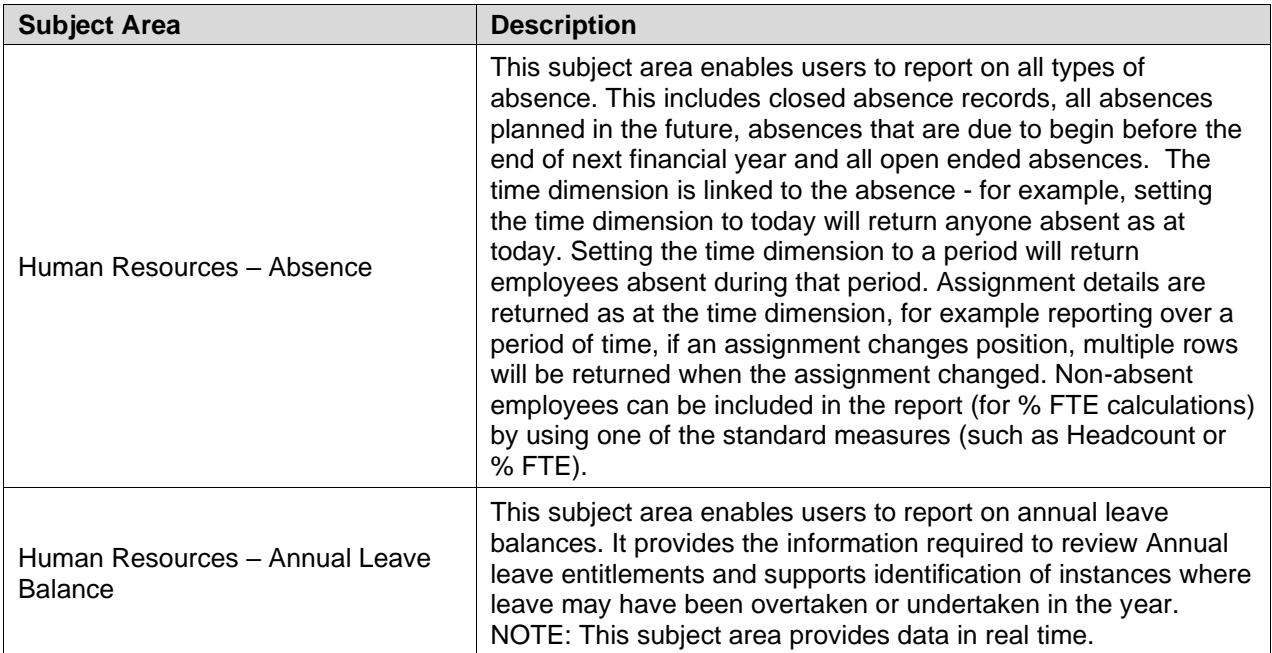

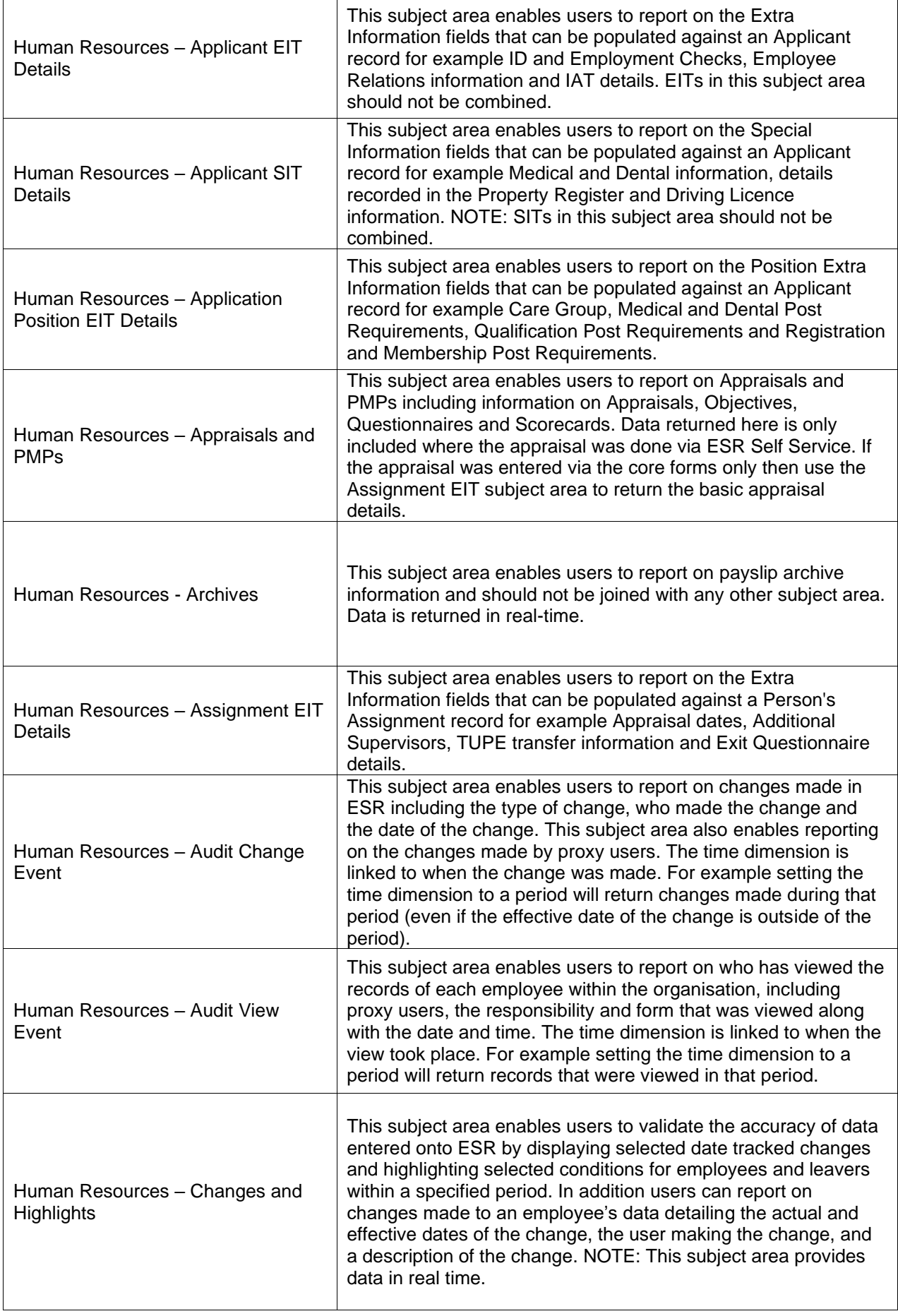

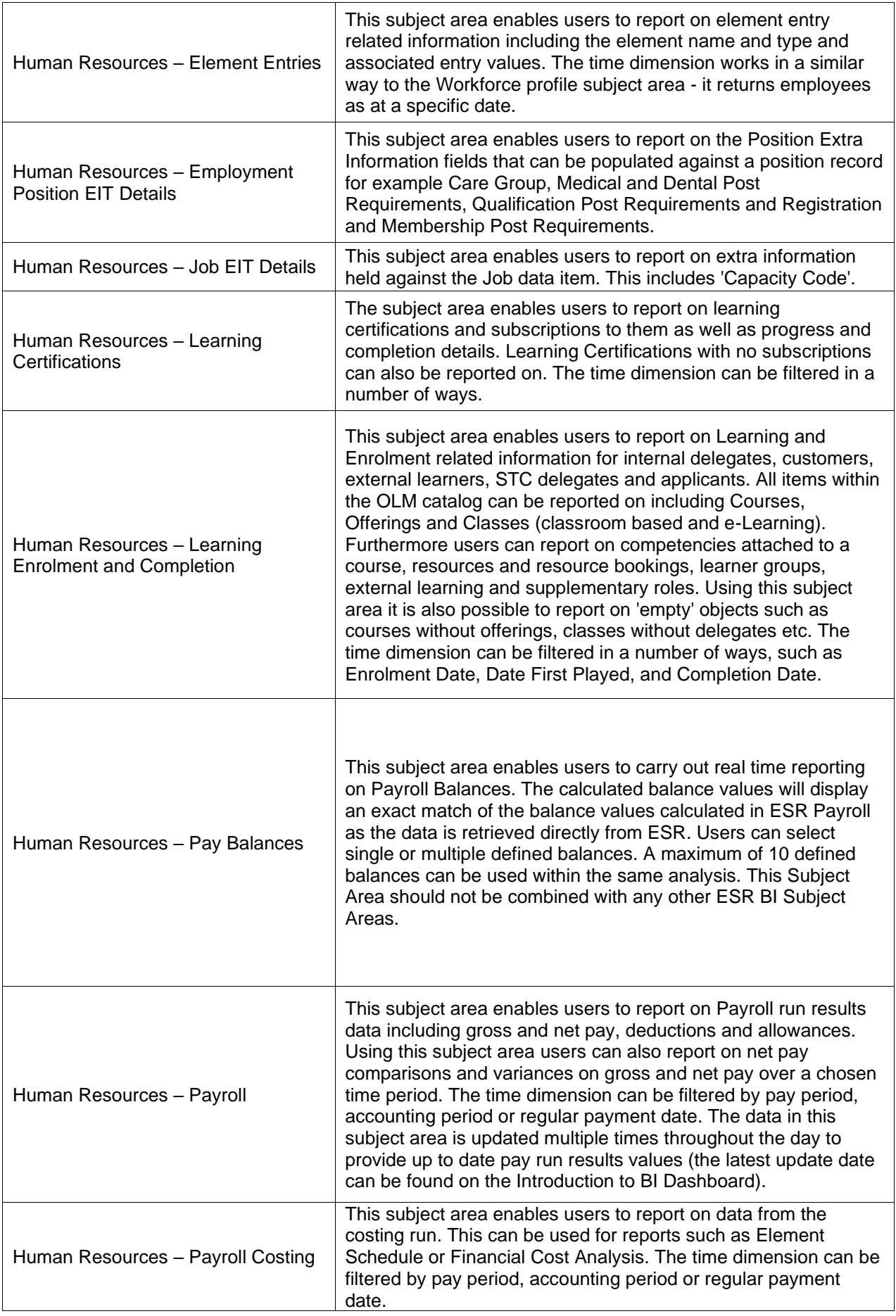

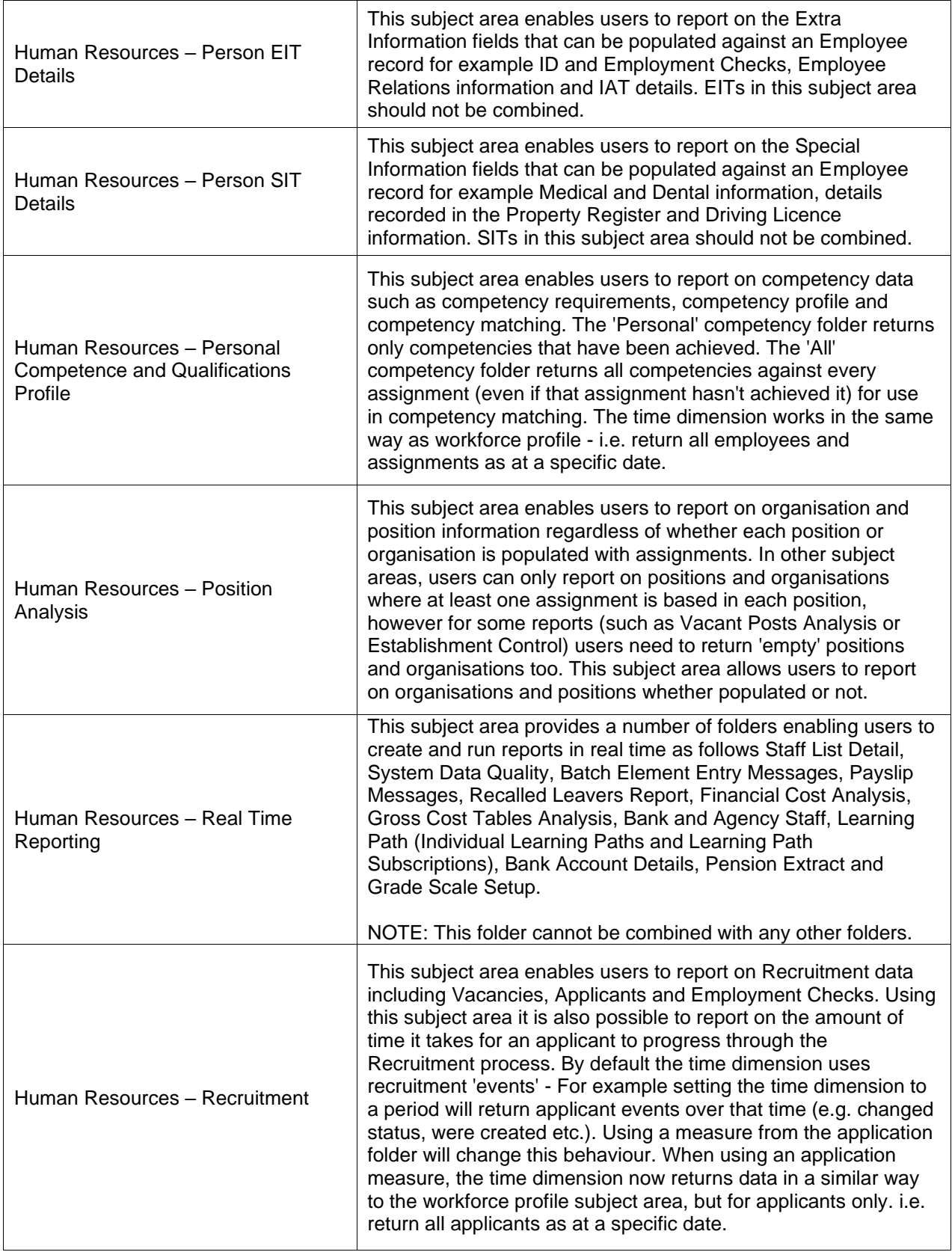

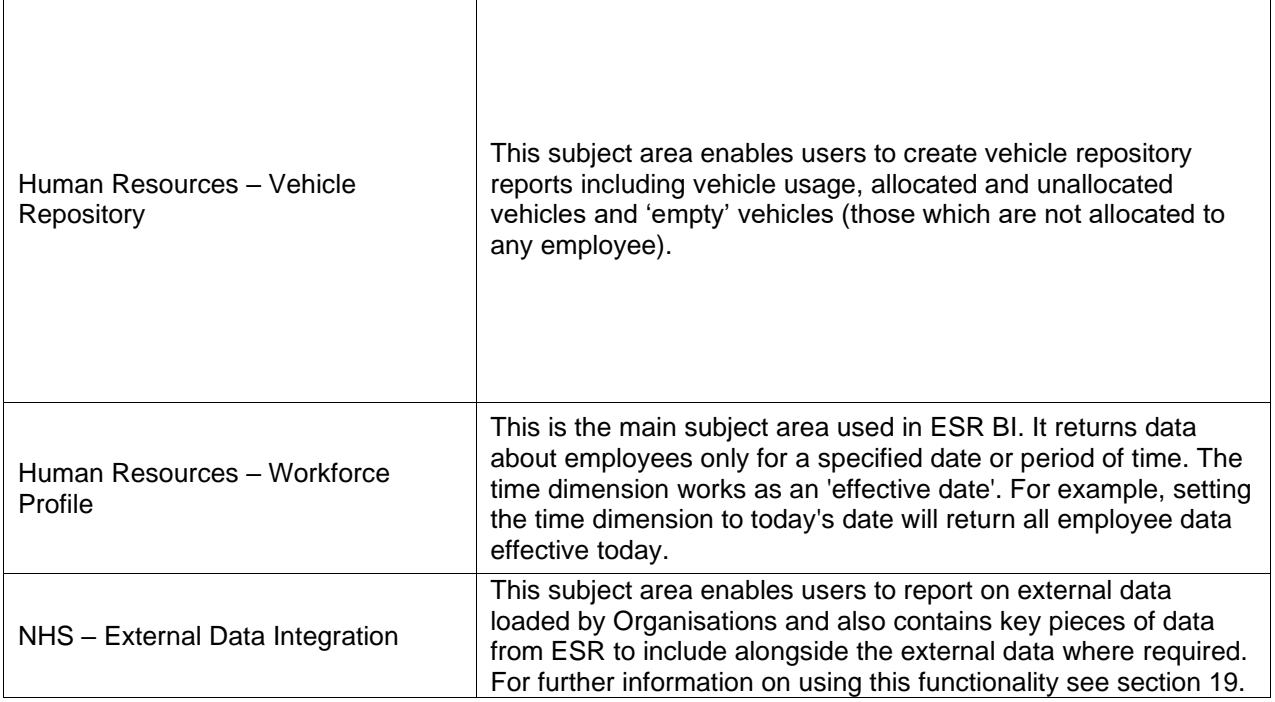

#### <span id="page-9-0"></span>**3.4. CATALOG**

All BI Objects (such as analyses or dashboard prompts) are held within the Catalog in ESRBI. The catalog is based on a simple folder structure of which some parts are customisable by users and other not. Each user is assigned a *My Folders* folder, access to which is limited by individual username. Within the *Shared Folder* each Organisation is assigned a VPD folder which is named with the three digit VPD number of the organisation. This folder enables users to share BI Objects (such as analyses or dashboards) across the organisation, either across the whole organisation, by URP or by User. For further information on setting permissions in ESRBI, please see section *15. Permissions and Archiving*. Users can add folders beneath the VPD top level folder but cannot change the VPD top level folder itself. Also within the shared folder is the *NHS Standard Dashboards* folder. This is where all the BI Objects that make up the NHS Standard Dashboards are stored. Users can browse the BI objects from within the folder or copy and paste the objects locally to customise them. Users cannot make changes to the NHS Standard Dashboards folder or change folders or BI objects within it.

#### <span id="page-9-1"></span>**3.5. SEARCHING**

#### <span id="page-9-2"></span>**3.5.1.SEARCHING THE CATALOG**

A search facility is available within the ESRBI Global Header which allows users to quickly search for Catalog objects. In the Search field click the drop-down list and select the object type for which you want to search. Place the cursor in the field next to the Search type and enter part or all of the object's name or description.

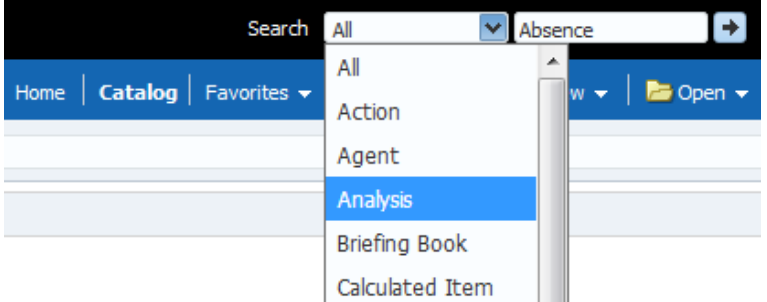

Once the arrow icon is clicked the Catalog page displays the results that match the search criteria.

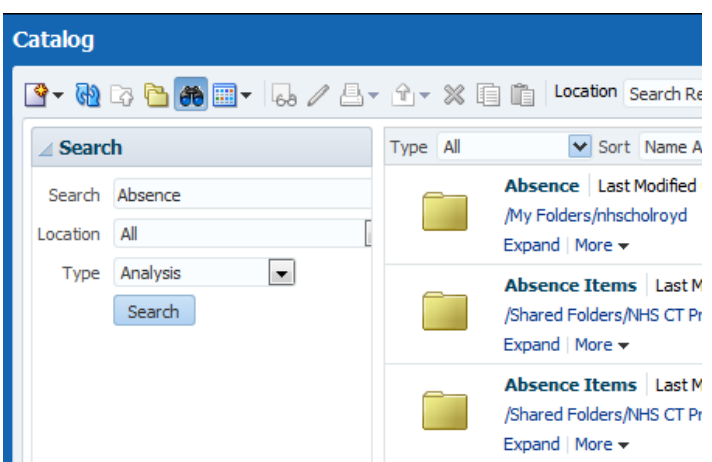

**Navigation Path:** Business Intelligence > Search

Users are also able to search for dashboards or any other BI objects saved in the Catalog using the Advanced Search facility in the upper left corner of the Catalog page. Clicking the Binoculars icon enables search criteria to be entered.

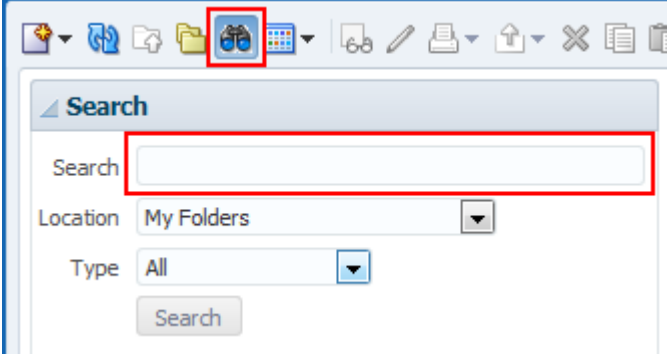

By default, *Location* is set to My Folders and *Type* is set to All meaning the search criteria will only return all matching objects from the My Folders location. Users can change the Location to the Shared Folders option and specify what type of object to search for e.g. an Analysis, Dashboard or Filter. **Navigation Path:** Business Intelligence > Catalog > Binoculars Icon

#### <span id="page-10-0"></span>**3.5.2.SEARCHING SUBJECT AREAS**

A search facility is available within ESR BI on the Subject Areas Pane. It allows users to search for data items within a Subject Area.

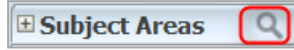

Clicking the Magnifying Glass icon enables search criteria to be entered.

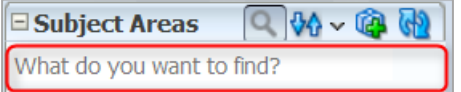

After entering search criteria, press enter and ESRBI returns all items that contain part or all of the text entered. *Please Note:* This feature also works with the % wildcard search.

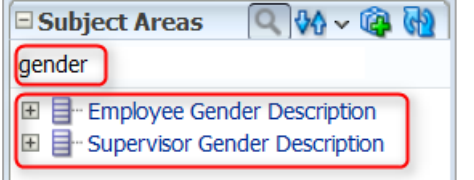

<span id="page-10-1"></span>**Navigation Path:** Business Intelligence > New > Analysis > Select Subject Area > Magnifying Glass Icon

#### **3.5.3.SEARCHING A DASHBOARD PROMPT**

Users are able to search dashboard prompt values making it possible to quickly select only the values they require. The Search function is located at the bottom of each dashboard prompt list of values.

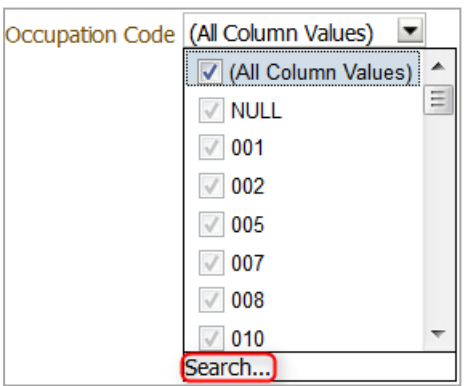

Once the Search option is clicked users are presented with a 'Select Values' window which allows users to search for values. Within the Name field, click the drop-down list and select one of the four choices available (Contains, is Like (Pattern Match), Starts and Ends). Place the cursor in the search field and enter the search value as required.

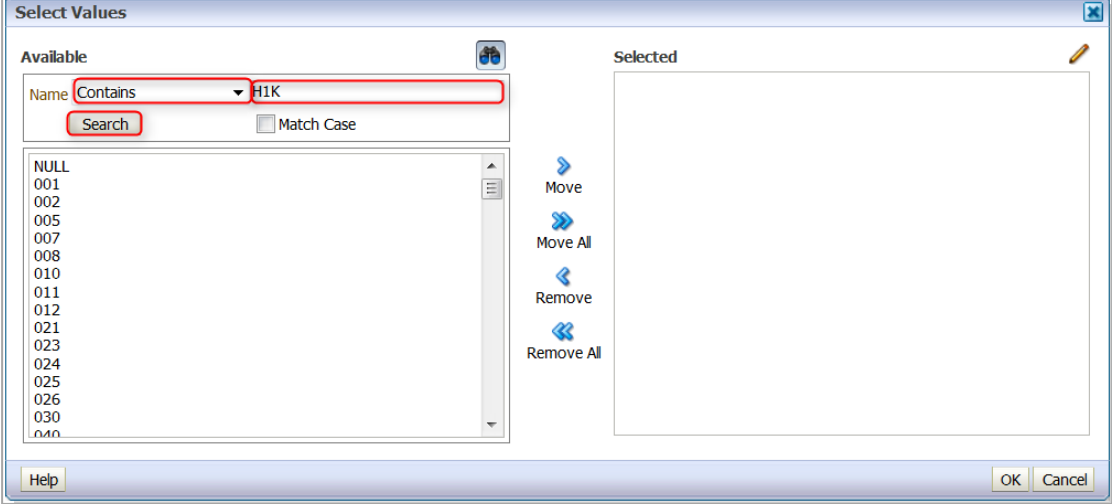

Once the Search button is clicked, users are presented with the results of the search criteria.

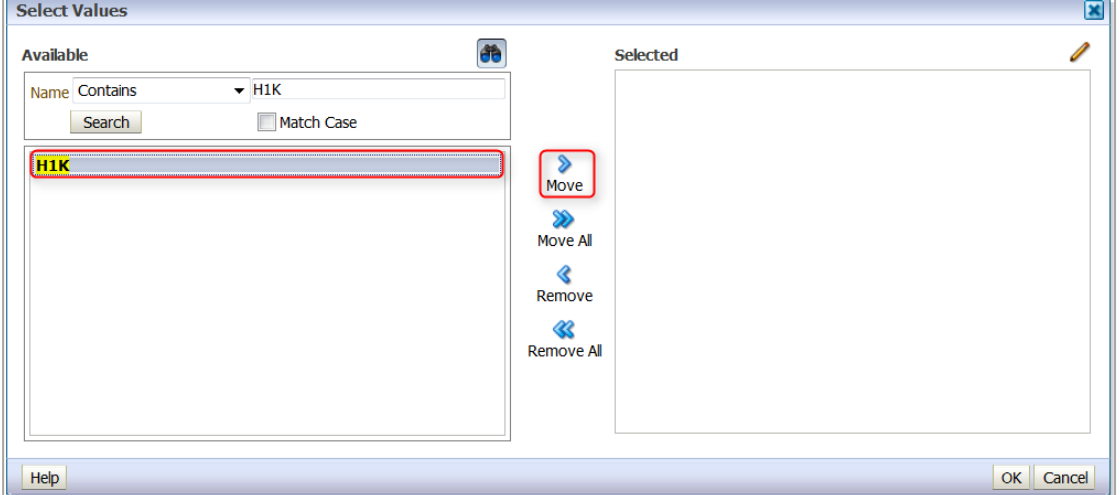

Select the desired value(s) and click the Move option. *Please Note:* It is also possible to select more than one value using the Shift key.

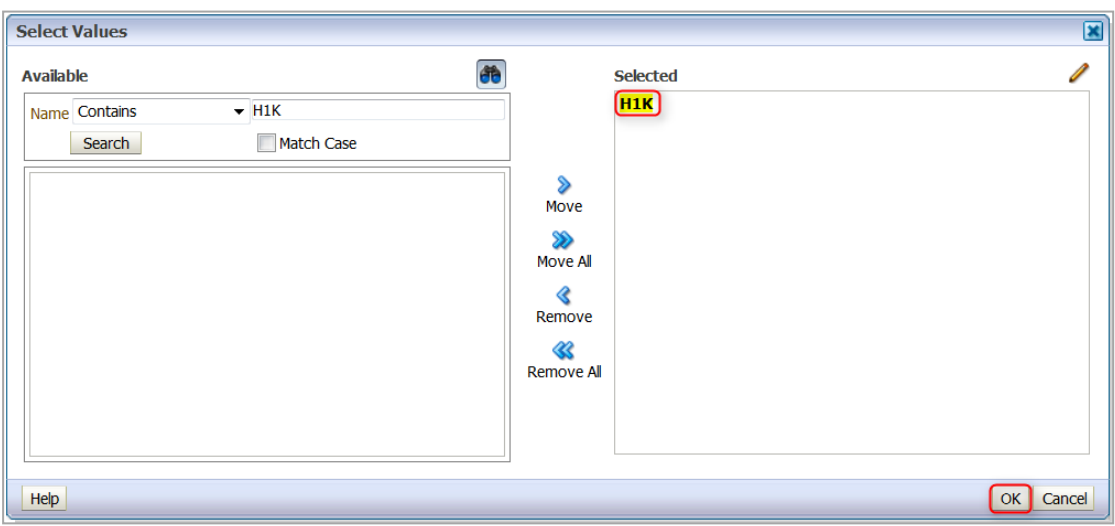

Once the value(s) has been moved to the selected pane click the OK button and the Prompt will be populated with the specified value(s) as shown in the below example:

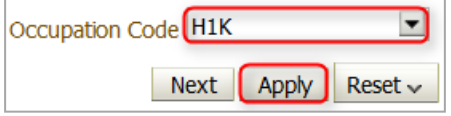

Click Apply and the analysis will filter the data accordingly.

**Navigation Path:** Business Intelligence > Dashboard > Dashboard Prompt > Prompt Drop-down List > Search

### <span id="page-12-0"></span>**4. CREATING AN ANALYSIS**

A report in BI is referred to as an analysis. Analyses are setup based on dimensions (data items) and facts (pre-defined measures) which can be customised as required. The information can then be presented using different views such as tables and graphs. The two main tabs when setting up an analysis are the Criteria and Results tabs. The criteria is where users setup the analysis data and the results tab is where users can view the data and change the way it is presented.

#### <span id="page-12-1"></span>**4.1. LAYOUT**

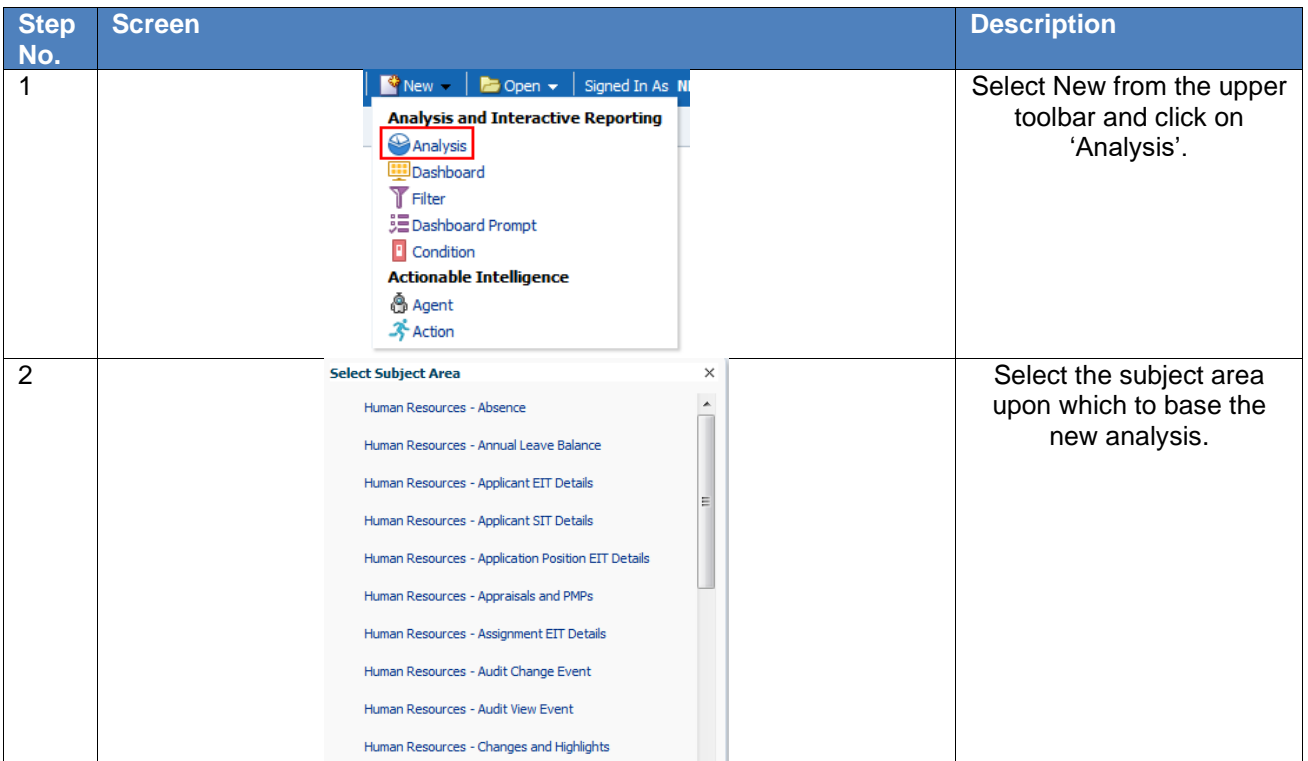

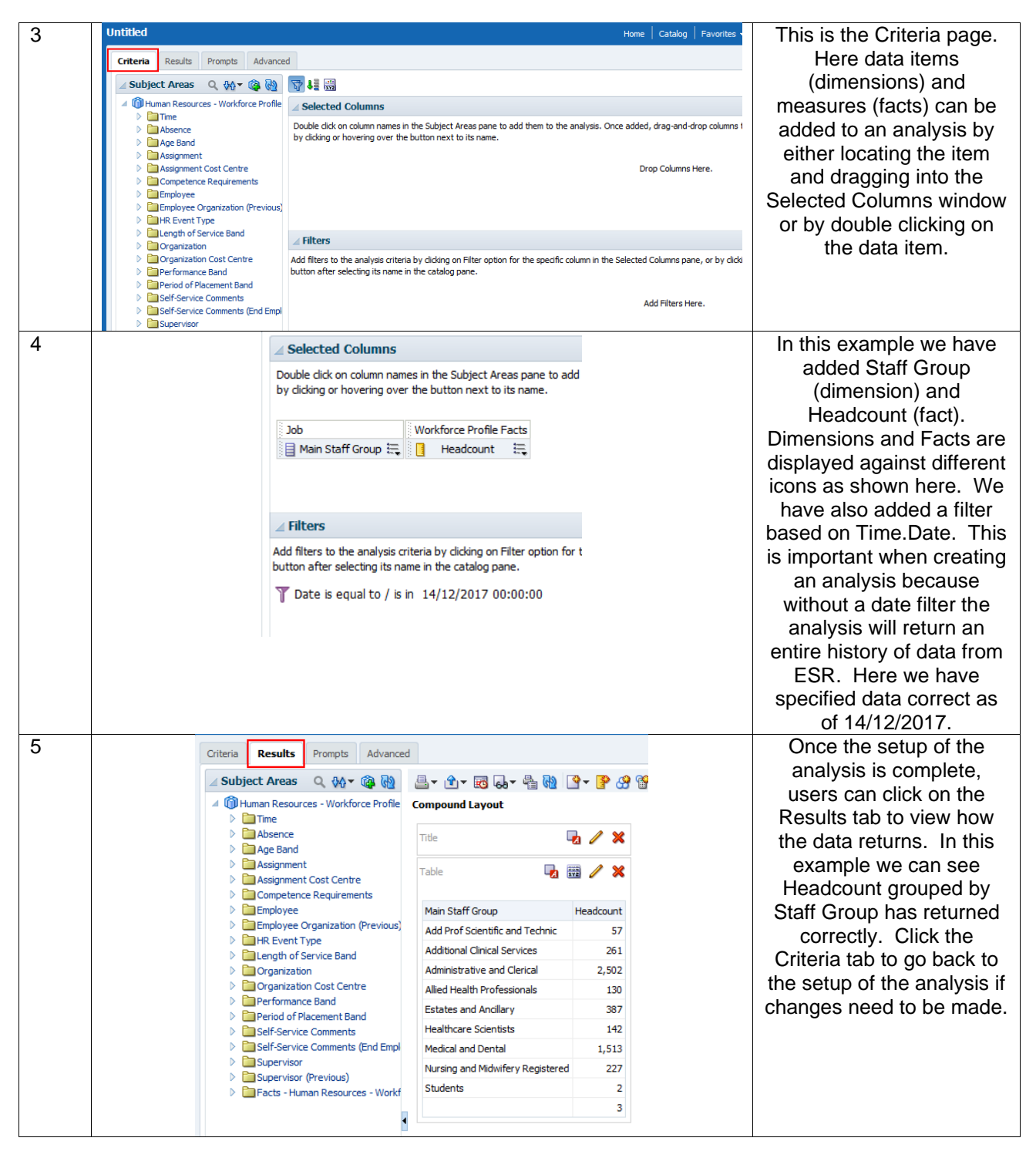

There are many options to consider when setting up an analysis. The following sections of the document cover how to setup the key functionality when building an analysis in BI.

### <span id="page-13-0"></span>**5. COLUMN PROPERTIES AND FORMULAS**

The column properties option enables users to alter various properties of either the dimension or fact they have selected to be part of an analysis. Open the column properties by clicking on the column options to the right of each column and select Column Properties:

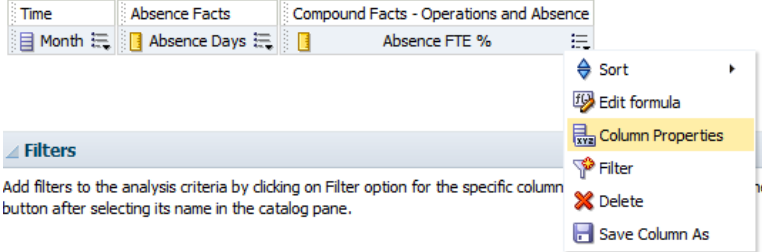

#### <span id="page-14-0"></span>**5.1. STYLE TAB**

The column properties window will open on the 'Style' tab:

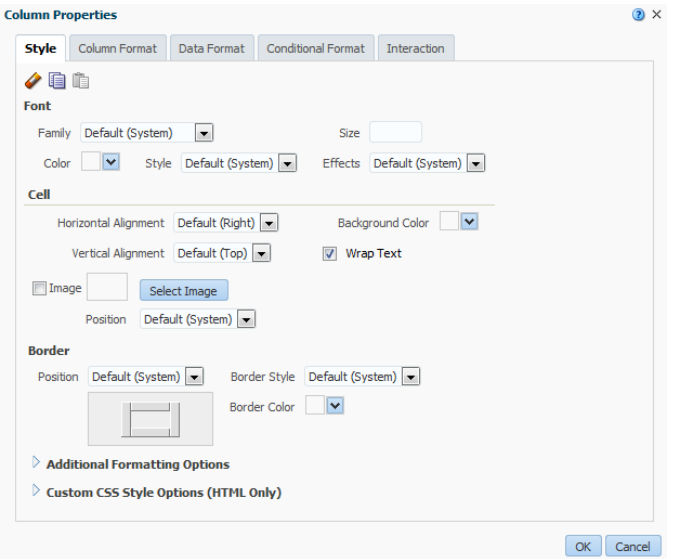

Within the Style Tab users are able to change the look of the columns when they are displayed as results. The font, font size and font colour, the cell border and cell fill colours and the position and style of the borders for the column can be changed.

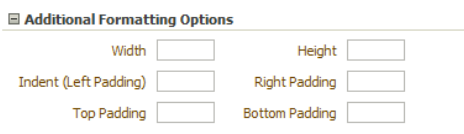

By expanding the 'Additional Formatting Options' section, users are able to change the width and height of the column by entering the number of pixels and entering cell indents.

Example of how using the column properties can change the look of the data.

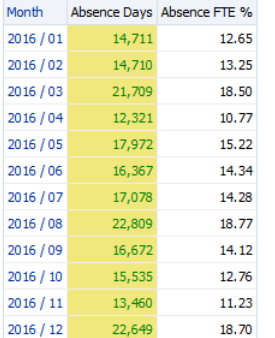

*Note: The column headers do not change when you alter the column properties. This is covered later in this section.*

#### <span id="page-14-1"></span>**5.2. COLUMN FORMAT**

Within the Column Format Tab users are able to alter the folder heading (under which you can have multiple columns) and column heading. Tick the 'Custom Headings' tick box and enter the name of the folder and columns as required. The format of each can also be changed by clicking on the  $\frac{d\mathbf{r}}{dt}$  icon and setting the font, font colour etc. as required.

Users are also able to hide the column completely from the results. Tick the 'Hide' tick box to ensure the column is not shown. *Note: It will still be available under the Criteria Tab of the Analysis.*

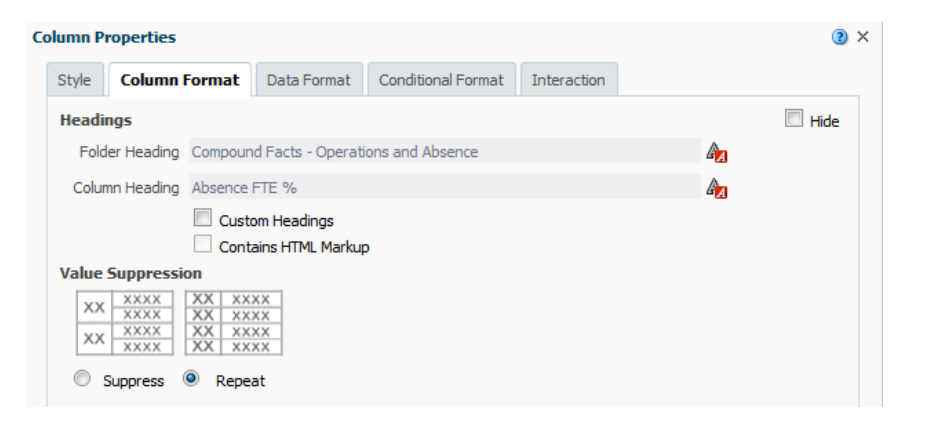

Under the Column Format Tab users are also able to change how the results of the analysis are shown when viewed as a table. Under 'Value Suppression' select 'Supress' to shown one merged cell and one value. Select Repeat to show a value for each line in the table.

#### <span id="page-15-0"></span>**5.3. DATA FORMAT**

Under the Data Format Tab users are able to change the format of the data in a column and display it in a variety of data formats. Tick the 'Override Default Data Format' tick box and select the data type the data is to be converted to. There are then a number of parameters to change depending on the data format selected.

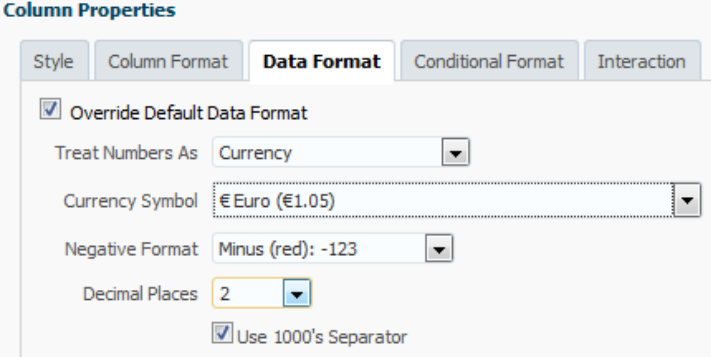

Example of the data format for the Absence Days column shown as 'Currency'.

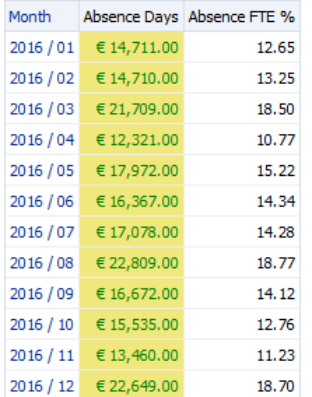

#### <span id="page-15-1"></span>**5.4. CONDITIONAL FORMATTING**

Use this tab to specify a condition to affect the formatting of values based on certain criteria. The formatting that can be specified for a column or hierarchy level on this tab is visible in any view that can display data excluding graphs, funnel graphs and gauges.

Select the conditional format tab and click 'Add Condition'. Users are then presented with the columns available in the analysis. Select the column the condition is to be based on and the New Condition window will display allowing setup of the condition.

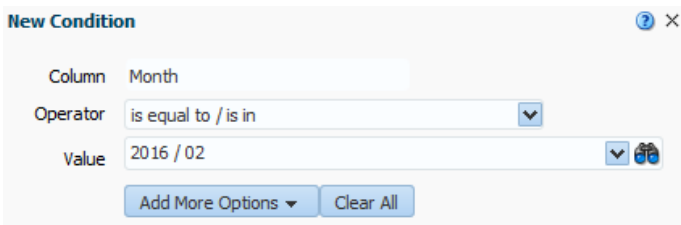

Select an Operator (in the example above 'is equal to / is in' has been selected) and enter a value that should trigger the condition. Clicking on the drop down box enables users to view all available values in the

column selected. By clicking on the  $\overline{d\theta}$  icon, a search window is displayed enabling users to search the column for a specific value. In the example above '2016 / 02' has been selected. Click 'Ok' and the Format window is displayed where users can edit the format of the column cells depending on whether the condition returns a 'true' value. In the example below the condition is placed on the 'Absence Days' column but is based on the Month column. Where Month is equal to '2016 / 02', the condition has turned the cell background colour red.

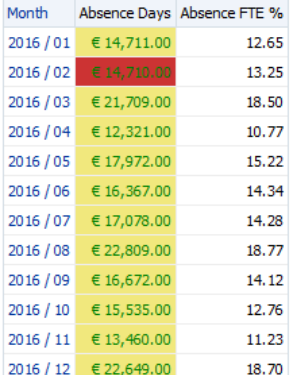

#### <span id="page-16-0"></span>**5.5. EDIT FORMULA**

The Edit Formula option enables users to enter a custom formula (Logical SQL). Select 'Edit Formula' from the column options in the Criteria view.

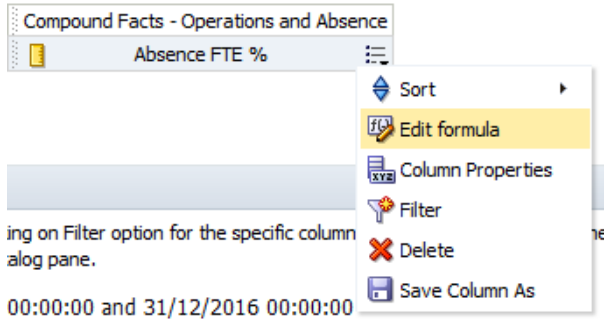

Within the 'Edit Column Formula' window there are a number of options to aid users in completing the formula as required. In the example below the Facts>Absence Facts folder has been expanded and the

'Absence Days' fact selected. By clicking on the  $\triangleright$  icon the formula for the Absence Days fact is entered into the column formula window.

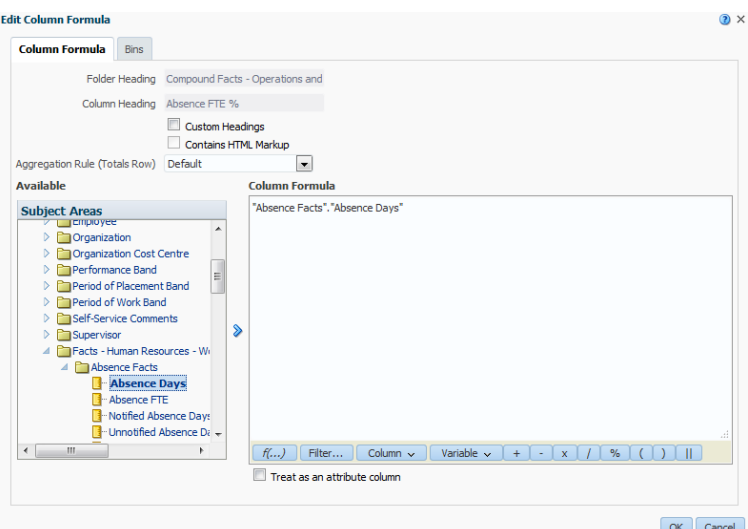

*Note: Users are able to alter the Folder and Column Headings in the Edit Column Formula window in the*  same way as through the Column Properties>Column Format. If they have already been customised, it will *be reflected in the Edit Column Formula window.*

#### <span id="page-17-0"></span>**5.6. FUNCTIONS**

Along the bottom of the of the Column Formula window are a number of options to help users build a

formula required to extract data. By clicking on the  $\frac{f(\ldots)}{f(\ldots)}$  icon the Insert Function window is displayed. From here, users can select a function and display a range of helpful information about that function. When clicking on OK, the function is put into the formula as intuitively as possible to aid users when writing formulas.<br>Insert Function

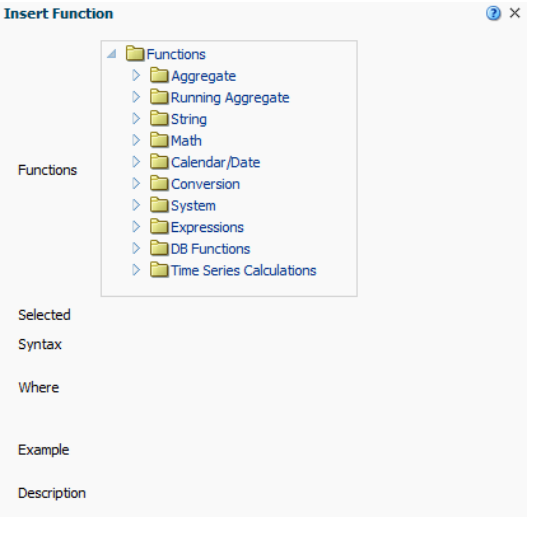

One or many functions can be selected depending on how the data is to be manipulated. A list and description of useful functions can be found in the ESRBI Quick Reference Guide on KBase.

#### <span id="page-17-1"></span>**5.7. FILTER**

By clicking on the Filter... icon users are able to add a filter function to a formula enabling filtering on a specific column, rather than adding a filter in the criteria which would filter the entire analysis. Expand the dimension or fact folder until you reach the data item to be filtered. Double click on the item to open the filter criteria window where you are able to setup the filter.

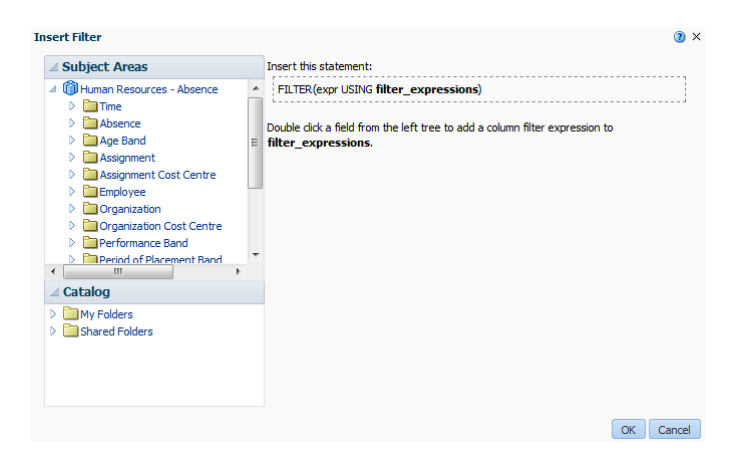

When setting up the filter users have the option to view and search all values available by either opening

the drop down list next to 'Value' or clicking on the  $\overline{d\theta}$  icon. You also have the option to 'Protect Filter'. Select this option to protect the filter's value from being overridden by either a prompt value or navigation from another analysis/dashboard.

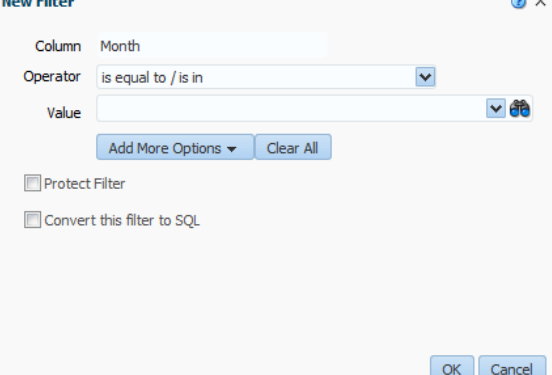

Enter the filter parameter as required, click 'OK' and the formula for the filter will be entered into the Column Formula window. Below you can see the formula for filtering Absence FTE % an Absence Reason of 'Sickness'.

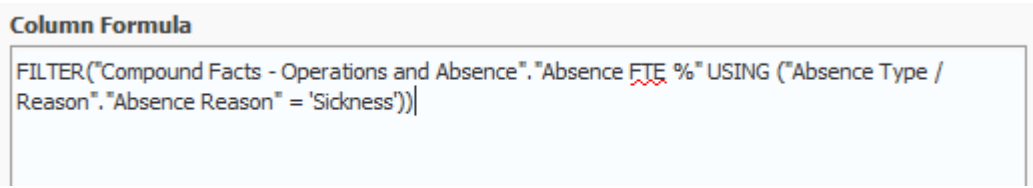

*Note: If you already have a formula entered into the column formula window then the filter formula will be applied as intuitively as possible.*

#### <span id="page-18-0"></span>**5.8. COLUMN**

The Column button **Column**  $\sim$  is a shortcut to any column added to an analysis saving time looking through the entire Subject Area for a column. By selecting a column, the formula to return that column data is automatically entered into the column formula.

#### <span id="page-18-1"></span>**5.9. VARIABLE**

Clicking on the Variable button gives three options to enter a variable in the column formula. Session variables are fixed variables based on your current ESR BI session e.g. 'USER' is the variable to display the username of the current user. Repository variables are global variables such 'CURRENT\_YEAR' where all users see the same value. Presentation variables are variables which can be set by a using a prompt. Further information on variables is available in section 16 of this document.

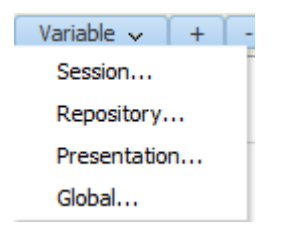

#### <span id="page-19-0"></span>**5.10. AGGREGATION RULE**

The Aggregation Rule option allows users to determine how grand totals and sub totals for the column are calculated. By selecting 'Sum' ESRBI returns a total sum of the values in that column. By selecting 'Count' ESR BI returns a count of the populated rows in the column. If a total is not being calculated correctly, setting the aggregation rule to 'Server Complex Aggregate' forces ESRBI to run a separate query to calculate the total, for example, a column is showing a running absence total by month. You would not want the grand total to be a SUM of each month (because it is a running total), rather just reflect what is held for the latest month (as the most recent value in a running total). The server complex aggregate option would resolve this problem.

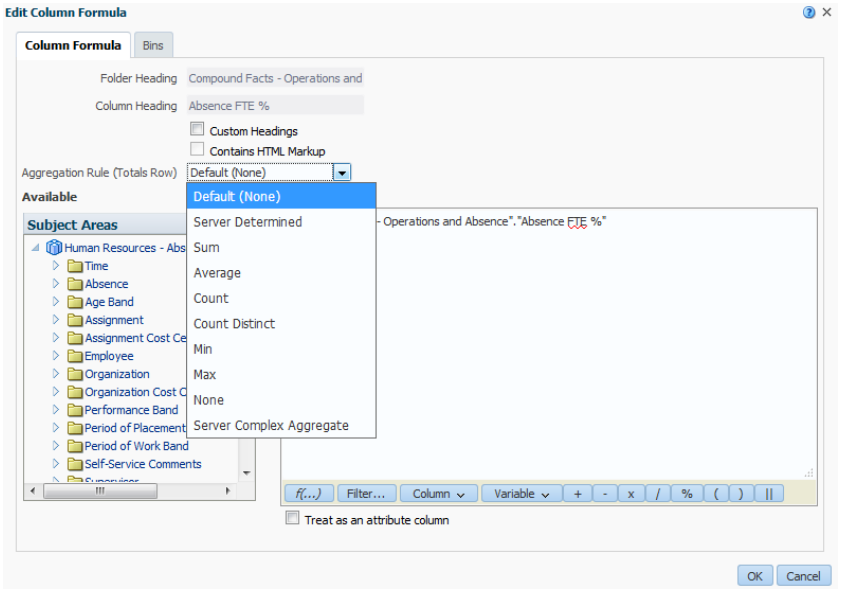

#### <span id="page-19-1"></span>**5.11. COMMON FUNCTIONS**

<span id="page-19-2"></span>Below is a list of the more common functions available to use within ESRBI when creating custom formulas.

#### **5.11.1. CONVERSION FUNCTIONS**

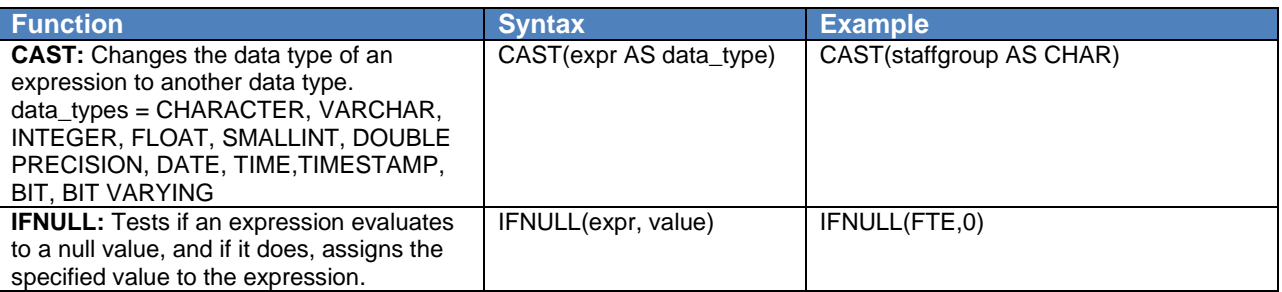

#### <span id="page-19-3"></span>**5.11.2. DATE/TIME FUNCTIONS**

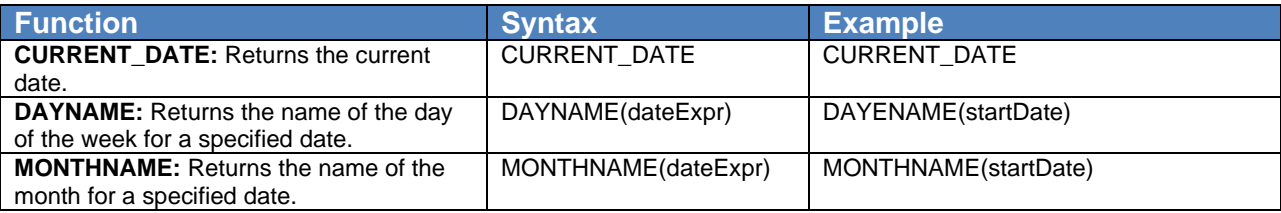

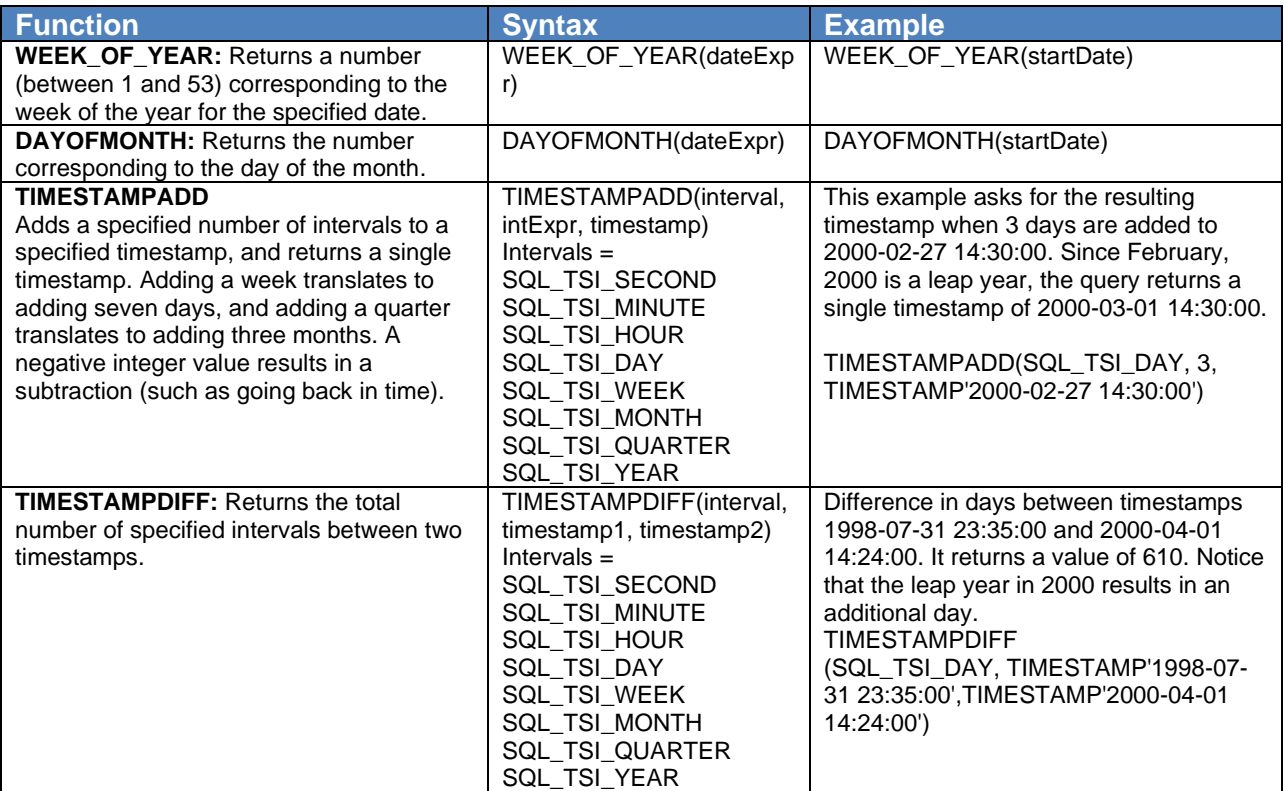

#### <span id="page-20-0"></span>**5.11.3. STRING FUNCTIONS**

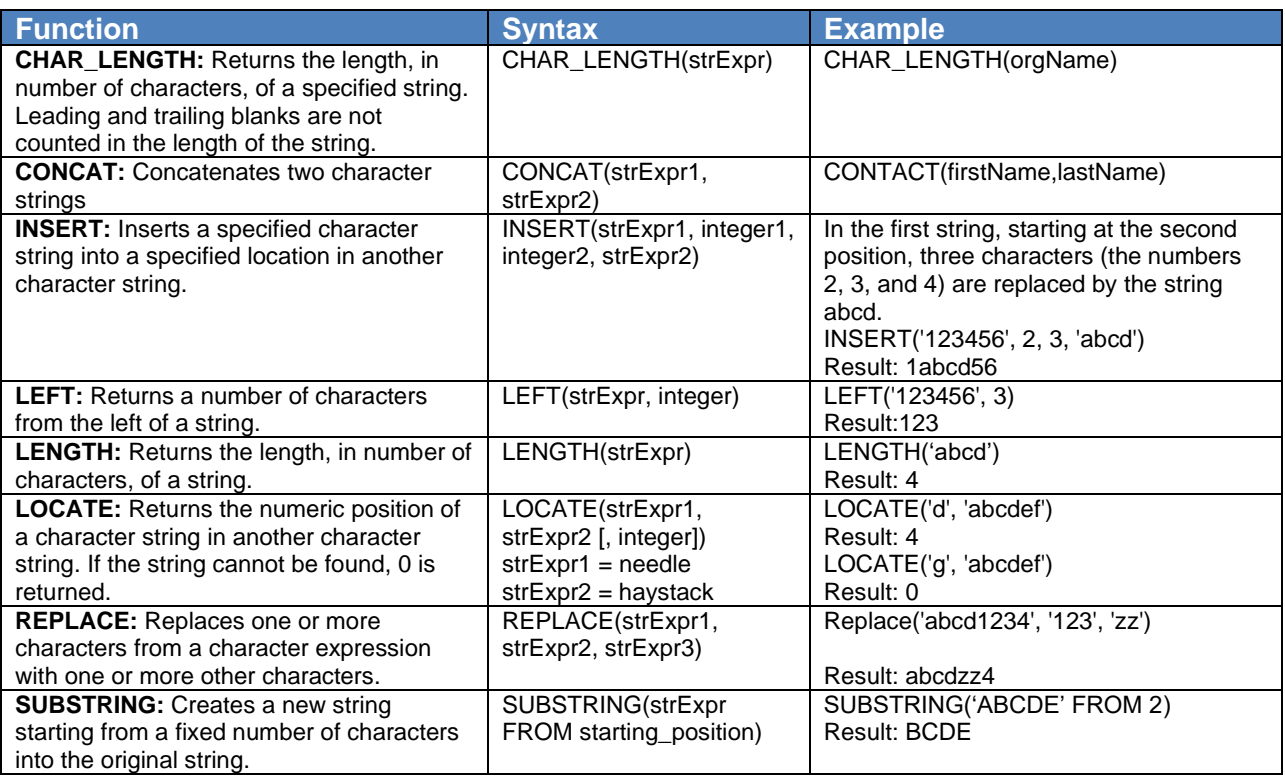

### <span id="page-20-1"></span>**5.11.4. AGGREGATE FUNCTIONS**

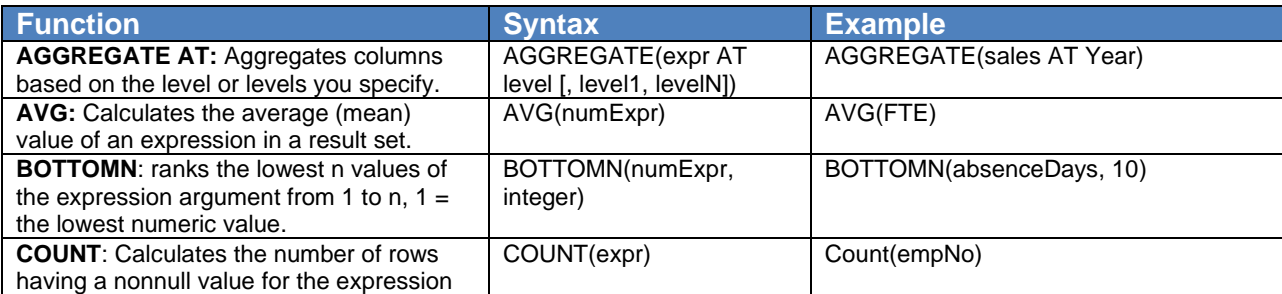

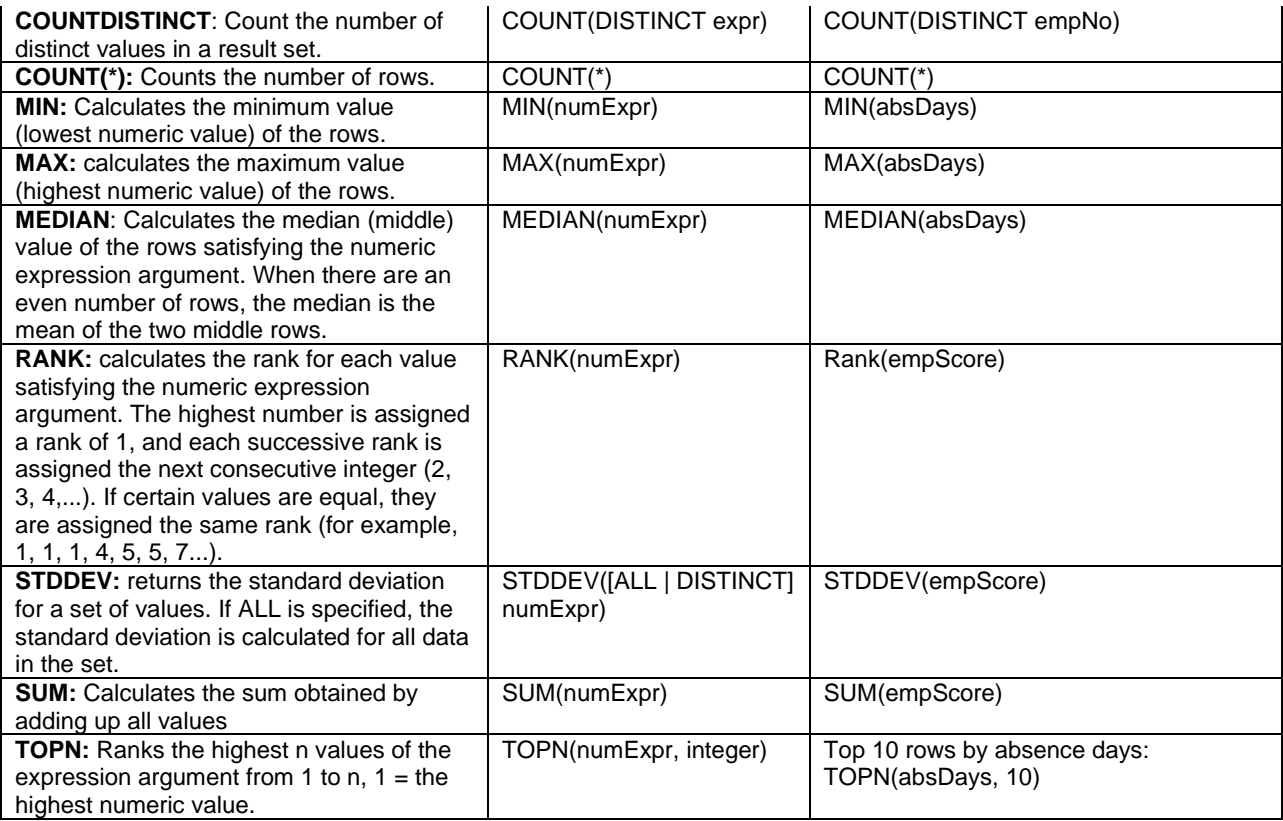

### <span id="page-21-0"></span>**6. FILTERS**

There are a number of ways a filter can be created and applied to an analysis in ESR BI to limit the data shown in the results. Filters can be applied directly to columns (covered in section 5.7), created separately within an analysis or even created as standalone objects to be applied to multiple analyses.

#### <span id="page-21-1"></span>**6.1. ADDING A FILTER TO AN ANALYSIS**

Within the criteria window of an analysis, the lower half of the screen is allocated to managing filters. To create a new filter:

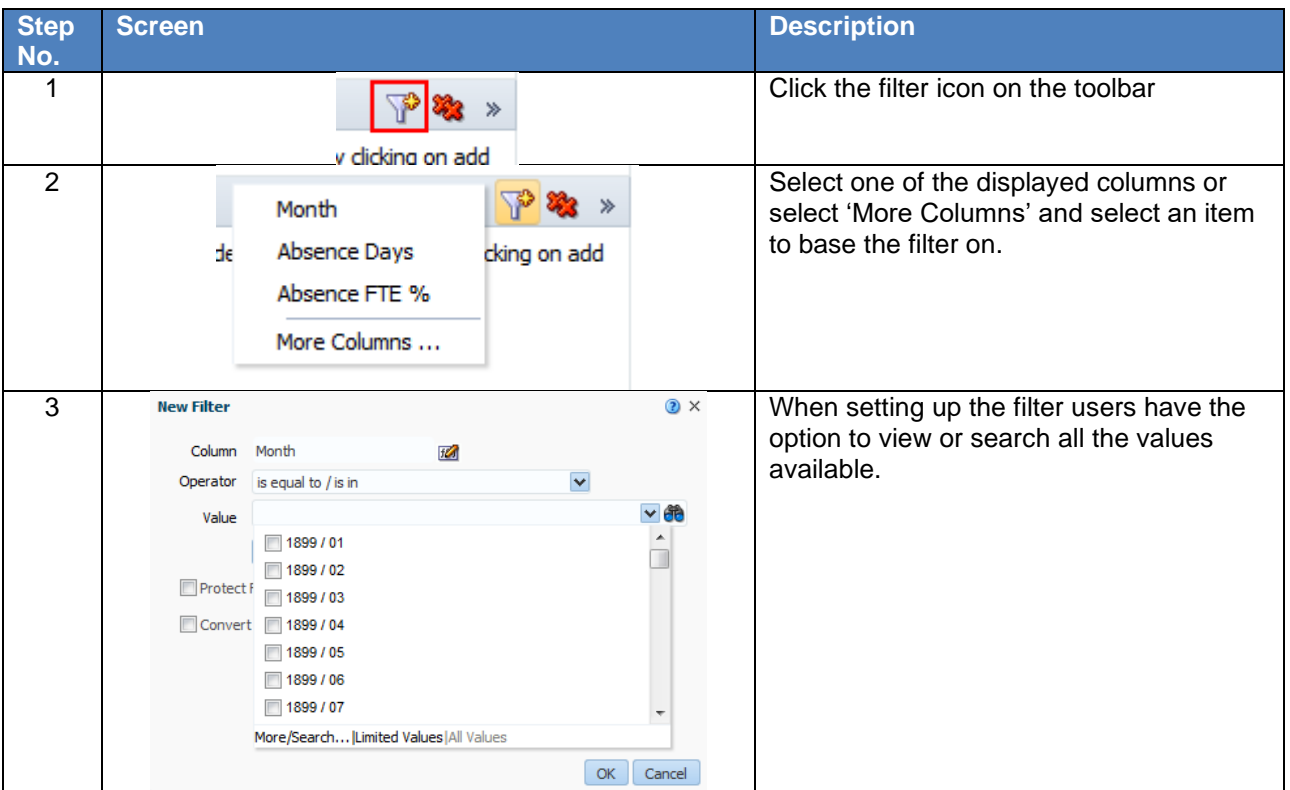

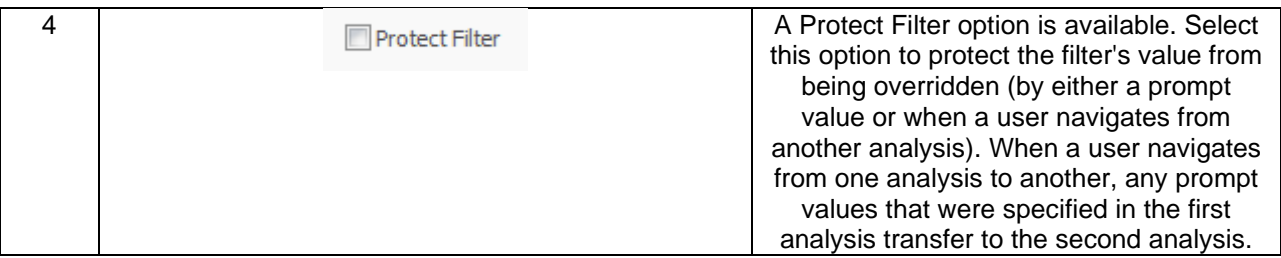

In the example below the filter is restricting records to where the Month equals March 2016. Notice that hovering the mouse over the filter enables users to Edit, Copy, Paste and Delete the filter.

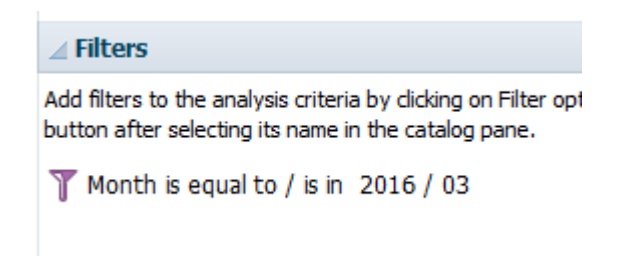

#### <span id="page-22-0"></span>**6.1.1.SQL FILTERS**

In some cases it may be more appropriate to create a filter based on a formula rather than a fixed value. For instance to filter for the current day, a user would not simply enter a date because it would require an update each day. In such cases an SQL filter could be used. Select 'SQL Expression' from the Add More Options drop down box and enter the formula CURRENT\_DATE ensuring it is appropriate to the column chosen to filter on (in the below example "Time"."Date").

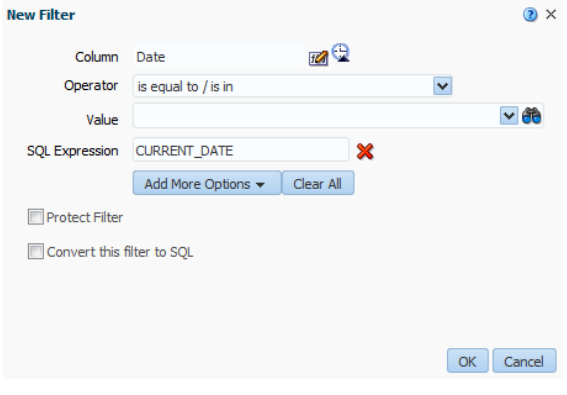

Click OK and the filter is applied.

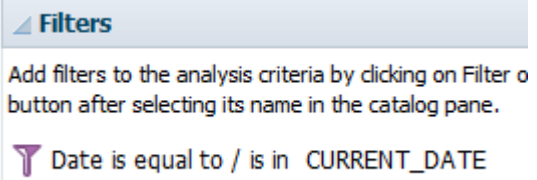

#### <span id="page-22-1"></span>**6.2. SAVED FILTERS**

Filters can be saved and shared to encourage greater reuse of formulas and consistency across analyses. There are two ways to create a saved filter. Filters already created as part of an analysis can be saved using the filters menu  $\frac{1}{10}$  to the top right of the filters window:

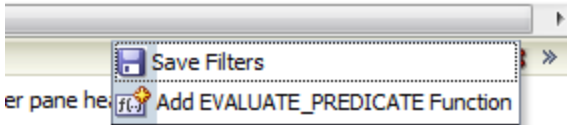

Alternatively a filter can be created under the 'New' menu in the toolbar.

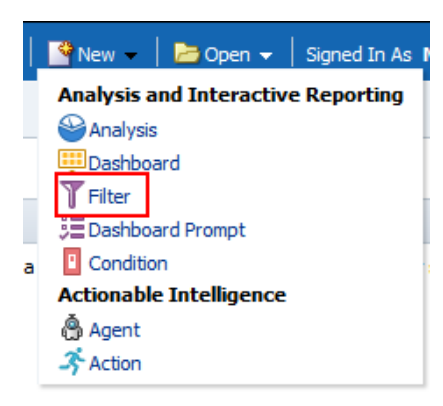

Once the subject area has been selected, the data item to be filtered should be selected from the Subject Area window. In the example below the dimension 'Year' has been selected; the Operator 'is equal to / is in' used and the value '2005' selected to return a 'true' result.

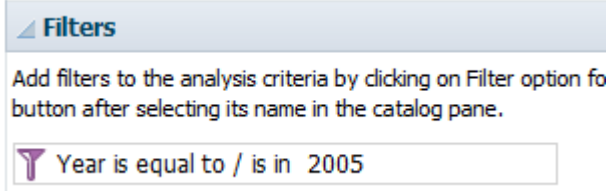

The filter can then be saved using the  $\overline{\phantom{a}}$  icon to the top right of the filters section.

#### <span id="page-23-0"></span>**6.2.1.APPLYING A SAVED FILTER TO AN ANALYSIS**

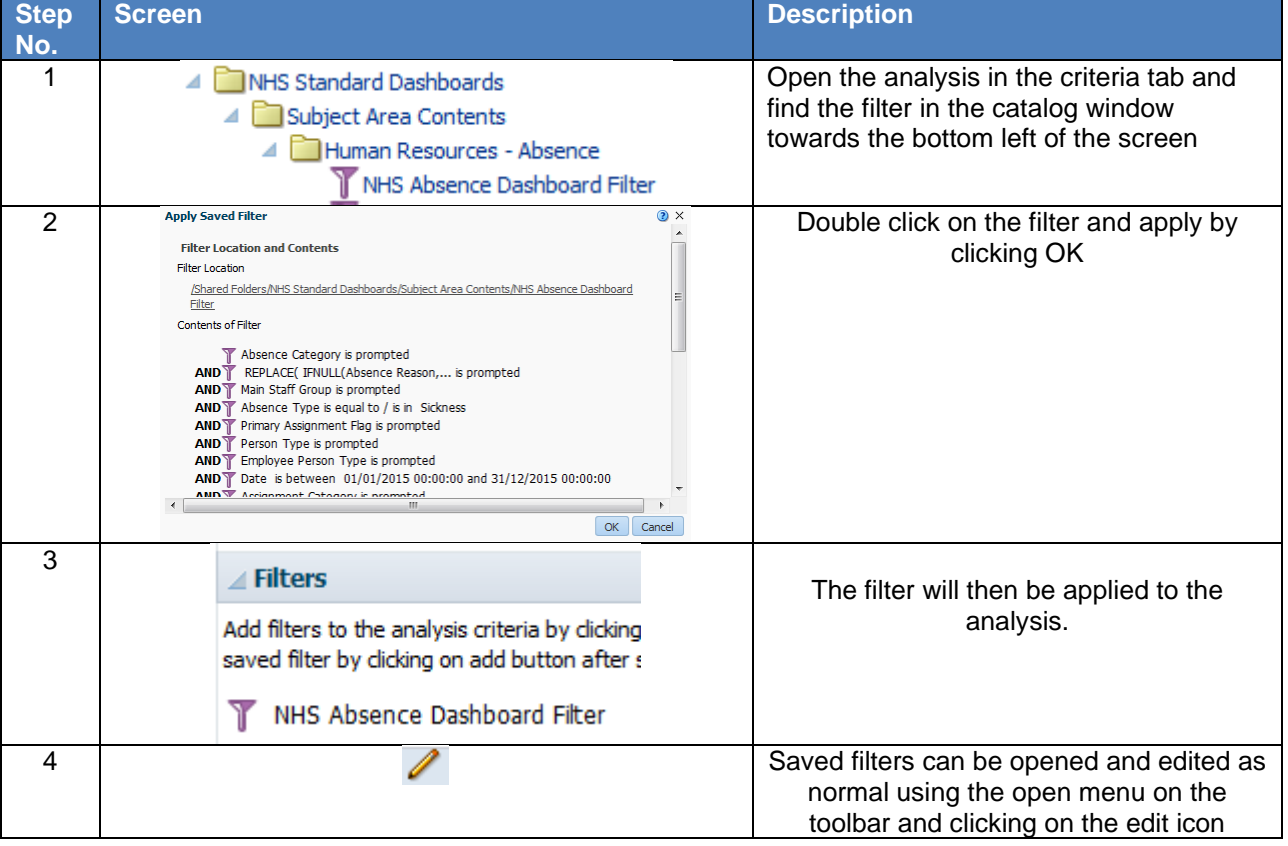

#### <span id="page-23-1"></span>**6.3. FILTERS BASED ON ANOTHER ANALYSIS**

When creating a filter an option exists to base a filter on the results of another analysis. For example a user may have an analysis that returns the top ten organisations by total number of absence days. A user can then set up a filter within another analysis to only include organisations from that analysis (i.e. in the top ten).

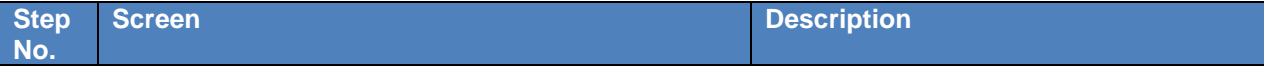

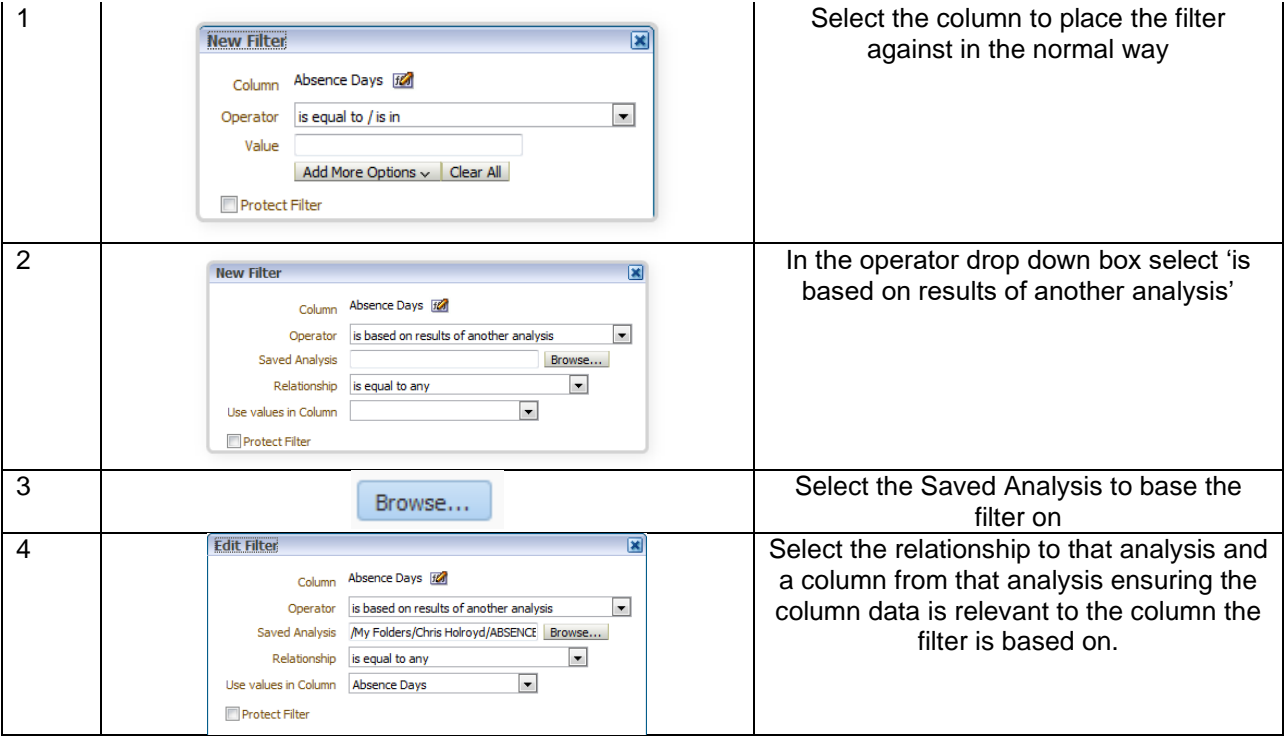

In the example shown below the column Absence Days has been filtered where the number of absence days is equal to any Absence Days in the analysis 'Absence\_Timeline'.

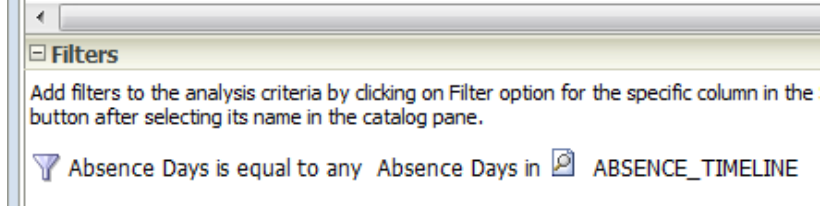

#### <span id="page-24-0"></span>**6.4. NESTED FILTERS**

By default, where multiple filters are added to an analysis the default operator is AND, meaning both filters must return true to return data. The option exists to create more complex Nested filters by changing the AND operator to OR. In the example below, by clicking on the AND condition for the third of the three filters, the operator has changed to OR.

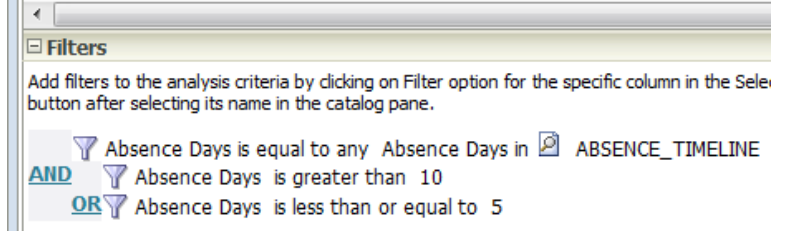

In order to reverse a nested filter, the option to ungroup is available by hovering the mouse over the filter and selecting Ungroup from the filter options. Operators can be changed against all filters until the correct nesting is achieved. A *Filters* view is available in the Results tab which shows a simple graphical version of how all the filters are acting on an analysis.

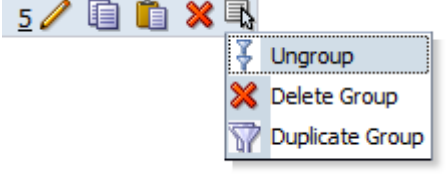

## <span id="page-25-0"></span>**7. JOINING SUBJECT AREAS**

Subject Areas can be 'joined' together in two ways within ESRBI. They can be combined where the subject areas are related, or they can be joined using a Union query and the results displayed as if one report.

#### <span id="page-25-1"></span>**7.1. COMBINING RELATED SUBJECT AREAS**

When using the Add/Remove Subject Area functionality, it is important to remember that not all subject areas can be joined together. Generally speaking, if subject areas are based on the same time dimension (e.g "Time"."Date") then it may be possible to join them. An example could be the subject areas Workforce Profile and Assignment EIT Details. This is not always the case however, for instance the subject areas Workforce Profile and Recruitment could not be joined (despite them both being based on the same time dimension). A number of subject areas are 'Real-Time' and query ESR directly. These subject areas cannot be joined with any other subject areas. A basic matrix of how subject areas can be joined using the Add/Remove Subject Area functionality is below:

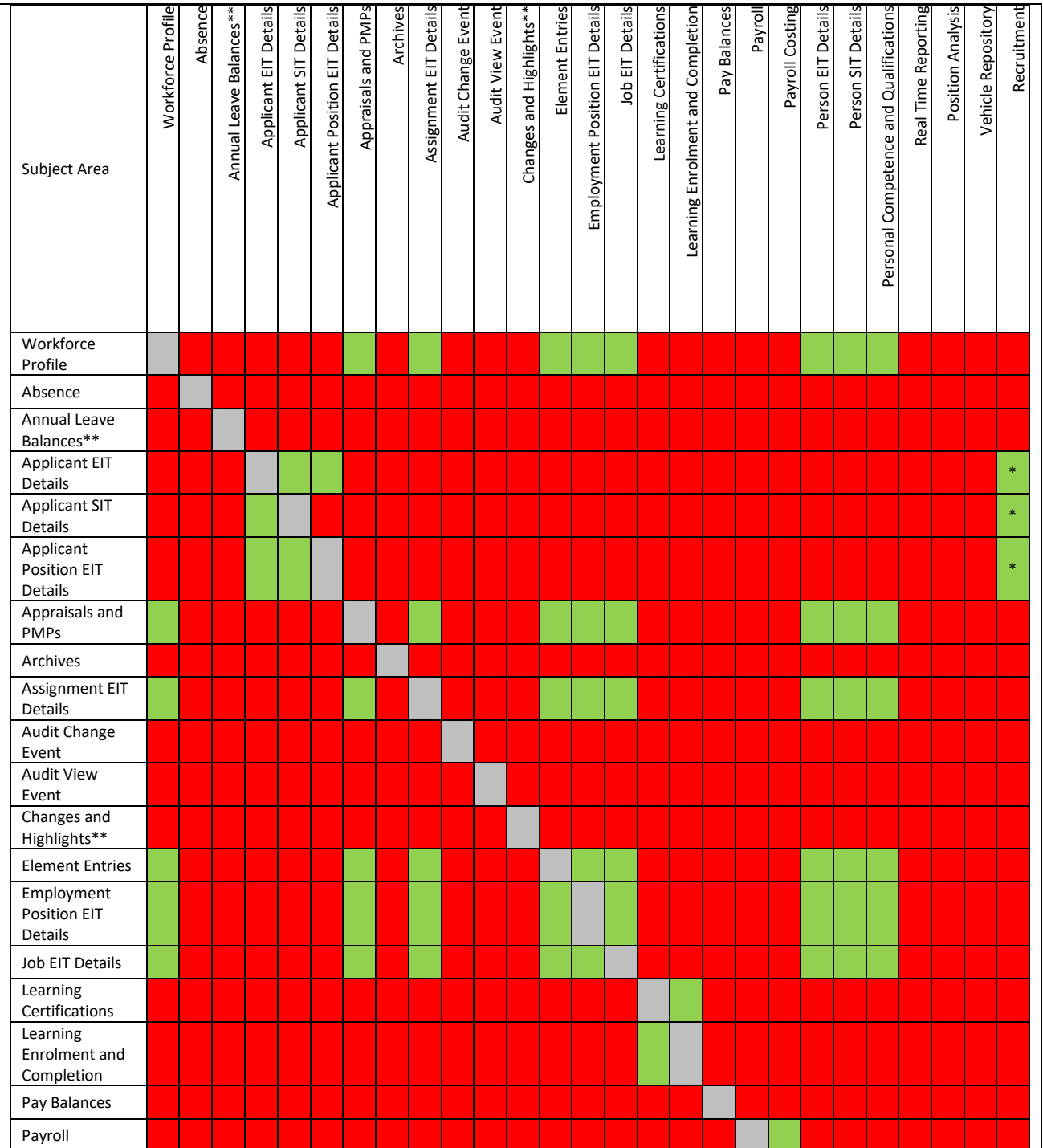

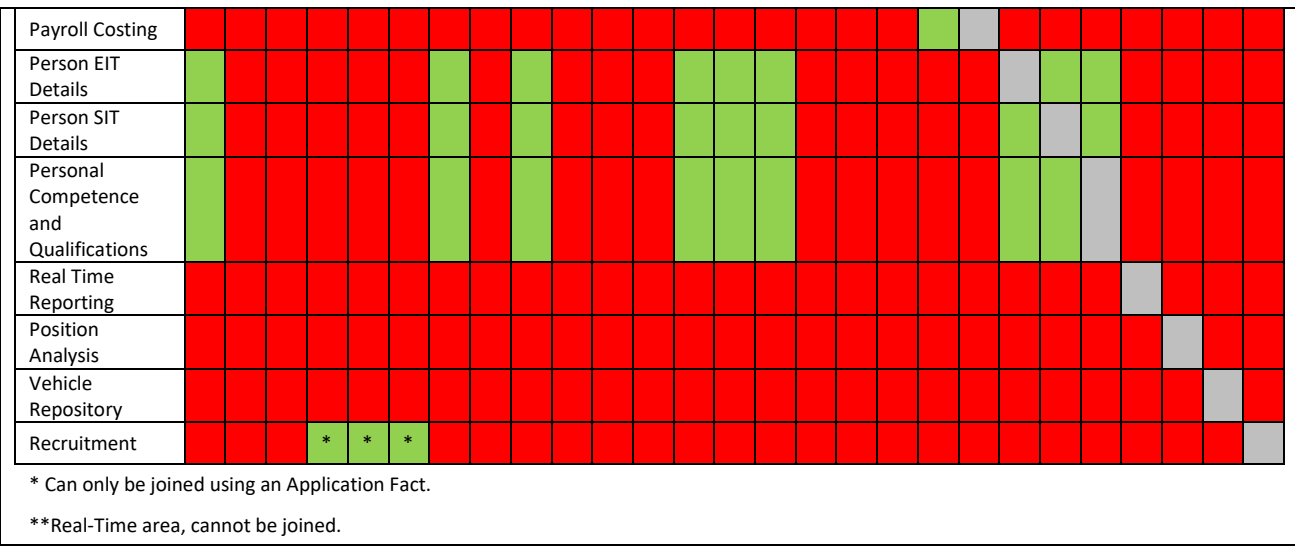

#### To use the Add/Remove Subject Area functionality:

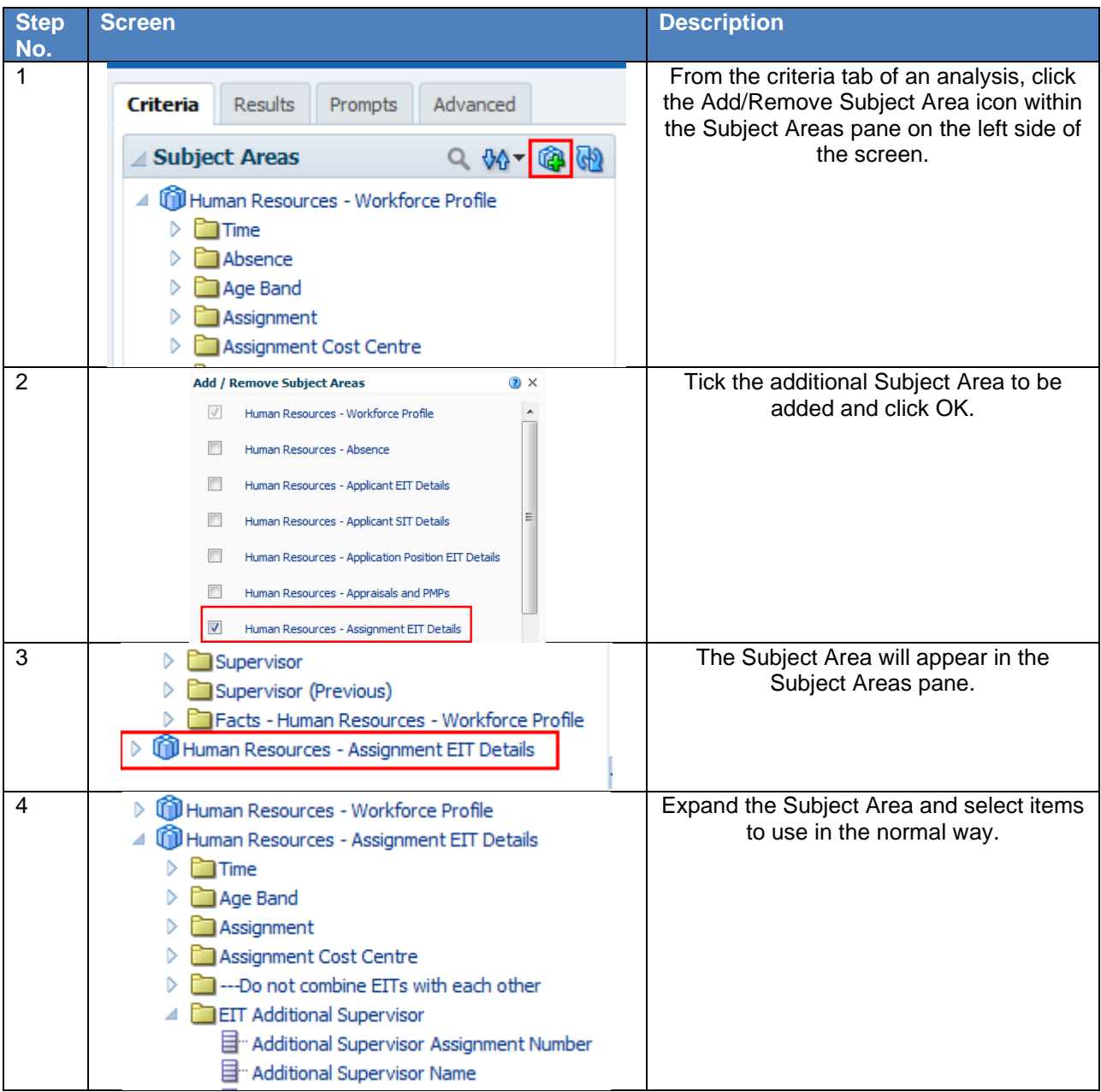

#### <span id="page-27-0"></span>**7.2. SET OPERATIONS**

The most common way to join subject areas using Set Operations is to create a Union query. Two analyses are setup within one criteria and a query is created to return results, combining the two analyses. There are a number of things to remember when creating a Union:

- The number and data types of the columns combined must be the same.
- Users can select columns from the same subject area or from a different subject area.
- Users cannot use hierarchical columns, selection steps, or groups when you combine criteria.

To use the Set Operations functionality:

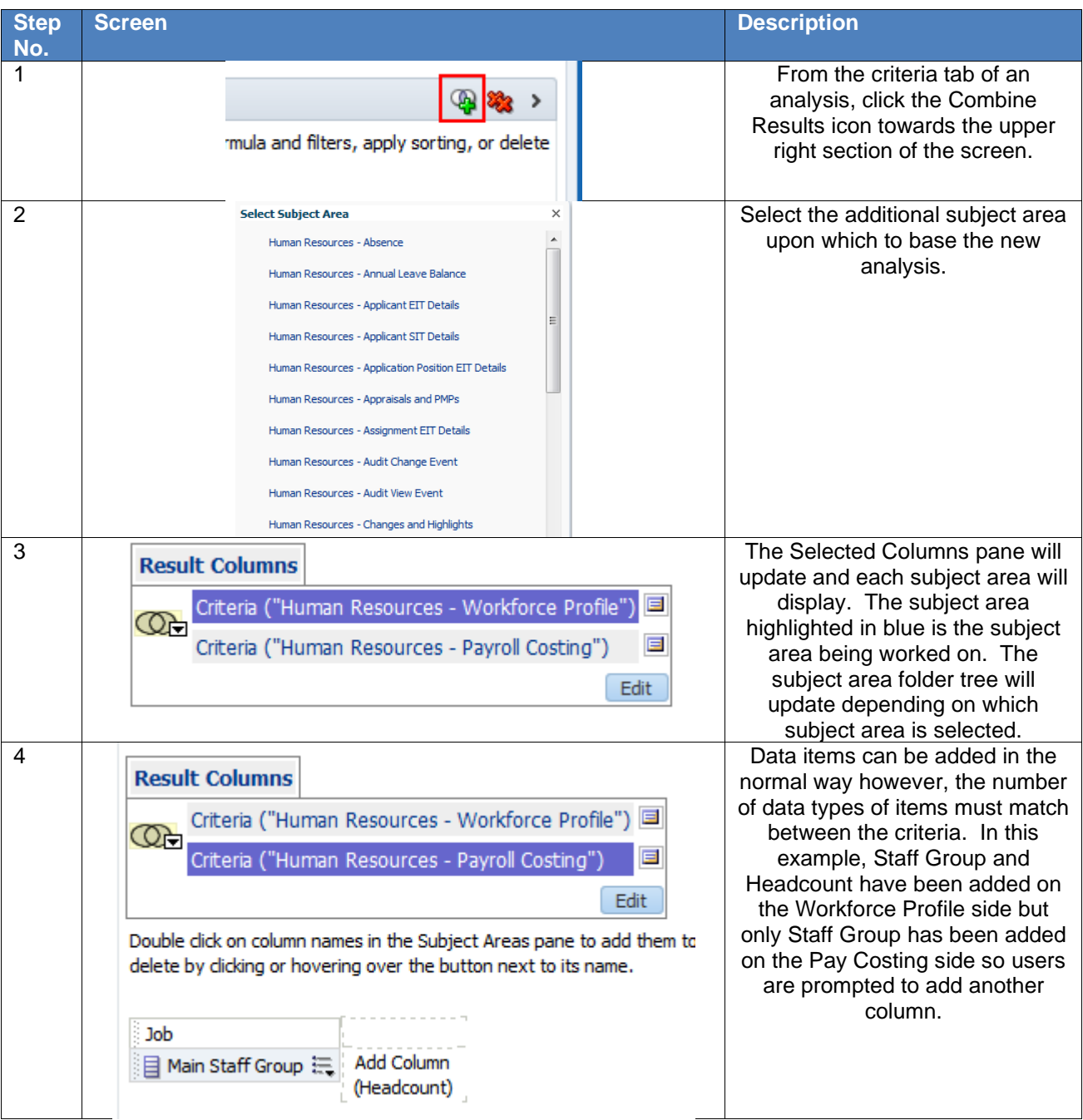

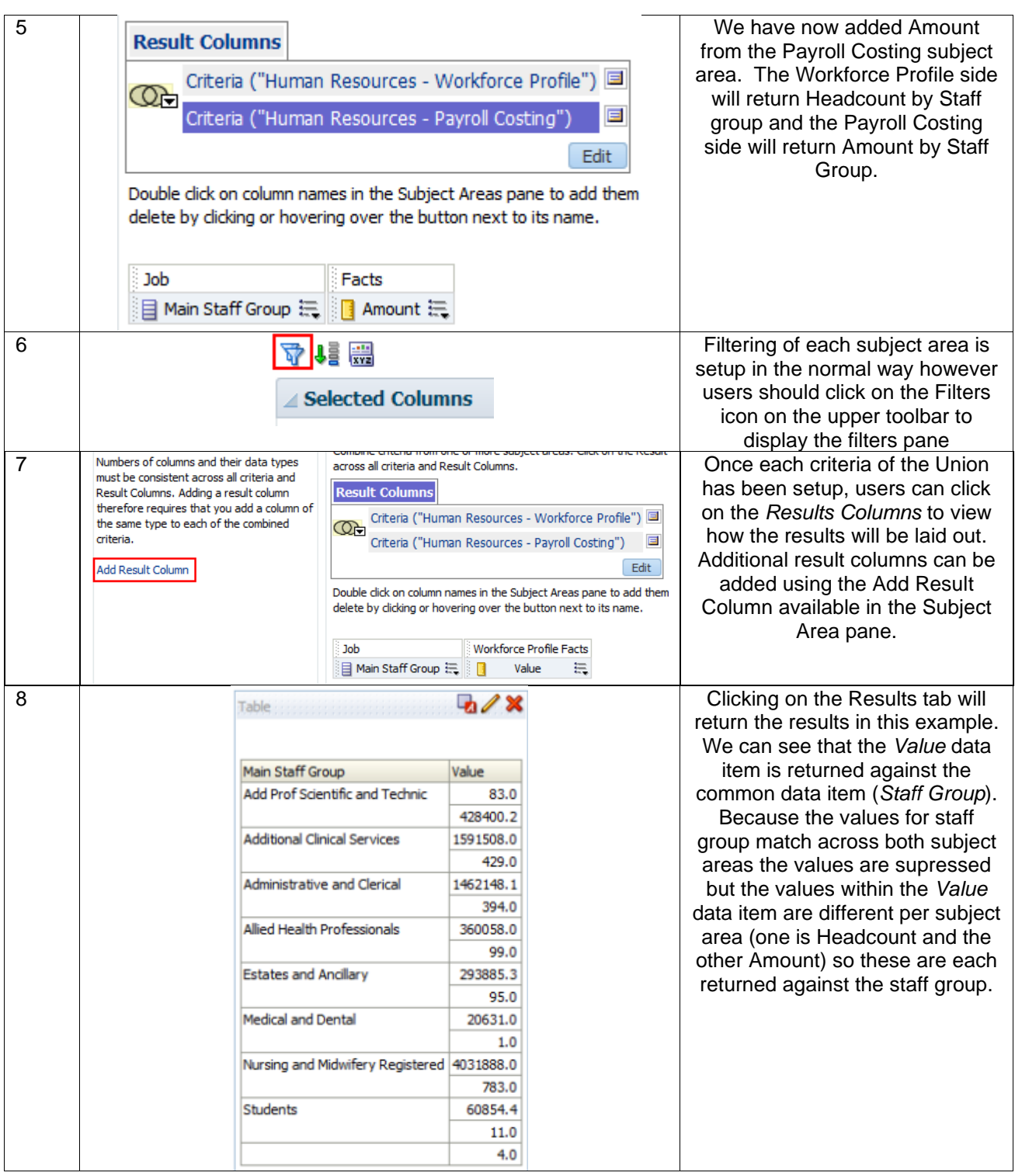

#### <span id="page-28-0"></span>**7.3. DIFFERENCE BETWEEN COMBINING RELATED SUBJECT AREAS AND SET OPERATIONS**

Combining columns using a Union operation produces different results to adding columns from related subject areas:

When you combine columns using a Union operation, the analysis results show a single newly combined column governed by a Union operation.

When you add columns from related subject areas to an analysis, the results show each added column individually.

An interactive guide to using Set Operations which provides additional detail is available on Kbase [here.](https://www.electronicstaffrecord.nhs.uk/kbase/entry/322/) .

## <span id="page-29-0"></span>**8. CONDITIONAL FORMATTING**

Within tables, pivot tables and graphs, conditional formatting helps direct attention to specific data if it meets a certain condition. The format of items such as cells and text in tables or bars and pies in graphs can be changed to highlight data to users.

#### <span id="page-29-1"></span>**8.1. ADDING CONDITIONAL FORMATTING TO A COLUMN**

Conditional formatting can be applied directly to a column in order to alter the format of that column based on set criteria. To apply conditional formatting to a column:

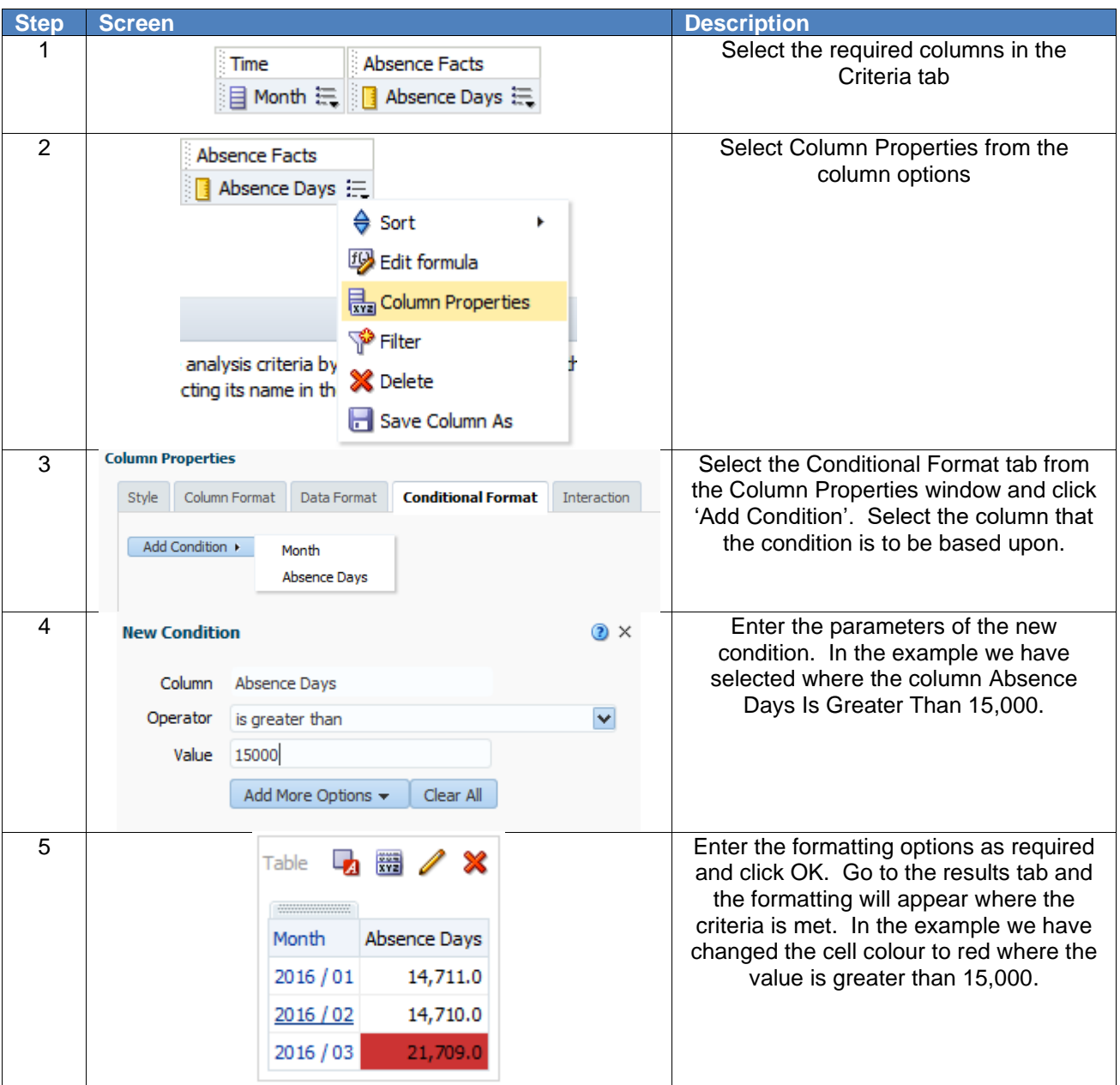

*Note: The format of the data can also be changed along with the style using the Data Format tab when in the Edit Format window.*

#### <span id="page-29-2"></span>**8.2. ADDING CONDITIONAL FORMATTING TO A GRAPH**

Conditional Formatting can be added to a graph to alter the style of the graph based on set criteria. To add conditional formatting to a graph:

**Step Screen Description** 

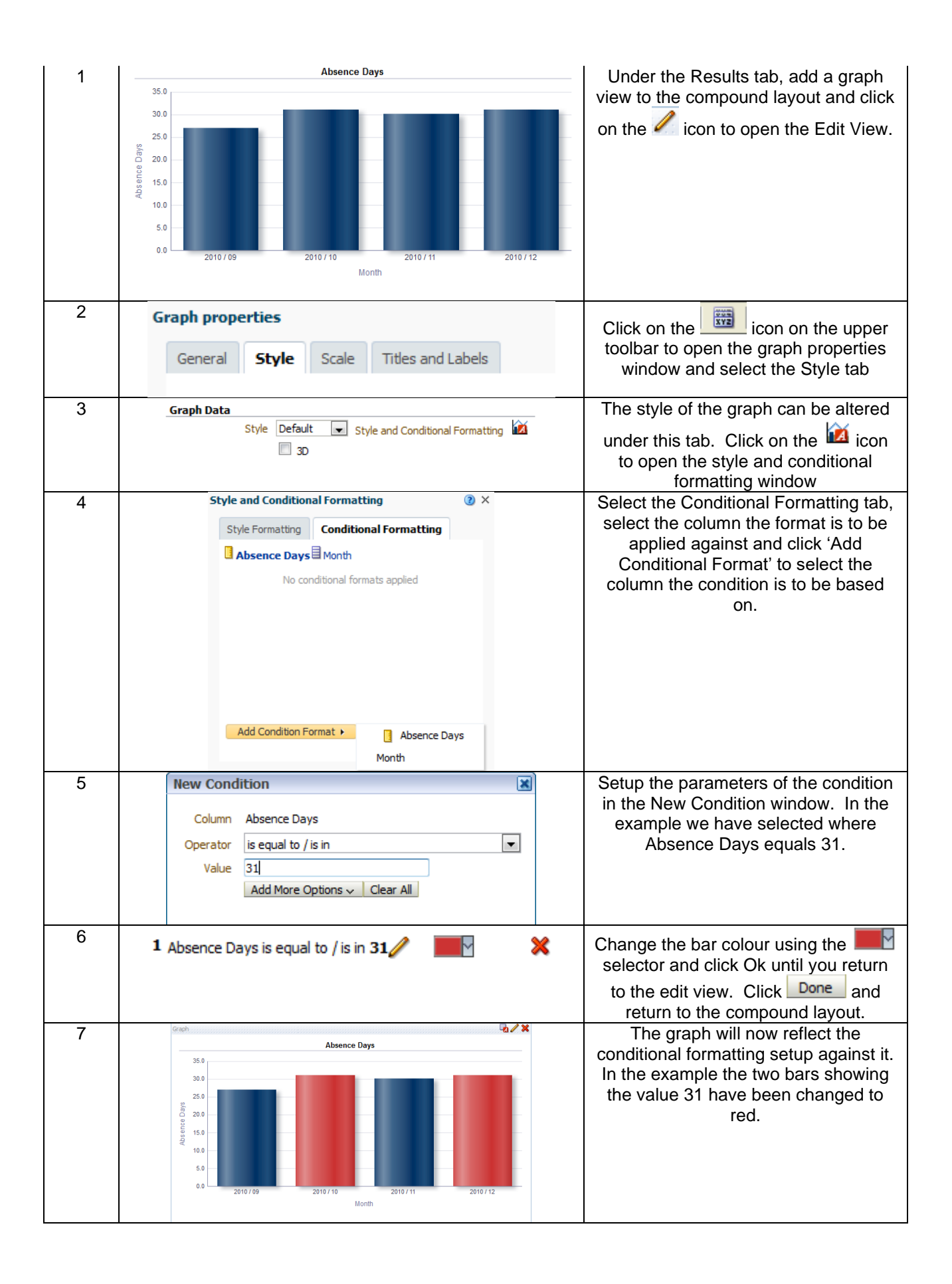

### <span id="page-30-0"></span>**9. STANDARD MEASURES**

HR and Workforce professionals use a number of calculations to measure changes within organisations and departments. These include:

- FTE Days Lost
- FTE % Lost
- Long Term / Short Term Analysis
- # Occurrences

It is possible to recreate these and other measures in ESR BI when creating new analyses from scratch. This document aims to detail the calculation behind each measure, and quickly show how to implement this in ESR BI.

#### <span id="page-31-0"></span>**9.1. ABSENCE**

All of the measures in this section are based on the "Human Resources – Absence" Subject Area in ESR BI:

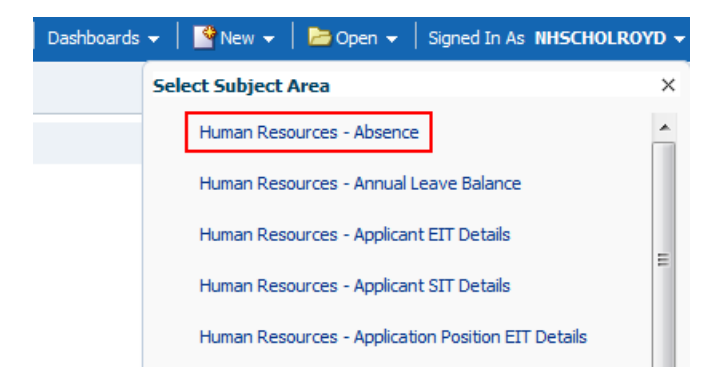

#### <span id="page-31-1"></span>**9.1.1.FTE DAYS LOST**

FTE Lost is a measure of the full time equivalent lost within a period (normally due to Sickness absence). This is calculated as:

FTE \* Calendar Days Absent.

An example might be where an employee with an FTE of 1 (AfC Assignment who works 37.5 hours / week) is away from work for 2 weeks due to sickness:

Absence Start Date: 04/01/2016 Absence End Date: 17/01/2016

Their FTE Days Lost is measured as '14' since their FTE is 1 and the number of calendar days absent is 14.  $14 \times 1 = 14$ .

Were the employee to have an FTE of 0.5, then their FTE Days Lost would be 7.

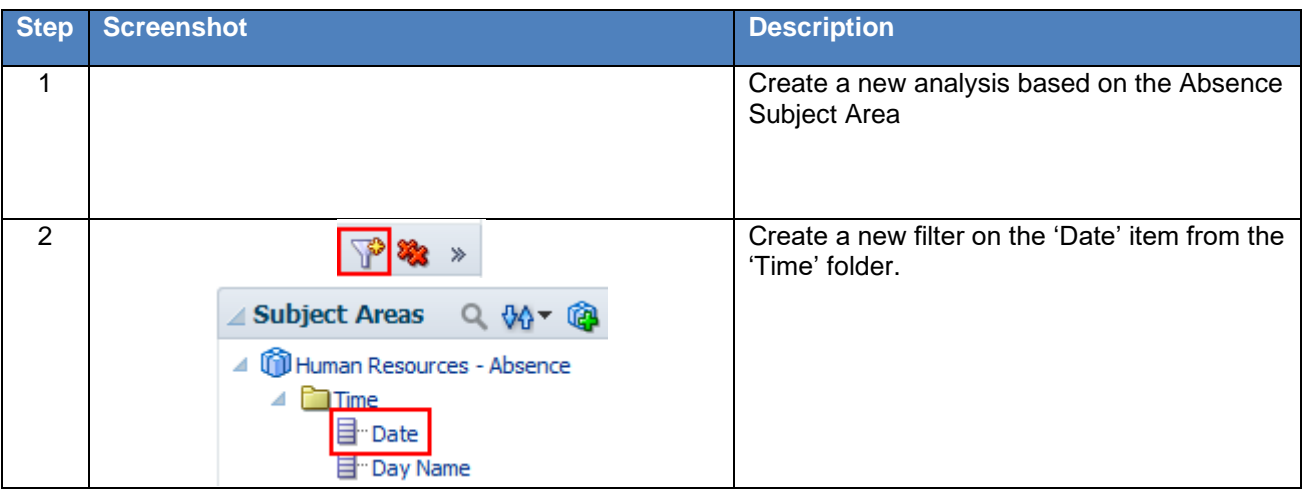

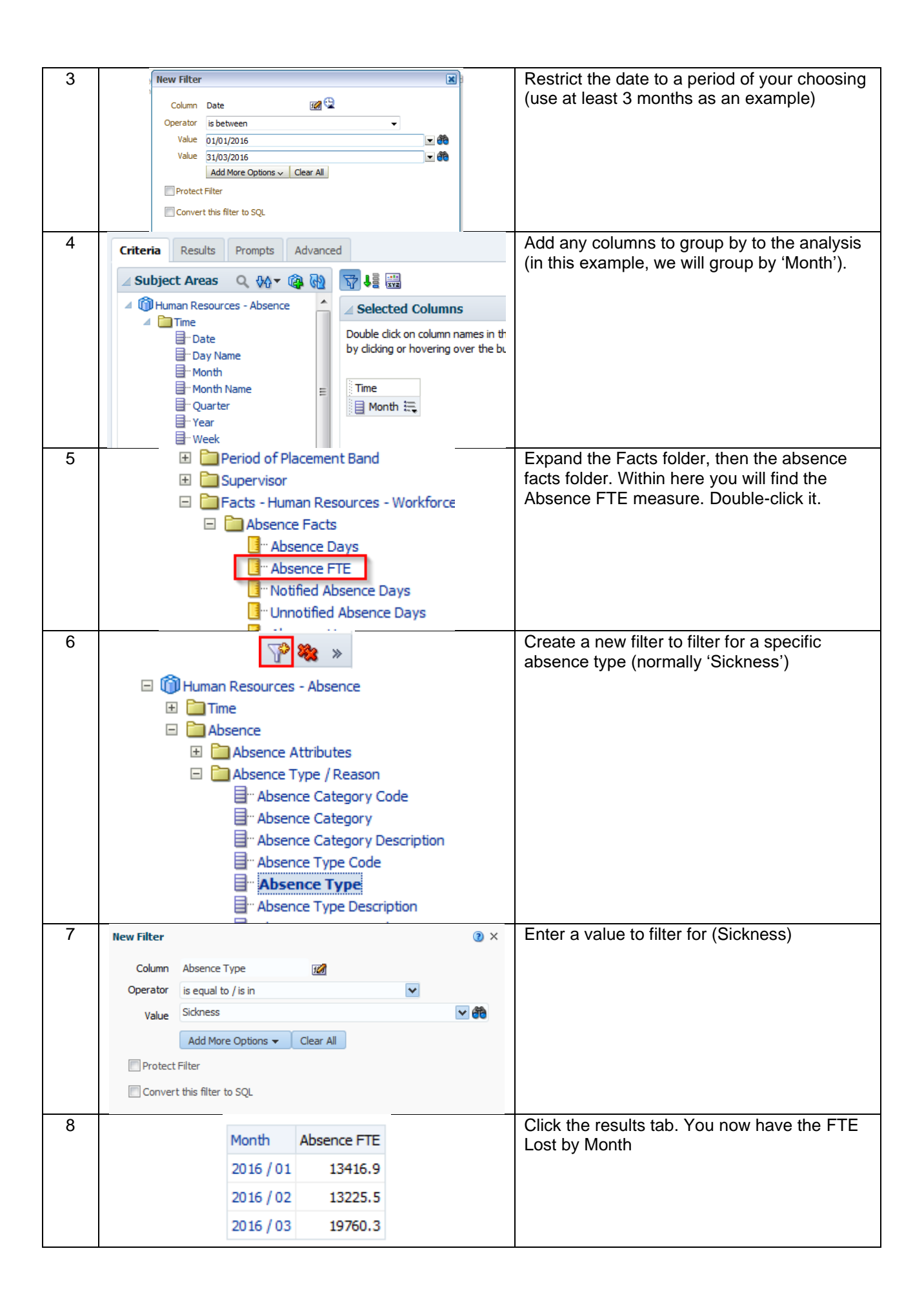

#### <span id="page-33-0"></span>**9.1.2.FTE % LOST**

FTE % Lost is a measure of the % of working time lost compared to 'available' working time. Since ESR does not record when a person works, both FTE Lost and FTE Available are calculated using calendar days. As an example, take an employee who has an FTE of 1 (37.5 hours / week) who works throughout January. Although they may only work Monday to Friday, their available time is calculated as 31 (31 Days x 1 FTE).

In the same example, let's assume the employee had 3 days off work due to sickness (11/01 – 13/01). For the whole of January, their Available FTE is 31. The FTE lost is 3. To work out the FTE % Lost, simply divide the FTE Lost by Available FTE and multiply the result by 100:

#### $(3/31)$  \* 100 = 9.68 %

This figure is normally calculated for Sickness absence only, and is done at an aggregated level (e.g. Staff Group, Organisation etc).

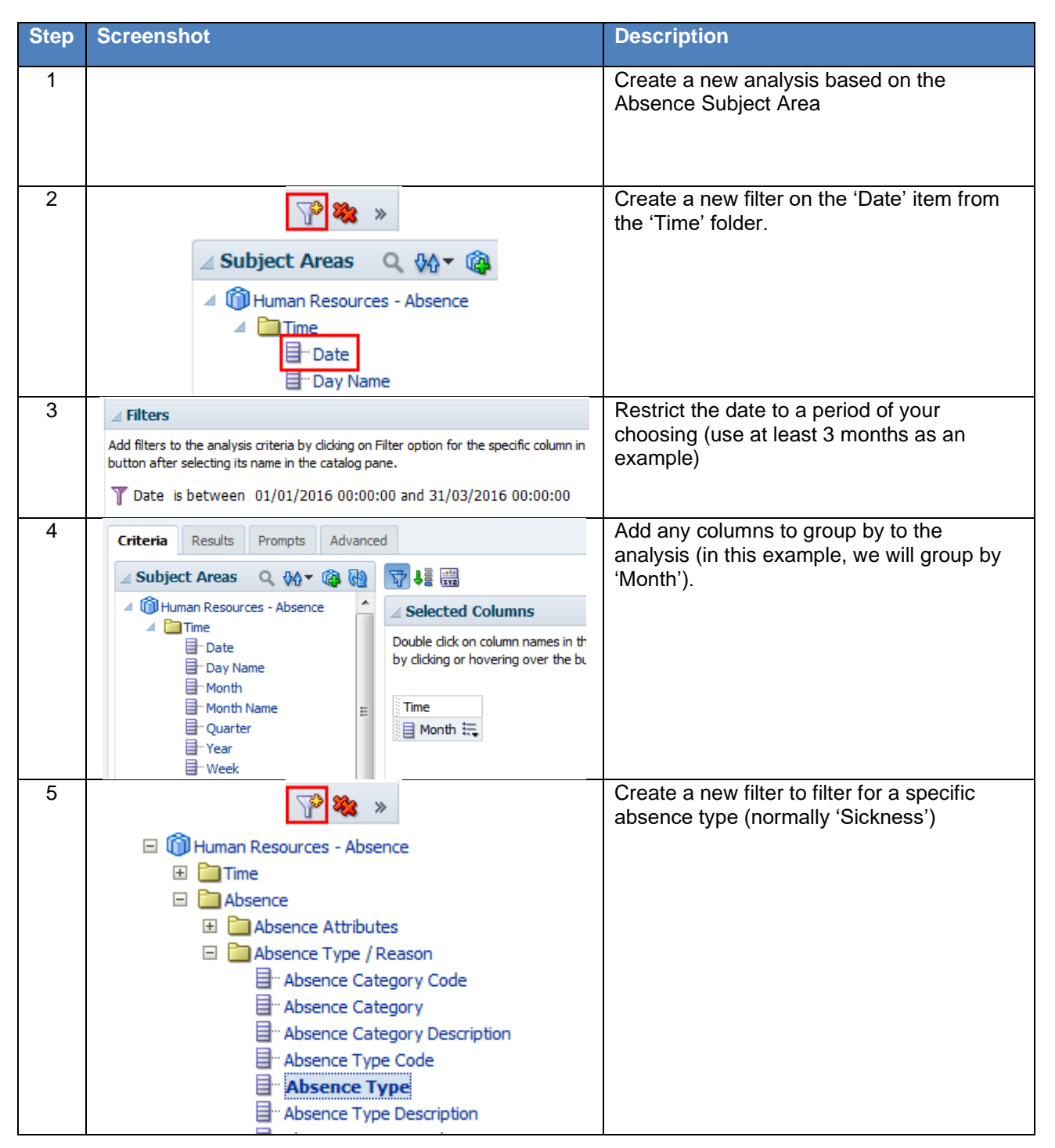

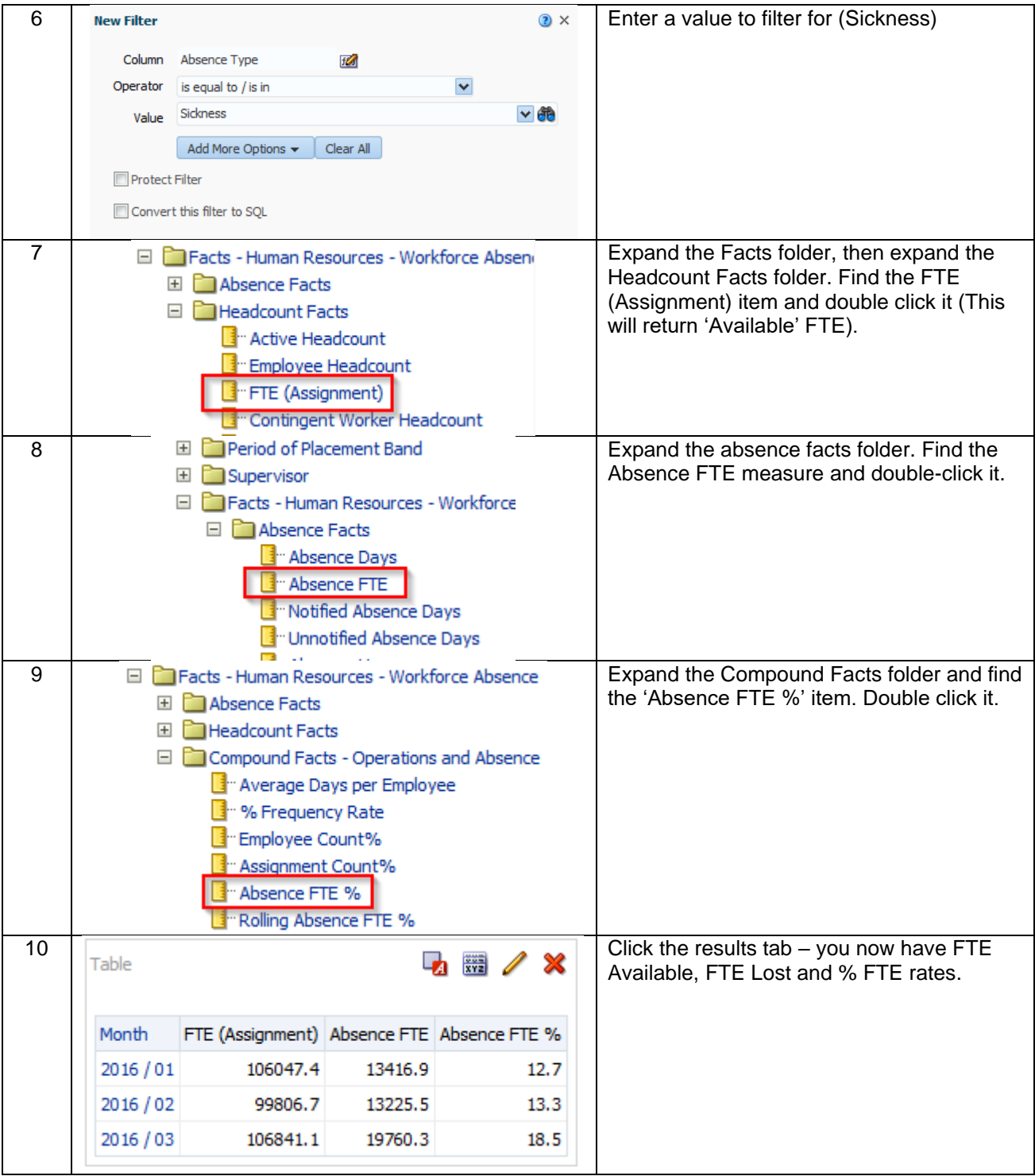

#### <span id="page-35-0"></span>**9.1.3.LONG TERM / SHORT TERM**

This measure divides absences by the total length of the absence (even if the absence starts or ends outside of the reporting period). Generally across the NHS the accepted length of a Long Term absence is 28 calendar days or greater – anything else is considered Short Term. The below measures use the 28 day period by default although it is possible to change this by setting a request variable. Setting request variables is covered later in this document.

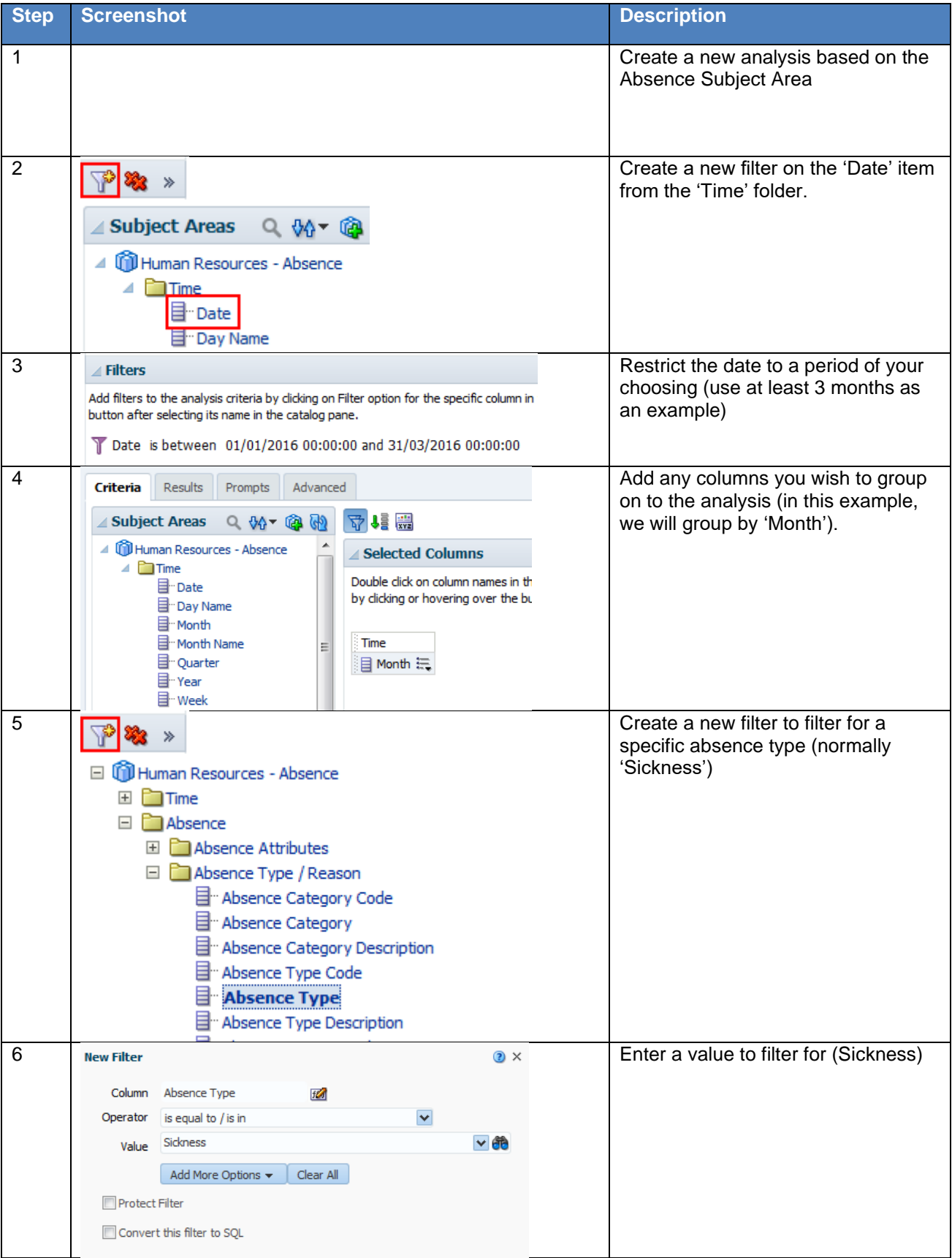
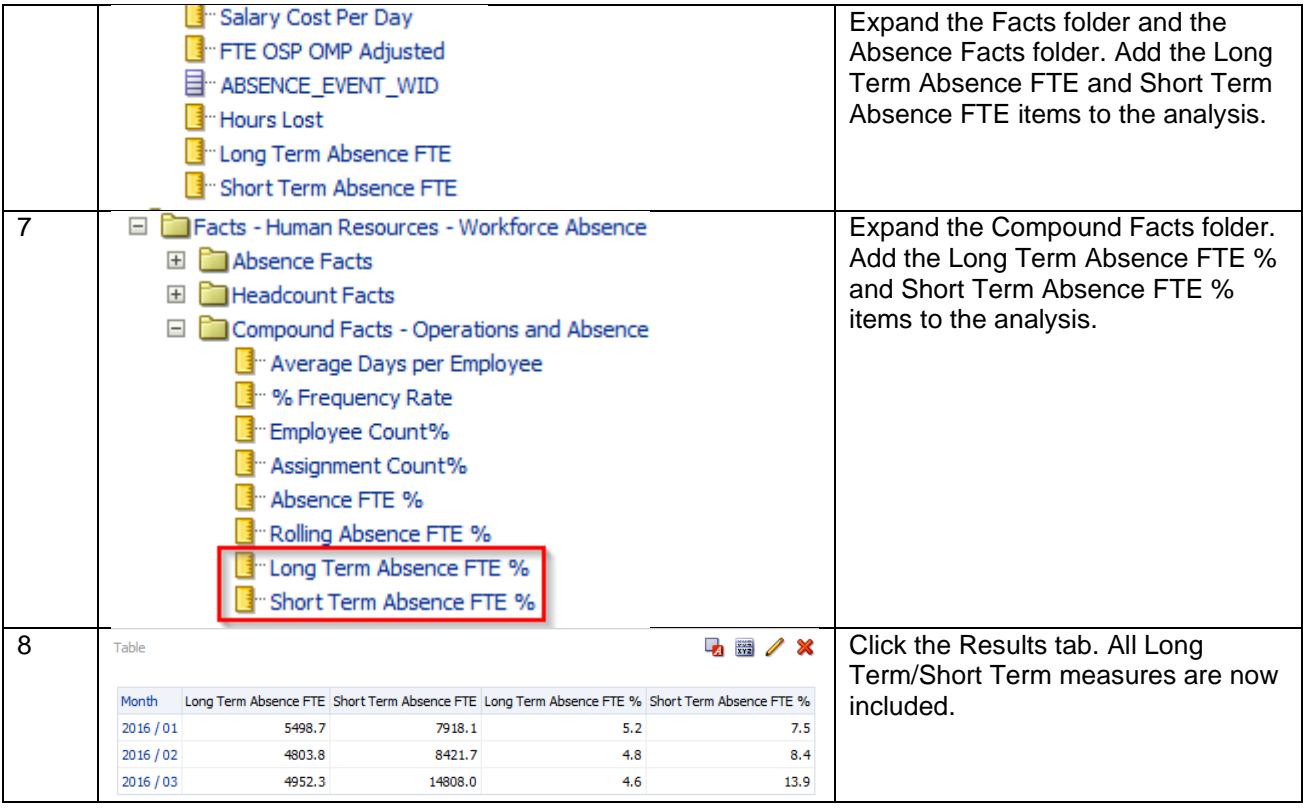

## **9.2. ABSENCE WITHIN WORKFORCE**

Within the Workforce Subject Area users can return Absence Attributes and Absence Measures in a similar way to using them within the Absence Subject Area. When returning assignment information within the Absence Subject Area, data is returned as at the absence date. Using the Workforce Subject Area allows users to return assignment information as at an effective date alongside absence information.

### **9.2.1.USING ABSENCE ITEMS WITHIN WORKFORCE**

When using absence within workforce, two separate date filters are required in order to define a workforce effective date and an absence period.

## Implementation in ESRBI

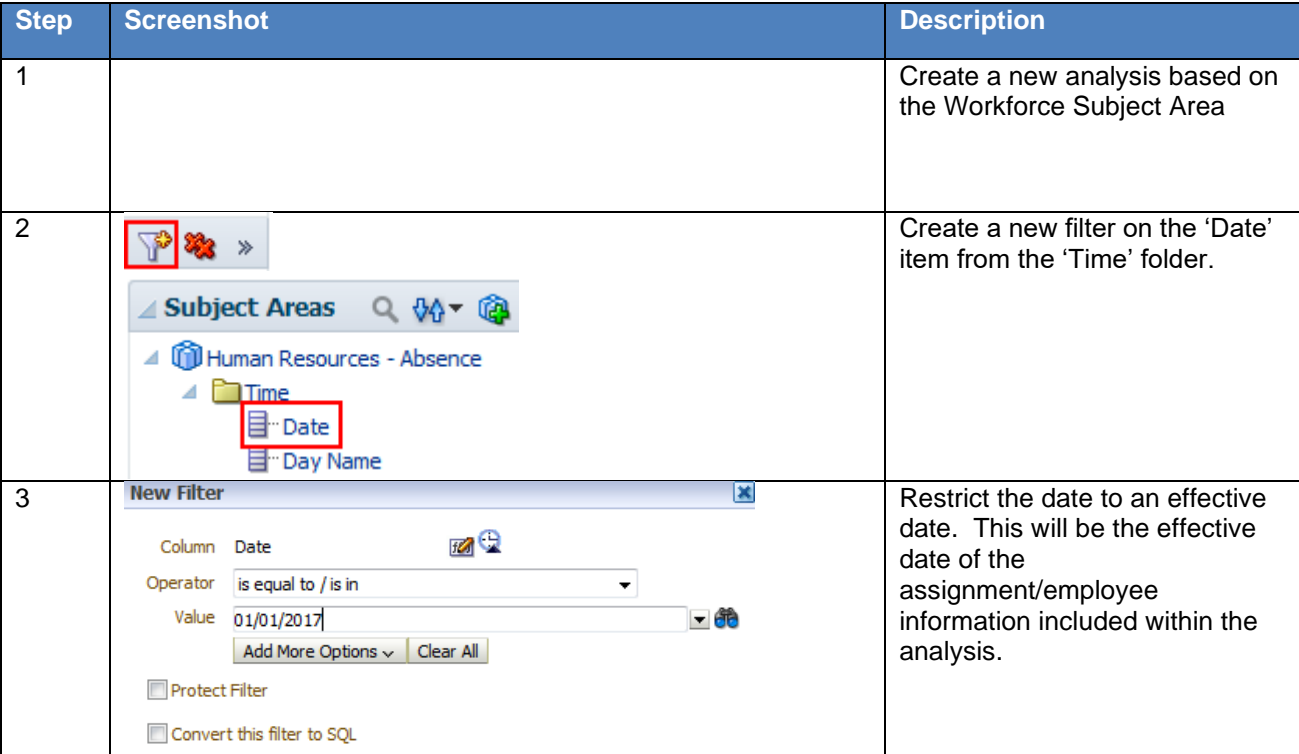

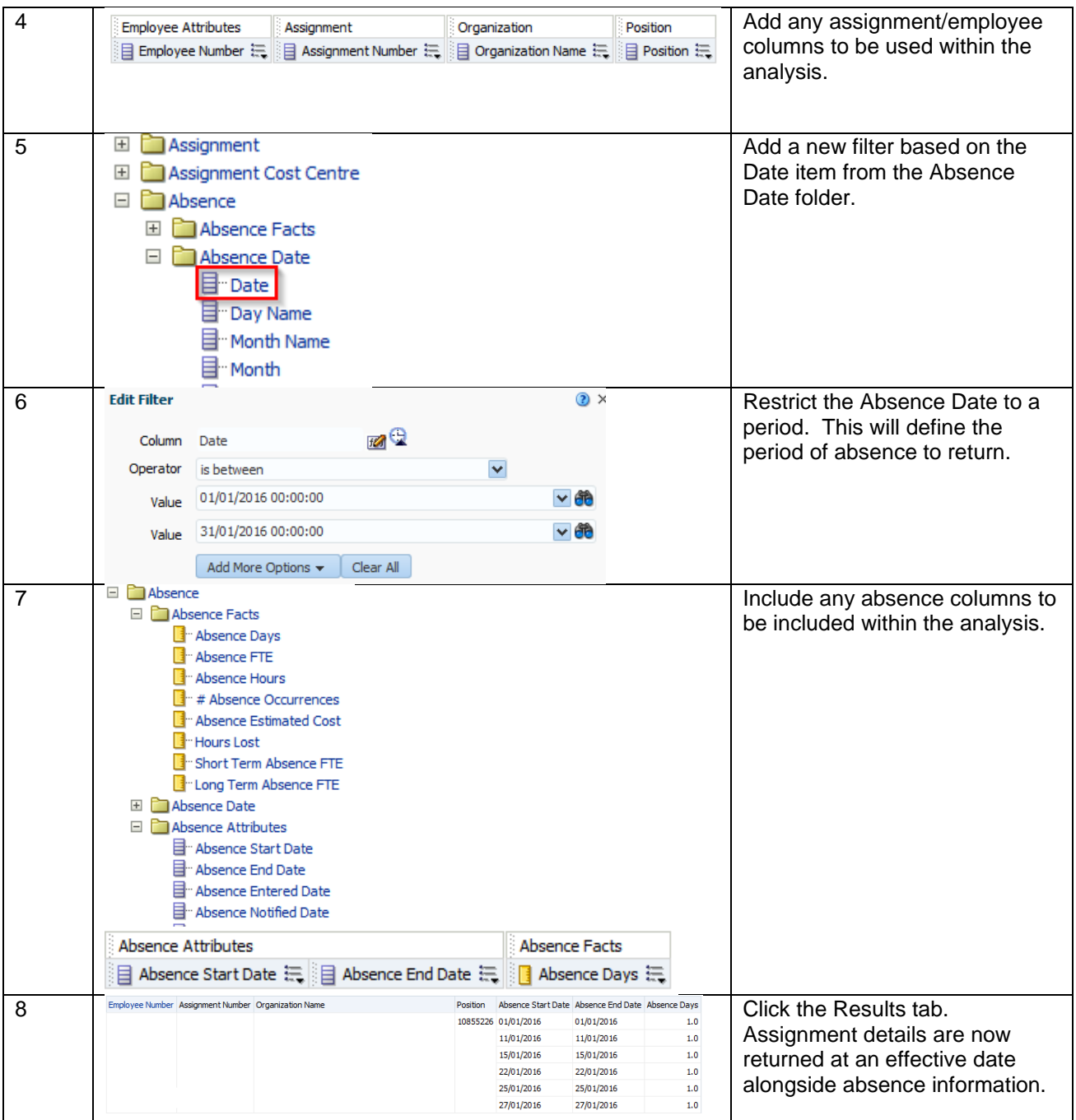

## **9.3. STAFF REQUIREMENTS**

All of the items described in this section of the document are based on the 'Human Resources – Workforce Profile' subject area within ESRBI but may be available in multiple subject areas:

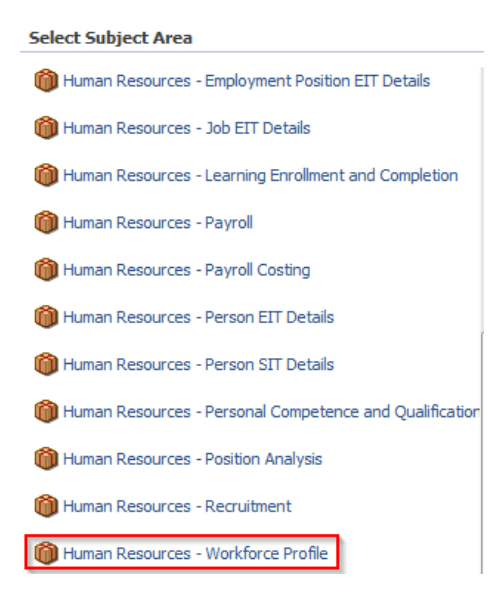

### **9.3.1.PROFESSIONAL REGISTRATION MATCHING %**

Professional Registration Matching % is the number of employees who require a professional registration (recorded against the position) and who have a valid matching professional registration (recorded against their employee record) as a percentage of the total number of employees that require a professional registration.

## Implementation in ESRBI

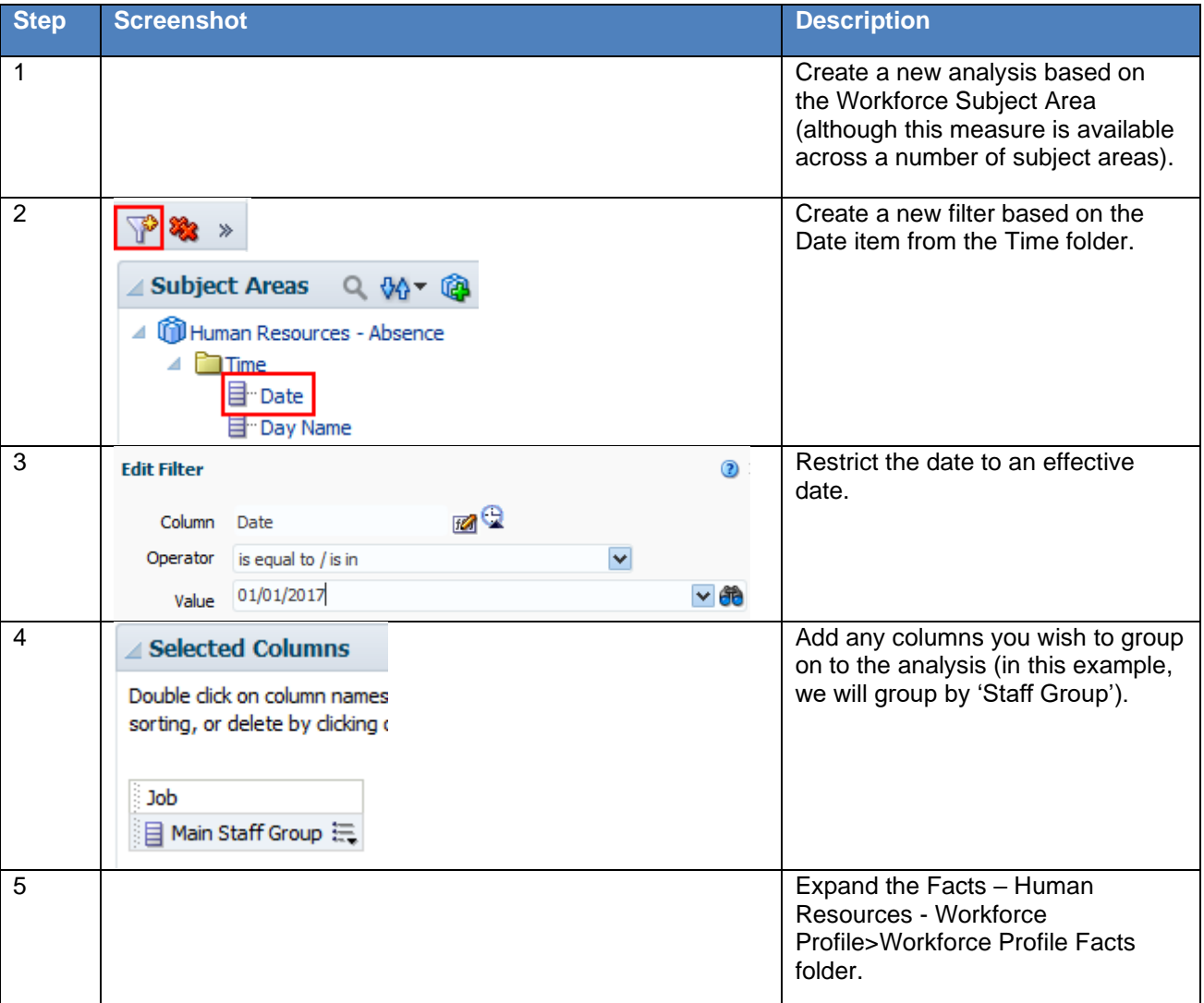

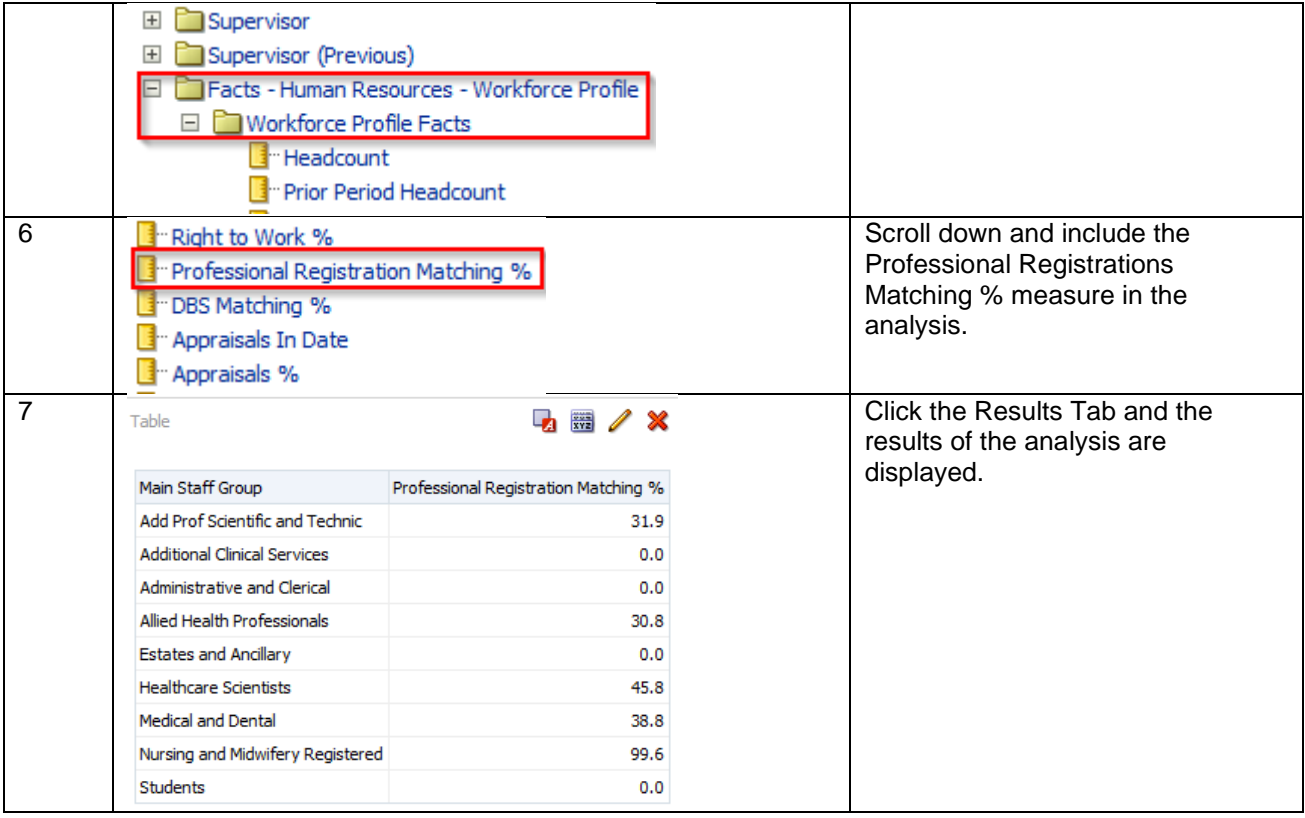

## **9.3.2.RIGHT TO WORK %**

All employees within ESR should have a Right to Work recorded within the system. An Employee fulfils the Right to Work criteria if:

(Work Permit Required = 'Yes' AND List B (First Combination) Reference Number IS NOT NULL and Is in Date)

OR (Residency Status = 'Temporary' AND List B Group 1 Source Document Checked IS NOT NULL and Is in Date)

OR (Residency Status = 'Temporary' AND LIST B Group 2 Source Document Checked IS NOT NULL and Is in Date)

OR List A Source Document Checked IS NOT NULL. The number of employees fulfilling the criteria is divided by the total headcount to provide a percentage.

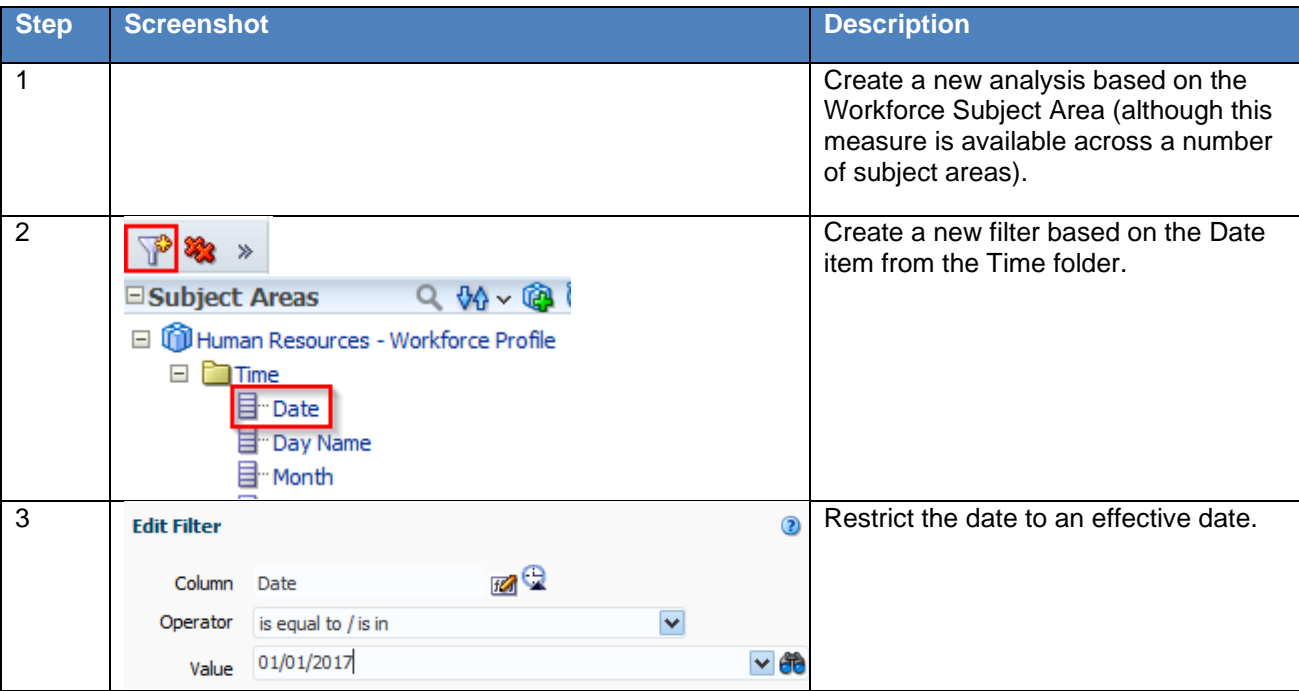

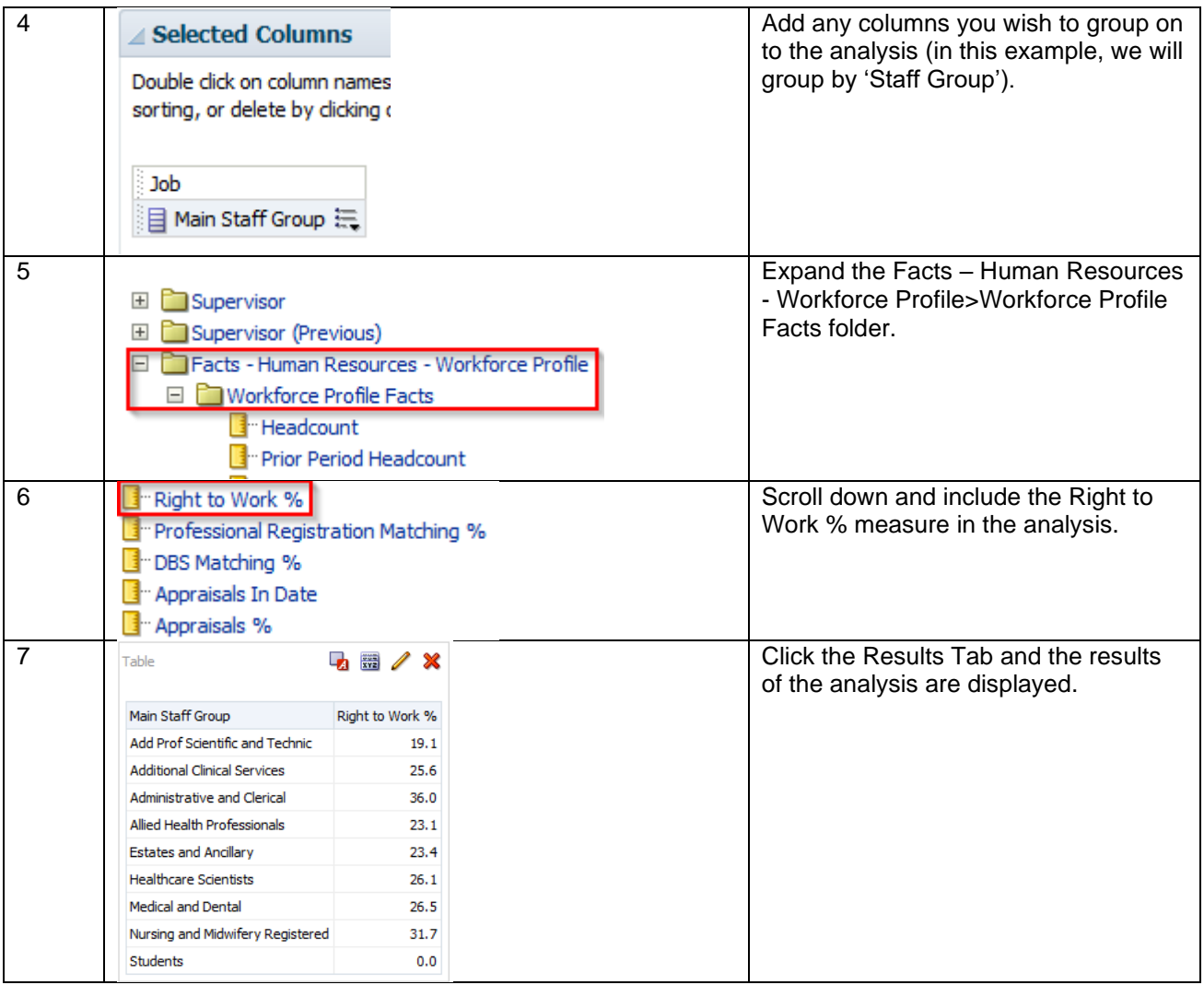

### **9.3.3.DBS MATCHING %**

The DBS Matching % measure is based on the below formula and provides the % of assignments that have a correct and valid DBS recorded against them. Formula: (Number of assignments that require a DBS (as recorded against the position) with a DBS check at the correct level or higher recorded / Number of assignments with a DBS requirement) \* 100

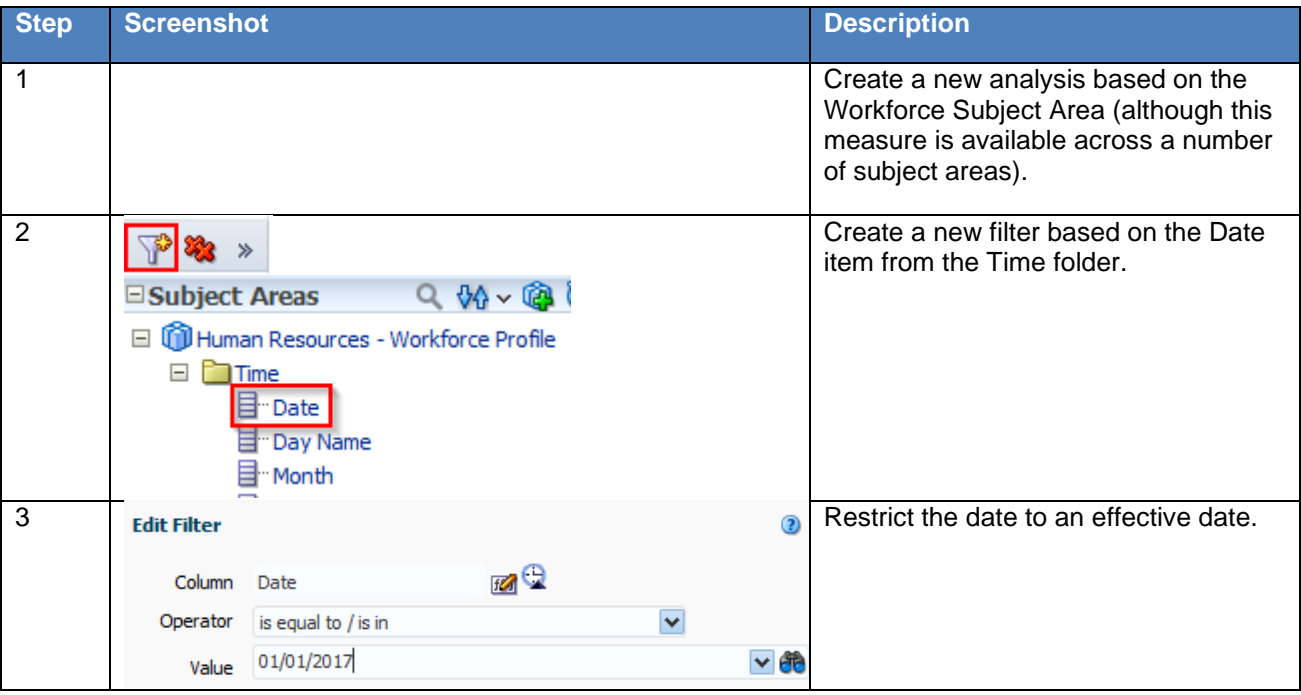

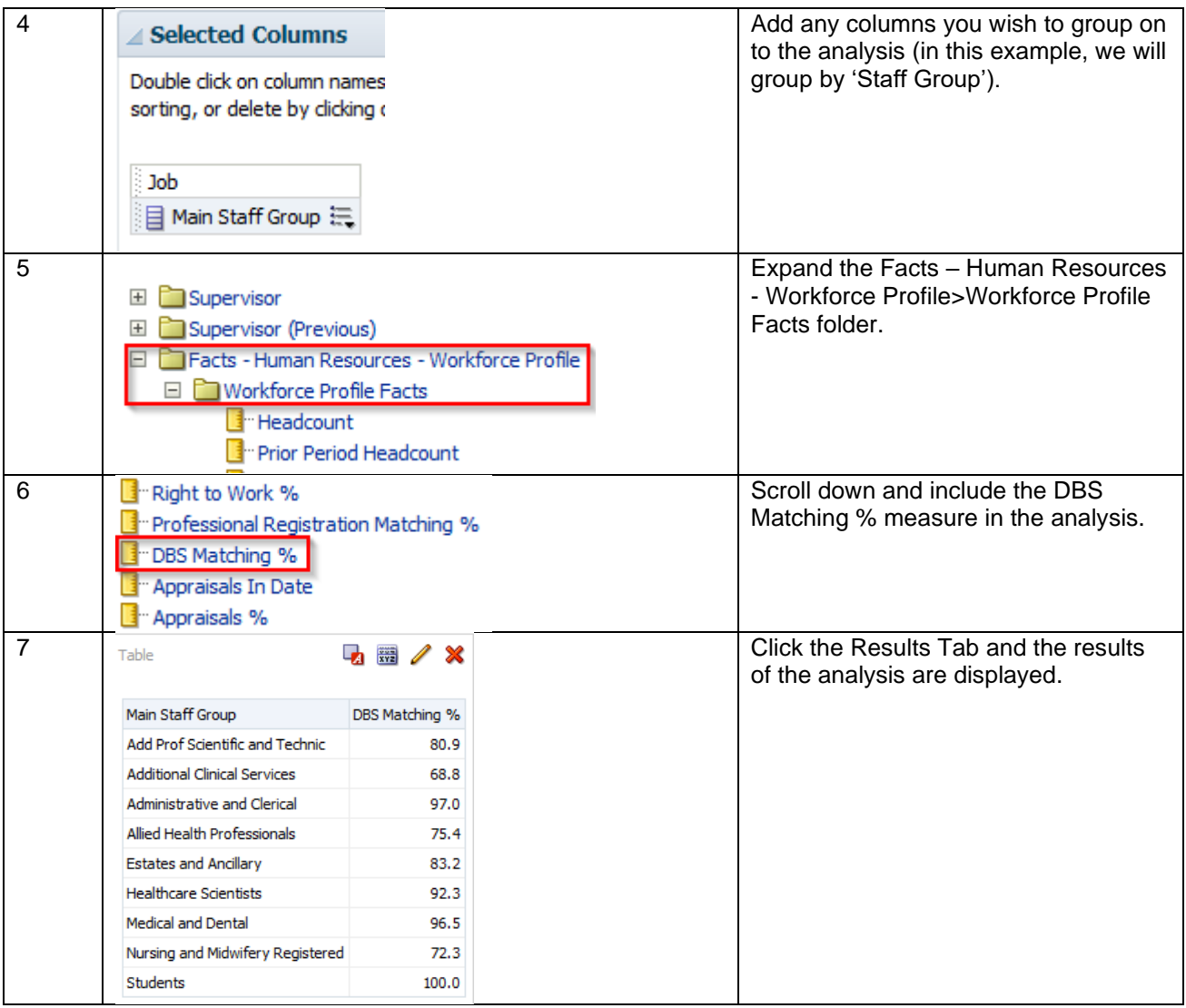

### **9.3.4.APPRAISALS %**

All employees within ESR should have an Appraisal recorded every 12 months. The Appraisals % measure provides users with the number of Appraisals completed / Headcount \* 100. Completed appraisals can be defined as a distinct count of completed appraisals in the last 12 months. (e.g. if a person has 2 completed appraisals in the period, this should be counted only once).

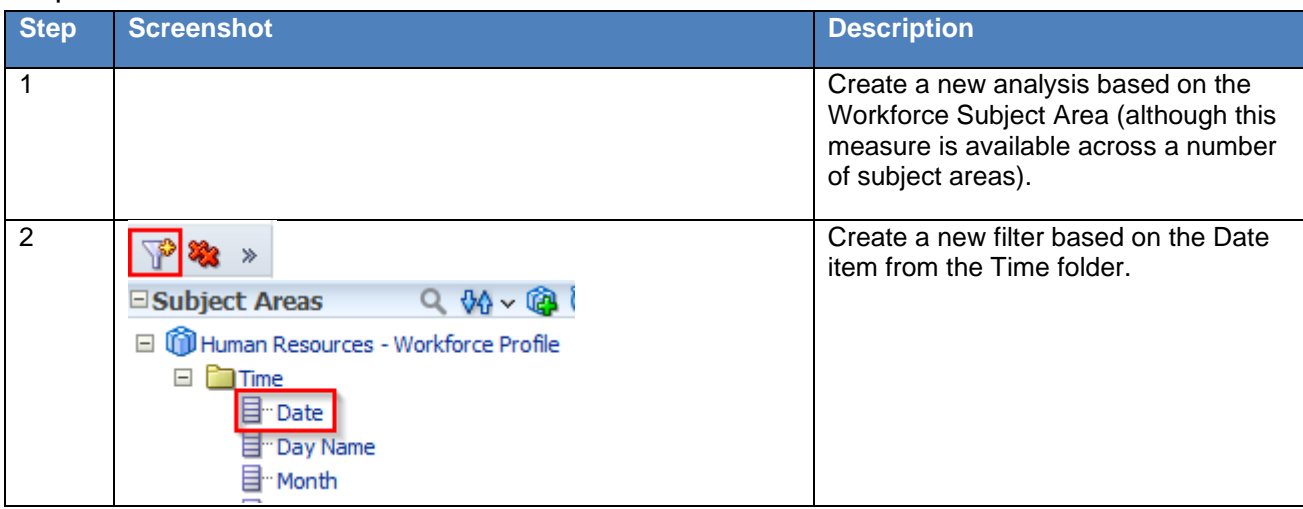

## Implementation within ESRBI

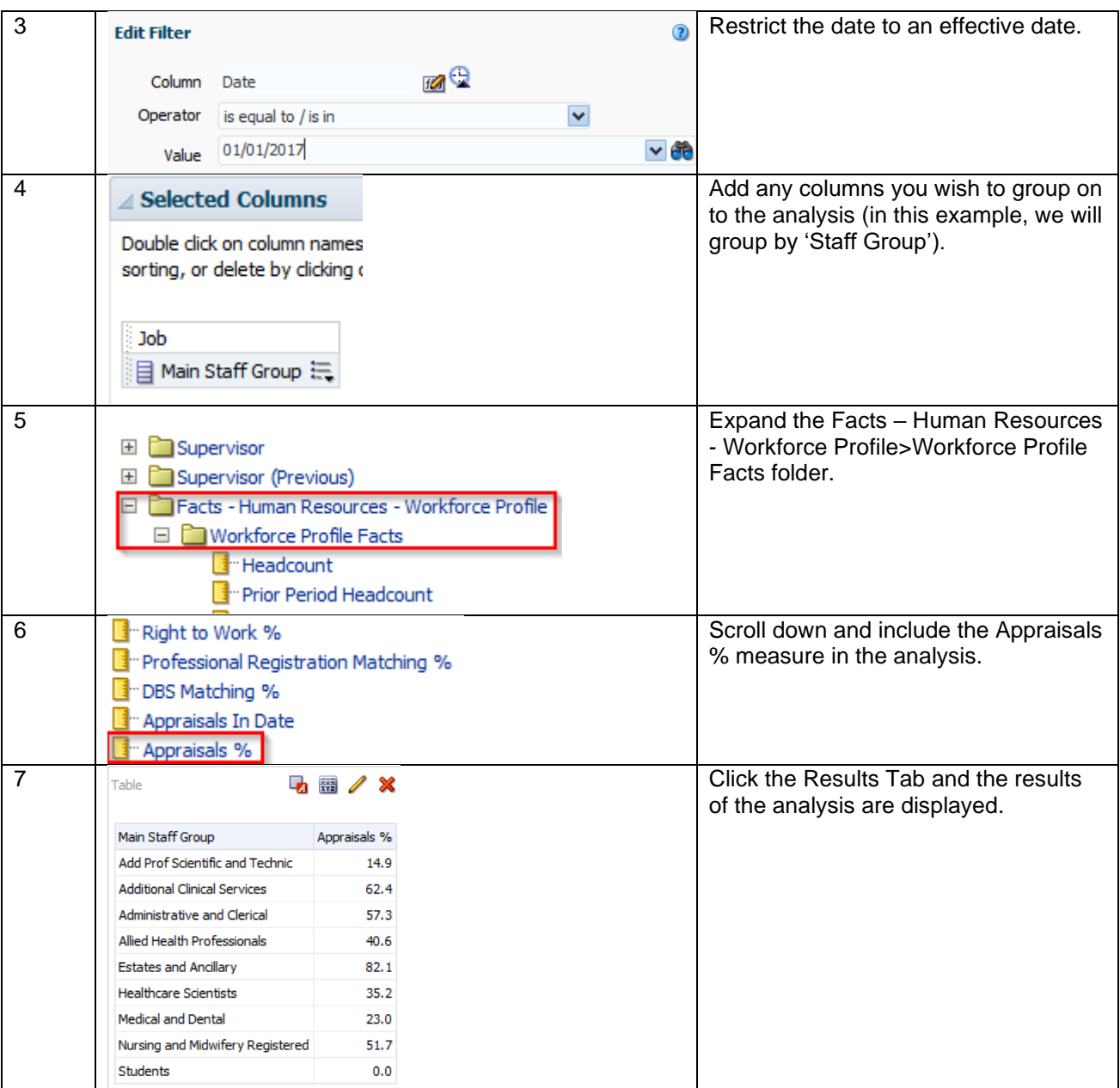

# **10. VIEWS**

The results of an analysis can be displayed in three primary ways, as a Table, a Pivot Table or a Graph. These three views allow a user to display the results in different ways depending on the type of information to be displayed and highlighted.

## **10.1. ADDING A TABLE**

A table is normally the default view to display the results of an analysis when navigating to the results tab. To view the results of an analysis as a table:

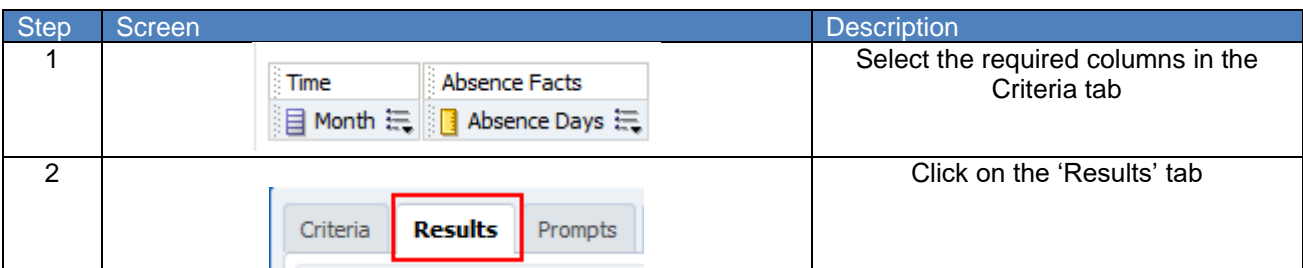

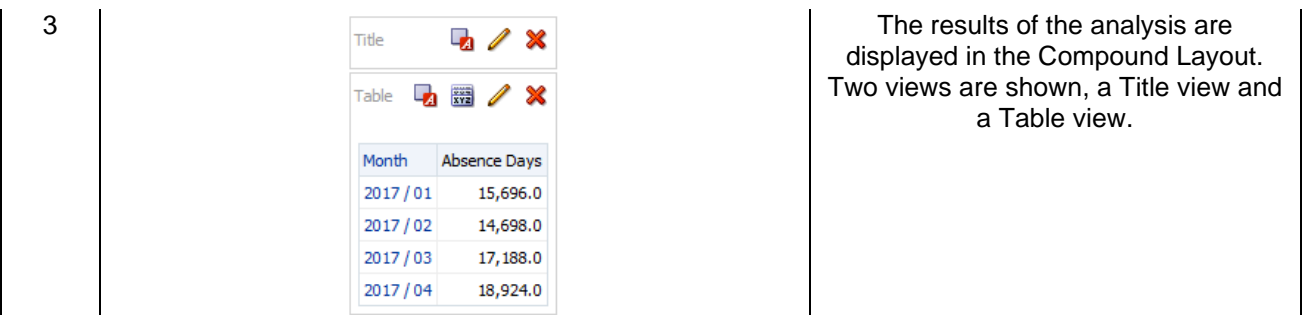

The table can then be customised to display the results as required. Click on the incomplete the table in edit view. Within the Layout area, drag and drop functionality allows the columns to be moved around or excluded from the table to display the results as desired. In the below example the month column has been moved into the 'Sections' area resulting in each month being displayed as a separate section in the table.

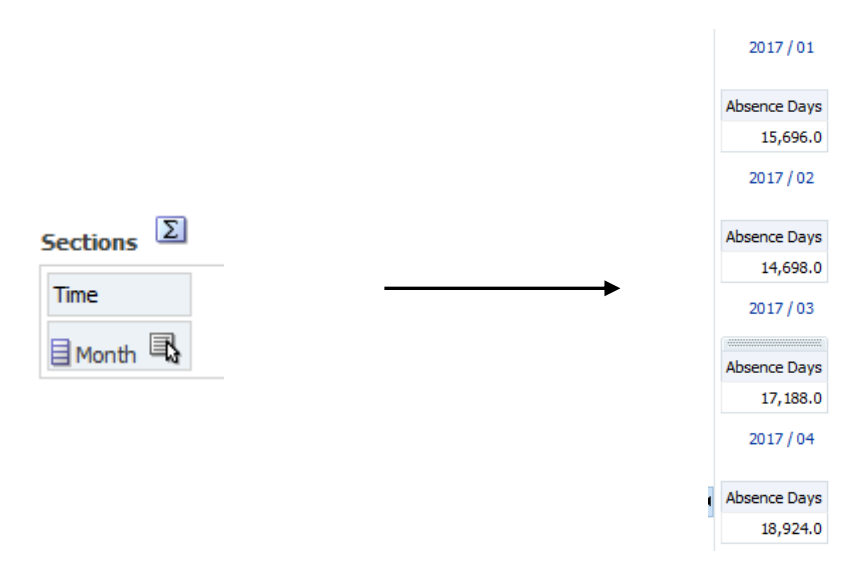

To change the format of each column within a table:

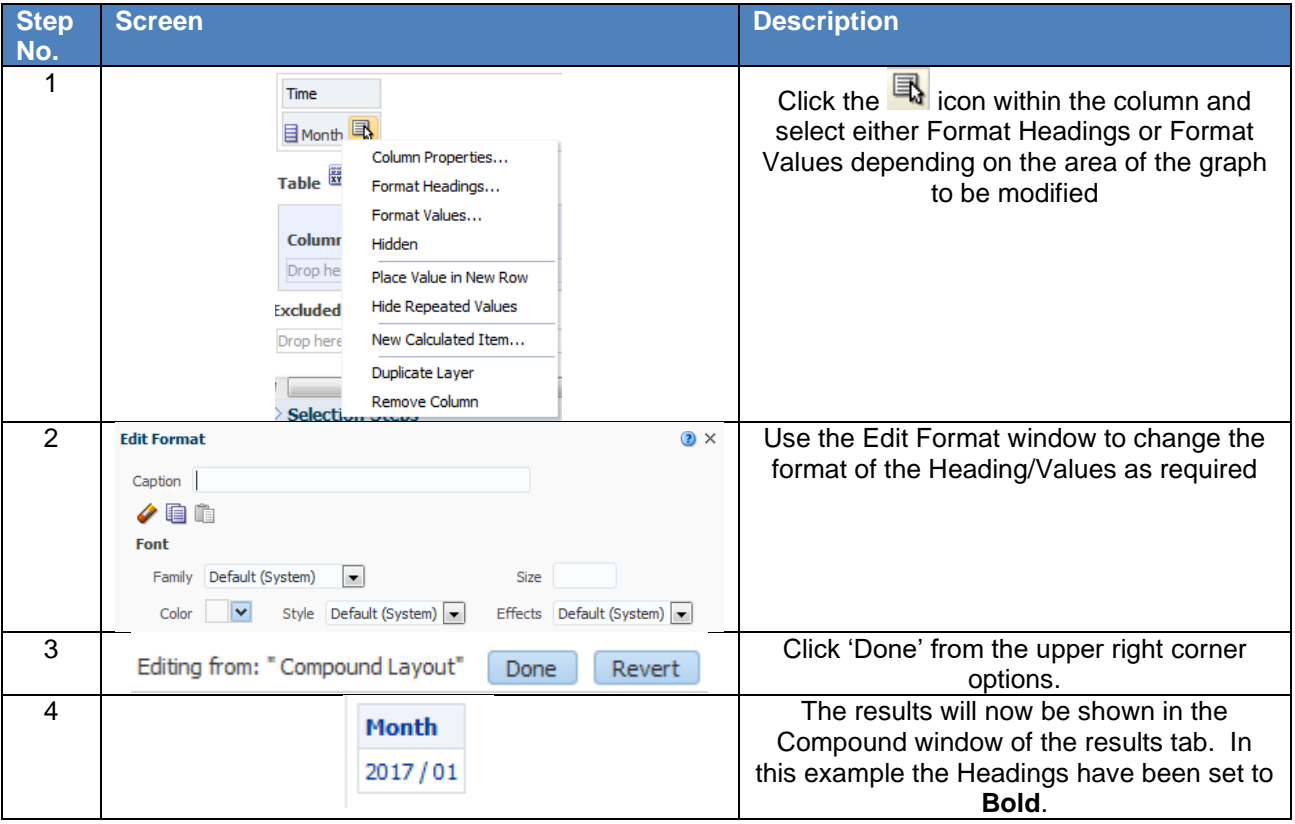

### **10.1.1. ADDING TOTALS**

Within the 'edit view' of a table, the option is available to add a Grand Total. Click on the  $\boxed{\Sigma}$  icon and select 'After' or 'Before' to add a Grand Total to the table.

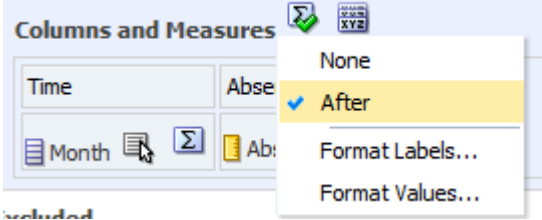

### **10.1.2. SORTING**

To sort a column within a table from the compound view, right click on the column name, select 'Sort Column' and choose the sort type required.

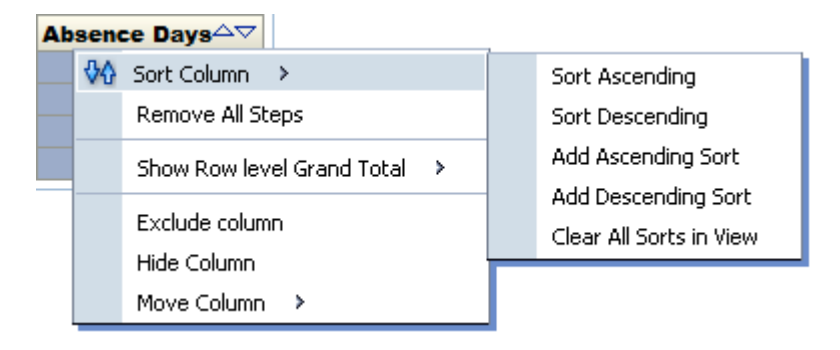

### **10.2. PIVOT TABLES**

A Pivot Table in ESR BI is similar to a standard Table in that they both allow drag and drop functionality either in the compound view or edit view, sorting, drilling and conditional formatting. To add a Pivot Table to the results of an analysis:

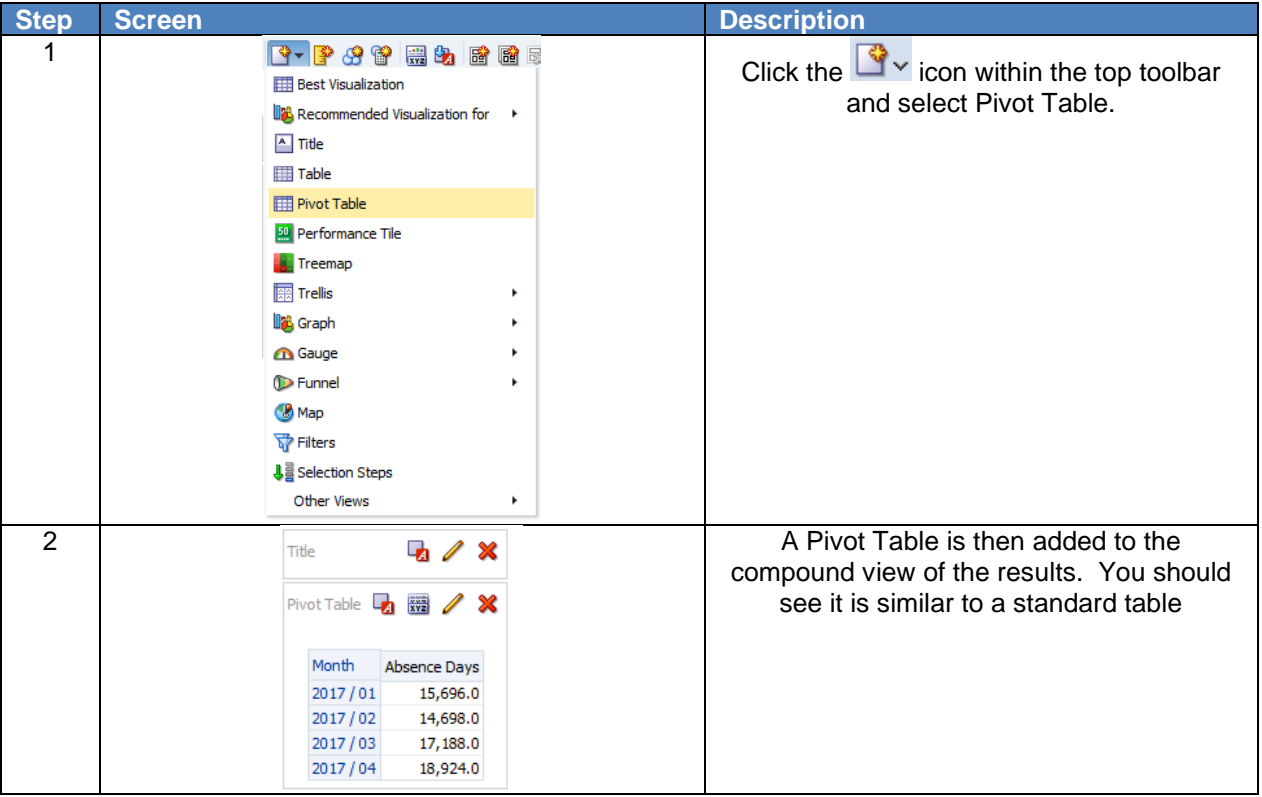

To remove (but not delete) any view (Table, Pivot Table, Graph etc) from the compound layout, click the **X** icon in the upper right corner of the view and it will be moved to the 'Views' window in the lower left

corner of the screen. In the example below a Pivot Table has been added and the Table view removed

from the Compound Layout. To add a view back to the compound layout, click the **icon** and the view will re-appear in the compound layout.

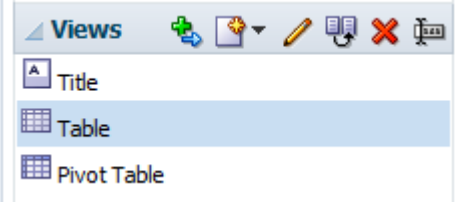

The primary difference between tables and pivot tables is that within the edit view of a pivot table, Rows are available as a drop target as well as Columns and Measures, whereas in a Table edit view Columns and Measures are in the same drop target and Rows is not available. Being able to drag and drop columns into Rows, Columns and Measures enables greater flexibility and aggregation of the data. Example Edit View of a Pivot Table:

**Pivot Table** 

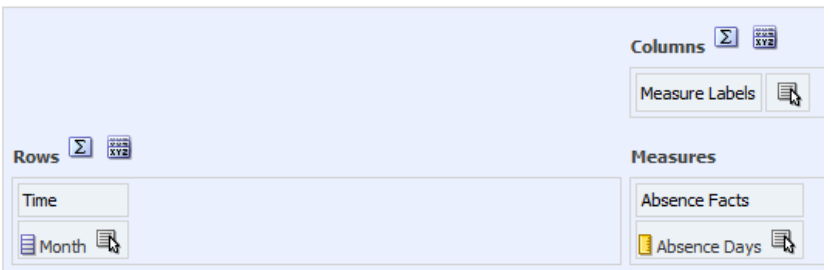

#### Example Edit View of a Table:

Table **XX** 

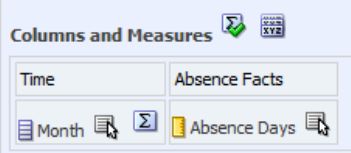

#### **10.3. GRAPHS**

Graphs can be used for various ways of analysing and displaying data. To add a graph to an analysis:

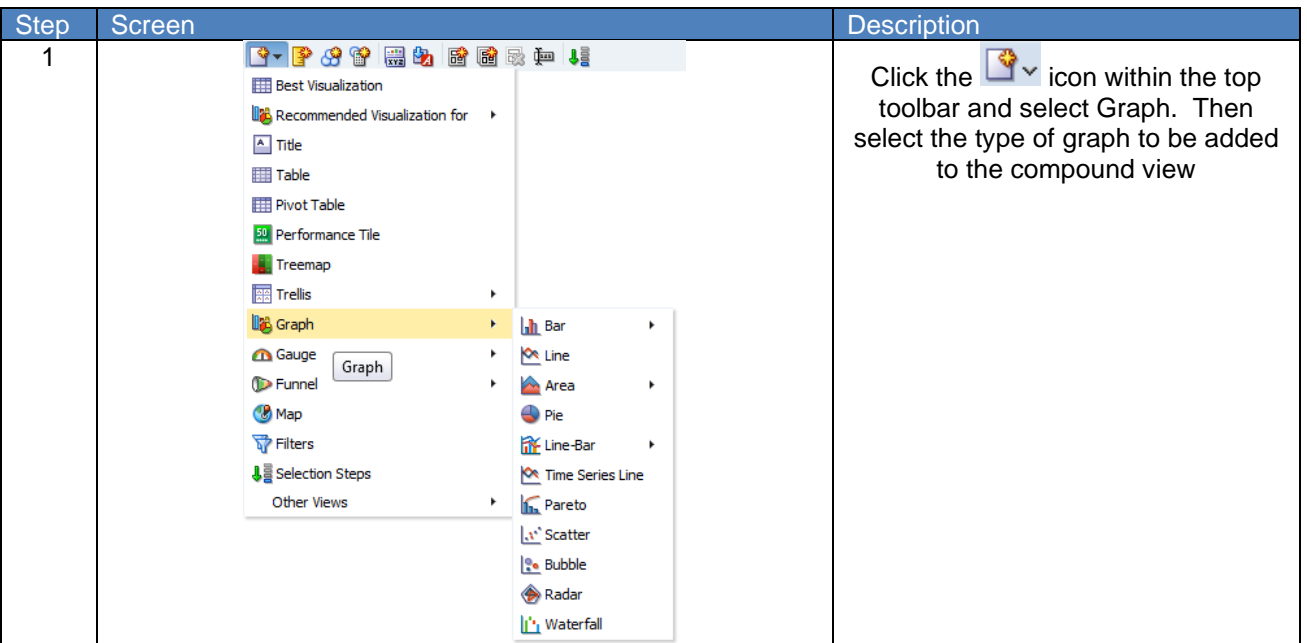

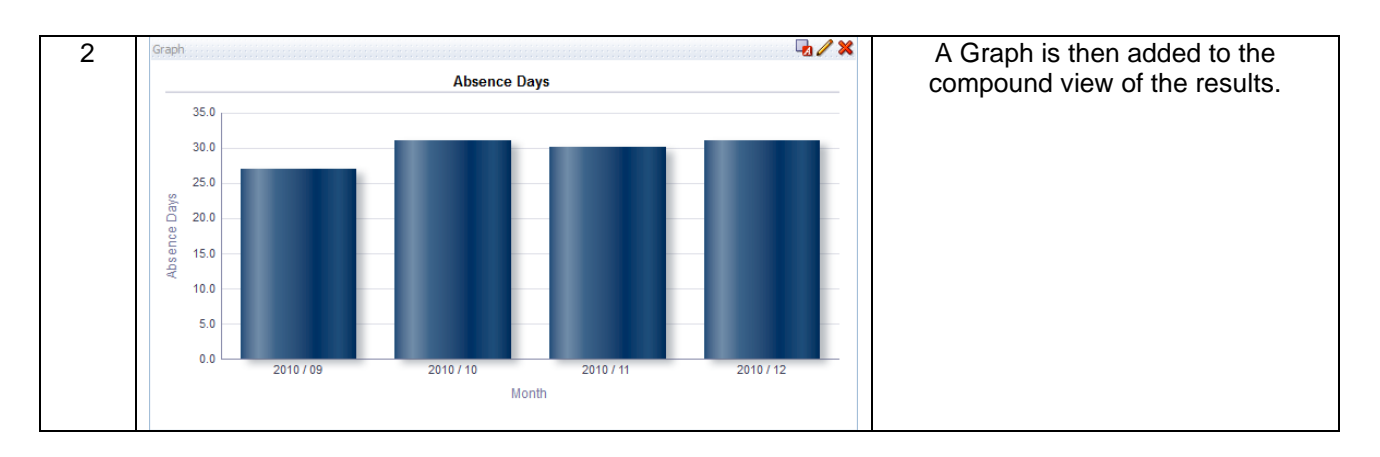

Click on the  $\ell$  icon to enter the Edit View of the graph. The layout window is similar to a Table layout except the drop targets are now Measures and Bars (or similar depending on the graph type). In the example below the month dimension has been moved to the sections drop target and 'Display as Slider' has been enabled. This has resulted in the graph now reflecting the month that has been selected on the slider above.

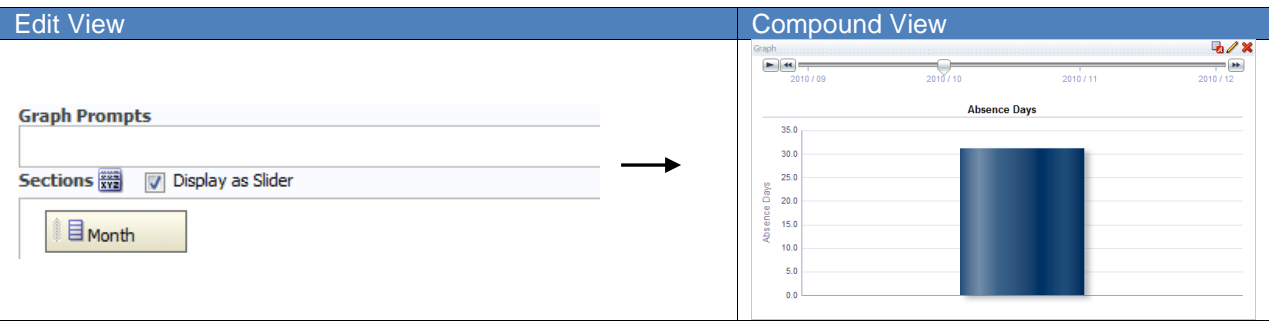

#### To edit the properties of the graph:

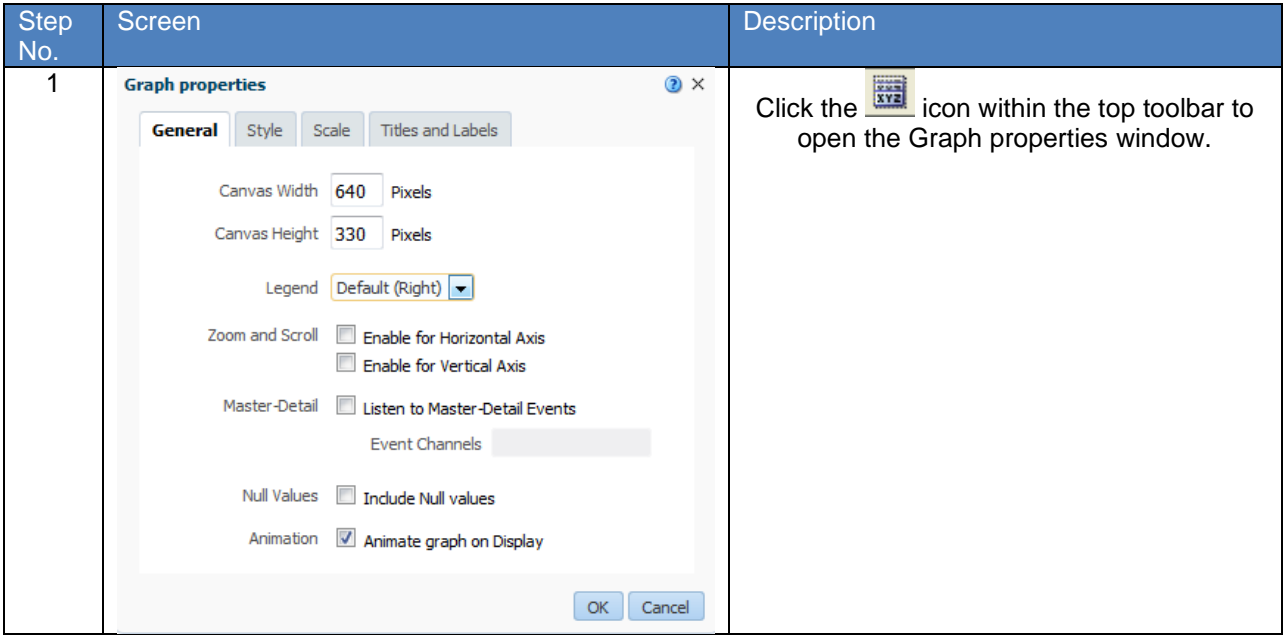

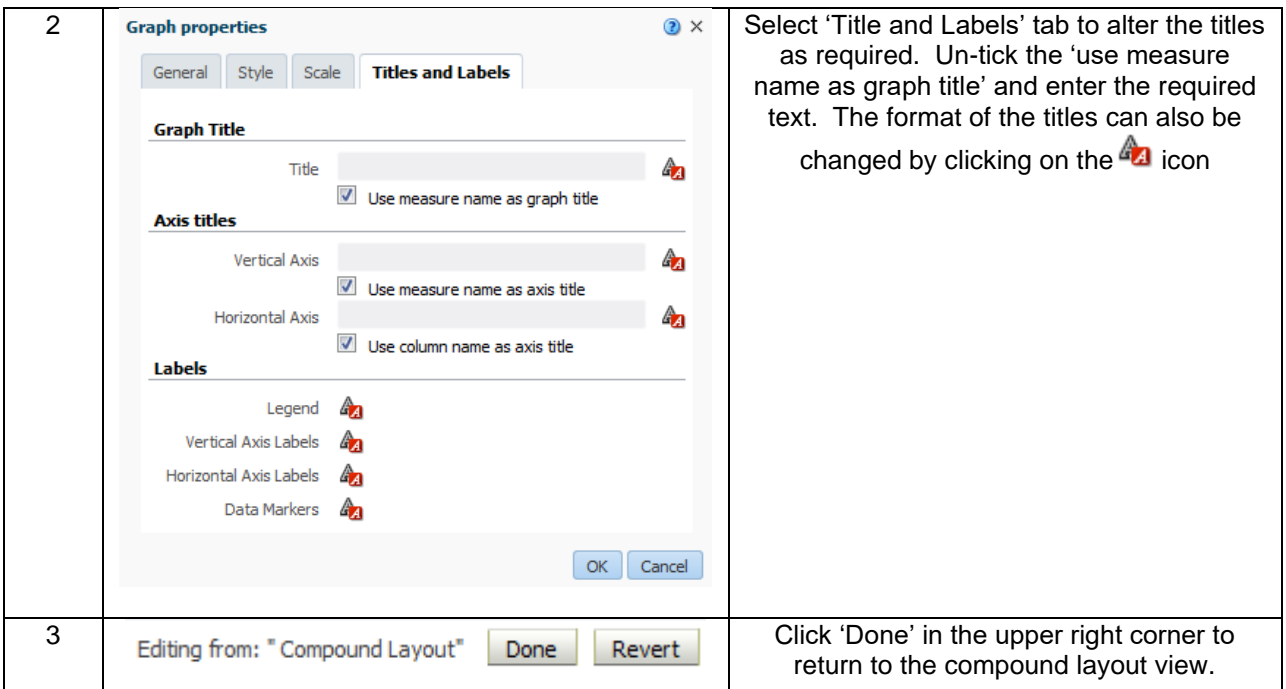

# **11. COLUMN AND VIEW SELECTORS**

Column selectors in ESRBI are drop-down lists that contain pre-selected columns. Users can select columns and change the data that is displayed in the view of an analysis. A view selector enables users to select a specific way to view the results of an analysis from a selected list of views. When added to an analysis (in the compound layout), the view selector is displayed as a drop-down list from which users can choose the view required.

## **11.1. ADDING A COLUMN SELECTOR**

To add a column selector view the compound layout of an analysis:

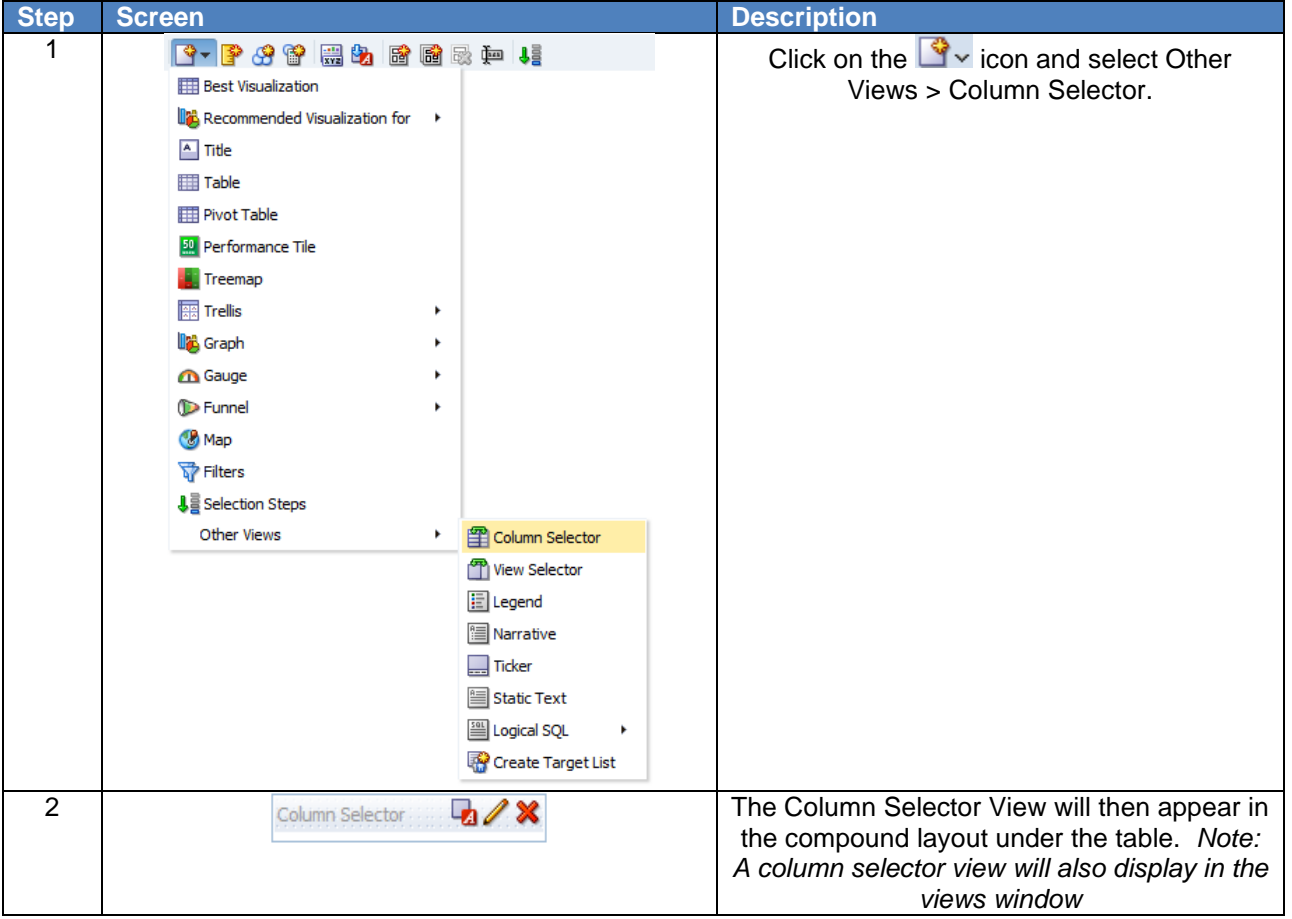

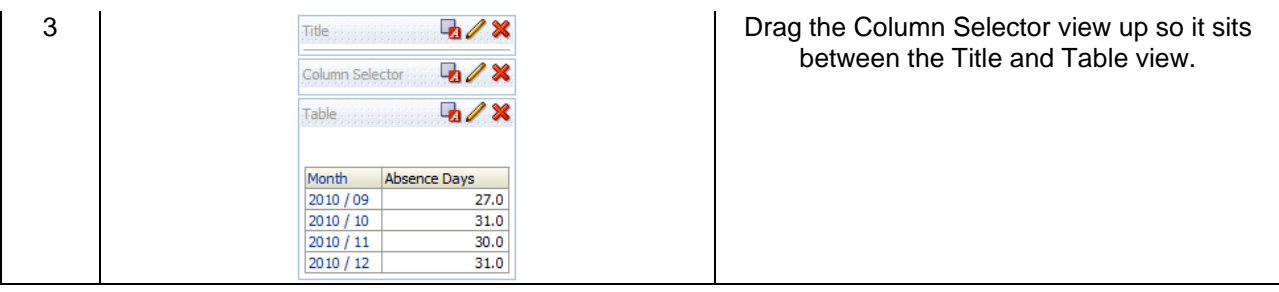

## To setup the column selector:

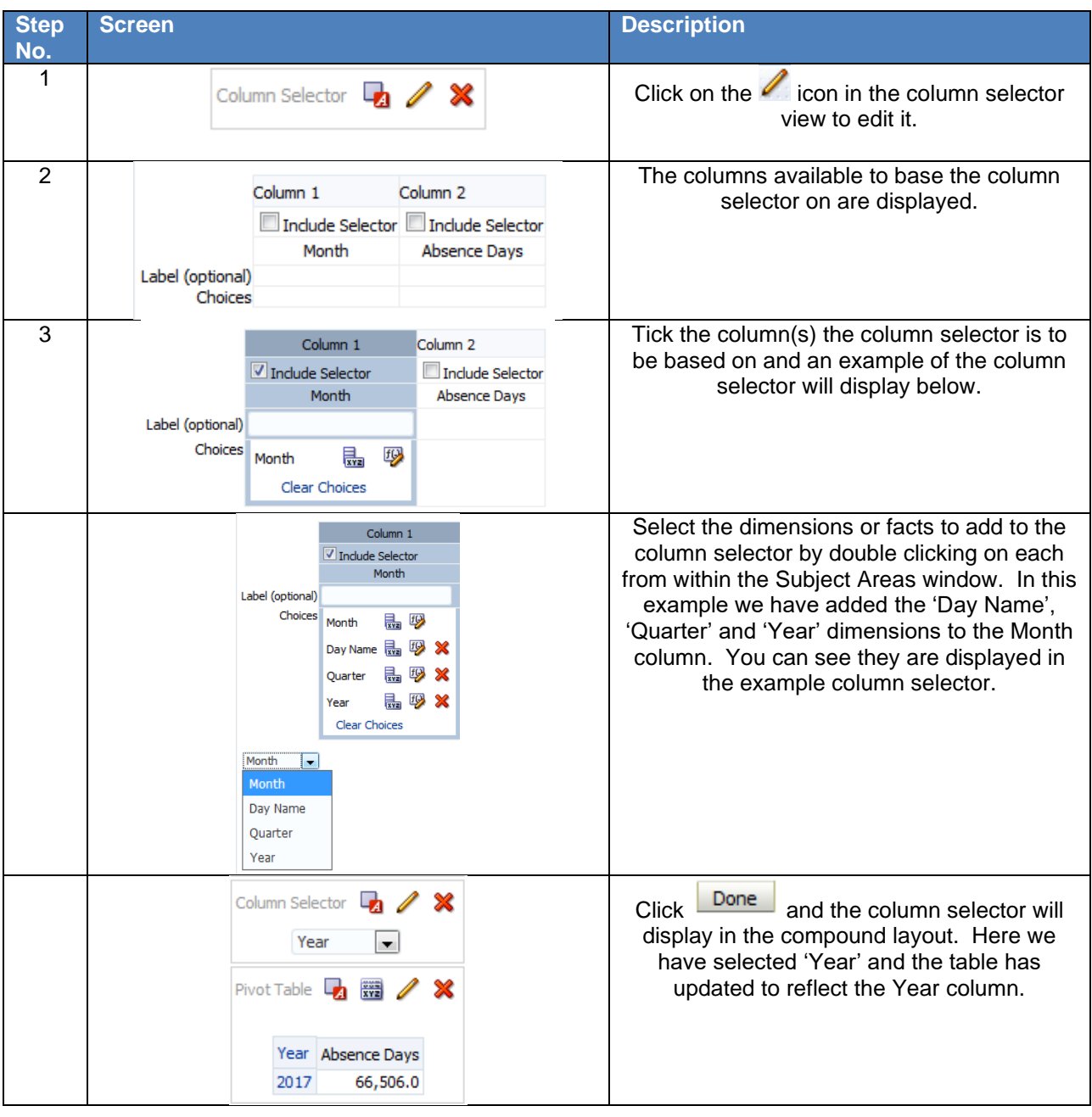

The format and style of each column added to the column selector can be customised to suit requirements. Clicking on the  $\frac{1}{100}$  icon in the edit view opens the column properties window where items such as folder and column headings can be updated. The column formula can also be customised by clicking on the icon. The edit column formula window enables a user to add/remove columns, functions, filters and variables to/from the formula.

### **11.2. VIEW SELECTOR**

To add a view selector to the compound layout of an analysis:

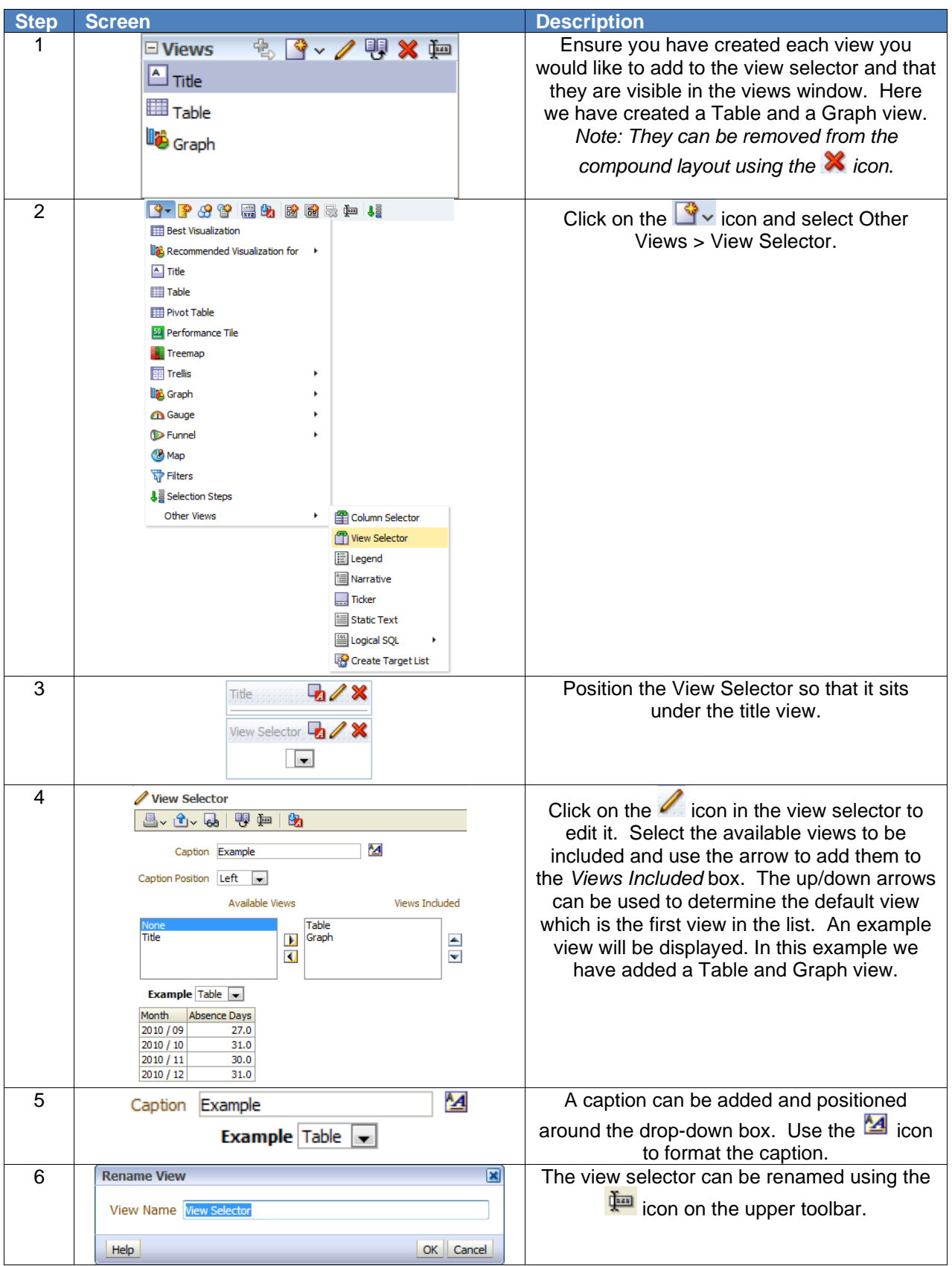

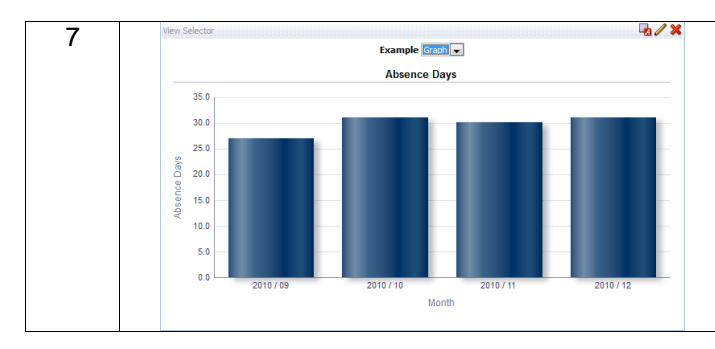

Click the  $\sqrt{\frac{2000e}{n}}$  icon and the view selector will display in the compound layout. In the example the graph view has been selected.

# **12. DASHBOARDS**

Most ESRBI Users will only ever be in contact with Dashboards. BI Administrators are the only users who can create or update analyses directly. It is therefore important that dashboards are well designed, easy to use and not full of 'clutter'. Dashboards can be access via the Dashboards link  $\overline{\text{Dashboards}} \cdot \overline{\text{within the too}}$ toolbar. National Dashboards are listed under the NHS Standard Dashboards header, any locally shared dashboards are listed under the VPD header. A normal dashboard will consist of one or more tab, a dashboard prompt and one or more analyses. Dashboards are essentially containers to hold other BI objects (such as analyses and dashboard prompt) and are used to display those objects and enable them to function together.

When setting up a dashboard, there are a number of good practices that should be followed:

- Always build and test dashboards with a screen resolution of 1024x768 because this is the most common resolution for desktop PCs. If you know your organisation uses a different resolution, ensure you conform to this.
- Use colours from the NHS colour scheme. A copy of this is available within the ESRBI Quick Reference Guide available on [Kbase.](https://www.electronicstaffrecord.nhs.uk/kbase/entry/323/)
- Format sections of the dashboard consistently. All national dashboards have section borders removed and prompt sections are collapsible.
- Keep it simple! Too much information on one page can be confusing for the user. Try to summarise data first and lead the user to more detailed information either using Drills or Action Links to different tabs.
- Use conditional formatting to highlight data/issues. This can really help users to focus on areas of the business that need attention.

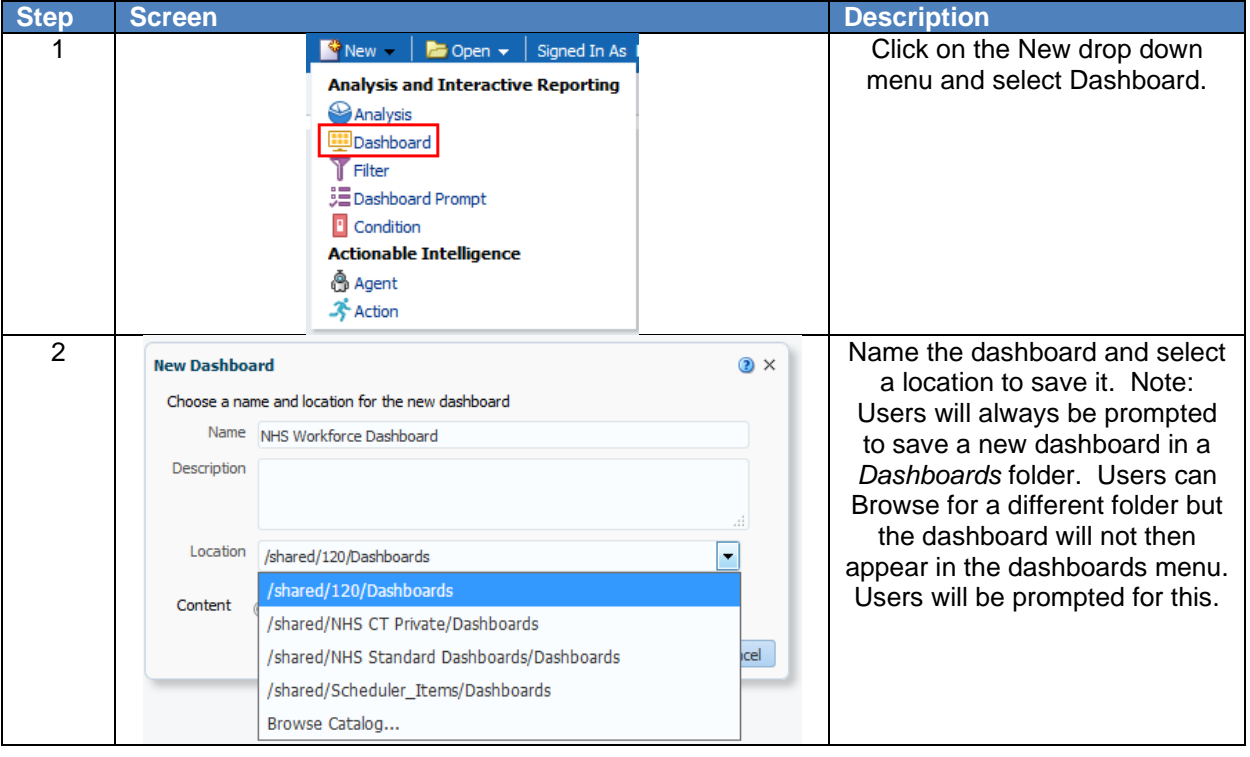

Creating a Dashboard:

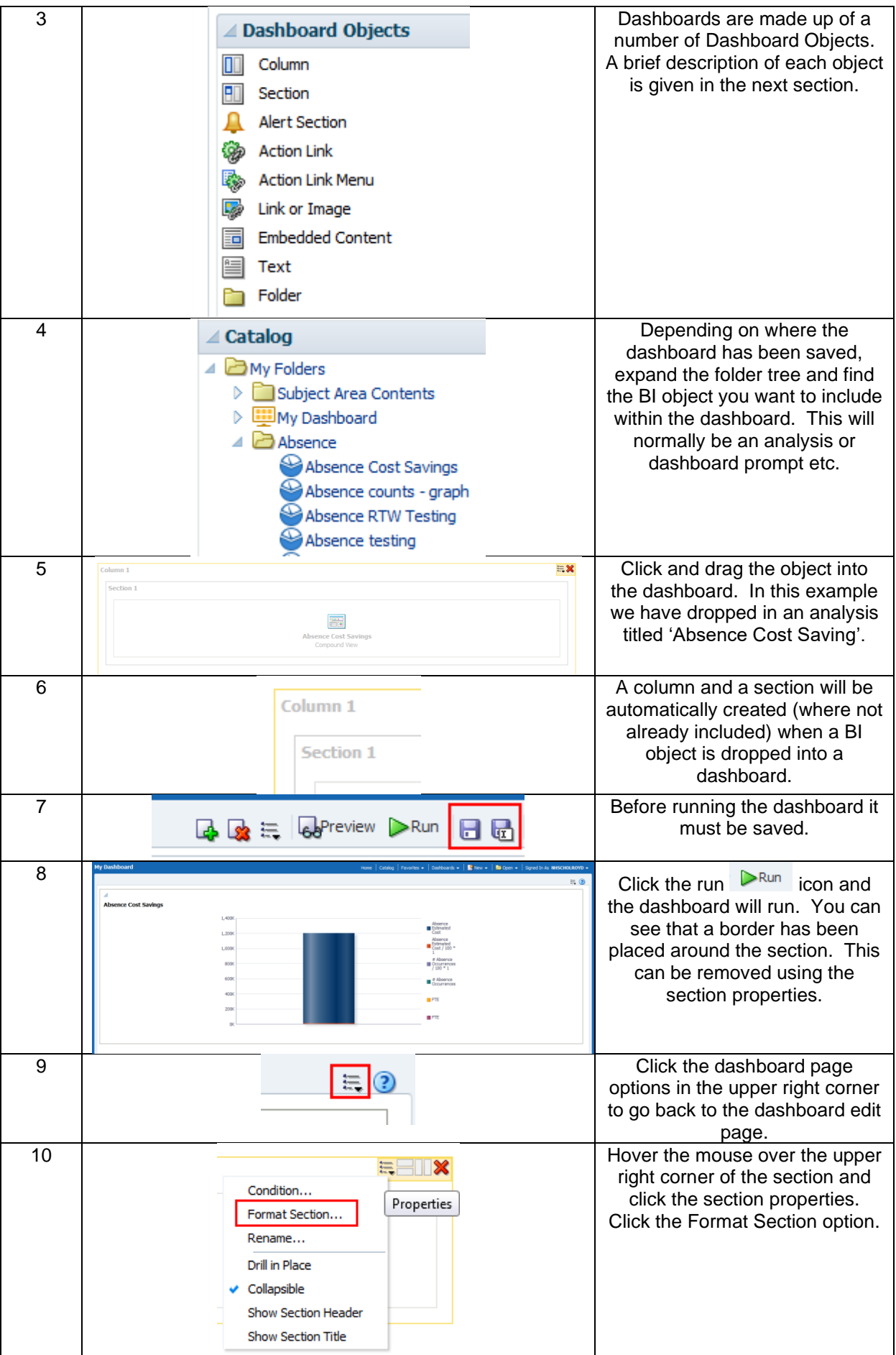

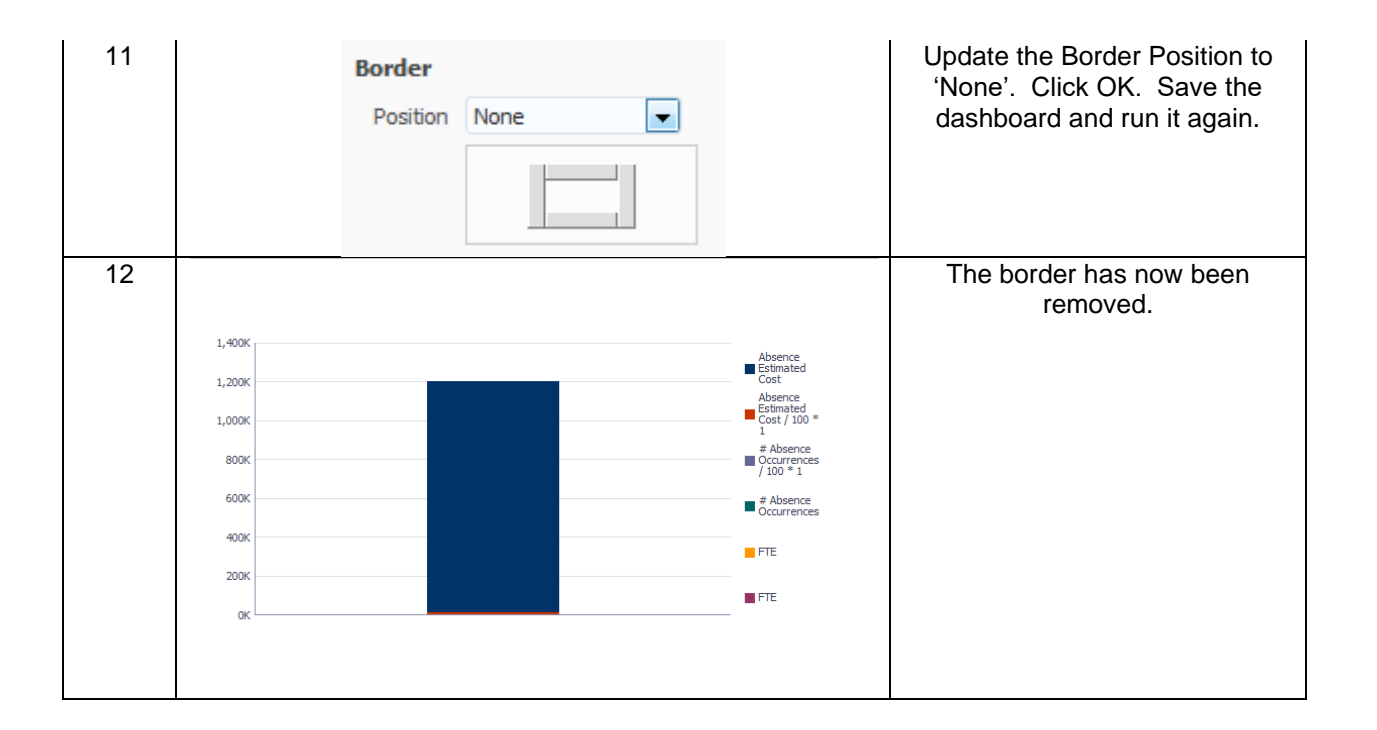

## **12.1. DASHBOARD OBJECTS**

Dashboards can be made up of the following objects. These are the 'building blocks' of the dashboard into which users can place their own BI objects (such as analyses and prompts).

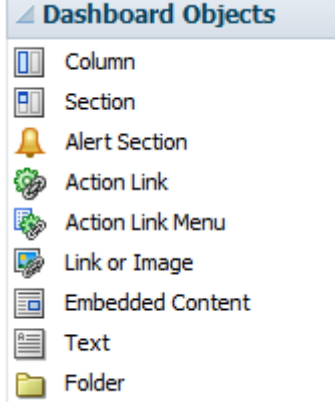

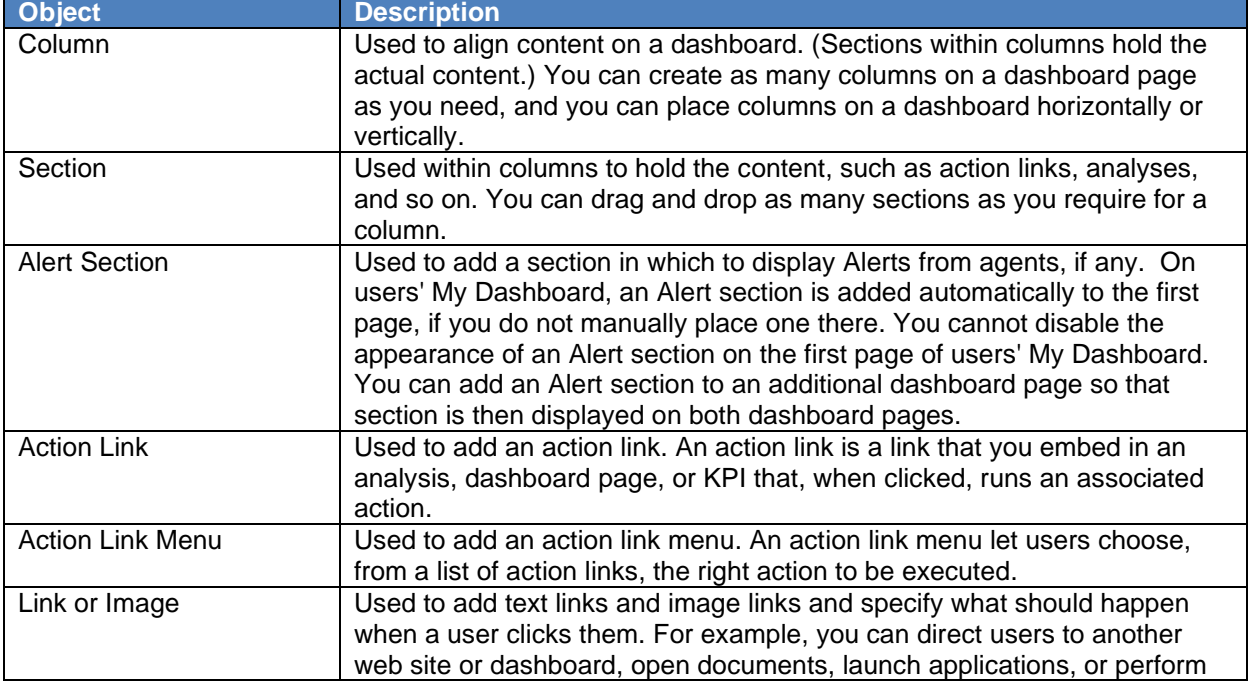

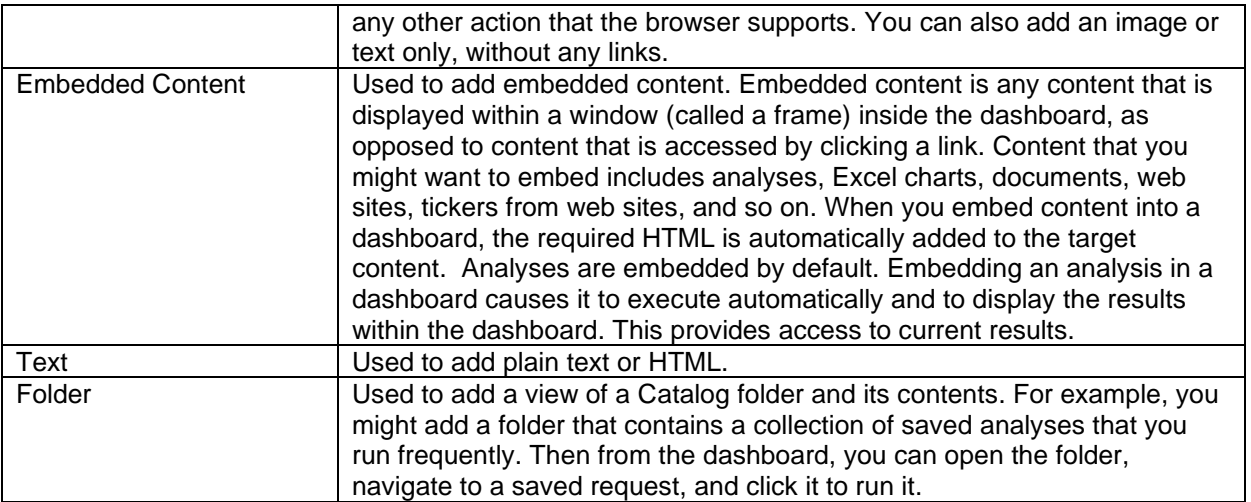

## **12.2. USING DASHBOARD OBJECTS**

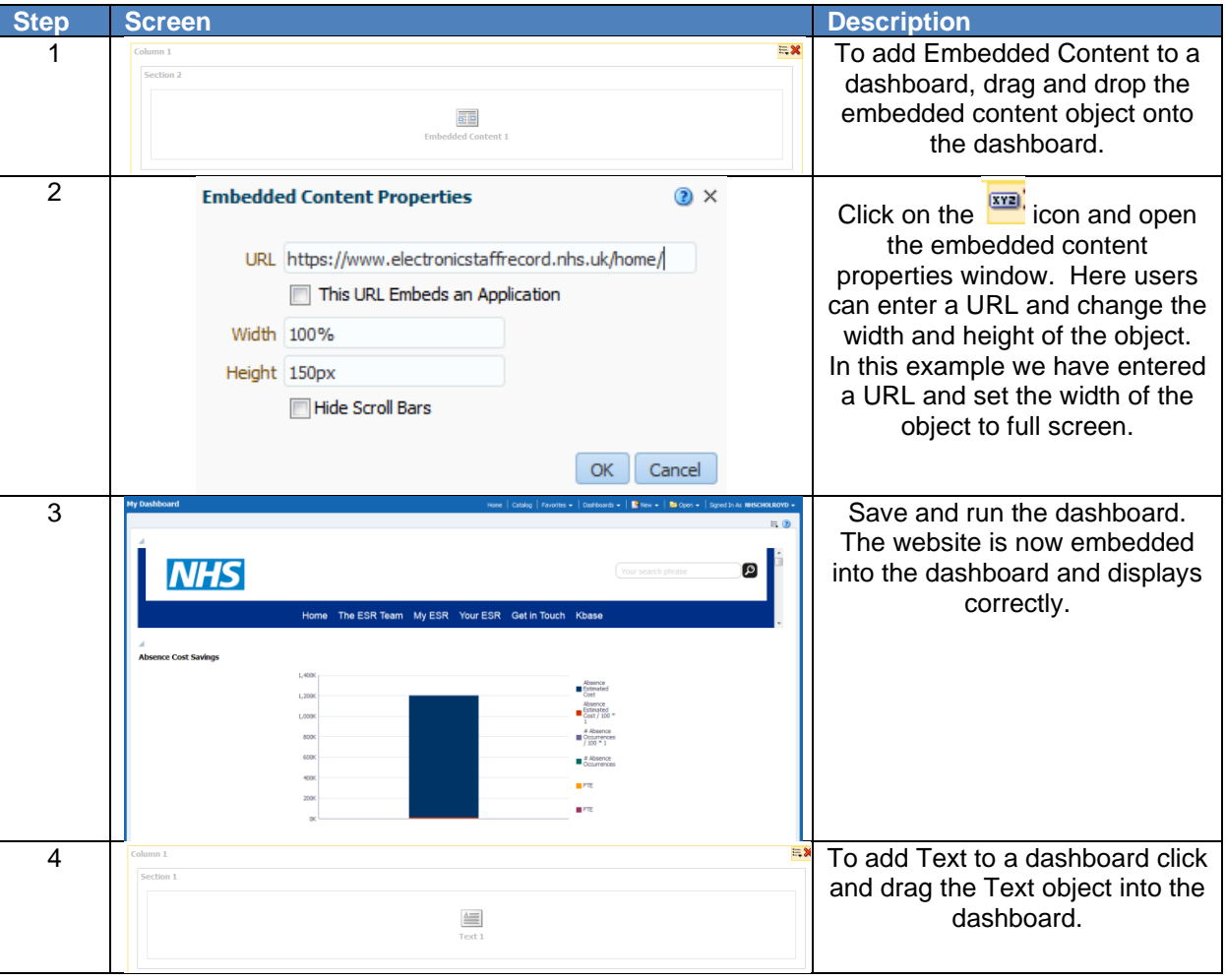

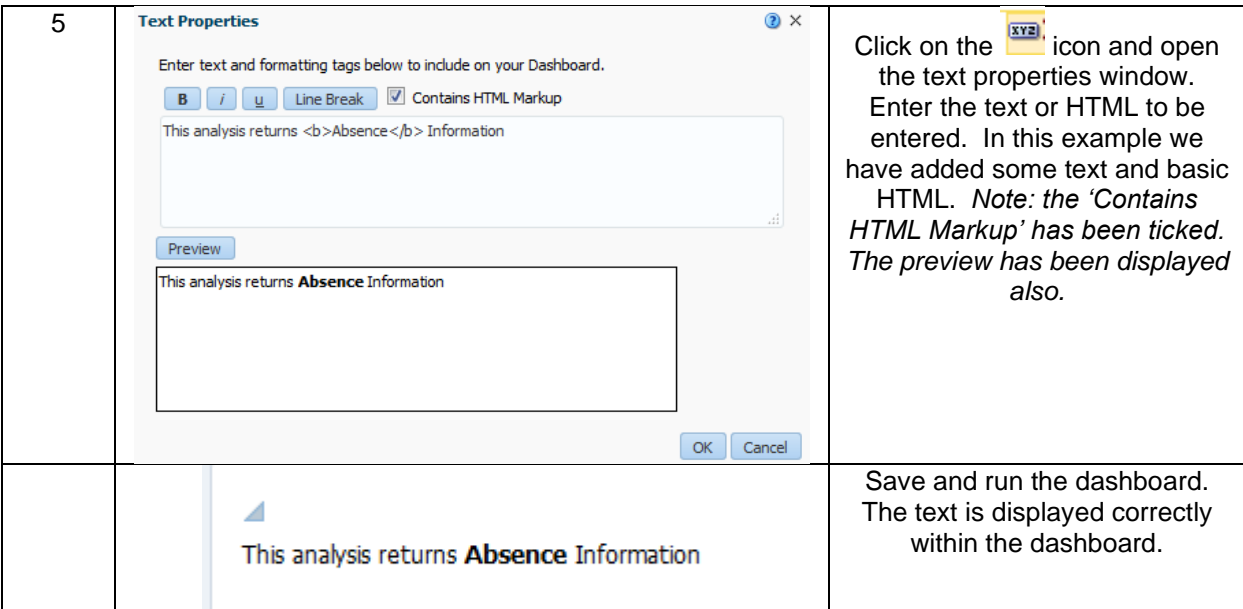

## **12.3. DASHBOARD PROPERTIES**

The dashboard properties window is where items like the dashboard page names and dashboard links can be set.

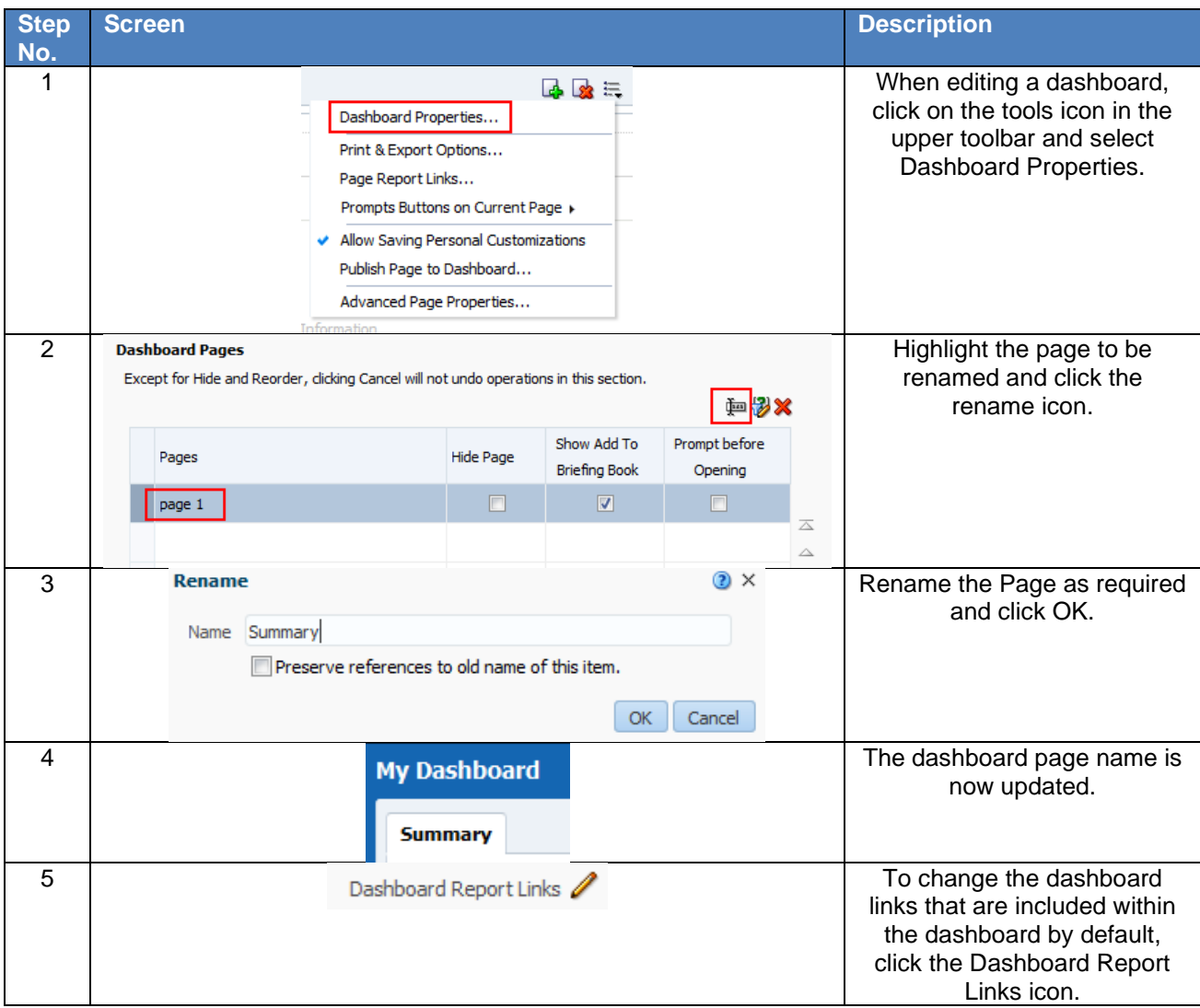

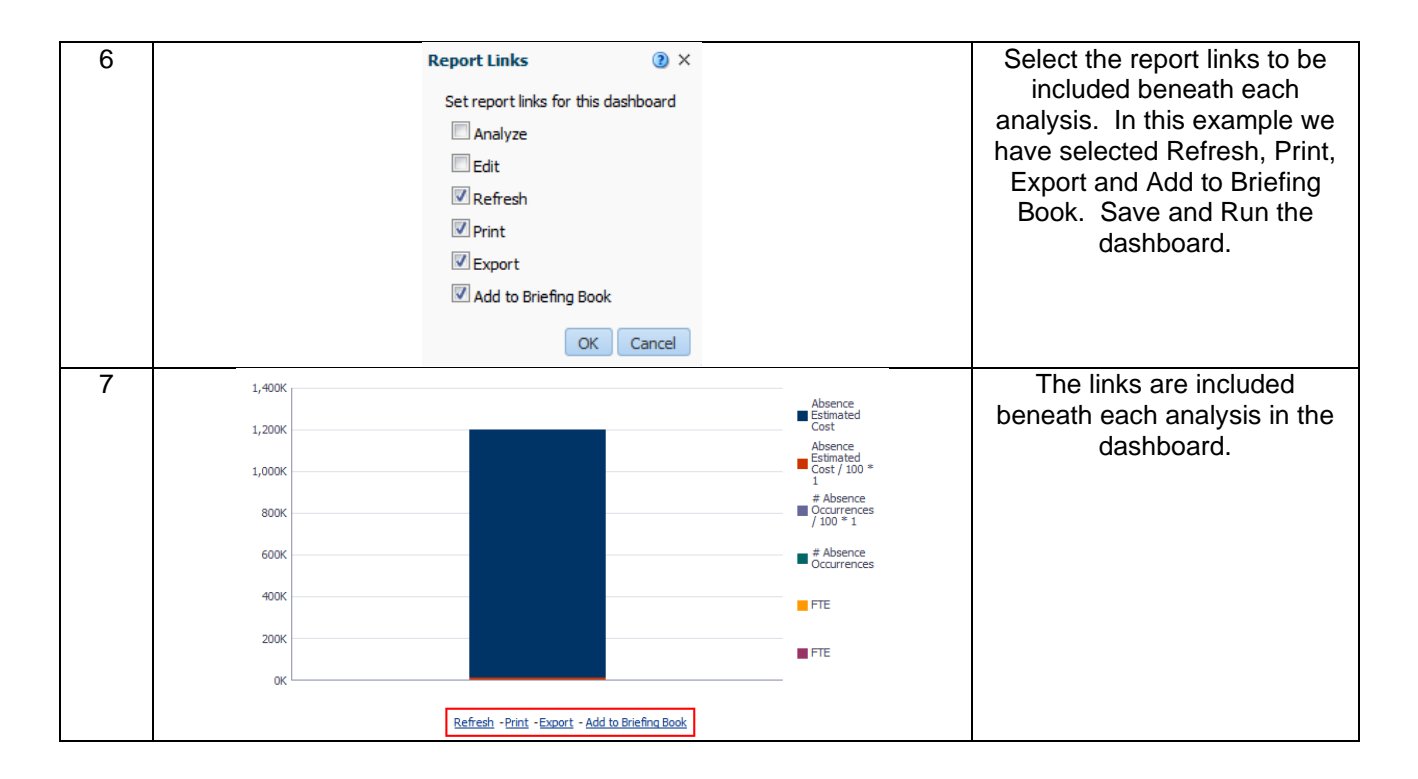

# **13. DASHBOARD PROMPTS**

A dashboard prompt is the most common and flexible prompt type. Dashboard prompts allow users to specify data values that determine the content of one or all of the analyses contained in the dashboard. Dashboard prompts are reusable so you can create one prompt and use it many times. The prompt is created outside of a specific dashboard and is stored in the catalogue as an object. Each set of prompts within a dashboard prompt is based on a specific subject area.

## **13.1. CREATING A DASHBOARD PROMPT**

To create a dashboard prompt:

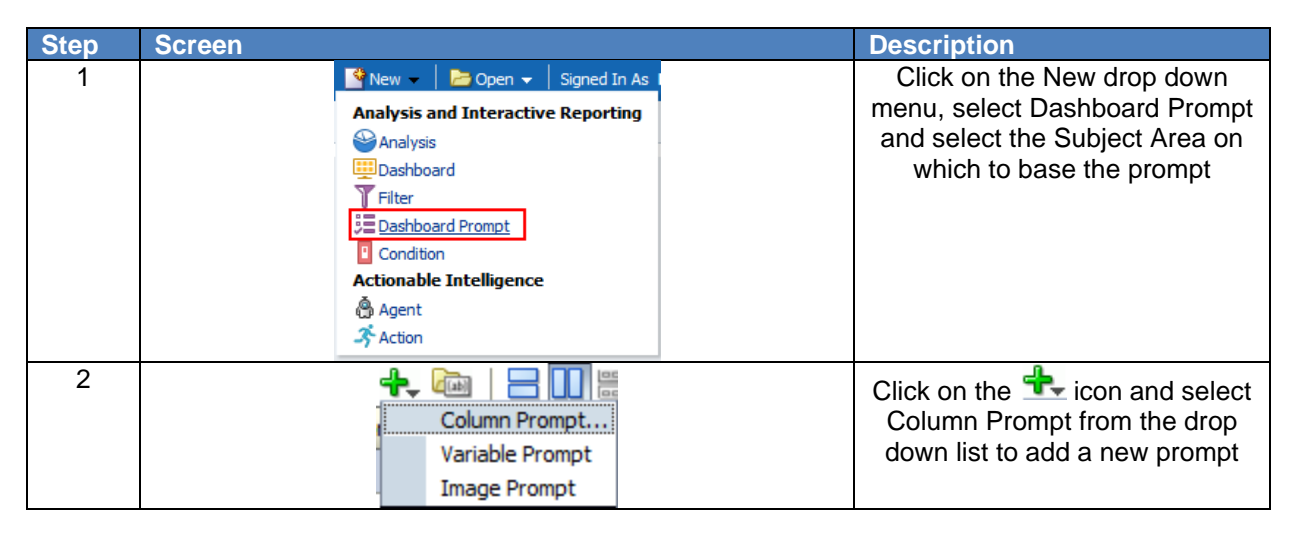

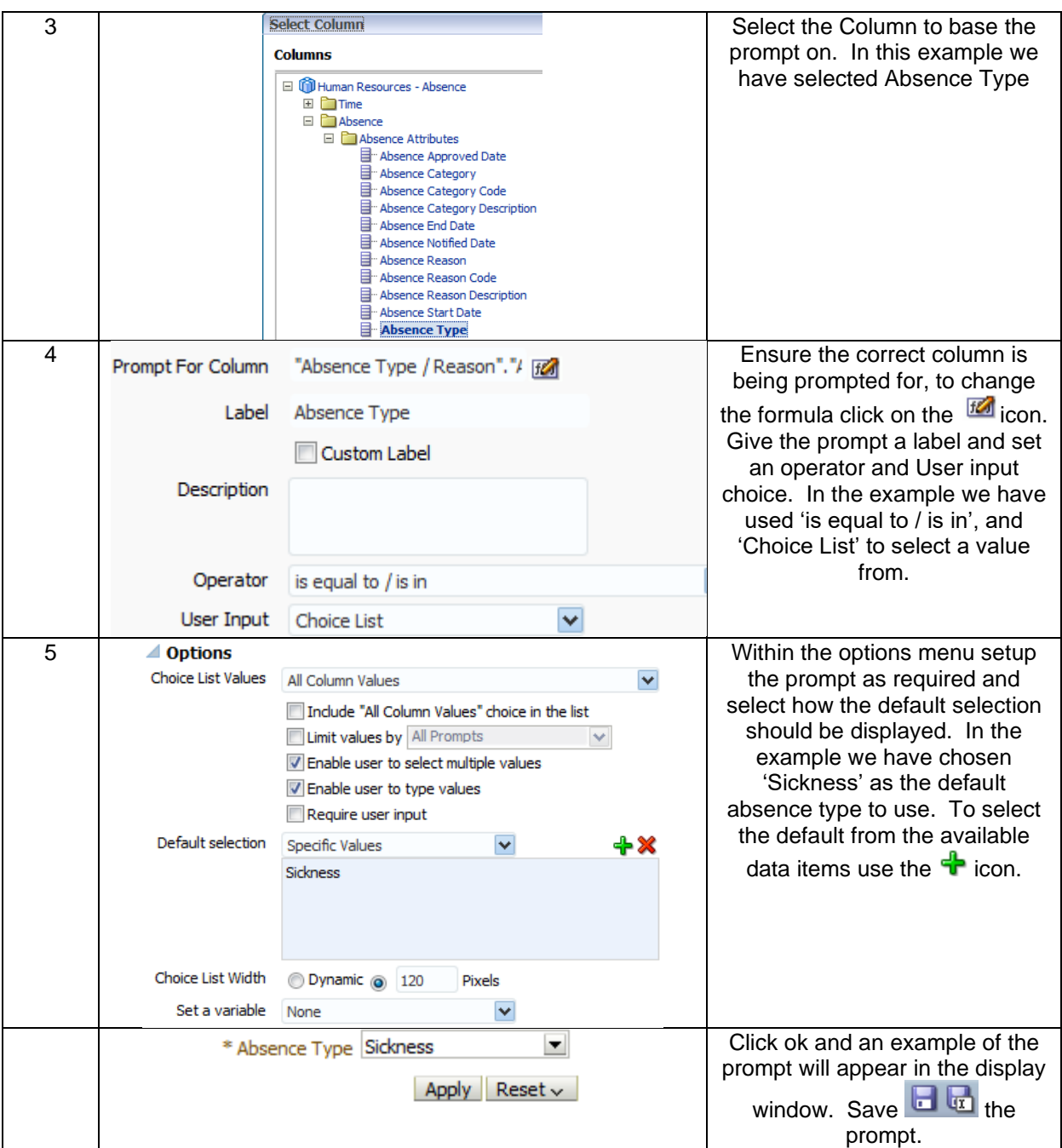

## **13.2. APPLYING A PROMPT TO A DASHBOARD**

Once a prompt has been created and saved, it can be added to a dashboard to control available analyses within that dashboard. To add a prompt to a dashboard:

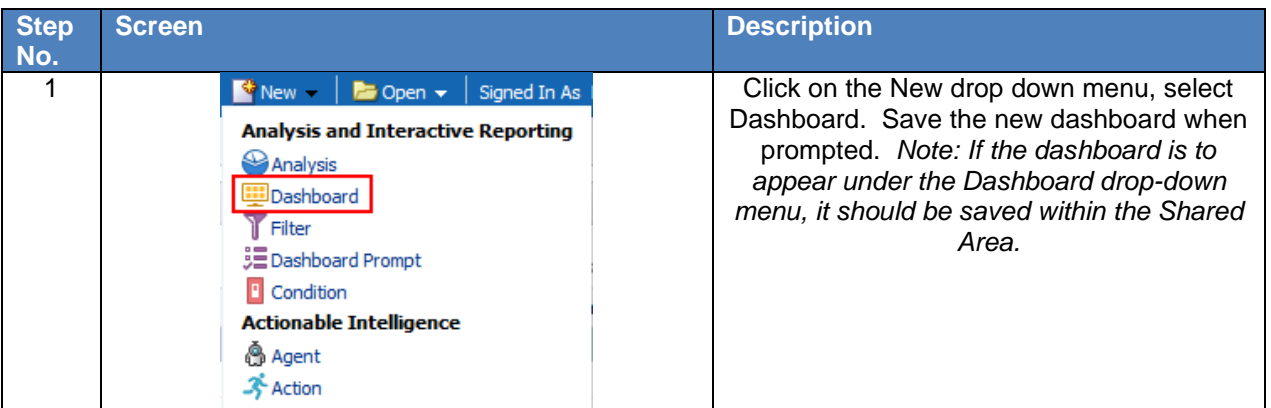

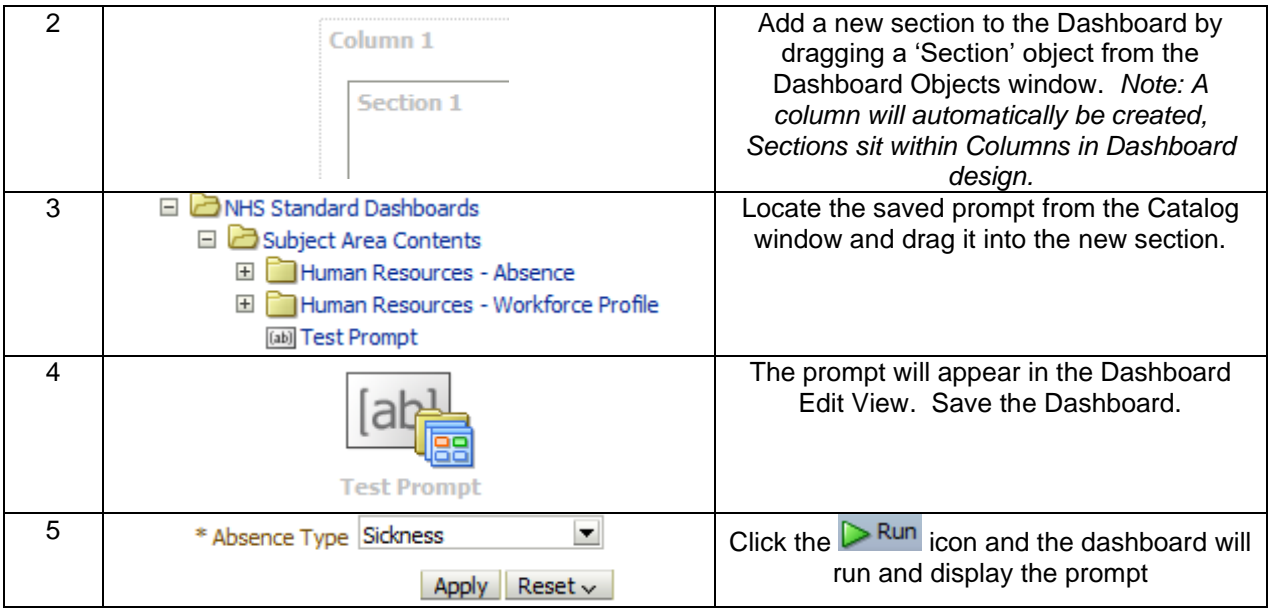

## **13.3. ENABLING AN ANALYSIS TO BE AFFECTED BY A PROMPT**

For any dashboard prompt to be effective, one or more analyses within the dashboard need to be setup to allow the prompt to filter the analysis according to the value(s) selected by the user. To setup an analysis to be filtered by a prompt:

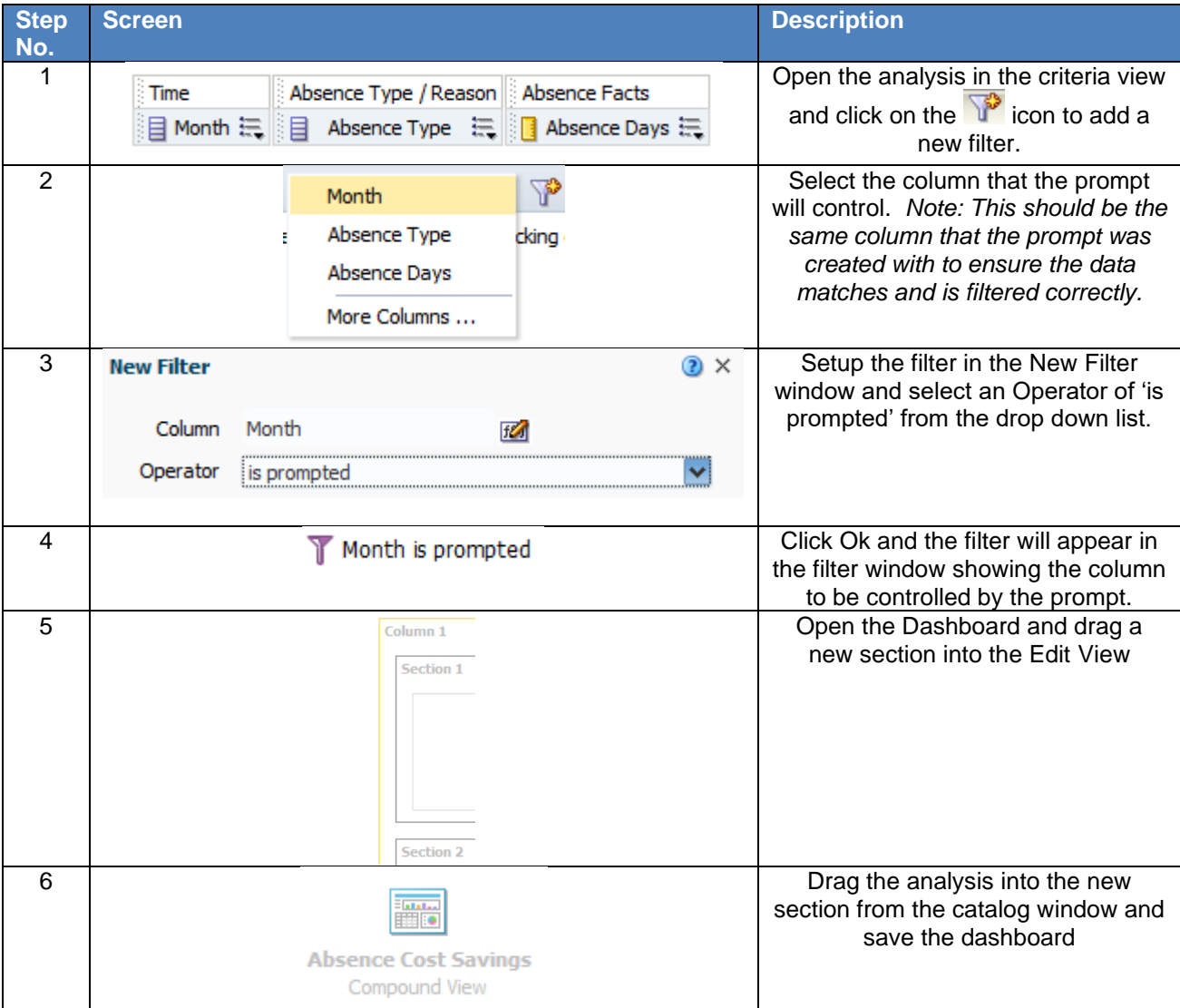

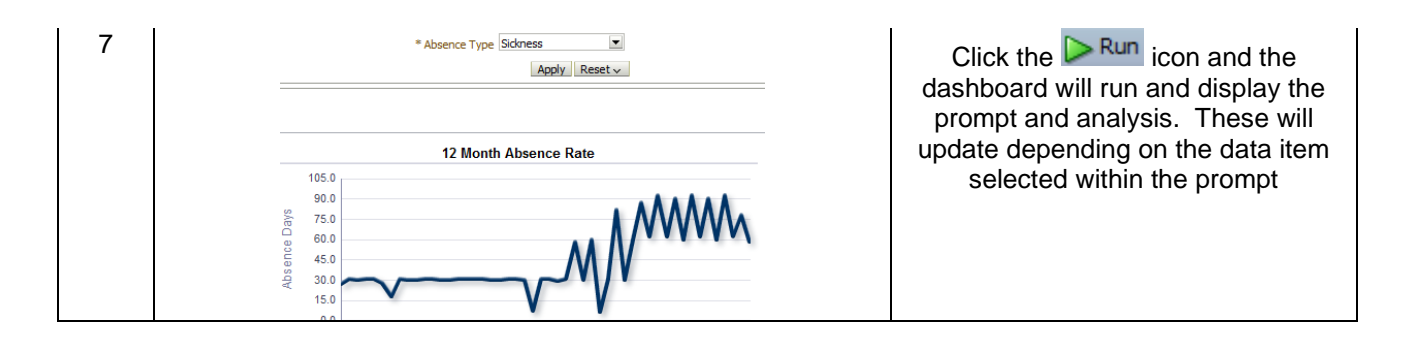

# **14. EXPORTING**

There are a number of different export options available within ESR Business Intelligence which allow users to export analyses or dashboards as required.

## **14.1. EXPORTING TO EXCEL**

ESRBI allows users to export an entire dashboard or a single dashboard page to Microsoft Excel 2007+. When users export to Excel, the state of the dashboard (such as prompts or drill) is maintained however, some customisations and views may not be supported.

## **14.1.1. EXPORTING A SINGLE DASHBOARD PAGE**

When users export a single dashboard page to Microsoft Excel, only that particular page is included in the Excel workbook. The page will automatically inherit the name of its corresponding dashboard page:

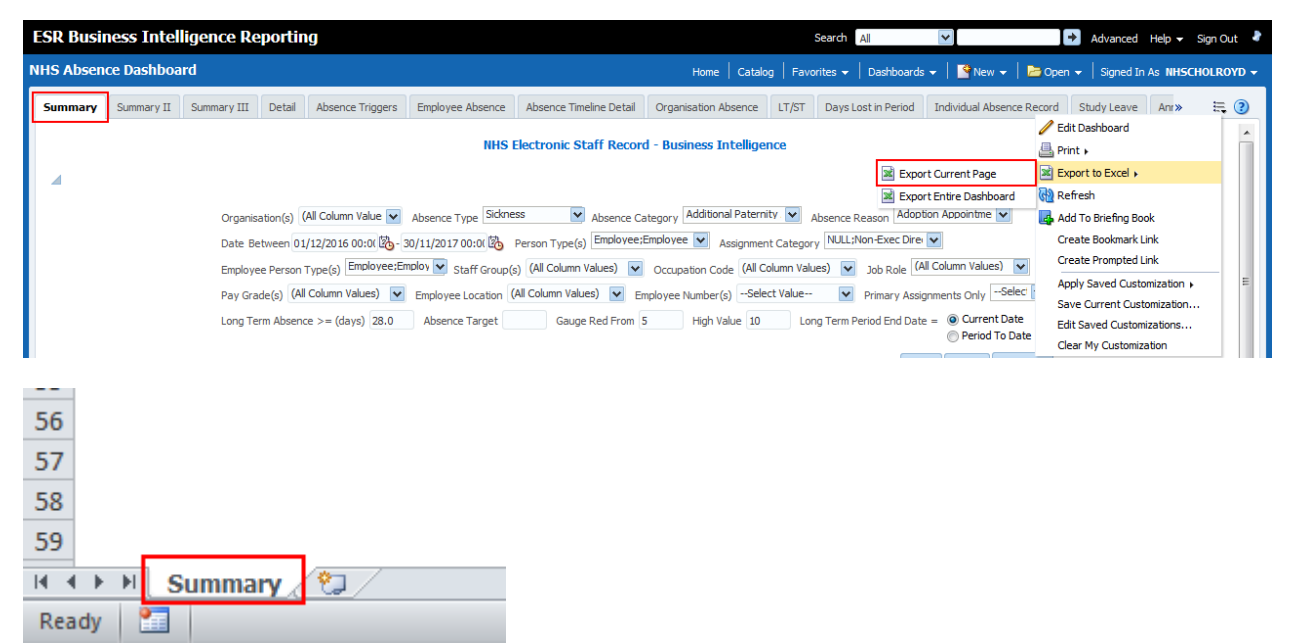

**Navigation Path:** Business Intelligence > Dashboard > Page Options > Export to Excel > Export Current Page

### **14.1.2. EXPORTING AN ENTIRE DASHBOARD**

Users are able to export an entire dashboard to Excel 2007+. Where dashboards have more than one tab, the Excel workbook will contain multiple worksheets with each sheet given the name of its corresponding dashboard page:

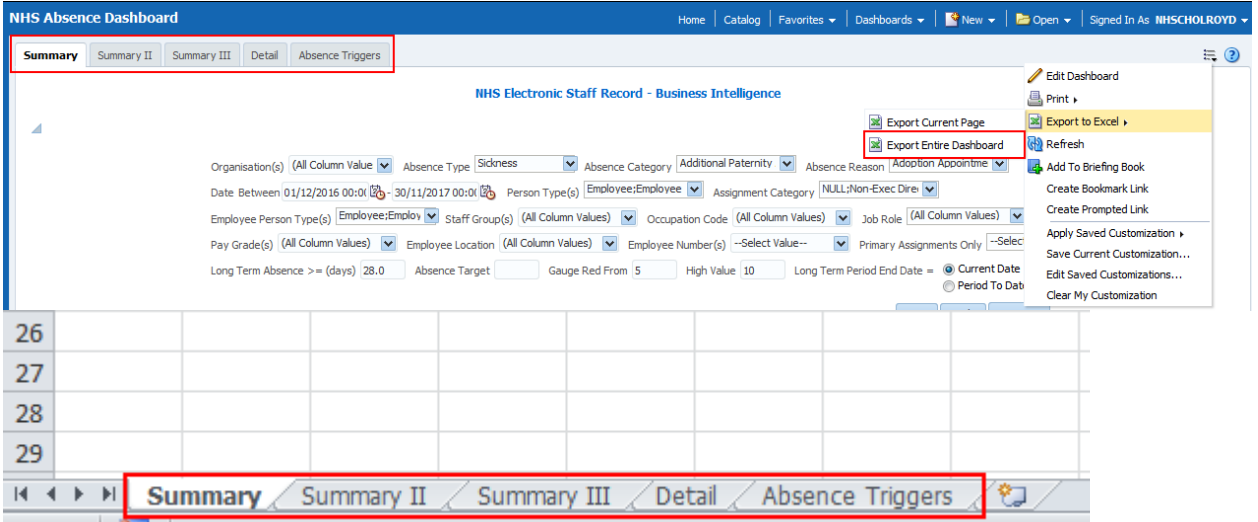

**Navigation Path:** Business Intelligence > Dashboard > Page Options > Export to Excel > Export Entire Dashboard

*Please Note: To ensure ESRBI remains performant, we would advise users to only export single dashboard pages rather than entire dashboards where possible.* 

## **14.2. EXPORTING A SINGLE ANALYSIS**

ESRBI enables users to export a single analysis using the Export dashboard report link available at the bottom of standard analyses. When users export a single analysis to Microsoft Excel, only that particular analysis is included in the Excel workbook:

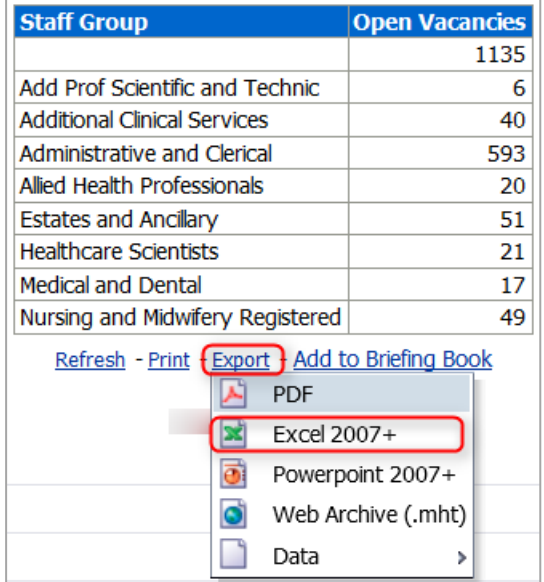

**Navigation Path:** Business Intelligence > Dashboard > Report Links > Export > Excel 2007+

## **14.3. EXPORT ANALYSIS RESULTS**

ESRBI allows users to export analysis results outside of the dashboard using the '*Export this Analysis*' option available within the Results page of the analysis. When users export results to Microsoft Excel, only that particular analysis is included in the Excel workbook:

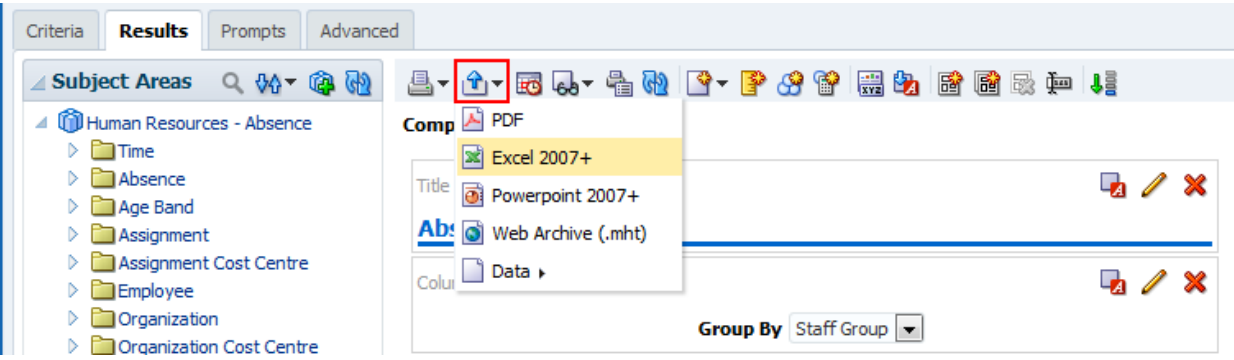

**Navigation Path:** Business Intelligence > New > Analysis > Results > Export this Analysis (Blue Arrow) > Excel 2007+

## **14.4. EXPORT FROM THE CATALOG**

ESRBI enables users to export an entire dashboard or a single analysis to Microsoft Excel 2007+ directly from the Catalog:

**Single Analysis:**

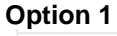

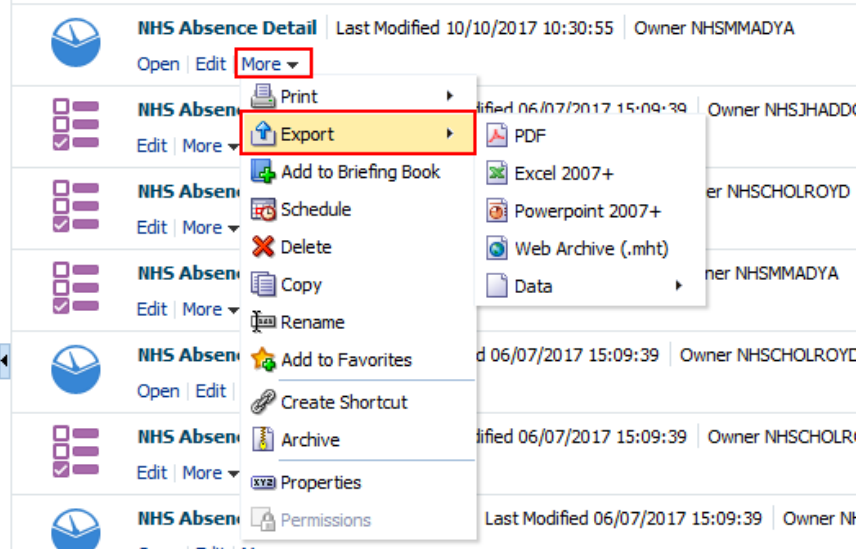

**Navigation Path:** Business Intelligence > Catalog > Saved Analysis > More > Export > Excel 2007+

**Option 2**

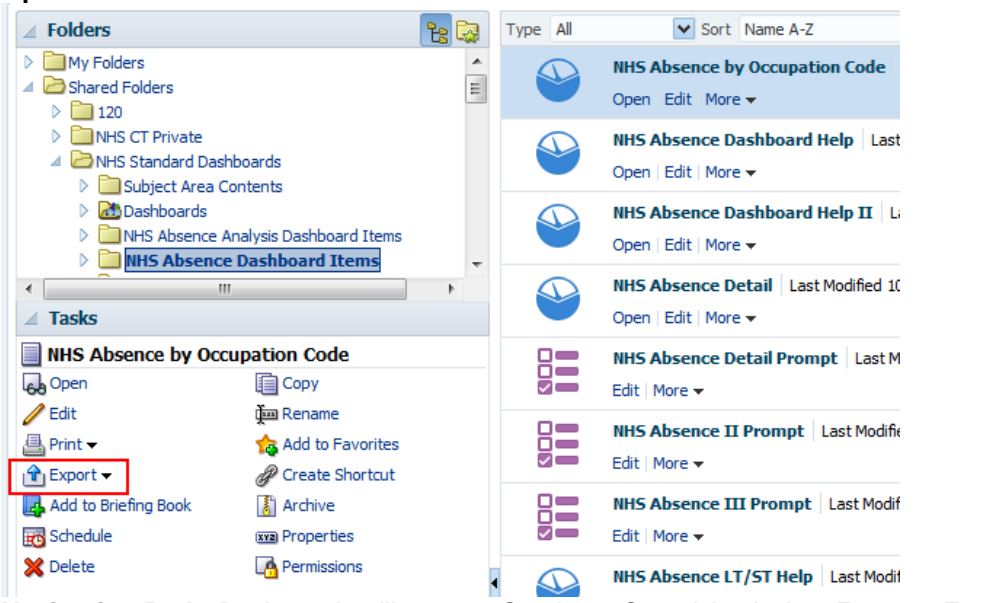

**Navigation Path:** Business Intelligence > Catalog > Saved Analysis > Export > Excel 2007+

## **14.5. EXPORTING TO PDF AND CSV**

ESRBI also enables users to export single analyses or full dashboard pages to other formats such as PDF and CSV.

Exporting a single analysis to PDF using dashboard report links:

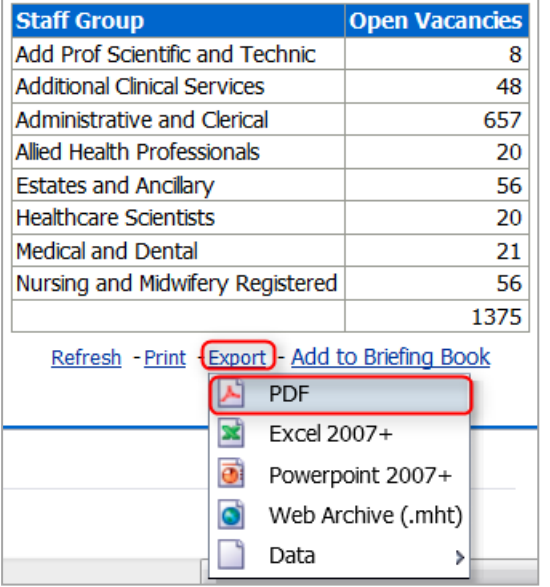

**Navigation Path:** Business Intelligence > Dashboard > Export > PDF

Exporting analysis results to PDF from the Compound View using the '*Export this Analysis*' option:

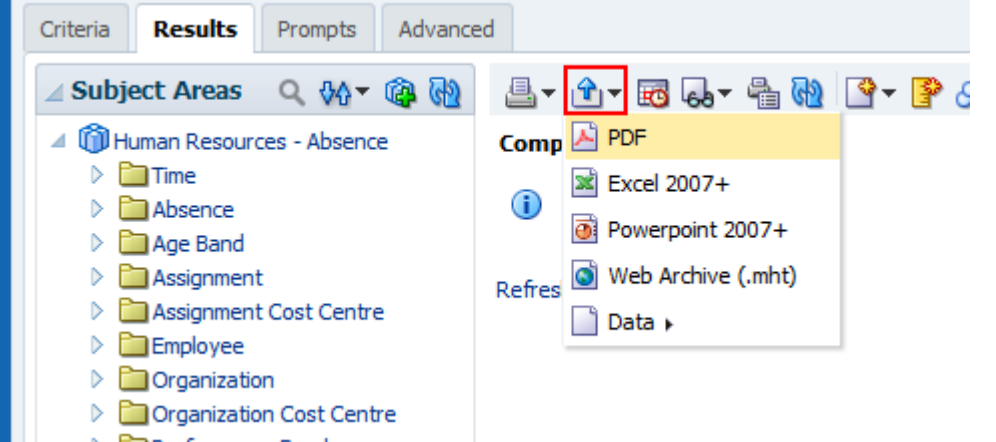

**Navigation Path:** Business Intelligence > New > Analysis > Results > Export this Analysis (Blue Arrow) > PDF

Exporting a full dashboard page to PDF using the Print Option:

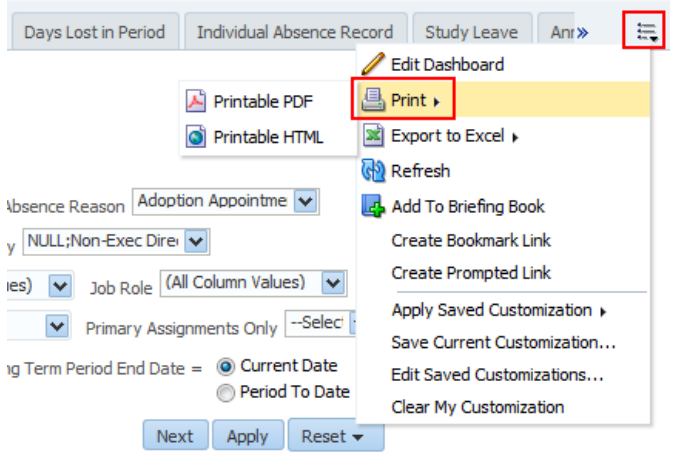

**Navigation Path:** Business Intelligence > Dashboard > Page Options > Print > Printable PDF

Exporting to CSV using dashboard report links:

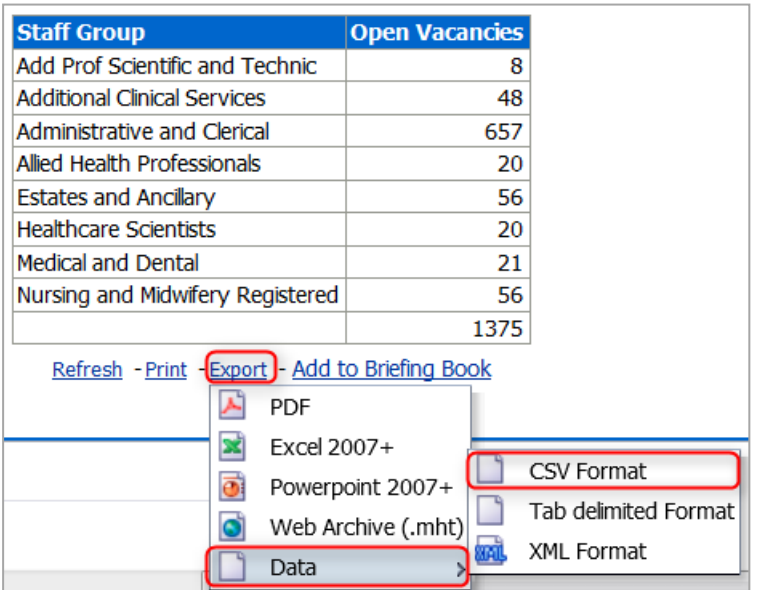

**Navigation Path:** Business Intelligence > Dashboard > Export > Data > CSV Format

Exporting to CSV from the Compound View using the '*Export this Analysis*' option:

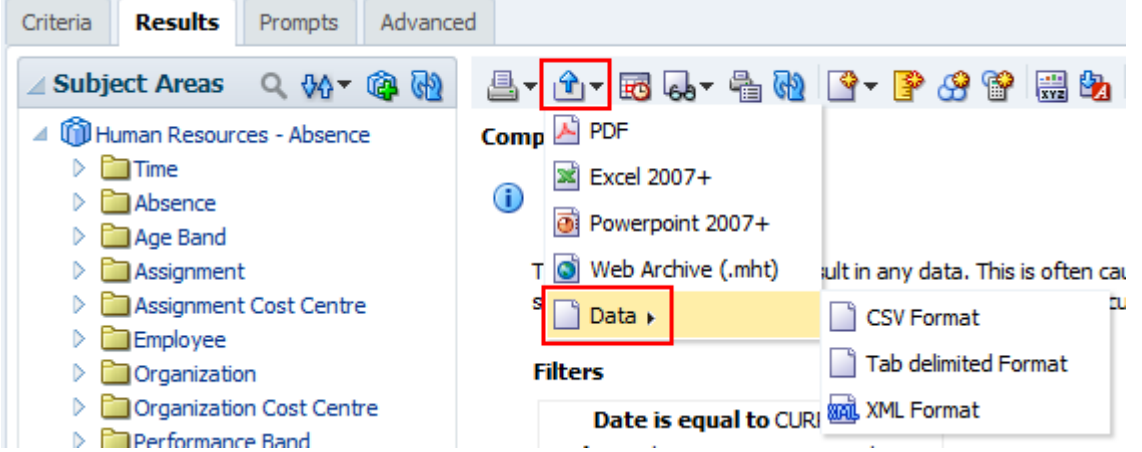

**Navigation Path:** Business Intelligence > New > Analysis > Results > Export this Analysis (Blue Arrow) > Data > CSV Format

# **15. PERMISSIONS AND ARCHIVING**

### **15.1. SHARING OBJECTS TO OTHER USERS**

Setting permissions on objects in ESR BI enables you to control which users with the correct URPs are able to use the dashboards and analyses that you create. This section shows how permissions can be set, the common issues when using permissions and other ways of sharing objects across organisations.

#### **15.1.1. OBJECT STRUCTURE**

Objects are structured into folders in ESR BI – similar to how files are stored on a computer. For example if an analysis was saved in a folder called 'HumanResources' within the 'MyFolder' folder in ESR BI, the object location would be:

'/MyFolder/HumanResources/'

If the HumanResources folder was moved into the VPD folder of the Shared Folder, the location might be:

'/Shared Folders/123/HumanResources/'

It is important that BI Administrators understand the object structure in ESR BI as the structure is used when adding objects to a dashboard and when setting permissions.

#### **Example**

For example; we have developed a new analysis called 'NHS Absence Rate' which is currently saved in the below location:

'/My Folder/Absence Items/NHS Absence Rate'

Create a dashboard called 'NHS Absence Dashboard' which is at the below location:

'/Shared Folders/123/Dashboards/NHS Absence Dashboard'

Edit the dashboard and add the analysis to it. When we run the dashboard we see the analysis as expected, however we will experience two major problems with this when we come to share the dashboard with other users.

#### **Issues**

- 1) The dashboard uses the location of the 'Absence Rate' analysis to display it in the dashboard. Although this will work for us, when we share the dashboard another user will not have the analysis stored in their folder (the 'My Folder' is unique to each user). Therefore we need to move the analysis into the 'shared folders' so that other users may see it.
- 2) Let's say that we've now moved the analysis to the below location:

'/Shared Folders/123/Absence Items/NHS Absence Rate'

When we run the dashboard we just see a blank page. Why? The dashboard is still referencing the old location. We must therefore edit the dashboard again, remove the existing analysis and replace it with the one at the new location. When we share the dashboard with other users, they will be able to see it correctly as they have access to both objects.

#### **15.2. PERMISSIONS**

By default there are a number of permissions automatically set on certain areas of BI. These include:

- 1. 'My Folder' This folder is unique to each user and items within your folder can only be seen by you. You cannot change the permissions on this folder.
- 2. 'Shared Folders' Inside the 'Shared Folders', there are two folders:
	- a. National Dashboards This contains all the objects for national dashboards and is maintained by the NHS Central Team.
	- b. VPD (e.g. 123). Each organisation has a folder with their own VPD. Items placed in this folder will be automatically shared with all users within the organisation.

Permissions are set using the Permissions menu item in ESR BI:

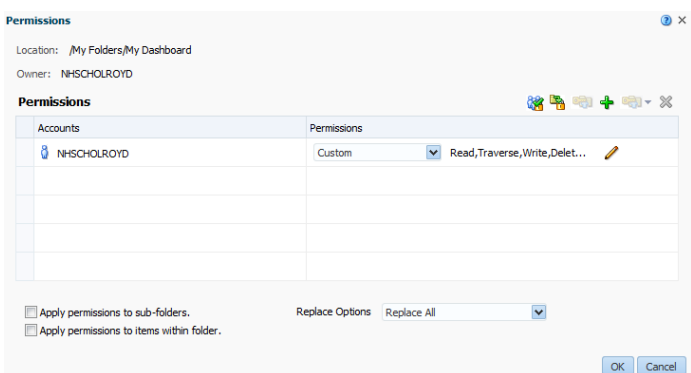

In ESR BI permissions are set using 'Application Roles' or 'Users'. These roughly translate to either URPs in ESR or Usernames – the difference between the application roles and ESR URPs is that the roles will have the 'BI' prefix, usernames will display as per ESR.

When setting permissions on objects in ESR BI the permissions are added with an 'OR' operator. In the example, the Staff in Post analysis can be accessed by anyone with the Trust Power User **or** HR Admin application roles (this translates to BI Administration URP or HR Administration URP).

### **15.2.1. SHARING AN OBJECT TO A SPECIFIC URP WITHIN THE ORGANISATION**

In this example we have created an analysis which we have copied to our VPD (180 in this example) shared folder:

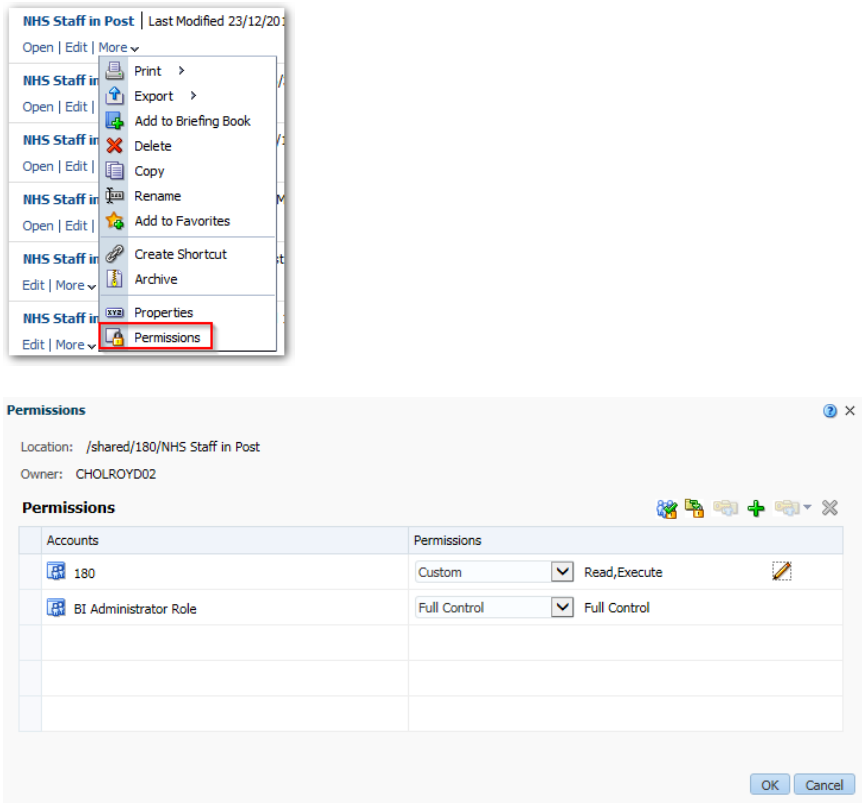

We can see the default permissions are set to Read and Execute for VPD 180. This means all users in our VPD can see the analysis. We want to restrict the analysis so that only users of the HR Administration URP can see it. To do this we need to firstly ensure that the BI TRUST POWER USER permission is granted (this gives all other BI Administrators in the organisation access including ourselves). Then we remove the VPD role and add the roles we want to restrict to. This is described step-by-step below:

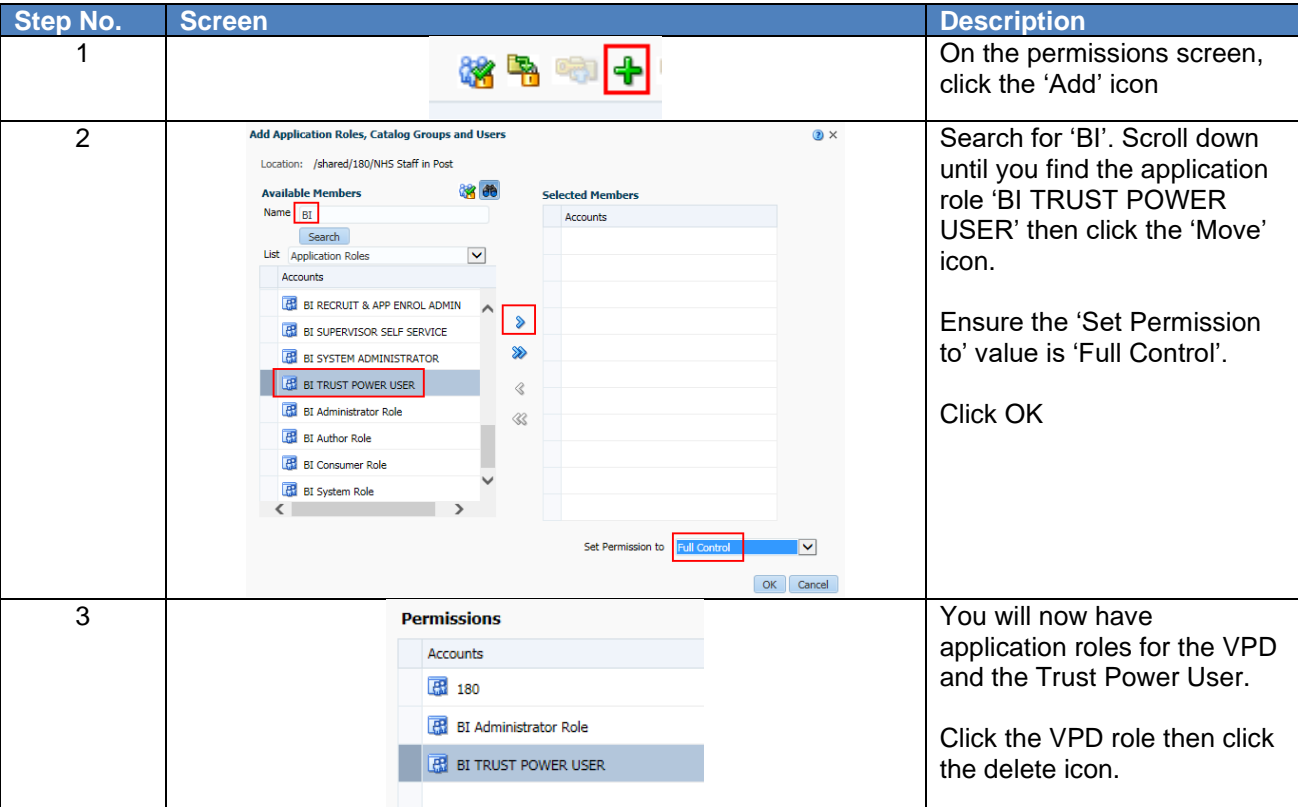

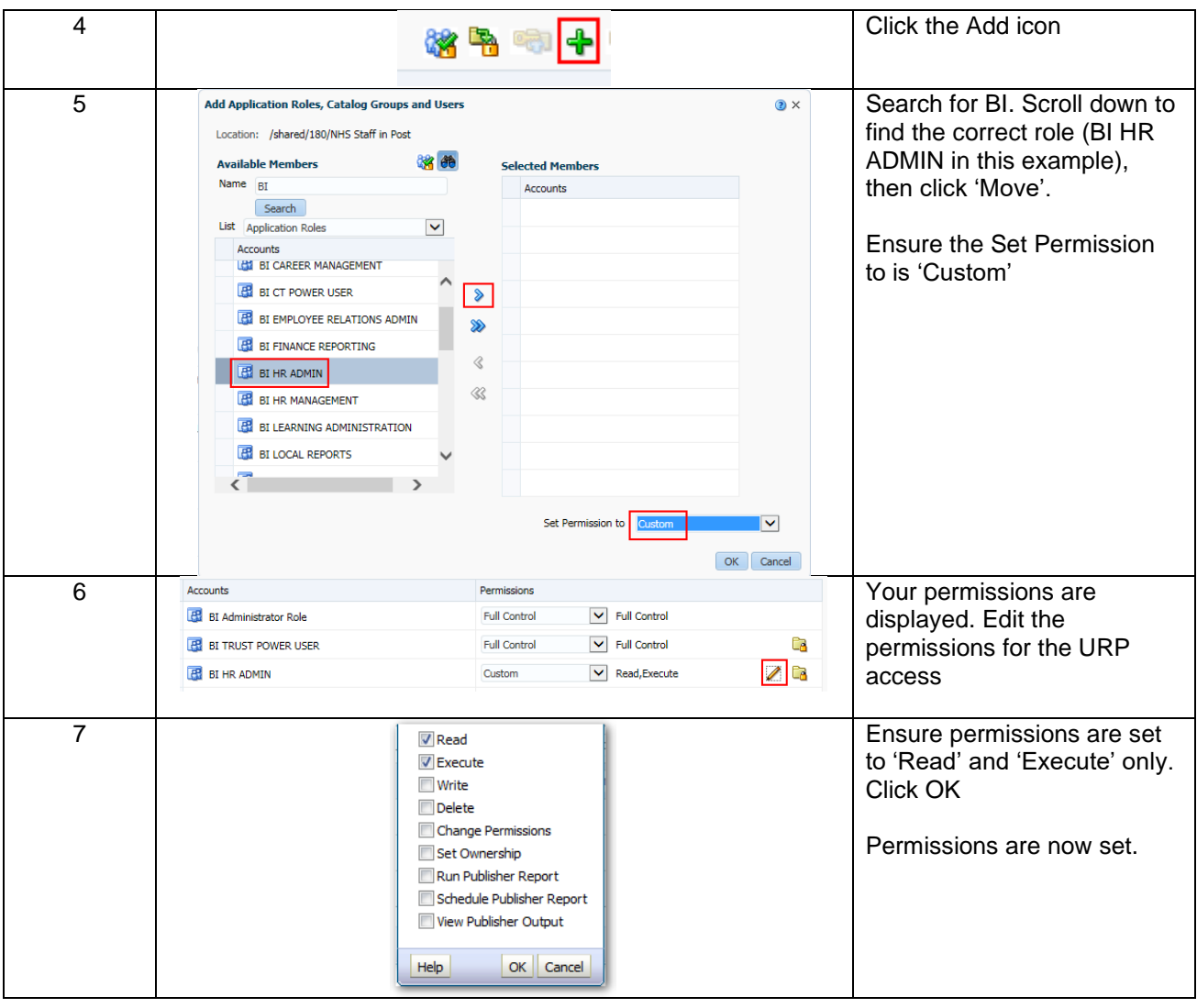

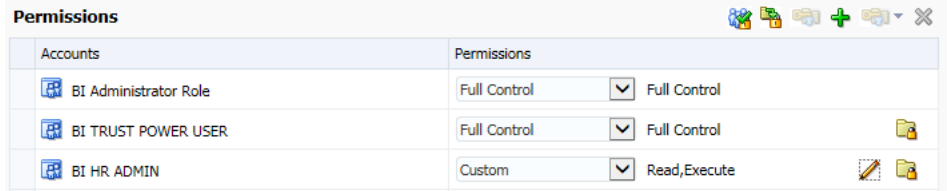

Permissions are now set as above. Only users with the BI Administration URP **OR** the HR Administration URP can access the analysis. If using the HR Administration URP, the user may only read or execute the analysis and not modify or delete it.

The important part of this process is to ensure you remove the VPD role and correctly set access for the TRUST POWER USER role. If you remove the VPD role and do not set the access for BI Administrators, you may lose access to your own object!

Important Notes:

- 1) If you do not remove the VPD role from the permissions screen, all users in your organisation will have access to the object.
- 2) By default new objects in a folder will automatically inherit the permissions of that folder.
- 3) Only apply or change permissions to application roles that are in capital letters. Do not use or change permissions not in capitals as these are used for central administration.
- 4) When sharing a dashboard with application roles, you must ensure that the objects within the dashboard have appropriate permissions to enable the user to view/execute them. It is not enough to change the permissions on the dashboard only.
- 5) It is not possible to share a report publicly archiving functionality can be used to share objects across different organisations (covered later in this document).

6) If you accidentally set incorrect permissions and lose access to your own object, please raise an SR stating the steps you took and the name and location of the object.

### **15.2.2. SHARING AN OBJECT TO A SPECIFIC USER WITHIN THE ORGANISATION**

In this example we have created an analysis which we have copied to our VPD (180 in this example) shared folder:

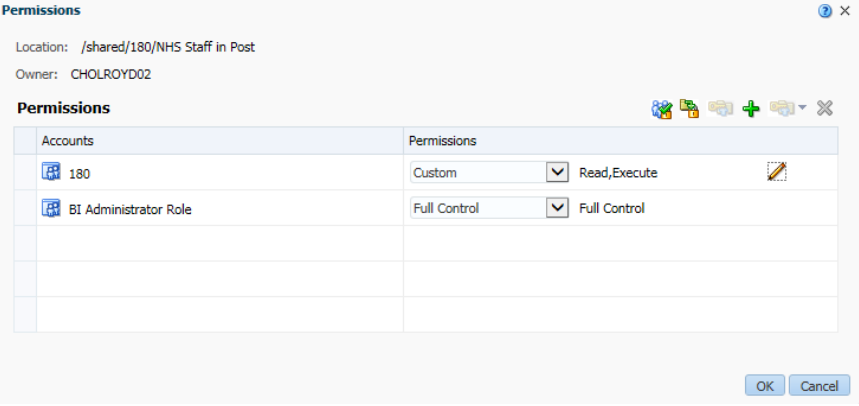

We can see the default permissions are set to Read and Execute for VPD 180. This means all users in our VPD can see the analysis. We want to restrict the analysis so that only BI Admin users and two specific users can see it. To do this we need to firstly ensure that the BI TRUST POWER USER permission is granted (this gives all other BI Administrators in the organisation access including ourselves). We add the two specific usernames then we remove the VPD role. This is described step-by-step below:

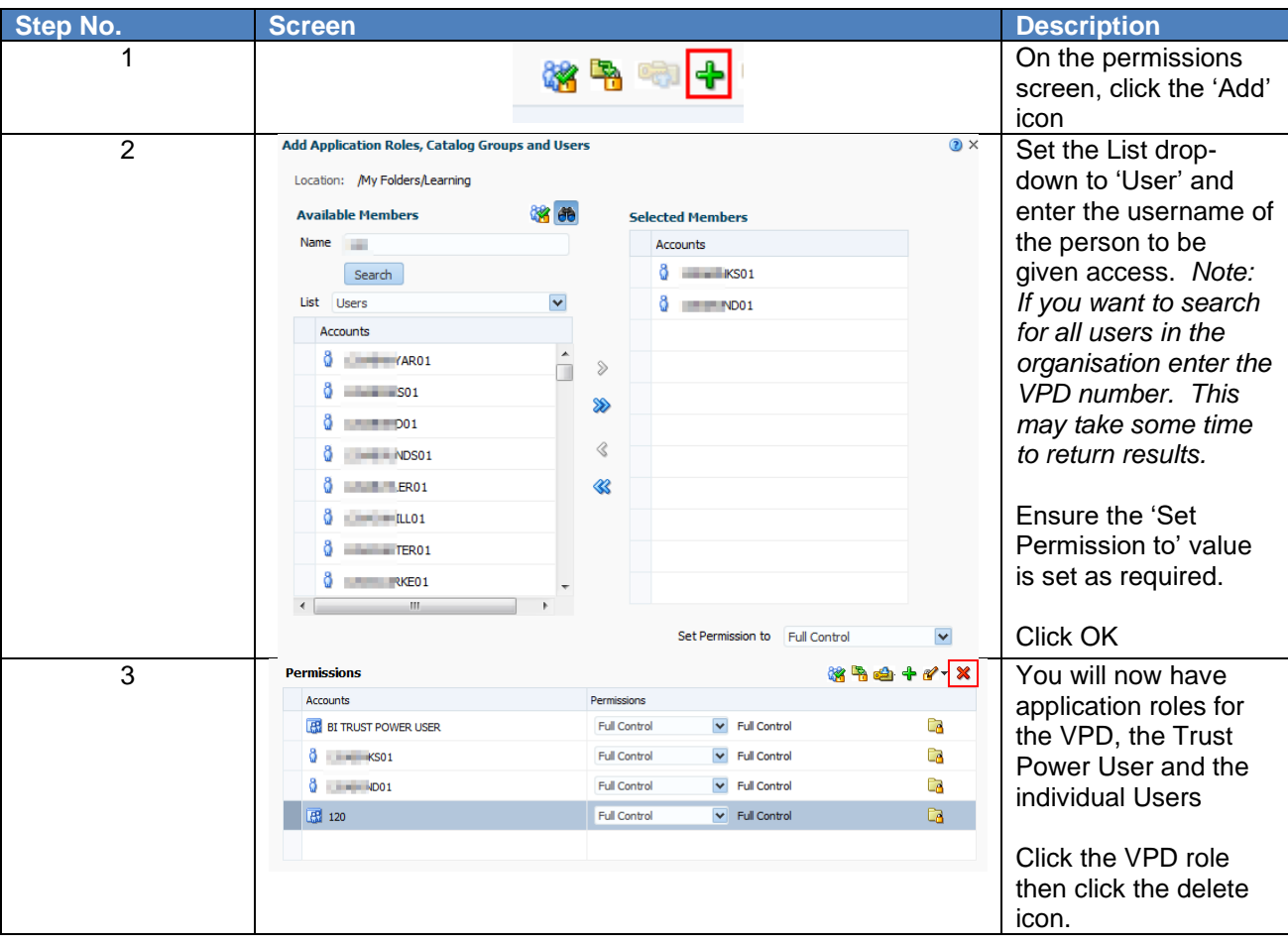

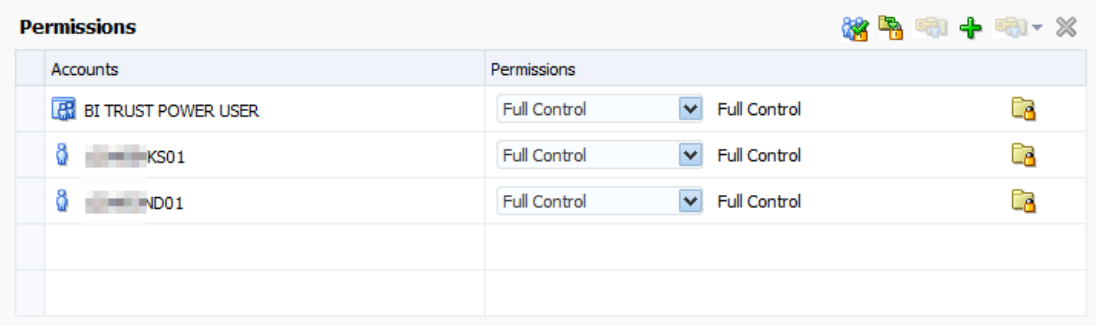

Permissions are now set as above. Only users with the BI Administration URP **OR** the individual users assigned can access the analysis.

The important part of this process is to ensure you remove the VPD role and correctly set access for the TRUST POWER USER role. If you remove the VPD role and do not set the access for BI Administrators, you may lose access to your own object!

## **15.3. SHARING OBJECTS TO OTHER ORGANISATIONS**

#### **15.3.1. SHARING OBJECTS TO USERS IN ANOTHER VPD**

In ESR Discoverer reports can be shared to other organisations by making the report workbook 'Public'. This enabled other organisations to view your report and run it on their own data. Users could also make a copy of your public report and save a customised version.

In ESR BI there is no public user, however objects can be shared to other users in other VPDs by using the 'Archive' functionality.

Archiving enables you to export an object or objects to a file format that is downloaded from ESR BI. This file can then be shared (e.g. by e-mail) and imported back in to ESR BI. For our requirement above we could send our report to another user in another VPD, have them import it back into ESR BI and run the report on their data.

#### **15.3.2. ARCHIVING AN OBJECT**

Archiving can be applied to an object or folder. We will archive an object in this example.

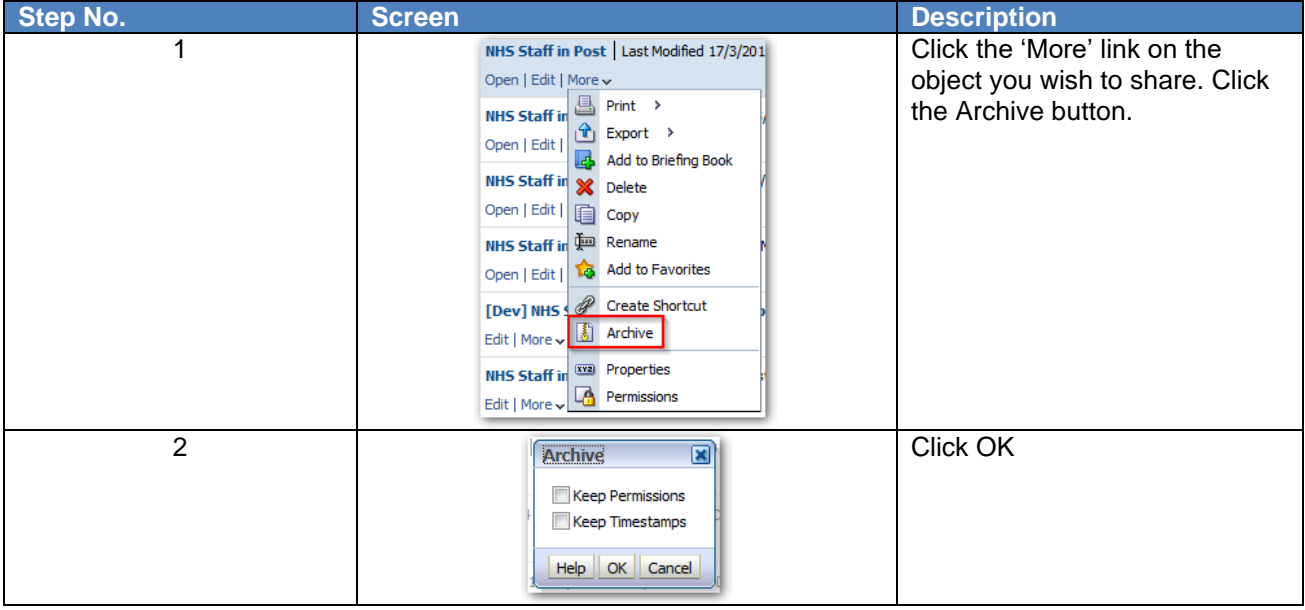

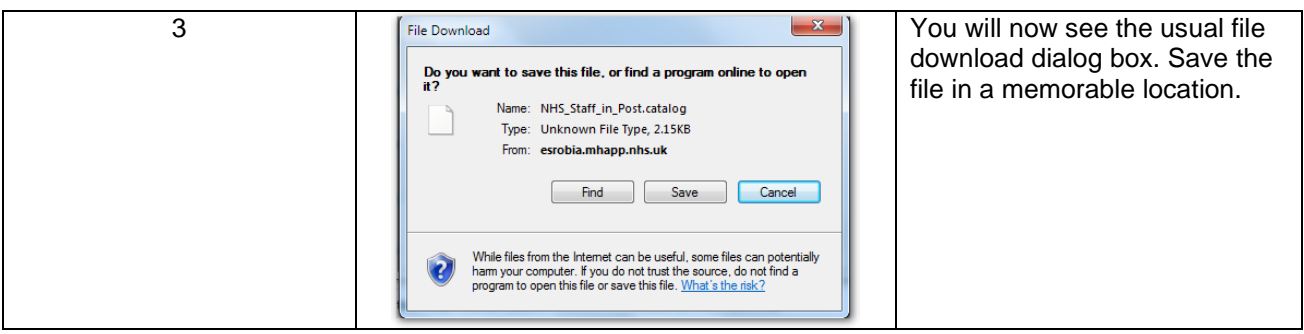

### **15.3.3. IMPORTING A FILE BACK INTO ESR BI**

The process of importing a file back into ESR BI is known as 'Unarchiving'. This functionality can only be used to import files that were originally created by ESR BI.

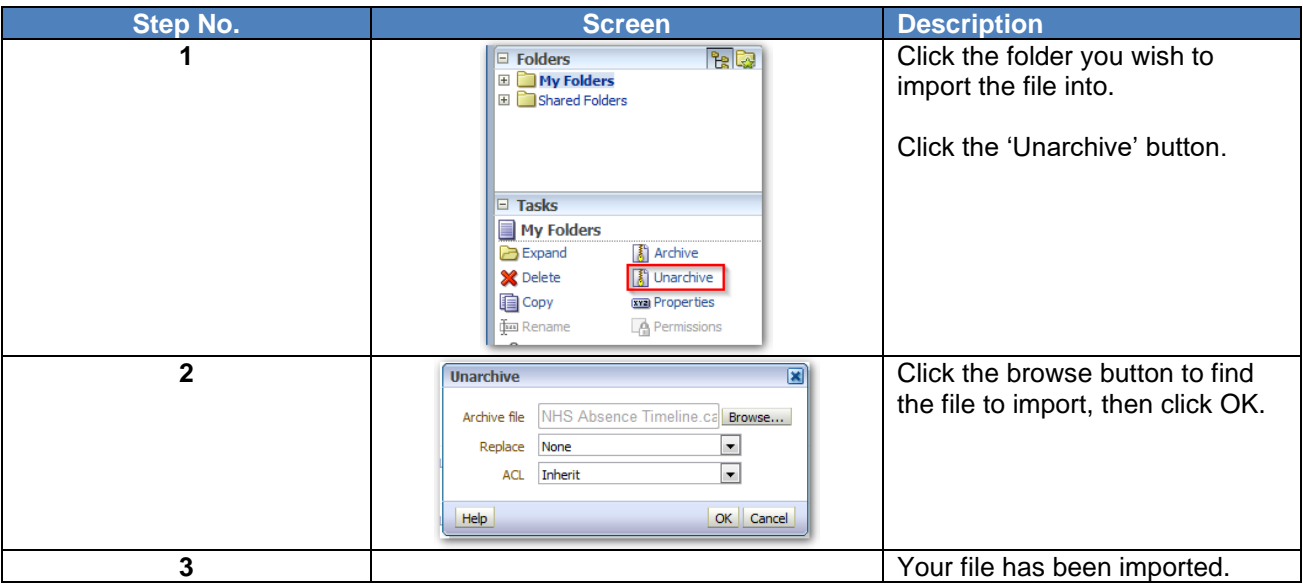

Important notes:

- 1) When archiving a dashboard, you will need to ensure that you also archive the objects referenced by the dashboard.
- 2) When another user imports a dashboard back into ESR BI, if other objects (such as analyses) are also imported, the user may need to re-link the objects into the dashboard as the dashboard will still reference their previous location (see object structure at the start of this document).

# **16. VARIABLES**

Variables are 'pockets' of memory available within a dashboard. Specific values can be assigned to a variable for reuse across dashboards and analyses.

A user can reference variables in several areas of ESR BI, including in analyses, dashboards and filters. For example, a reference variable can be used to include a user's name in the title of an analysis.

There are three types of variables that can be used: Session, Repository and Presentation. This section will describe how to add each type of variable to a specific area of ESR BI, however the variables can be added to each area as required.

### **16.1. SESSION VARIABLES**

A session variable is a variable that is initialised at the login time for each user. When a user begins a session, ESR BI creates a new instance of a session variable and initialises it. For example, the variable USER would return the logon name of the current ESR BI user. To add a session variable to an analysis:

**Step Screen Construction Description** 

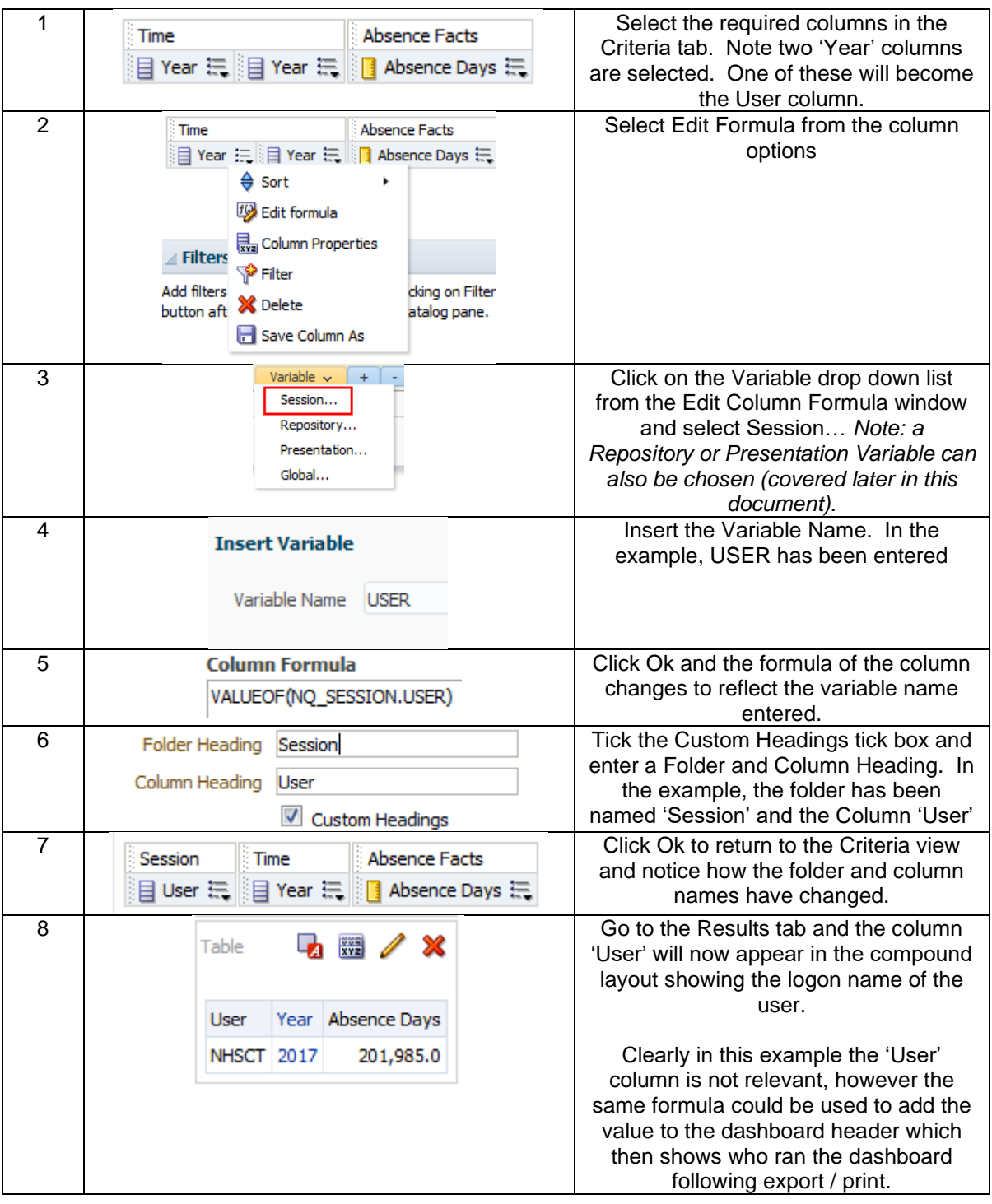

Custom session variables can also be setup for use within custom measures. The NHS has setup a number of custom measures across the subject areas in ESRBI. For further information on custom session variables used within measures please see section *16.4 Request Variables.*

## **16.2. REPOSITORY VARIABLES**

A repository variable is a variable that has a single value at any point in time for example the variable CURRENT\_YEAR is a repository variable that returns the current year value. To add a repository variable to a filter:

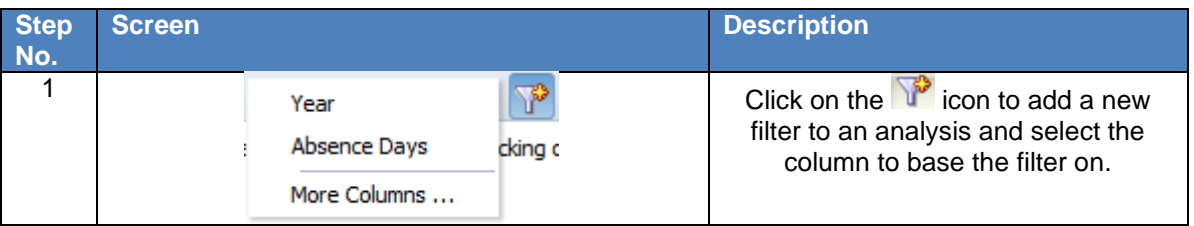

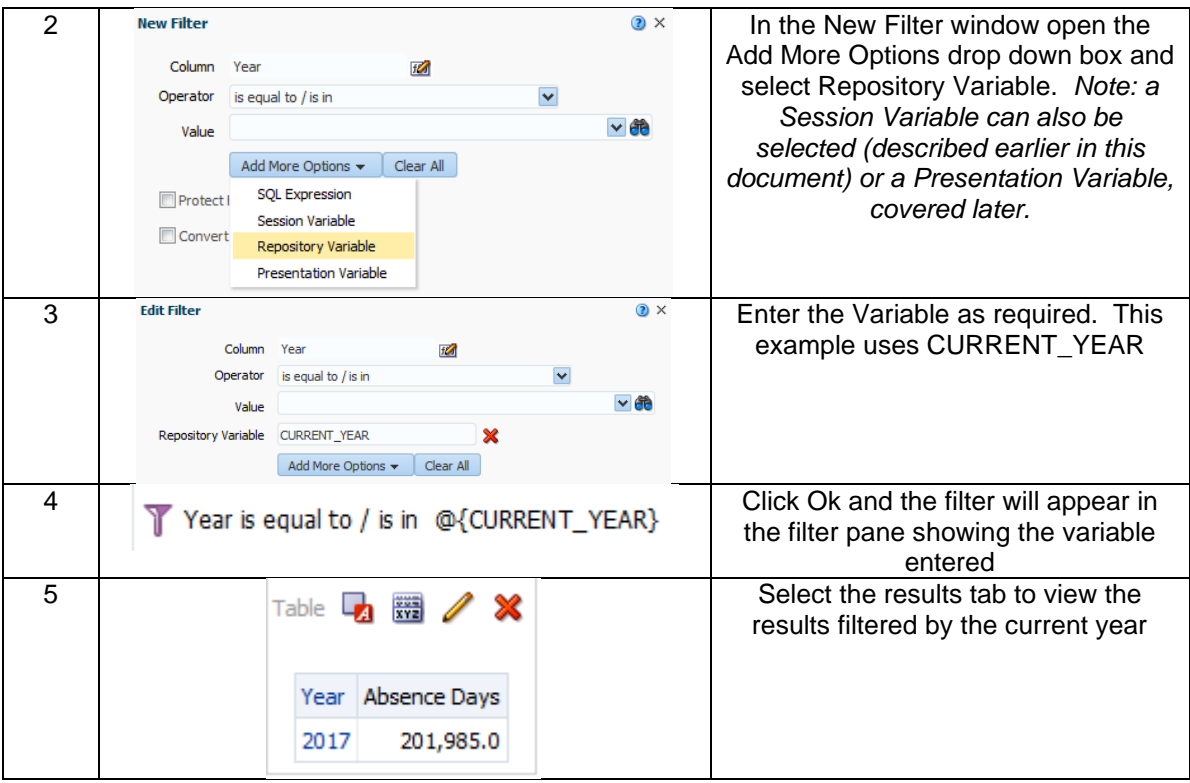

## **16.3. PRESENTATION VARIABLES**

A presentation variable is a variable that can be created as part of the process of creating either a column or a variable prompt. The value of a presentation variable is populated by the column or variable prompt with which it is created. Each time a user selects a value in the column or variable prompt, the value of the presentation variable is set to the value that the user selects.

### **16.3.1. SETTING UP A PRESENTATION VARIABLE BASED ON COLUMN PROMPT**

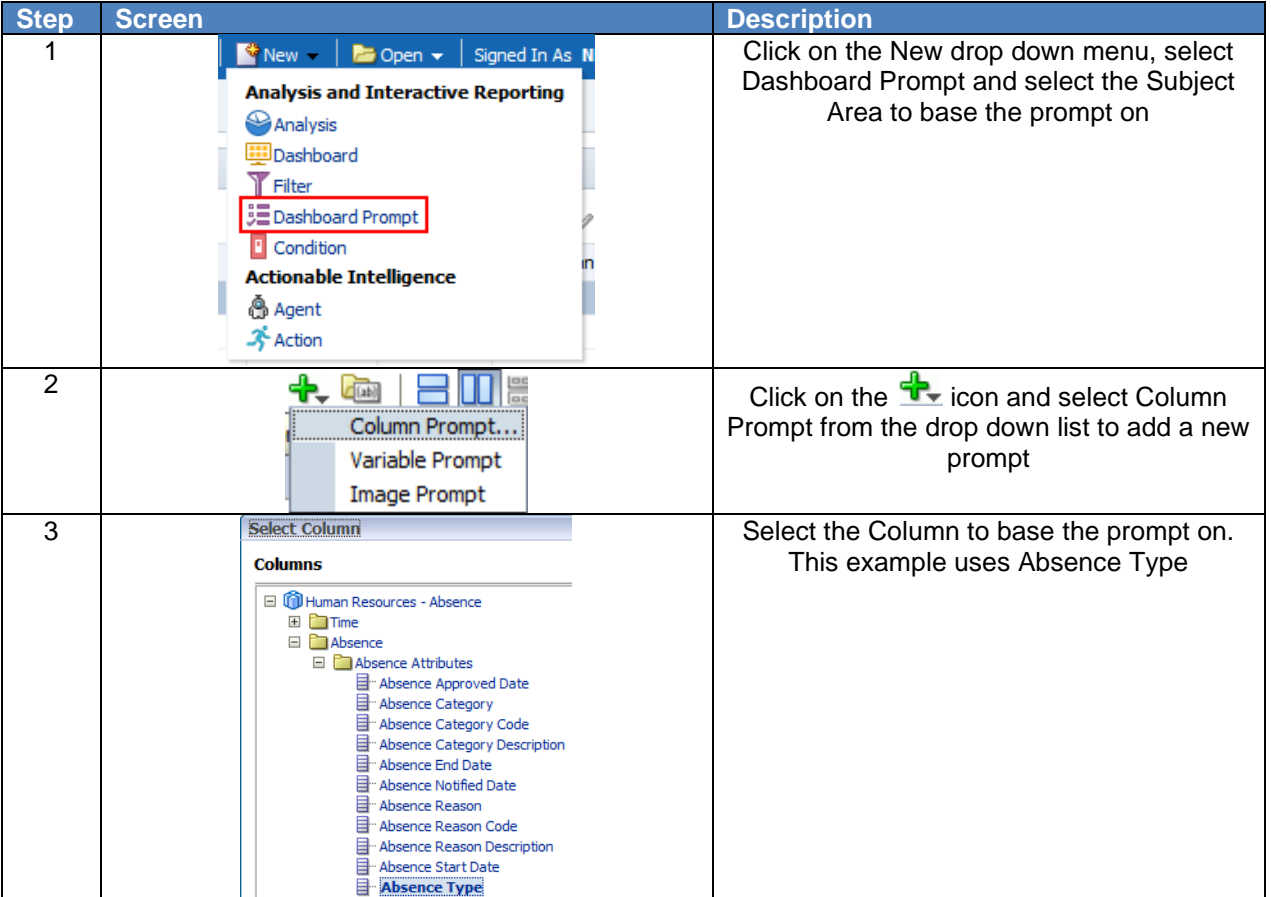

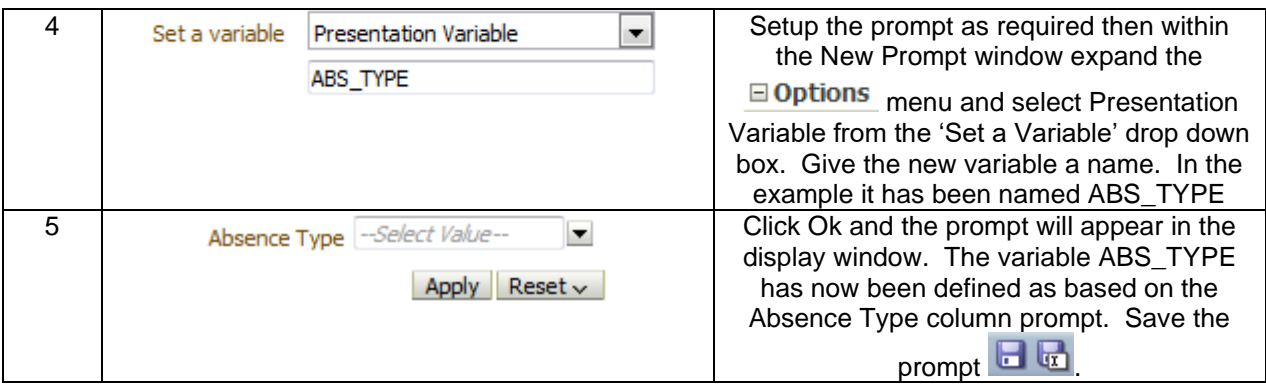

## **16.3.2. SETTING UP A PRESENTATION VARIABLE BASED ON VARIABLE PROMPT**

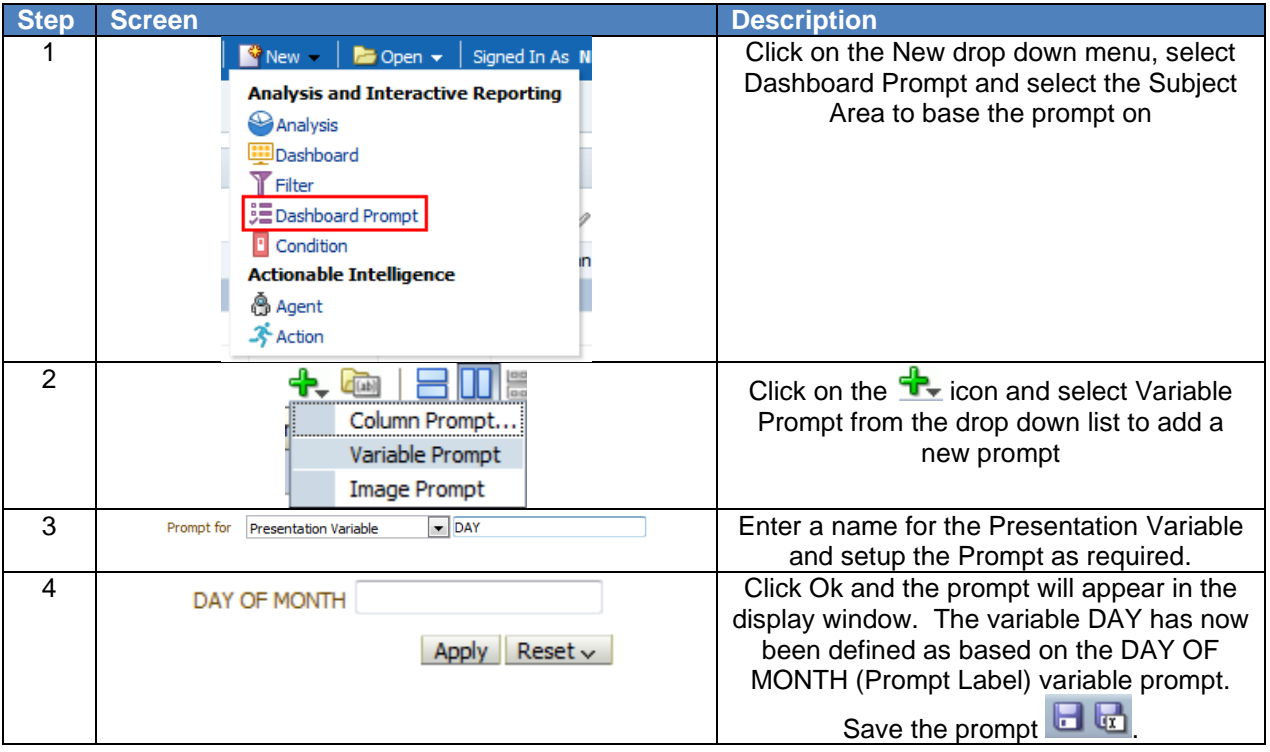

## **16.3.3. USING A PRESENTATION VARIABLE WITHIN A FORMULA**

Once a Presentation Variable has been setup, it can be used within a formula so that when the analysis is run within the dashboard, the prompt can affect the formula within the analysis directly:

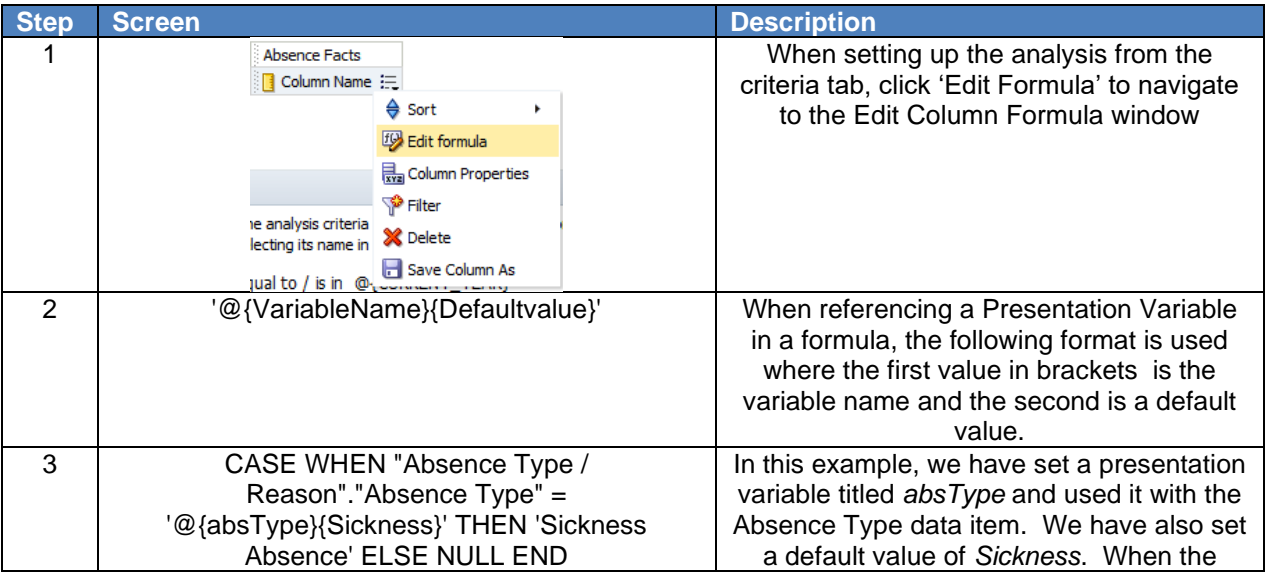
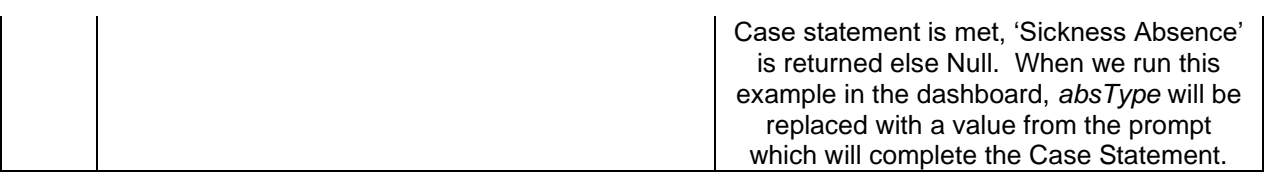

## **16.3.4. DISPLAYING A PRESENTATION VARIABLE**

Once a Presentation Variable has been setup, it can be added to the title or text of an Analysis or Dashboard and will update the text in line with the value of the prompt. To add a Presentation Variable to the title or text of and analysis or dashboard:

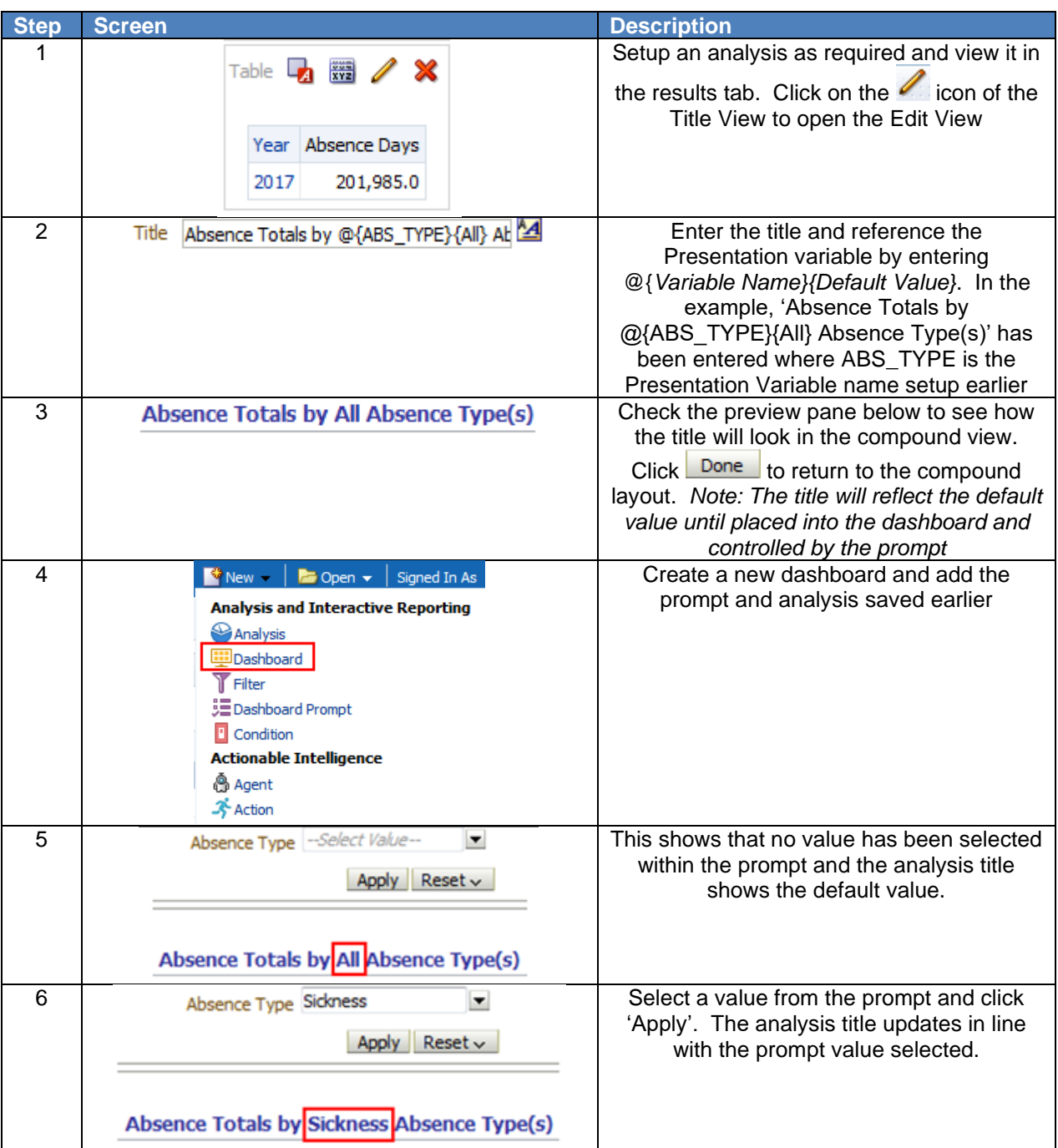

The same principles apply when adding text to a dashboard. In the example below a text box and relevant text has been added along with the Presentation Variable.

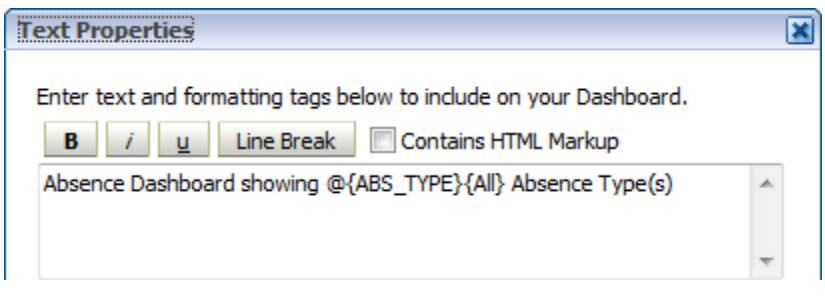

## **16.4. REQUEST VARIABLES**

Request variables enable users to override the value of a session variable but only for the duration of a database request. They are initiated from a column prompt or a variable prompt. Request variables are useful where a custom session variable has been setup for use within a custom measure. The NHS uses a number of custom measures created for NHS business needs. In some cases a variable with a built in default value has been used within the measure so that it works 'off the shelf' but can also be customised by users where required. An example of this is the Absence FTE % measure available in the absence subject area. Where users include this measure in an analysis, by default it is restricted to *Sickness* absence (Absence Type = 'Sickness'). If a variable prompt is setup to define a request variable for the variable name ABSENCE\_TYPE, the *Sickness* default value can be overwritten.

# **16.4.1. DEFINING A REQUEST VARIABLE USING A DASHBOARD PROMPT**

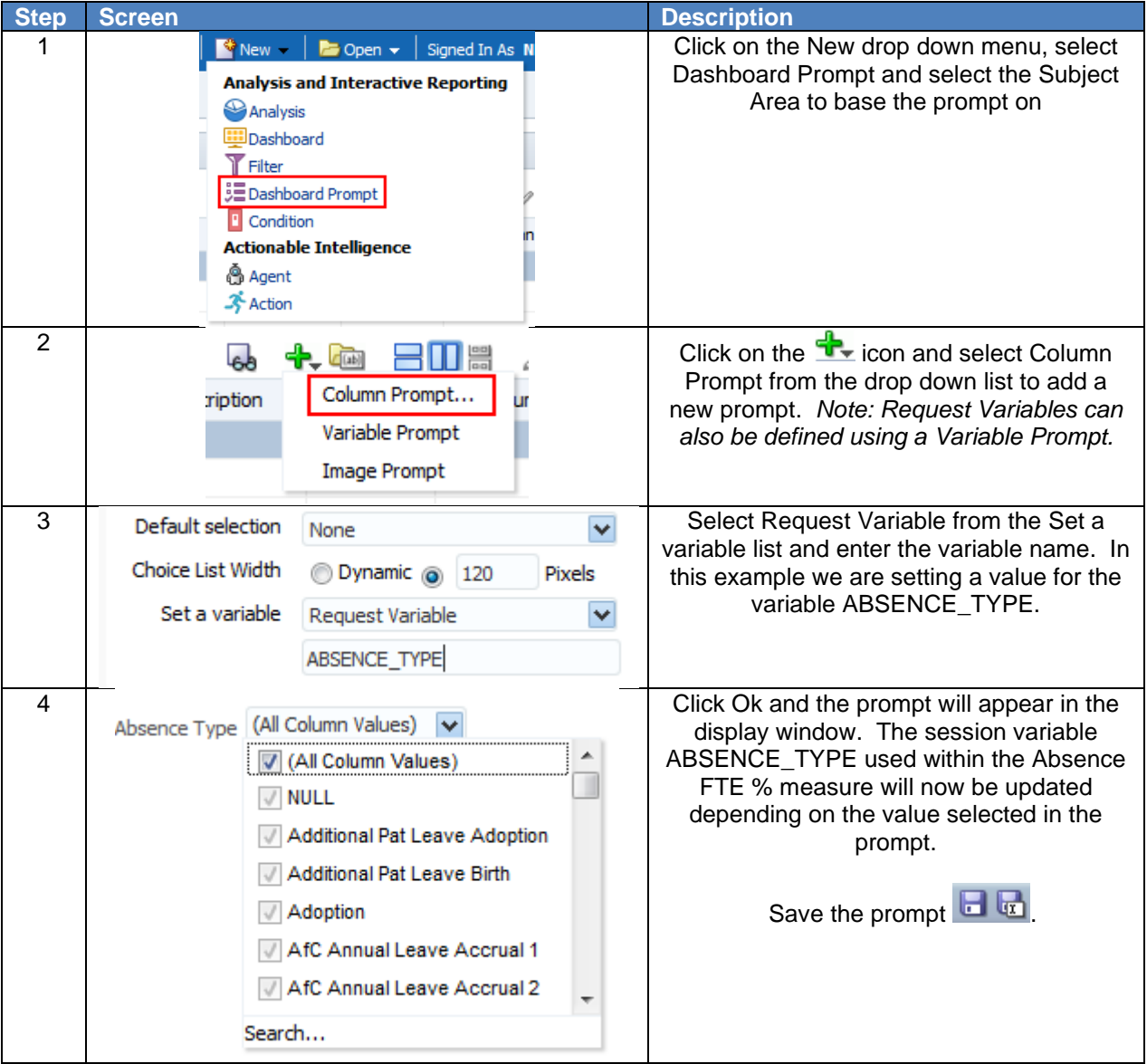

A list of the most common session variables used within NHS measures in ESRBI is below. Users should set a Request Variable to change the default value of any of the below session variables.

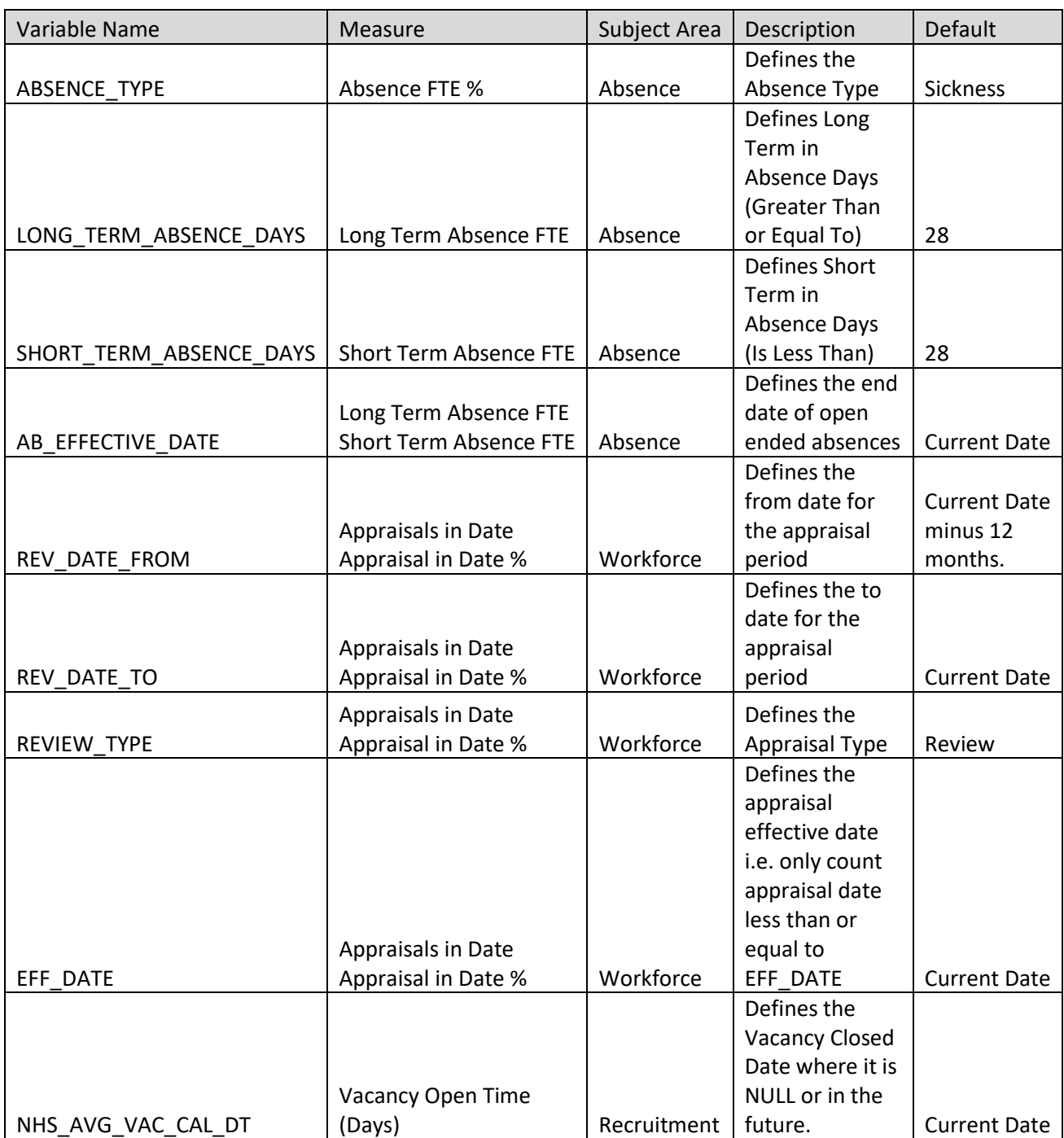

# **17. BINS**

The Bins functionality can be found as a tab within the "Edit Column Formula dialog" and enables users to perform "binning", where users can combine values for the column into sets. You can combine multiple values or ranges of values from a given column into bins. When you add and name the bins, all instances of the various values that comprise the bin are replaced by the bin name. Aggregations are performed accordingly.

# **17.1. SETTING UP A BIN**

To add a column selector view the compound layout of an analysis:

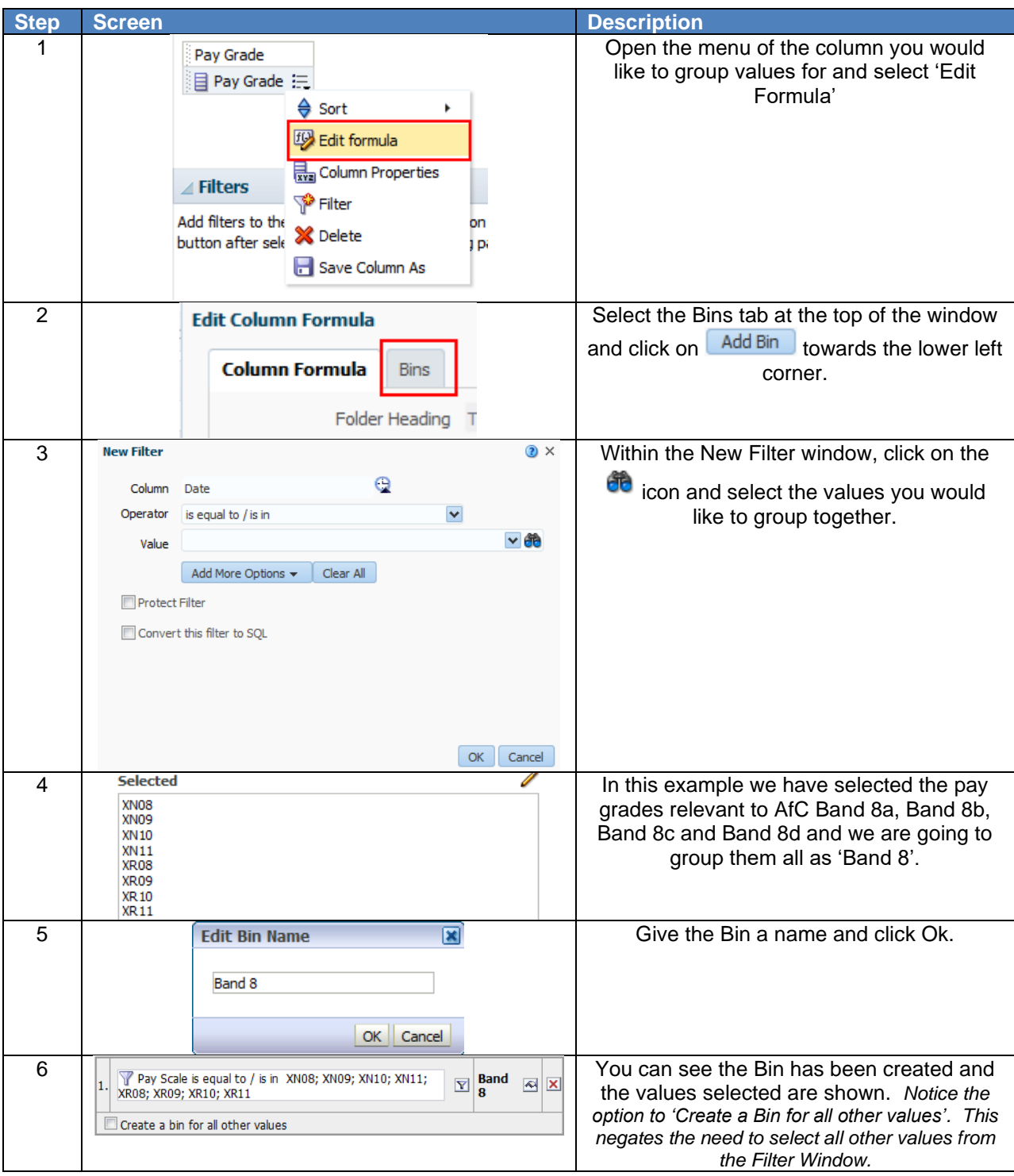

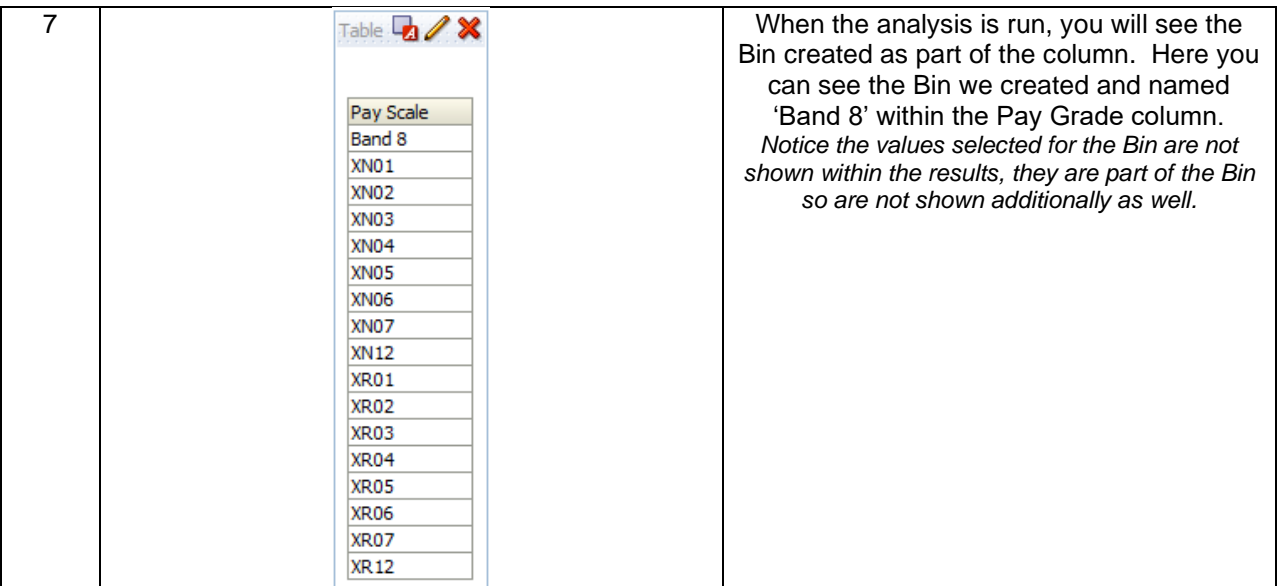

Clicking back to the 'Edit Formula' window within the Criteria tab of the analysis will show you the formula created by using the Bins functionality. Below is the formula created when creating the Bin in the example above:

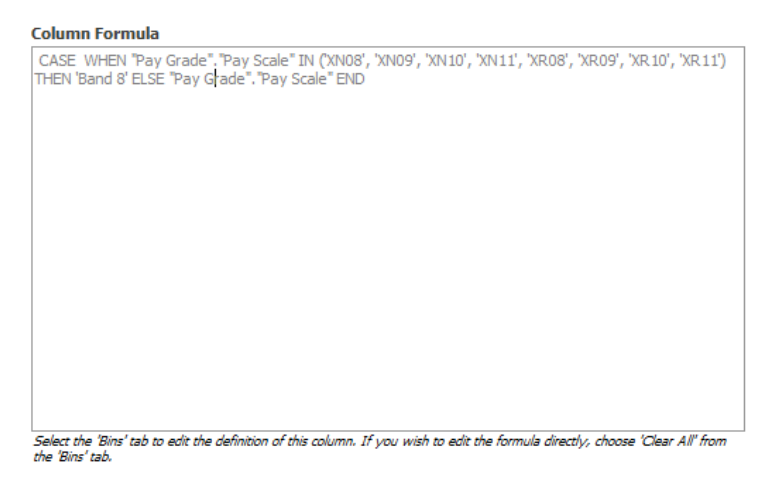

Notice the formula is greyed out by default. Users are not able to edit the formula in the standard way, in order to change it users can either click back into the Bins tab and edit the Bins setup or, to enter a custom formula, select 'Clear All' from the Bins tab. A message prompts you to decide whether to keep the CASE statement in the formula on the Formula tab:

- If Yes is selected, all Bins are cleared from the Bins tab and the formula with the CASE statement is available for you to edit on the Formula tab.
- If No is selected, all Bins are cleared and the formula on the Formula tab returns to its default value.

# **17.2. EXAMPLE USES:**

Along with grouping Pay Bands as we have in the example above, other uses for the Bins functionality could be to group organisations into ad-hoc groups where total figures may be required across a number of organisations or grouping organisations/positions into clinical or non-clinical groups.

# **18. BRIEFING BOOKS**

Briefing Books are used to store and capture a series of static images of analyses allowing the information to be viewed offline and shareable with others.

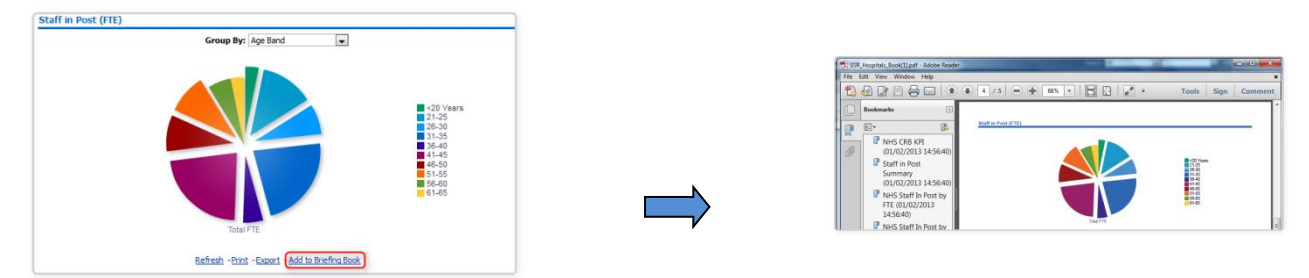

## **18.1. HOW DOES IT WORK?**

Beneath each analysis an 'Add to Briefing Book' link can be added. If this is enabled, when users clicks on it the analysis will be added to a briefing book of the user's choice. Note: All analyses on National Dashboards will have this link enabled.

Once the link has been clicked users have the choice of whether the information within the analysis inside the briefing book should be a snapshot of the data as it was displayed when they clicked the link; or whether it should be updated each time the briefing book is produced.

As well as having a link at the bottom of each analysis, users is able add an entire dashboard page to a briefing book if required.

# **18.2. HOW DO I ENABLE THE BRIEFING BOOK FUNCTIONALITY ON OUR LOCAL ANALYSES?**

**Step Screen Description 1 Edit the dashboard.** Dashboard Properties... Open the Dashboard Options and select 'Dashboard Properties'. Print & Export Options... Page Report Links... Prompts Buttons on Current Page ▶ Allow Saving Personal Customizations Publish Page to Dashboard... Advanced Page Properties... **2** Dashboard Properties **2** Dashboard Properties **3** X Select the 'edit' icon next to Dashboard Report Links Set properties for the Dashboard. Delete, rename, and reorder Dashboard pages. **General Properties BB**<sub>BI</sub>//NHS CT Private/Dashboards/Development Dashboards Style Default (XXESR) Description Page Size <sup>O</sup> Fit Content <sup>O</sup> Fill Browser Window Filters and Variables Dashboard Report Links Prompts Apply Buttons Use page settings  $\blacksquare$ Prompts Reset Buttons Use page settings  $\overline{\phantom{0}}$ **3 Ensure 'Add to Briefing Book' is ticked Ensure 'Add to Briefing Book' is ticked** Set report links for this dashboard Analyze  $\Box$  Edit Defrech  $\Box$  Drint  $\square$  Export Add to Briefing Book OK Cancel

The easiest way to do this is by enabling the link in your dashboard:

# **18.3. WHAT ABOUT IF I WANT TO ENABLE THE LINK ON SPECIFIC ANALYSES ONLY?**

If you really need to you can disable any of the links displayed beneath an analysis:

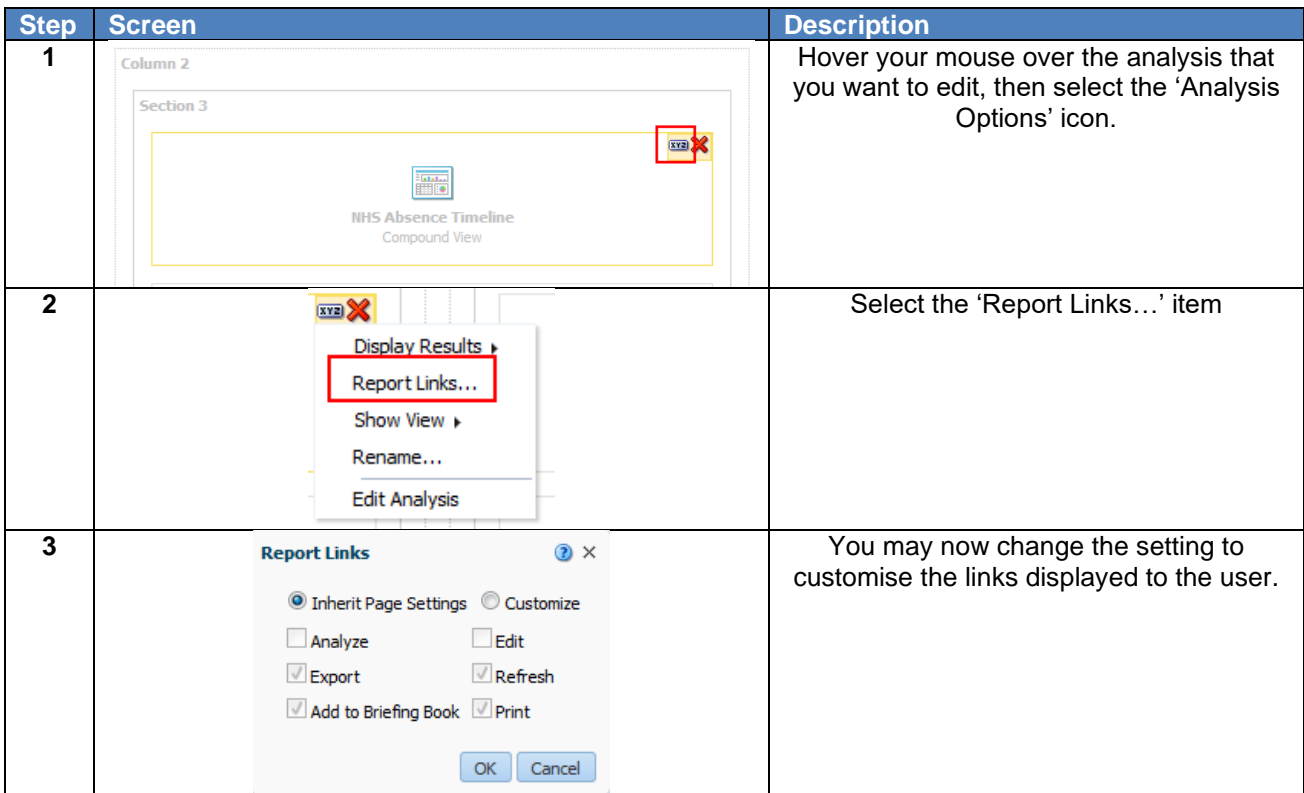

## **18.4. HOW LONG DO BRIEFING BOOKS REMAIN IN THE CATALOGUE?**

Briefing books will remain in the catalog for 60 days (same as ESR concurrent request output), however the 60 days is calculated from the time the briefing book was last used, not created. For example if a briefing book is refreshed once a month then it would never be purged. Briefing books that are not being modified will be removed after 60 days.

# **19. EXTERNAL DATA**

ESR BI provides the main reporting solution for ESR. It has the ability to report on hundreds of data items, each sourced from ESR to give the NHS a fully flexible and efficient reporting suite. In addition to this, ESR BI has the ability to report on non-ESR data alongside ESR data, to allow organisations to combine their data and pinpoint issues and efficiencies across the service.

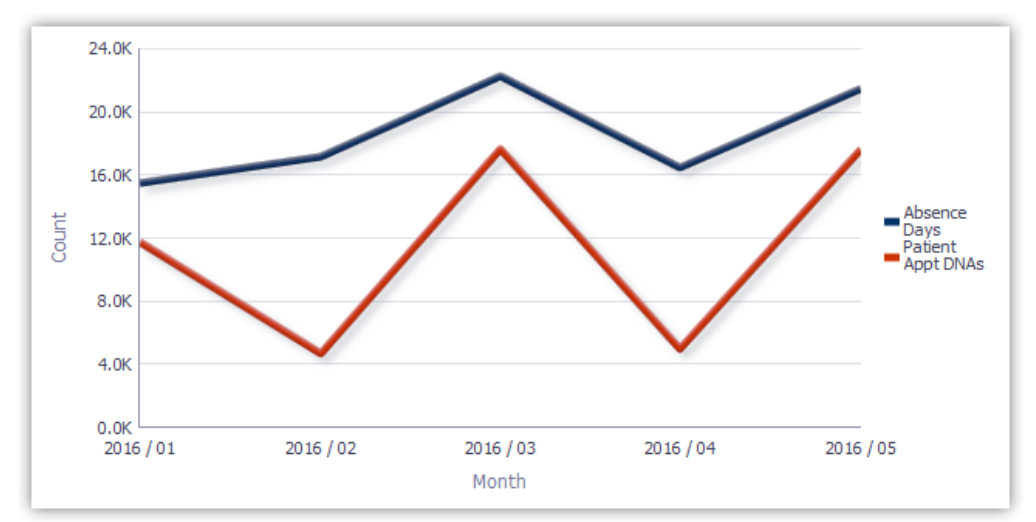

The above example shows the absence rate compared with external data – in this example the number of appointments where patients did not attend.

In order to report on this non-ESR data, organisations must first 'load' this data via an interface into ESR BI. From there the data can be combined with regular ESR data (such as workforce or absence).

#### **19.1. HOW CAN DATA BE IMPORTED?**

A standard template has been developed and is provided as a guide within this section of the document, which will allow organisations to load aggregated (i.e. summarised) data against one of three different 'objects' in ESR:

- 1. Assignment
- 2. Position
- 3. Organisation

Users should obtain the unique identifiers (i.e. Assignment Number, Position Number or Organisation Number) for any object they wish to load data against, and populate a file with the relevant information within the format defined in this document (the example file is provided later in this document).

Note: These identifiers can be obtained by running a report from ESR BI or from ESR Discoverer.

#### Assignment Number:

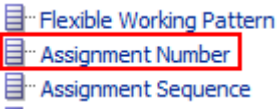

Position Number:

**B** Position

目 Position Name

Organisation Number:

目 Organization Name

日 Organization Number

**B** Organization Type

The template allows users to load 10 columns of numeric data, and 10 columns of text data against each object for a specific date. An example set of data is provided below:

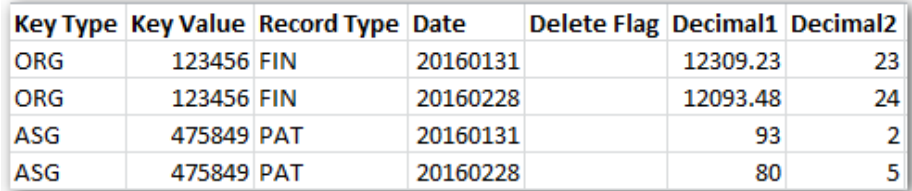

**Figure 1 - Example External Data Template**

## **19.2. OBTAINING OBJECT IDS**

As specified above, aggregated data can be loaded against Positions, Organisations or Assignments. To identify each of these objects uniquely, their number or ID is required. The easiest way to obtain these is from ESR BI itself by following the steps below:

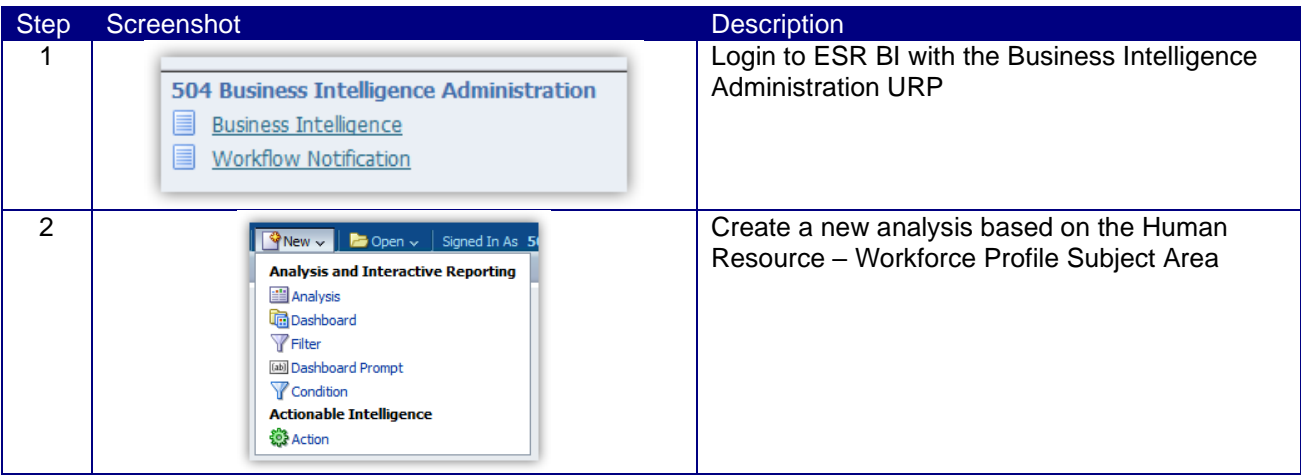

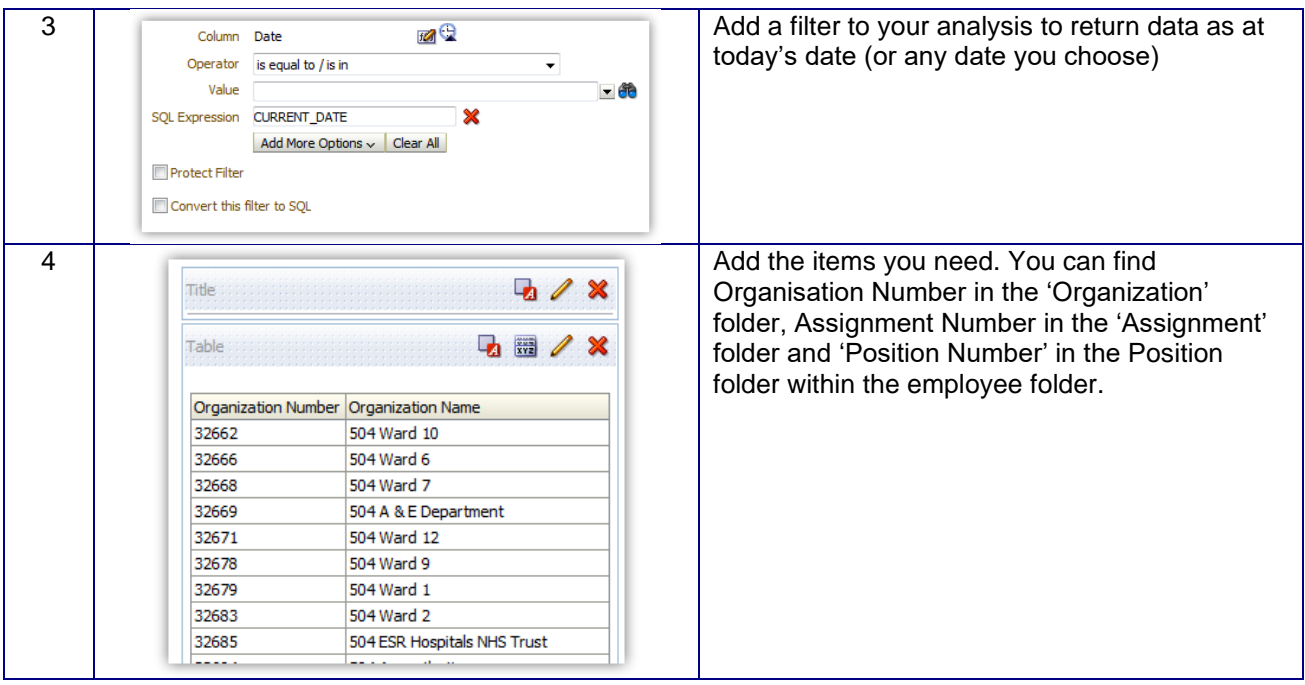

# **19.3. DATA IMPORT TEMPLATE**

The template to load data into ESR BI has been made as generic as possible; this provides flexibility to load data to use in different ways in ESR BI with the drawback that specific column names are not available to correctly identify the data in each column (e.g. Decimal1 in the above example).

Note: Where all 10 Decimal fields are not in use, the columns must be left blank in the file and text entered from column P onwards. If in doubt, please see the example excel file embedded within this guide (section 3.6.4).

The template is designed as below:

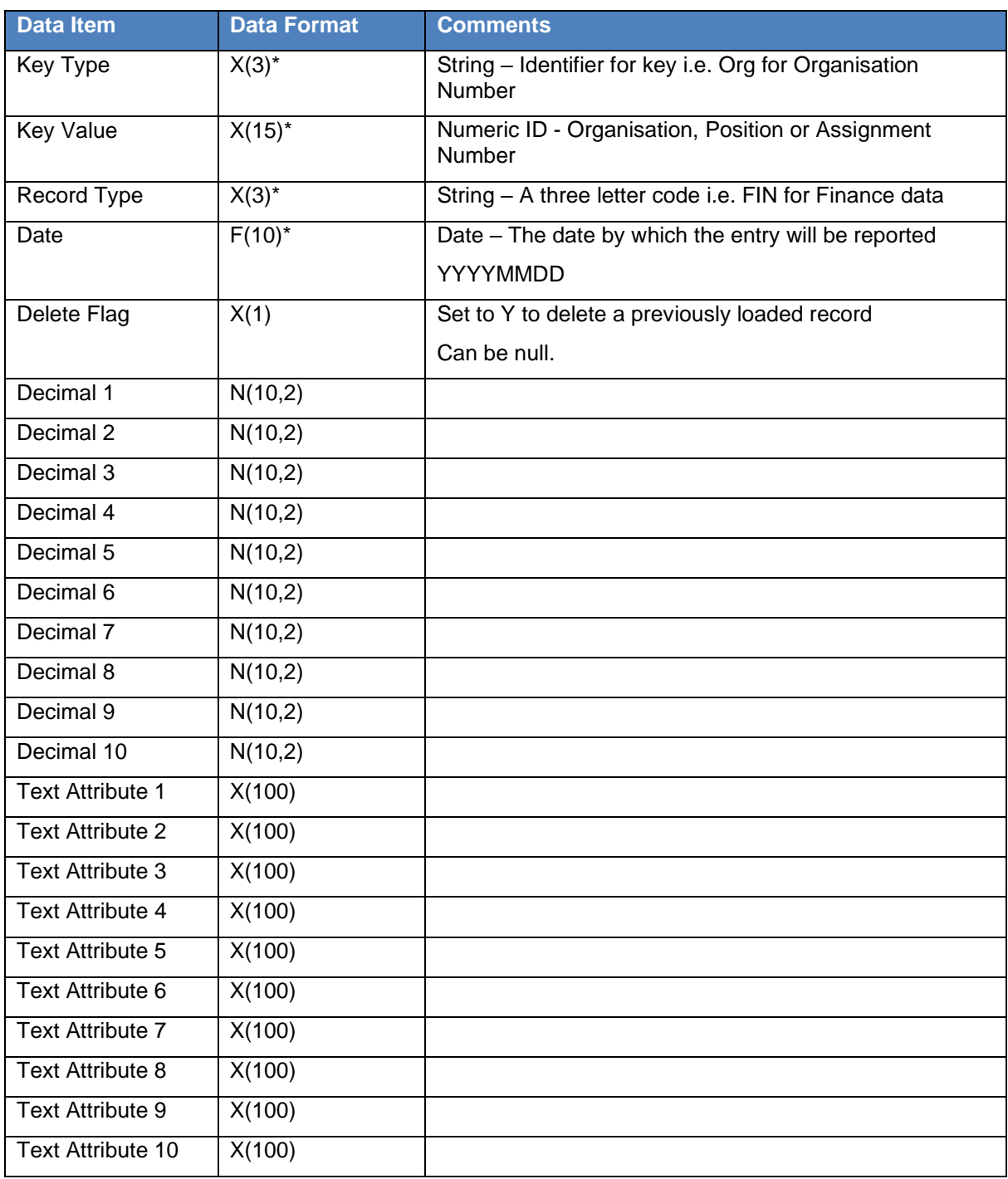

The key fields are described below:

- Key Type This should be populated with the letters ORG, ASG or POS depending on which object data is being loaded against. For example data being loaded against an organisation would be populated with ORG. This field is mandatory and if not completed, the record will be rejected.
- Key Value This is the unique ID for the object referenced in the Key Type field. For example if key type is set to ORG, then the Key Value field should be populated with the Organisation Number. This field is mandatory and if not completed, the record will be rejected.
- Record Type A field to help users categorise data in the template, and for eventual reporting in ESR BI. This should be 3 letters only. For example if you are loading finance data, you may choose FIN to categorise the data in that row.
- Date The date for which this data should be loaded in the format YYYYMMDD. For example if we wanted to load monthly finance data against objects in ESR, we could choose the last date of each month to load the data against. For January 2017 this would be 20170131.

• Delete Flag – A field to be populated with 'Y' if this template is being loaded to delete records from ESR BI. Only the Key Type, Key Value, Record Type and Date fields need to be populated alongside the delete flag to delete the data.

Note: The unique identifiers in the template are Date, Key Identifier and Key Type. If you load a record with the same IDs twice, all values will be overwritten with new values. For example if the following record was loaded:

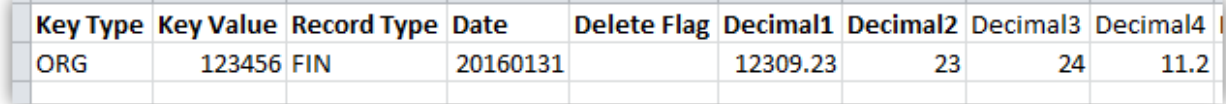

Then the following week the below record was loaded

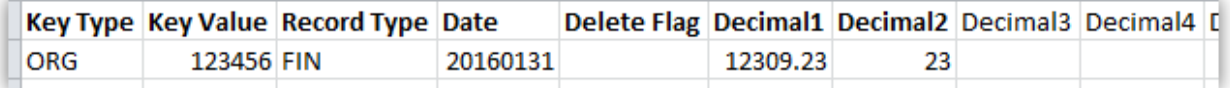

The second record is what would be returned in ESR BI (i.e. Decimal3 and Decimal4 would be blank) since the same three key values were used.

Note; Column headings should not be included within the file submitted, they are included here for illustration purposes only. If in doubt, please see the example excel file embedded within this guide (section 3.6.4).

# **19.4. RESTRICTIONS**

The following rules should be followed to ensure the file will be processed by ESR BI in the interface:

- 1. Each file **should not exceed 30,000 rows**
- 2. Personally identifiable information should not be entered into the template (including patients, customers or staff). Data should be aggregated where possible.
- 3. Symbols should not be used (including @&\*; etc). Where symbols are encountered, these will be replaced with an underscore ('\_') when imported into ESR BI.

If the file does not meet the standards above, it will be rejected, following the process described in section 19.8.

# **19.5. TEMPLATE FORMAT**

Once the template has been completed it needs to be output into CSV format with a very specific filename. For security and consistency reasons, the file must also contain a 'header' and 'trailer' which contain specific pieces of information to allow consistency to be checked before loading into ESR BI.

The header and trailer are simply additional 'rows' in the file in which additional information can be provided.

## **19.5.1. FILE NAME**

The files need to be named in a consistent manner so as to accommodate the identification of disparate source systems and to assist in the support of the interface. The format of the name is:

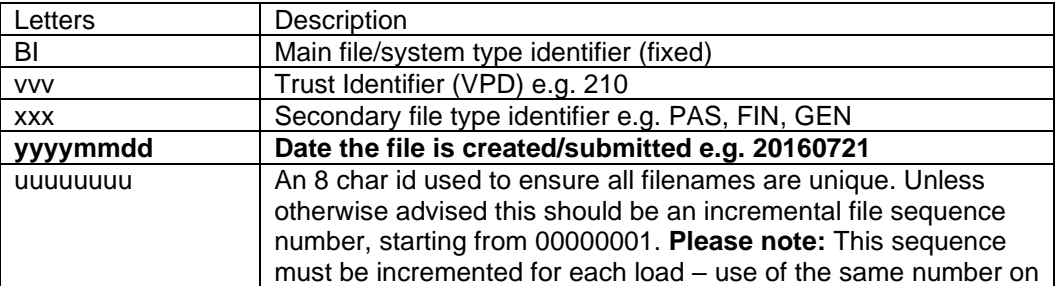

BI\_vvv\_xxx\_yyyymmdd\_uuuuuuuu.DAT

An example filename could be: BI\_210\_PAS\_20160927\_00000001.DAT

#### **19.5.2. FILE HEADER**

The file must contain a header record with the following information:

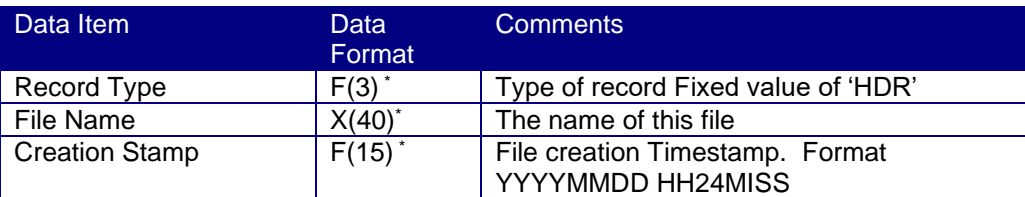

Mandatory field

#### **19.5.3. FILE TRAILER**

The file must contain a trailer record with the following information:

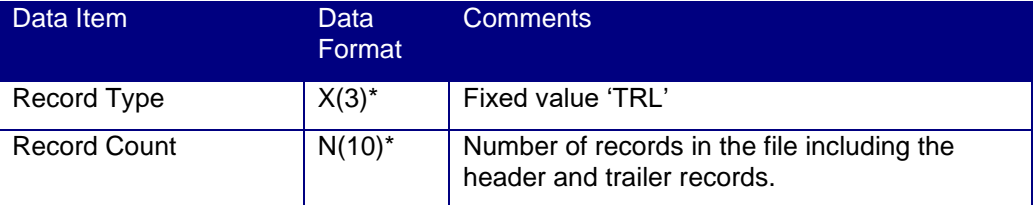

\* Mandatory field

#### **19.5.4. EXAMPLE FILES**

Example files are provided here for users to compare their information against. These files should not be transferred over the interface – they are examples only.

1) This file is in the correct format however it has not yet been renamed to the correct extension (.DAT). This enables the file to still be opened in Excel to review. Once the file is in this format, the file simply needs to be updated to include the correct extension and can then be loaded through the interface.

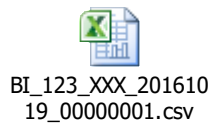

2) This file is the same as the above CSV file, however it has been correctly renamed to the .DAT extension, and therefore no longer opens correctly in Excel.

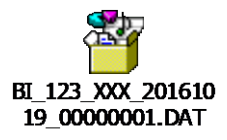

#### **19.6. INITIAL IMPLEMENTATION AND FILE TRANSFER**

Once a file has been created and is ready to load, the file can be sent for loading to the NHS ESR Systems Integration Team via a dedicated secure FTP (sFTP) account.

The first step for an organisation wishing to implement an FTP connection to ESR is to log an SR with IBM Support. Appropriate account (user & password), IP Address and other details will not be issued or acted upon without this. More details on setting up the FTP connection will be provided to users on the SR, however setup details are also available in document [NHS0208 available on Kbase.](https://www.electronicstaffrecord.nhs.uk/kbase/file/6418/)

Once an SR has been logged, users will be asked to provide a designated contact to receive notifications from the hub regarding the processing of any submitted files.

Inbound files will be validated on the NHS Hub and will be rejected if any of the following apply:

- The file extension is not .DAT;
- The contents of the file are not identified as text in csv format;
- The row count figure in the file footer entry does not match the actual row count;
- The row count figure in the file footer entry exceeds 30,000;
- The file name is not in the correct format.

Once the file has been validated, it will be queued for processing into ESR BI for the weekend run. Organisations should make sure their files are submitted well in advance of CoB on Fridays to allow validation and re-submission of files if required.

## **19.7. TESTING**

In instances where this is a new process for organisations, users may wish to 'test' the functionality before using it on a production scale. Organisations can do this by loading a small amount of data using the interface process and 'testing' the data once it has arrived in ESR BI. After 'testing' is complete, simply load the file through the interface again with the 'Delete' column populated to remove the data from ESR BI.

## **19.8. SUCCESS / FAILURE HANDLING**

When files are submitted to the interface (Process 1 in the illustration below), the file will be validated (a short time after being submitted) by the NHS Hub (Process 2 in the illustration below) before being sent to ESR BI. Where a file has been rejected by the NHS Hub during the week (process 3a in the illustration below), the file can be corrected and re-submitted to be revalidated. The ESR BI interface runs once per week at the weekend – therefore we advise users to submit a file early in the week where possible to allow for any validation rejections and resubmissions before the BI interface weekend run. Any files submitted **after 8pm** on Friday will not be processed until the following week.

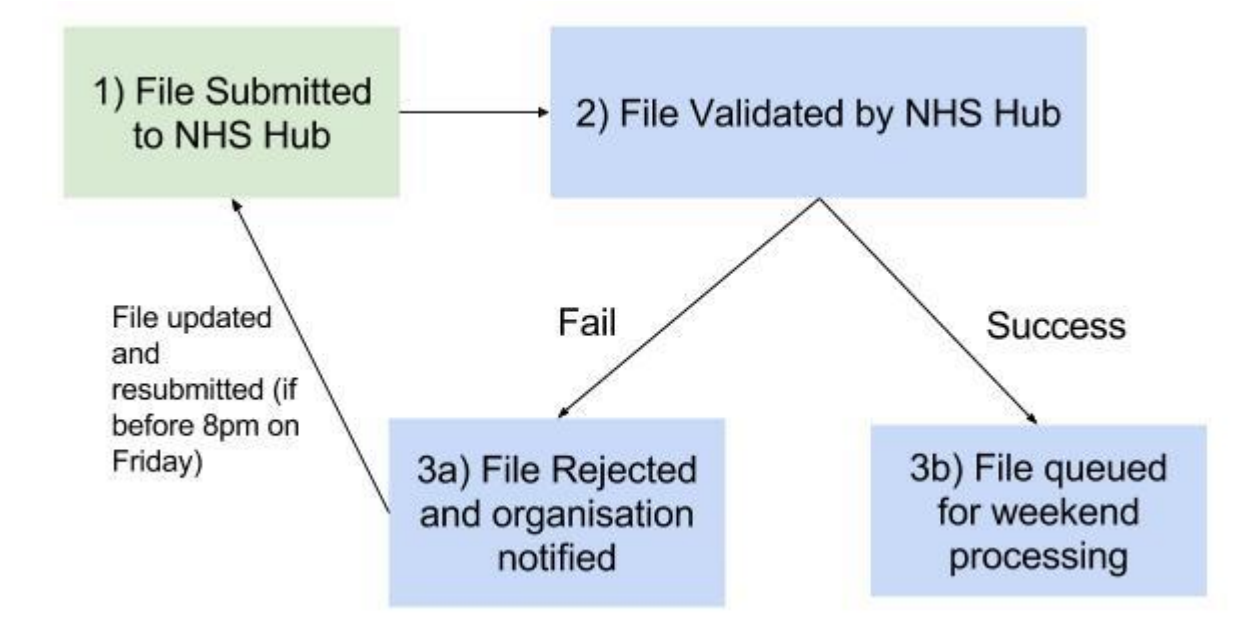

After the file has been submitted and successfully validated by the NHS Hub, the file will be transferred to IBM for processing into ESR BI (process 3b in the illustration above). If there is a problem with the file and the process fails to import the data into ESR BI, then an error will be communicated back to the NHS Integration Team who will in turn contact the designated contact for your organisation.

#### **19.8.1. NHS HUB VALIDATION ERRORS**

Where a validation error has occurred (on the NHS Hub) using validation rules in section 19.3 19.4 and 19.5, the following email will be sent to the relevant contact at the organisation (nomination of the contact is undertaken during implementation of this process, as described in section 19.7):

=============================================================================== NHS Interface Hub External Data & BI Inbound Processing for 210 File BI\_210\_FIN\_20170123\_00000103.DAT has been processed on the NHS Interface Hub at 2017/02/07 14:10:44 Target file BI\_210\_FIN\_20170123\_00000103.DAT generated Recs Read : 1317 Recs with Errors: 4 \*\*\* Error records have been dropped and will not be forwarded to ESR \*\*\* Recs with Warnings: 17 Recs Written: 1313 Validation file BI\_210\_FIN\_20170123\_00000103\_V.DAT is available for collection by VPD 210 using 'Secure FTP'. This gives details of errors and warnings on a record by record basis. The target file of 1313 records (including Header & Trailer) has been forwarded to ESR for BI Load Processing. Please do not reply to this e-mail address as it is not monitored If you have received this e-mail in error please forward it to: esr.interfaces@nhs.net If you wish to change the email contact details, please log a Service Request (SR) via the ESR Service Desk for the attention of the NHS Interface Team. =============================================================================

#### **19.8.2. NHS HUB CONFIRMATION**

Where validation has been successful, the relevant organisation contact will receive the following email to confirm the file has now been forward to IBM for processing into ESR BI:

============================================================================= NHS Interface Hub External Data & BI Inbound Processing for 210

File BI\_210\_PAS\_20160927\_00001234.DAT has been processed on the NHS Interface Hub at 2016/10/31 11:36:06 Target file BI\_210\_PAS\_20160927\_00001234.DAT generated Recs Read : 659 Recs Written: 659 BI\_210\_PAS\_20160927\_00001235\_V.DAT is available for collection by VPD 210 using secure FTP. This gives details of errors and warnings on a record by record basis, if any.

Please do not reply to this e-mail address as it is not monitored

If you have received this e-mail in error please forward it to: esr.interfaces@nhs.net If you wish to change the email contact details, please log a Service Request (SR) via the ESR Service Desk for the attention of the NHS Interface Team. =============================================================================

#### **19.8.3. BI LOAD ERRORS**

Where the file has passed validation and been sent to IBM for processing, but a subsequent error has occurred in loading the data into BI, the following email will be received by the organisation contact:

============================================================================= NHS Interface Hub External Data & BI Inbound Processing for 210

File BI\_210\_PAS\_20160927\_00001234.DAT has been processed and uploaded SUCCESSFULLY into BI at 2017/10/31 11:36:06.

File BI\_210\_PAS\_20160927\_00001234.DAT has been REJECTED in BI at 2017/10/30 11:56:06.

Please do not reply to this e-mail address as it is not monitored

If you have received this e-mail in error please forward it to: esr.interfaces@nhs.net If you wish to change the email contact details, please log a Service Request (SR) via the ESR Service Desk for the attention of the NHS Interface Team. =============================================================================

#### **19.8.4. BI LOAD SUCCESS**

Where no error has occurred, users should expect to see their data in ESR BI following the weekend run. Where the file was not loaded due to validation problems, the organisation should update the files to resolve any validation issues and re-submit the updated file as required. **Important: The same name cannot be used for the updated file.**

#### **19.8.5. CONFIRMATION FILES**

A Text file will be made available to the organisations via FTP which provides them with details about the file transfer and details of where and what errors have occurred if applicable.

The naming convention of the file will follow that of the original inbound file BI\_210\_PAS\_20160927\_00001235\_V.DAT (where 'V' stands for Validation) The format of the file will be as follows:

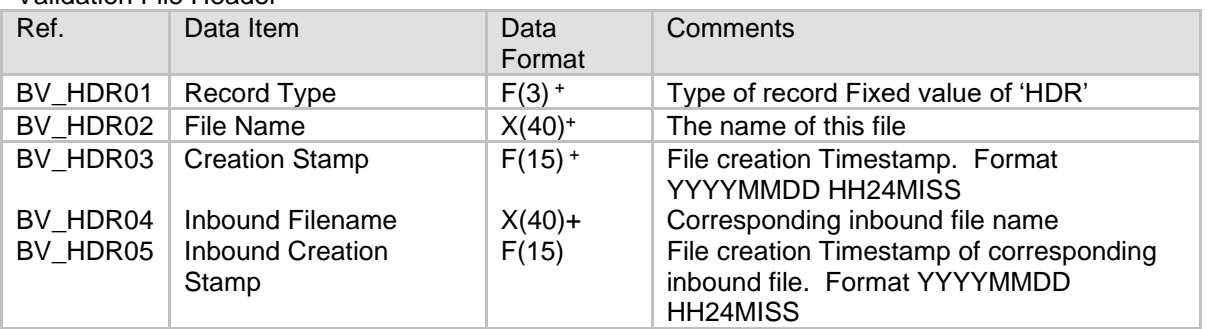

Validation File Header

Validation File record Outcome

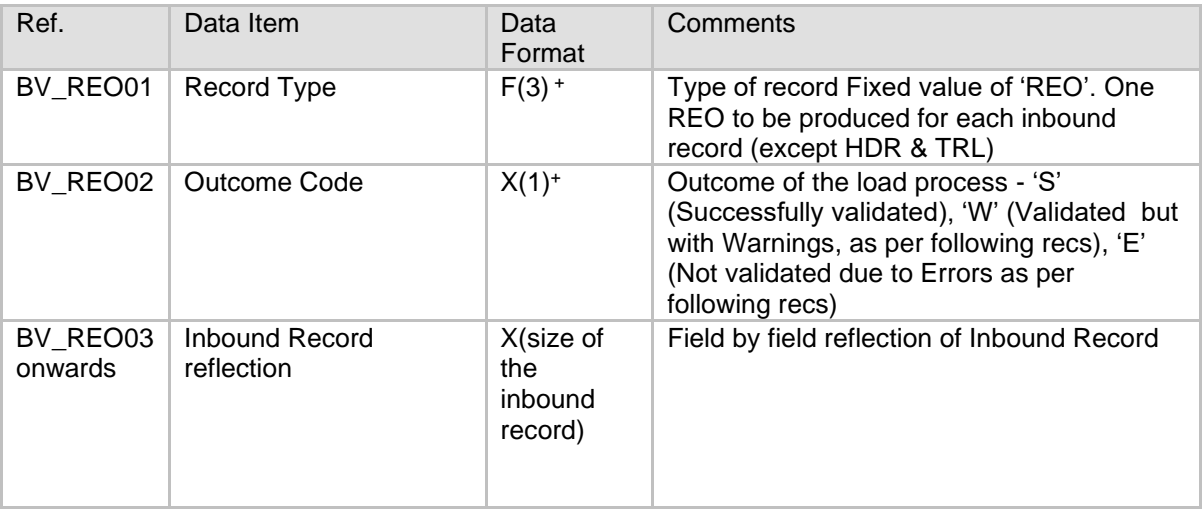

Validation File Warning Detail

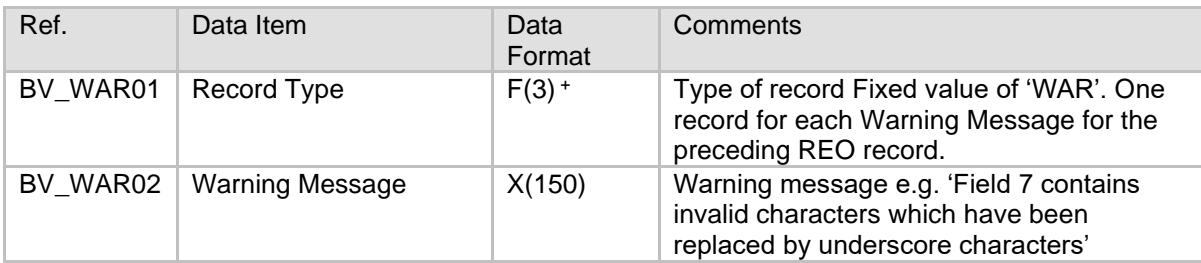

Validation File Error detail

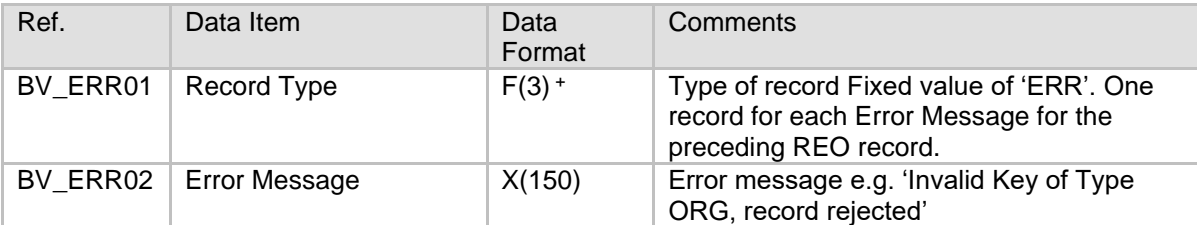

## Validation File Trailer

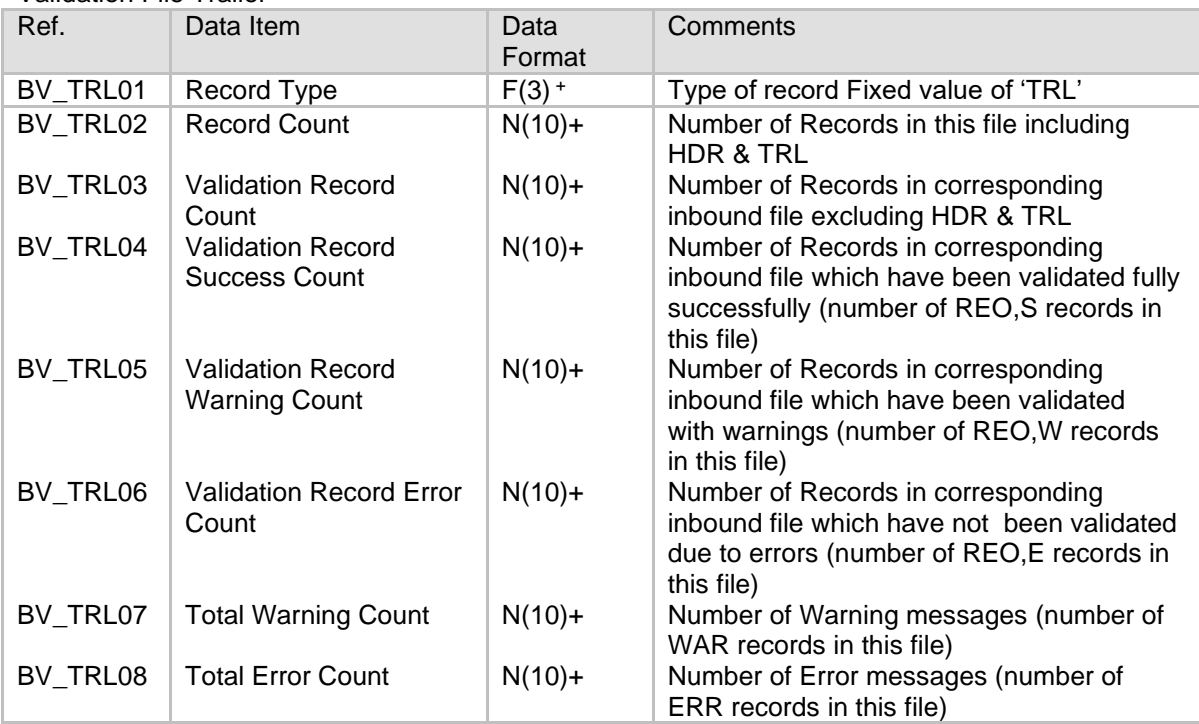

An example confirmation file is provided below:

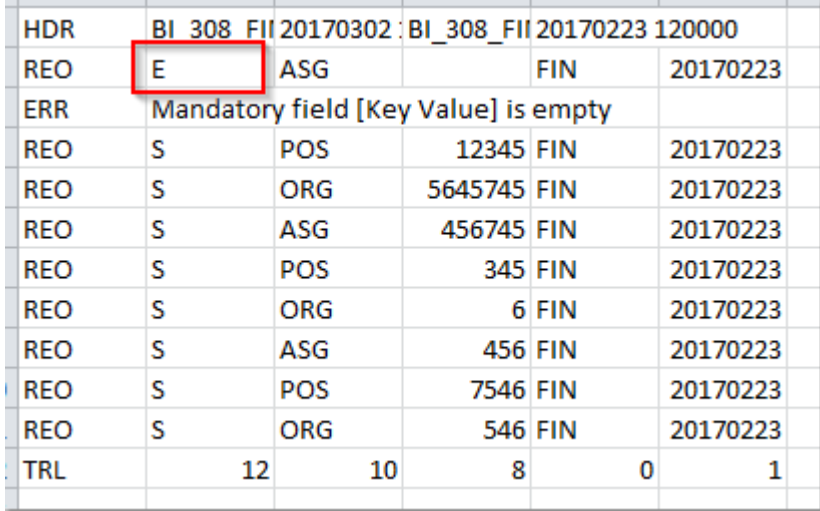

## **19.9. USING THE DATA IN ESR BI**

A subject area is available within ESR BI which contains the external data loaded via the above process. The subject area also contains key pieces of data from ESR to include alongside the external data where required.

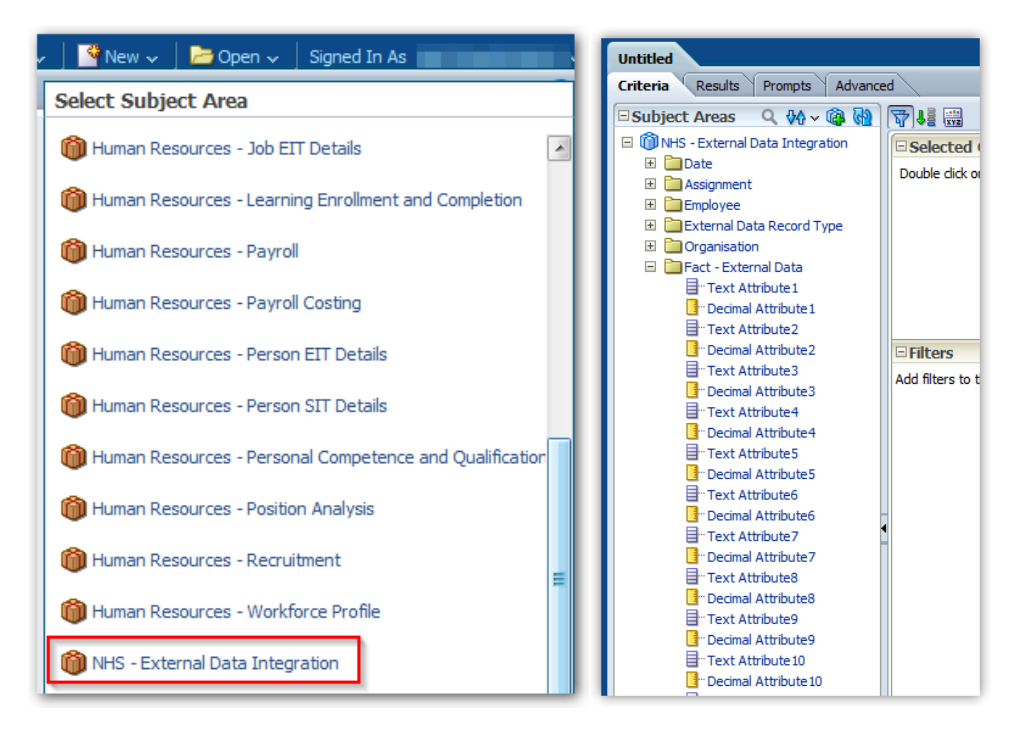

Since this solution is generic to allow all types of information to be used in ESR BI, it is not possible to 'join' the subject areas with any other subject areas. If other pieces of information are required to measure against the data imported via this solution, a 'Set Operation' or 'Union' type query should be used to return data from other subject areas in combination with the external data.

# **20. ALERTING**

Alerting is functionality in ESRBI which enables users to schedule 'summary' reports for delivery directly to users via BI or email. Alerts can be run regularly (e.g. daily, monthly) and contain a condition to only run if a certain rule is met (e.g. absence rate is greater than 5%). Alerts can only be created by BI Administrator users, but can be run for any user with BI access (e.g. Managers). Alerting may only be used for summary type reporting. A limit of 75 rows is imposed on the result of any analysis run by an alert.

| <b>Step</b><br>No. | <b>Screen</b> |                                                              |                                                                                       |  | <b>Description</b>                                                                               |
|--------------------|---------------|--------------------------------------------------------------|---------------------------------------------------------------------------------------|--|--------------------------------------------------------------------------------------------------|
|                    |               | Title<br><b>NHS Absence by Staff Group Analysis</b><br>Table | $\mathscr{D}$ %<br>$\blacksquare$ $\blacksquare$ $\blacktriangleright$ $\blacksquare$ |  | Setup a summary<br>analysis which will<br>be sent by the<br>alert. Remember<br>only the first 75 |
|                    |               | Main Staff Group                                             | Absence FTE %                                                                         |  | rows of any                                                                                      |
|                    |               | Add Prof Scientific and Technic                              | 7.95%                                                                                 |  | analysis will be<br>delivered by an                                                              |
|                    |               | <b>Additional Clinical Services</b>                          | 3.76%                                                                                 |  |                                                                                                  |
|                    |               | Administrative and Clerical                                  | 2.17%                                                                                 |  | alert. Here we                                                                                   |
|                    |               | Allied Health Professionals                                  | 5.03%                                                                                 |  | have setup                                                                                       |
|                    |               | <b>Estates and Ancillary</b>                                 | 9.13%                                                                                 |  | Absence FTE %<br>grouped by Staff                                                                |
|                    |               | <b>Healthcare Scientists</b>                                 | 1.02%                                                                                 |  |                                                                                                  |
|                    |               | Medical and Dental                                           | 1.60%                                                                                 |  |                                                                                                  |
|                    |               | Nursing and Midwifery Registered                             | 5.61%                                                                                 |  | Group.                                                                                           |

**20.1. SETTING UP A BASIC ALERT**

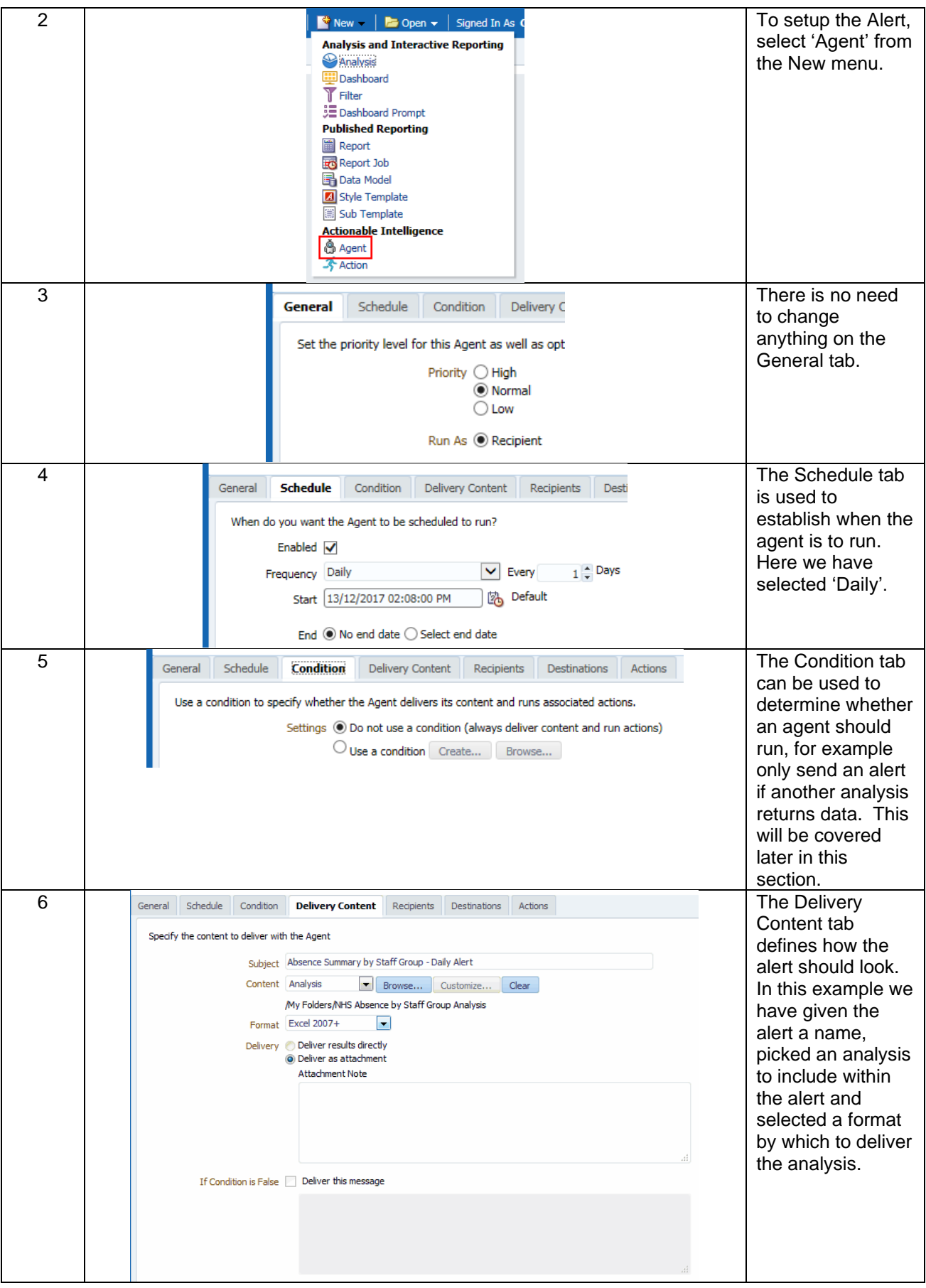

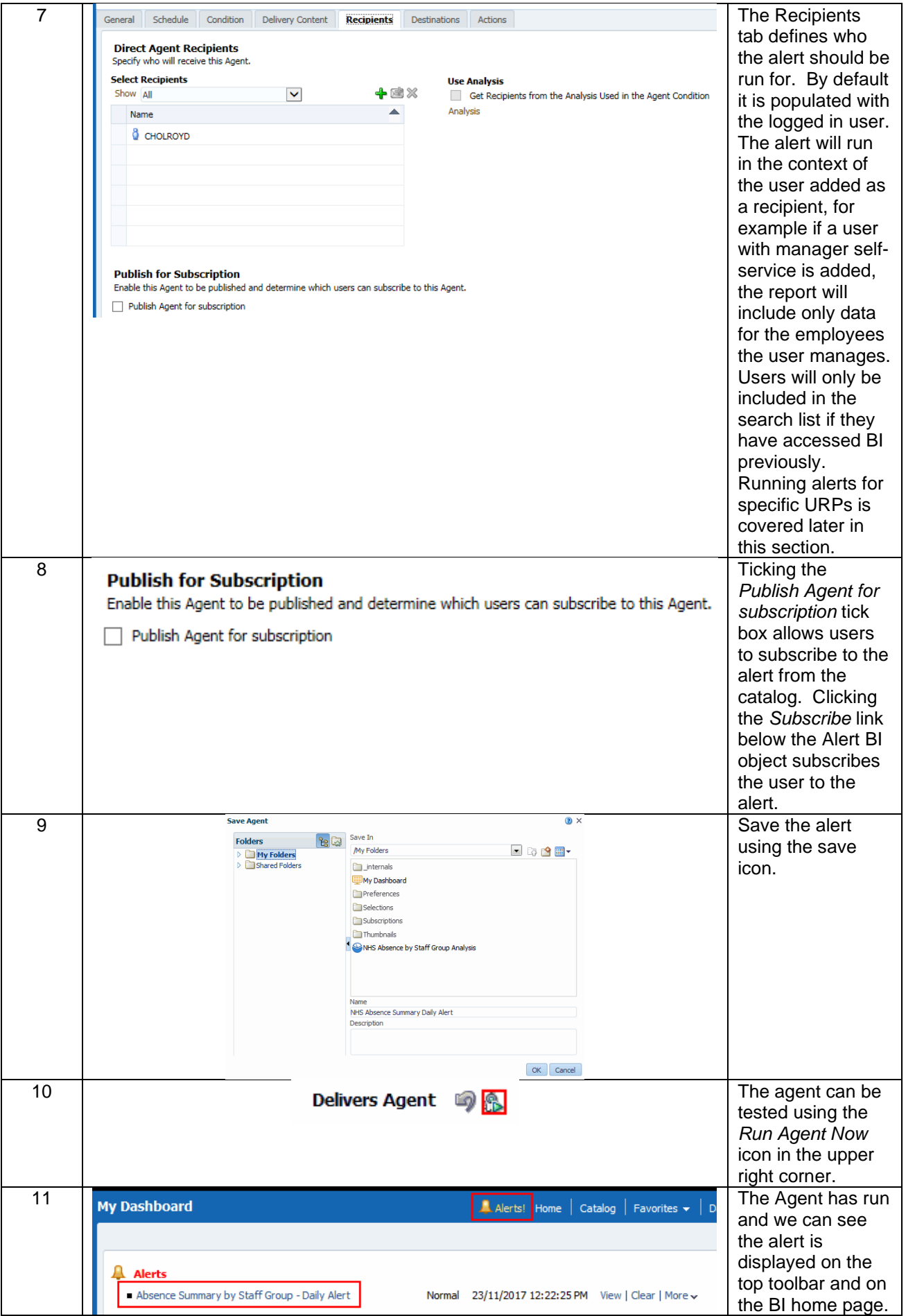

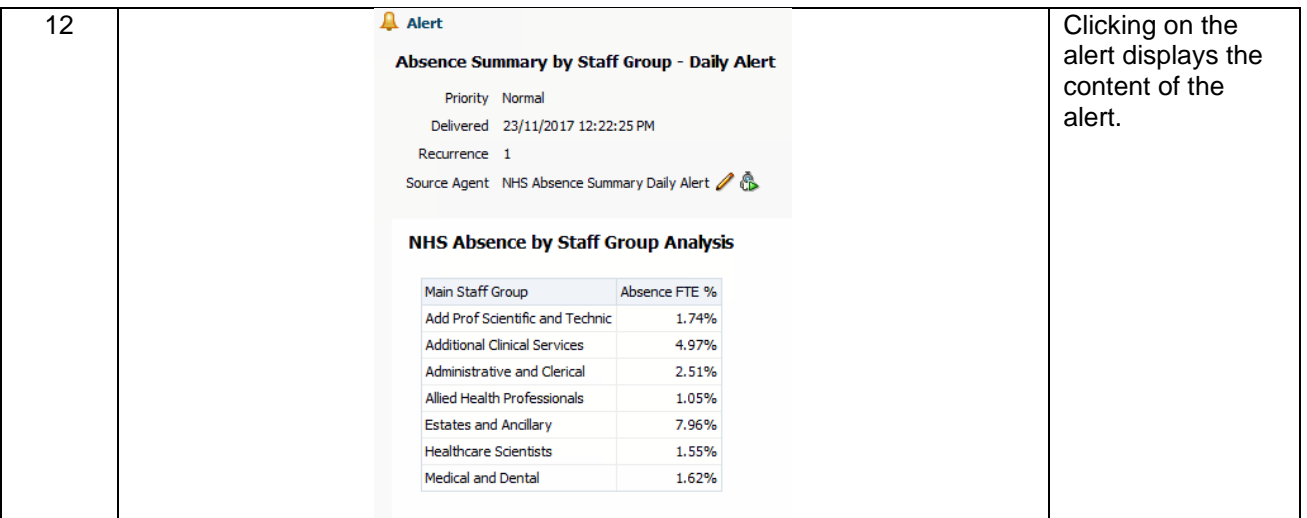

## **20.2. SETTING UP A COMPLEX ALERT**

In this example we will look at setting up an alert based on a condition and an alert for users of a specific URP.

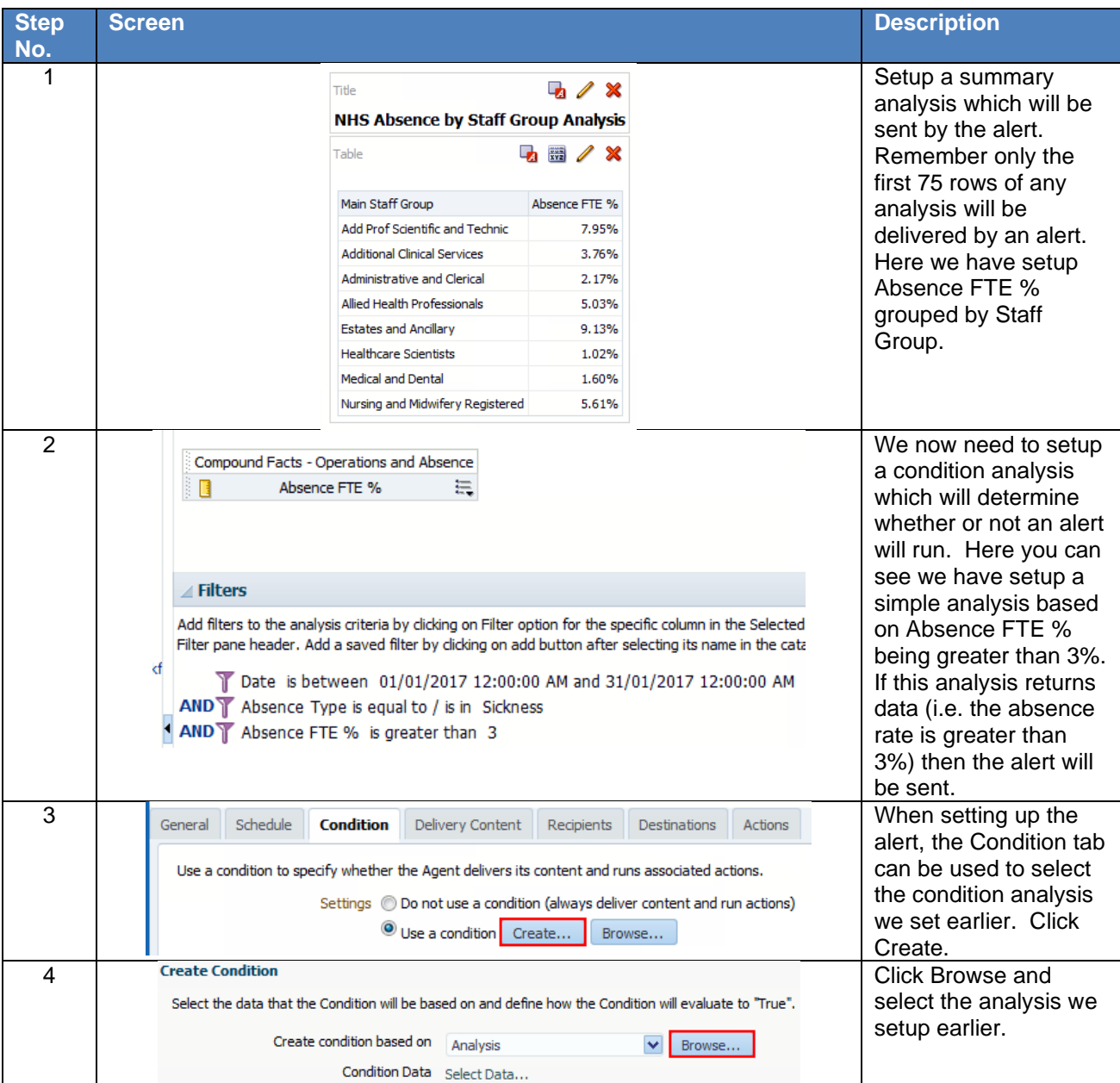

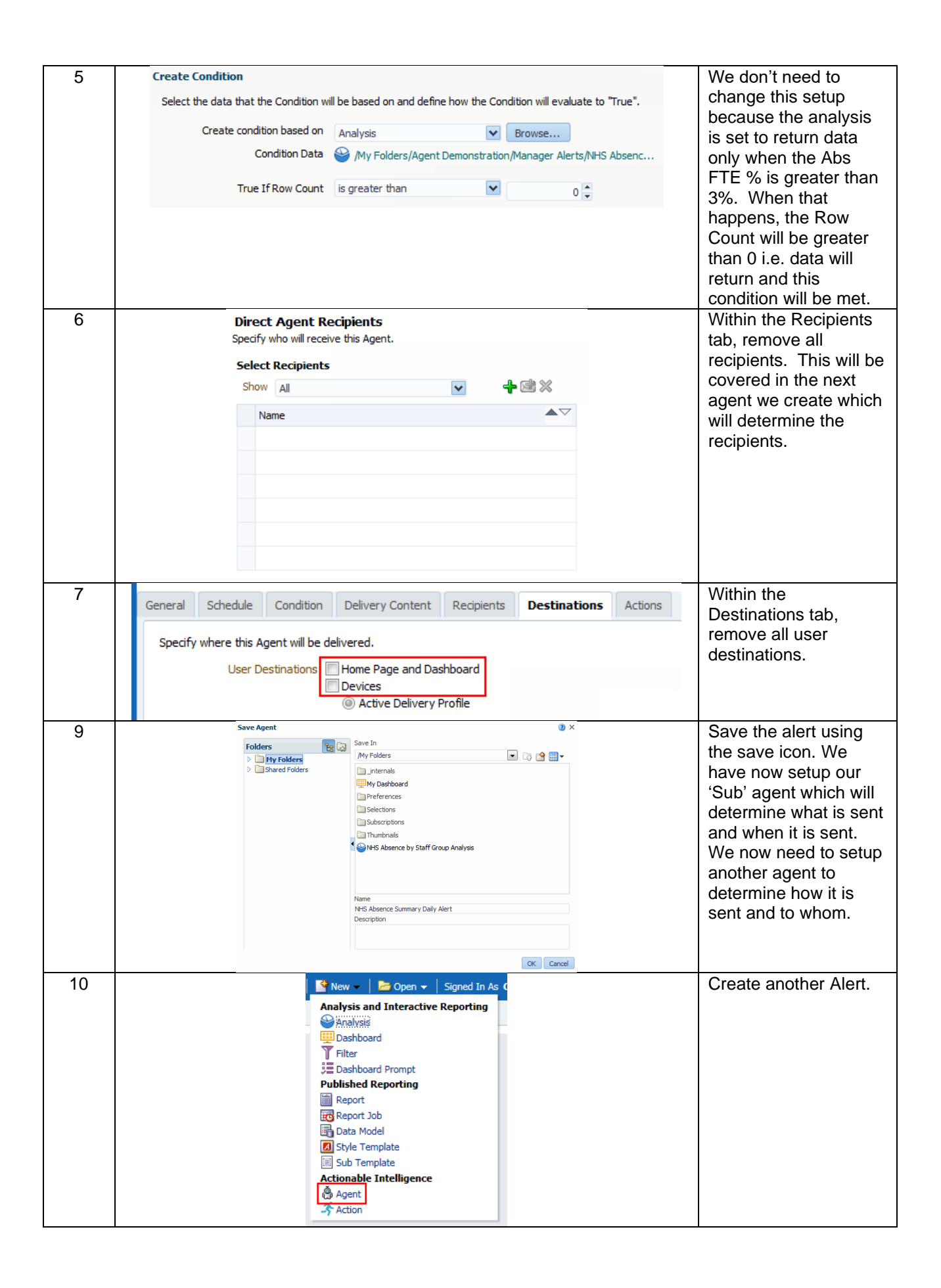

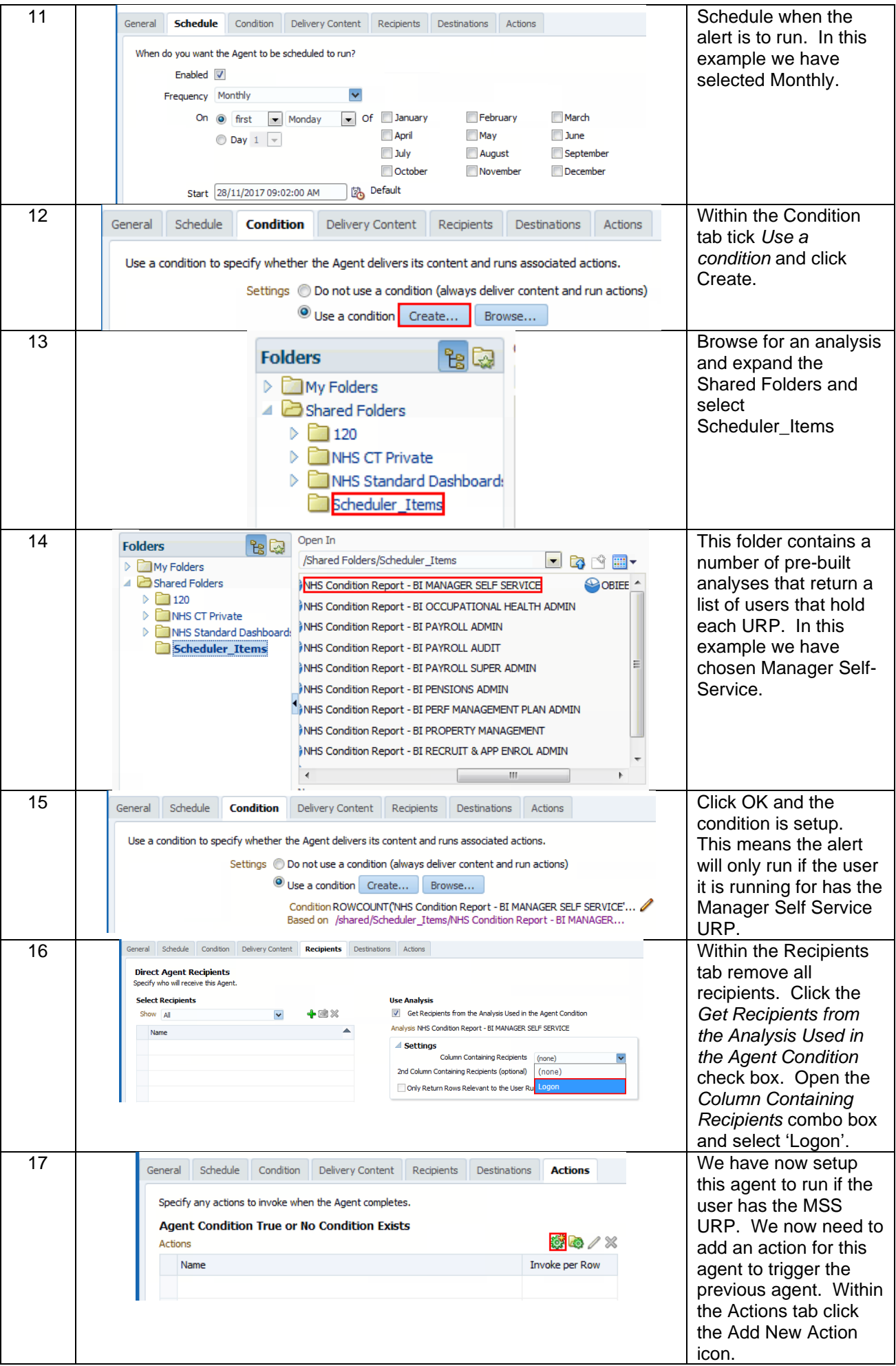

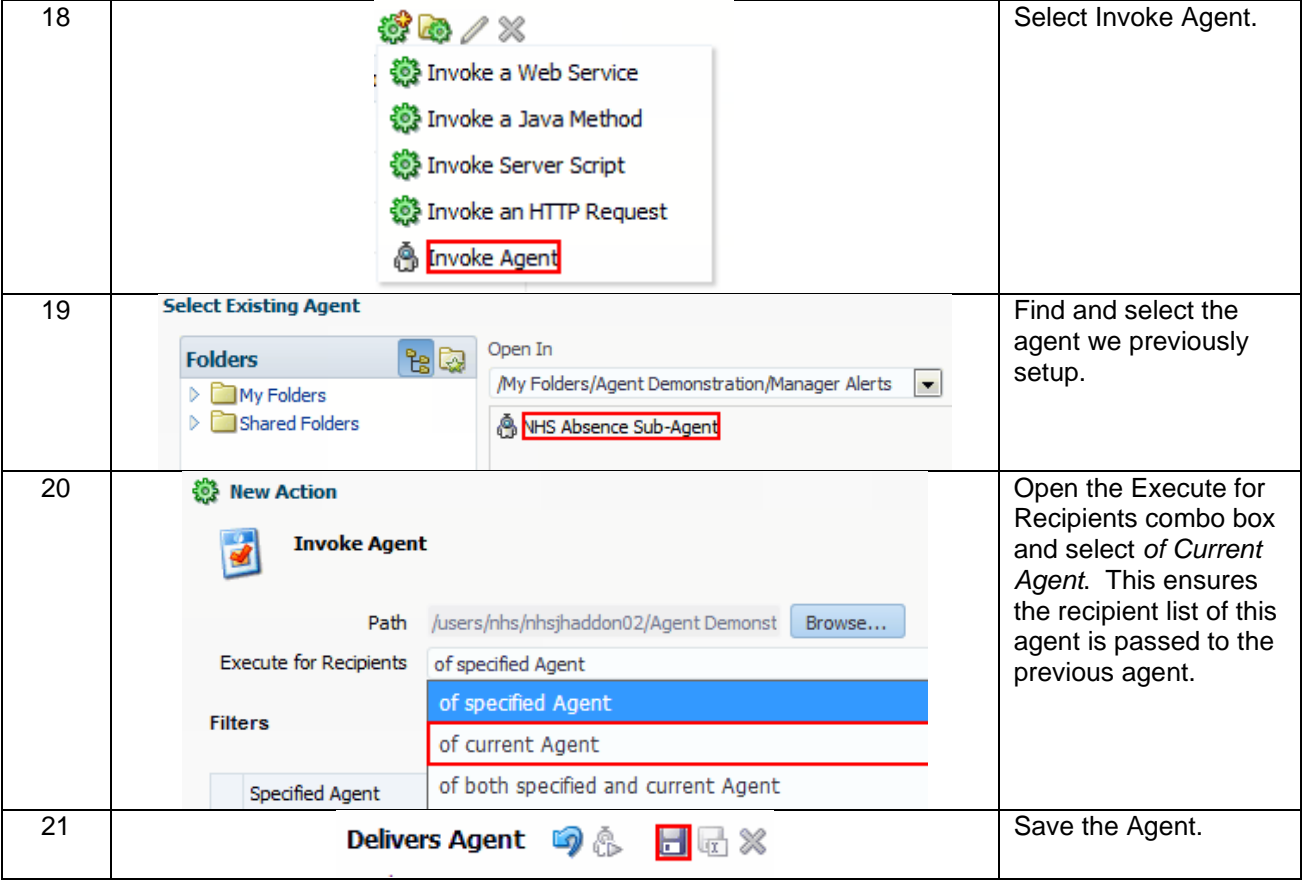